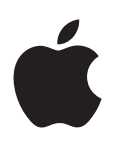

# **iPad Príručka užívateľa**

Pre softvér iOS 8.3

# **Obsah**

# **[Kapitola 1: iPad v skratke](#page-7-0)**

- [iPad celkový prehľad](#page-7-0)
- [Príslušenstvo](#page-9-0)
- [Multi-Touch obrazovka](#page-9-0)
- [Tlačidlo Spať/Zobudiť](#page-9-0)
- [Tlačidlo Domov](#page-10-0)
- [Tlačidlá hlasitosti a bočný prepínač](#page-11-0)
- [Dvierka pre SIM kartu](#page-12-0)
- [Stavové ikony](#page-12-0)

# **[Kapitola 2: Začíname](#page-14-0)**

- [Nastavte iPad](#page-14-0)
- [Registrujte sa pre mobilné služby](#page-14-0)
- [Pripojte sa k Wi-Fi](#page-15-0)
- [Pripojte sa na internet](#page-15-0)
- [Apple ID](#page-16-0)
- [iCloud](#page-16-0)
- [Nastavte si účty pre email, kontakty a kalendáre](#page-18-0)
- [Spravujte obsah na svojich iOS zariadeniach](#page-18-0)
- [Pripojte iPad k svojmu počítaču](#page-19-0)
- [Synchronizujte s iTunes](#page-19-0)
- [Dátum a čas](#page-20-0)
- [Medzinárodné nastavenia](#page-21-0)
- [Názov vášho iPadu](#page-21-0)
- [Zobrazte si túto príručku užívateľa na iPade](#page-21-0)
- [Tipy na používanie iOS 8](#page-21-0)

# **[Kapitola 3: Základy](#page-22-0)**

- [Používajte aplikácie](#page-22-0)
- [Kontinuita](#page-25-0)
- [Prispôsobte si iPad](#page-27-0)
- [Zadávajte text](#page-29-0)
- [Diktovanie](#page-33-0)
- [Vyhľadávajte](#page-34-0)
- [Ovládacie centrum](#page-35-0)
- [Upozornenia a Centrum hlásení](#page-35-0)
- [Zvuky a stíšenie](#page-36-0)
- [Nerušiť](#page-37-0)
- [Zdieľanie](#page-37-0)
- [iCloud Drive](#page-40-0)
- [Prenos súborov](#page-41-0)
- [Zdieľanie internetu](#page-41-0)
- [AirPlay](#page-41-0)
- [AirPrint](#page-42-0)
- [Apple Pay](#page-42-0)
- [Bluetooth zariadenia](#page-43-0)
- [Obmedzenia](#page-44-0)
- [Súkromie](#page-44-0)
- [Bezpečnosť](#page-45-0)
- [Nabíjanie a monitorovanie batérie](#page-48-0)
- [Cestovanie s iPadom](#page-49-0)

#### **[Kapitola 4: Siri](#page-50-0)**

- [Používanie Siri](#page-50-0)
- [Siri a aplikácie](#page-51-0)
- [Povedzte Siri o sebe](#page-51-0)
- [Vykonávajte opravy](#page-51-0)
- [Nastavenia Siri](#page-52-0)

# **[Kapitola 5: Správy](#page-53-0)**

- [Služba iMessage](#page-53-0)
- [Odosielajte a prijímajte správy](#page-54-0)
- [Spravujte konverzácie](#page-55-0)
- [Zdieľajte fotky, videá, svoju polohu a ďalšie položky](#page-56-0)
- [Nastavenia aplikácie Správy](#page-56-0)

# **[Kapitola 6: Mail](#page-57-0)**

- [Píšte správy](#page-57-0)
- [Prezerajte si svoje správy](#page-58-0)
- [Dokončite správu neskôr](#page-59-0)
- [Prezerajte si dôležité správy](#page-59-0)
- [Prílohy](#page-60-0)
- [Pracujte s viacerými správami](#page-61-0)
- [Prezerajte si a ukladajte adresy](#page-61-0)
- [Tlačte správy](#page-62-0)
- [Nastavenia Mailu](#page-62-0)

# **[Kapitola 7: Safari](#page-63-0)**

- [Safari v skratke](#page-63-0)
- [Vyhľadávajte na webe](#page-63-0)
- [Prechádzajte web](#page-64-0)
- [Používajte záložky](#page-65-0)
- [Uložte si zoznam Na prečítanie](#page-66-0)
- [Zdieľané odkazy a odoberania](#page-66-0)
- [Vypĺňajte formuláre](#page-67-0)
- [Zbavte sa rušivých prvkov pomocou Čítačky](#page-68-0)
- [Súkromie a bezpečnosť](#page-68-0)
- [Nastavenia Safari](#page-69-0)

# **[Kapitola 8: Hudba](#page-70-0)**

- [Získajte hudbu](#page-70-0)
- [iTunes Radio](#page-70-0)
- [Prechádzajte a prehrávajte](#page-72-0)
- [Siri](#page-73-0)
- [iCloud a iTunes Match](#page-74-0)
- [Playlisty](#page-74-0)
- [Genius vyrobené pre vás](#page-75-0)
- [Domáce zdieľanie](#page-76-0)
- [Nastavenia aplikácie Hudba](#page-76-0)

# **[Kapitola 9: FaceTime](#page-77-0)**

- [FaceTime v skratke](#page-77-0)
- [Uskutočňovanie a prijímanie hovorov](#page-78-0)
- [Správa hovorov](#page-78-0)
- [Nastavenia](#page-79-0)

# **[Kapitola 10: Kalendár](#page-80-0)**

- [Kalendár v skratke](#page-80-0)
- [Pozvánky](#page-81-0)
- [Používajte viacero kalendárov](#page-81-0)
- [Zdieľajte iCloud kalendáre](#page-82-0)
- [Nastavenia aplikácie Kalendár](#page-83-0)

# **[Kapitola 11: Fotky](#page-84-0)**

- [Prezerajte si fotky a videá](#page-84-0)
- [Usporiadajte si fotky a videá](#page-85-0)
- [iCloud Fotoknižnica](#page-86-0)
- [Môj Fotostream](#page-87-0)
- [Zdieľanie fotiek v iCloude](#page-87-0)
- [Ďalšie spôsoby zdieľania fotiek a videí](#page-89-0)
- [Upravujte fotky a orezávajte videá](#page-89-0)
- [Tlačte fotky](#page-91-0)
- [Importujte fotky a videá](#page-91-0)
- [Nastavenia aplikácie Fotky](#page-92-0)

# **[Kapitola 12: Kamera](#page-93-0)**

- [Kamera v skratke](#page-93-0)
- [Fotografujte a natáčajte videá](#page-94-0)
- [HDR](#page-96-0)
- [Prezerajte, zdieľajte, tlačte](#page-96-0)
- [Nastavenia aplikácie Kamera](#page-97-0)

# **[Kapitola 13: Kontakty](#page-98-0)**

- [Kontakty v skratke](#page-98-0)
- [Pridávajte kontakty](#page-99-0)
- [Zjednoťte svoje kontakty](#page-99-0)
- [Nastavenia aplikácie Kontakty](#page-100-0)

# **[Kapitola 14: Hodiny](#page-101-0)**

- [Hodiny v skratke](#page-101-0)
- [Budíky a časovače](#page-102-0)

# **[Kapitola 15: Mapy](#page-103-0)**

- [Vyhľadajte miesta](#page-103-0)
- [Získajte ďalšie informácie](#page-104-0)
- [Získajte trasu](#page-104-0)
- [3D a Flyover](#page-105-0)
- [Nastavenia aplikácie Mapy](#page-106-0)

#### **[Kapitola 16: Videá](#page-107-0)**

- [Videá v skratke](#page-107-0)
- [Pridávajte videá do svojej knižnice](#page-108-0)
- [Ovládajte prehrávanie](#page-109-0)
- [Nastavenia aplikácie Videá](#page-110-0)

# **[Kapitola 17: Poznámky](#page-111-0)**

- [Poznámky v skratke](#page-111-0)
- [Používajte poznámky vo viacerých účtoch](#page-112-0)

#### **[Kapitola 18: Pripomienky](#page-113-0)**

- [Pripomienky v skratke](#page-113-0)
- [Naplánované pripomienky](#page-114-0)
- [Polohové pripomienky](#page-114-0)
- [Nastavenia aplikácie Pripomienky](#page-115-0)

#### **[Kapitola 19: Photo Booth](#page-116-0)**

- [Fotografujte](#page-116-0)
- [Spravujte fotky](#page-117-0)

#### **[Kapitola 20: Game Center](#page-118-0)**

- [Game Center v skratke](#page-118-0)
- [Hrajte hry s priateľmi](#page-119-0)
- [Nastavenia Game Center](#page-119-0)
- **[Kapitola 21: Kiosk](#page-120-0)**

#### **[Kapitola 22: iTunes Store](#page-121-0)**

- [iTunes Store v skratke](#page-121-0)
- [Prechádzajte alebo vyhľadávajte](#page-122-0)
- [Nakupujte, požičiavajte a uplatňujte zľavy](#page-123-0)
- [Nastavenia iTunes Store](#page-124-0)

#### **[Kapitola 23: App Store](#page-125-0)**

- [App Store v skratke](#page-125-0)
- [Vyhľadávajte aplikácie](#page-125-0)
- [Nakupujte, uplatňujte a sťahujte](#page-126-0)
- [Nastavenia obchodu App Store](#page-128-0)

#### **[Kapitola 24: iBooks](#page-129-0)**

- [Získajte iBooks](#page-129-0)
- [Čítajte knihy](#page-129-0)
- [Interakcia s multimédiami](#page-131-0)
- [Študijné poznámky a termíny slovníka](#page-131-0)
- [Organizovanie kníh](#page-131-0)
- [Čítanie PDF súborov](#page-132-0)
- [Nastavenia iBooks](#page-132-0)

#### **[Kapitola 25: Podcasty](#page-133-0)**

- [Podcasty v skratke](#page-133-0)
- [Získajte podcasty a ich epizódy](#page-133-0)
- [Ovládajte prehrávanie](#page-135-0)
- [Usporiadajte si svoje obľúbené podcasty do staníc](#page-136-0)
- [Nastavenia podcastov](#page-136-0)

#### **[Príloha A: Prístupnosť](#page-137-0)**

- [Funkcie Prístupnosti](#page-137-0)
- [Skratka prístupnosti](#page-138-0)
- [VoiceOver](#page-138-0)
- [Zväčšovanie](#page-150-0)
- [Prevrátené farby a odtiene sivej](#page-152-0)
- [Rozprávať výber](#page-152-0)
- [Čítať obrazovku](#page-152-0)
- [Rozprávať autotext](#page-152-0)
- [Veľký, tučný a kontrastný text](#page-153-0)
- [Tvary tlačidiel](#page-153-0)
- [Obmedzenie pohybu na obrazovke](#page-153-0)
- [Zobrazenie popisov zap./vyp.](#page-153-0)
- [Priraditeľné zvonenia](#page-153-0)
- [Popis videa](#page-153-0)
- [Načúvacie prístroje](#page-154-0)
- [Mono zvuk a vyváženie sterea](#page-155-0)
- [Titulky a skryté titulky](#page-155-0)
- Siri
- [Klávesnica orientovaná na šírku](#page-155-0)
- [Asistovaný prístup](#page-156-0)
- [Switch Control](#page-157-0)
- [AssistiveTouch](#page-160-0)
- [Prístupnosť v OS X](#page-162-0)

#### **[Príloha B: iPad v práci](#page-163-0)**

- [iPad vo firemnom prostredí](#page-163-0)
- [Mail, kontakty a kalendáre](#page-163-0)
- [Sieťový prístup](#page-163-0)
- [Aplikácie](#page-164-0)

#### **[Príloha C: Medzinárodné klávesnice](#page-165-0)**

- [Používajte medzinárodné klávesnice](#page-165-0)
- [Špeciálne spôsoby zadávania](#page-166-0)

#### **[Príloha D: Bezpečnosť, zaobchádzanie a podpora](#page-168-0)**

- [Informácie o bezpečnosti](#page-168-0)
- [Informácie o zaobchádzaní](#page-171-0)
- [Stránka podpory pre iPad](#page-172-0)
- [Reštartovanie alebo resetovanie iPadu](#page-172-0)
- [Resetovanie nastavení iPadu](#page-172-0)
- [Aplikácia nevyplní obrazovku](#page-173-0)
- [Dotyková klávesnica sa nezobrazuje](#page-173-0)
- [Získanie informácií o iPade](#page-173-0)
- [Informácie o používaní](#page-174-0)
- [Zakázaný iPad](#page-174-0)
- [Nastavenia VPN](#page-174-0)
- [Nastavenia profilov](#page-174-0)
- [Zálohovanie iPadu](#page-174-0)
- [Aktualizácia a obnova softvéru na iPade](#page-175-0)
- [Mobilné nastavenia](#page-176-0)
- [Predaj alebo darovanie iPadu](#page-177-0)
- [Ďalšie informácie, servis a podpora](#page-177-0)
- [Vyhlásenie o zhode FCC](#page-178-0)
- [Vyhlásenie o zhode pre Kanadu](#page-178-0)
- [Likvidácia a recyklácia](#page-179-0)
- [ENERGY STAR® vyhlásenie o zhode](#page-180-0)
- [Apple a životné prostredie](#page-180-0)

# <span id="page-7-0"></span>**iPad v skratke**

# iPad – celkový prehľad

Táto príručka popisuje iOS 8 pre:

- iPad mini (všetky modely)
- iPad Air (všetky modely)
- iPad (3. a 4. generácia)
- iPad 2

modely)

**iPad mini 3**

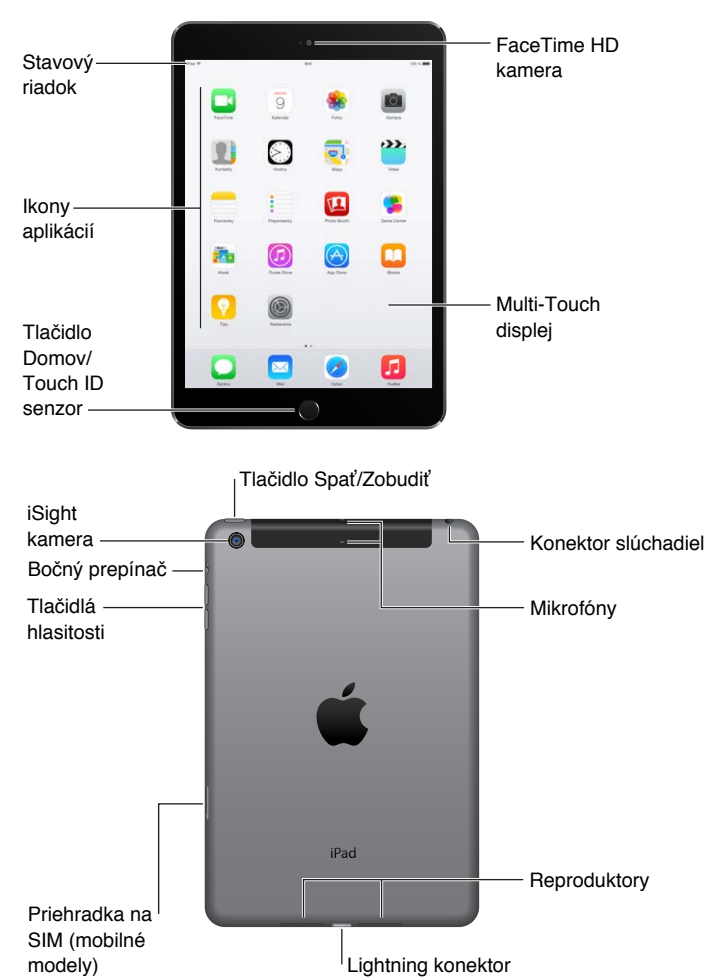

Lightning konektor

1

#### **iPad Air 2**

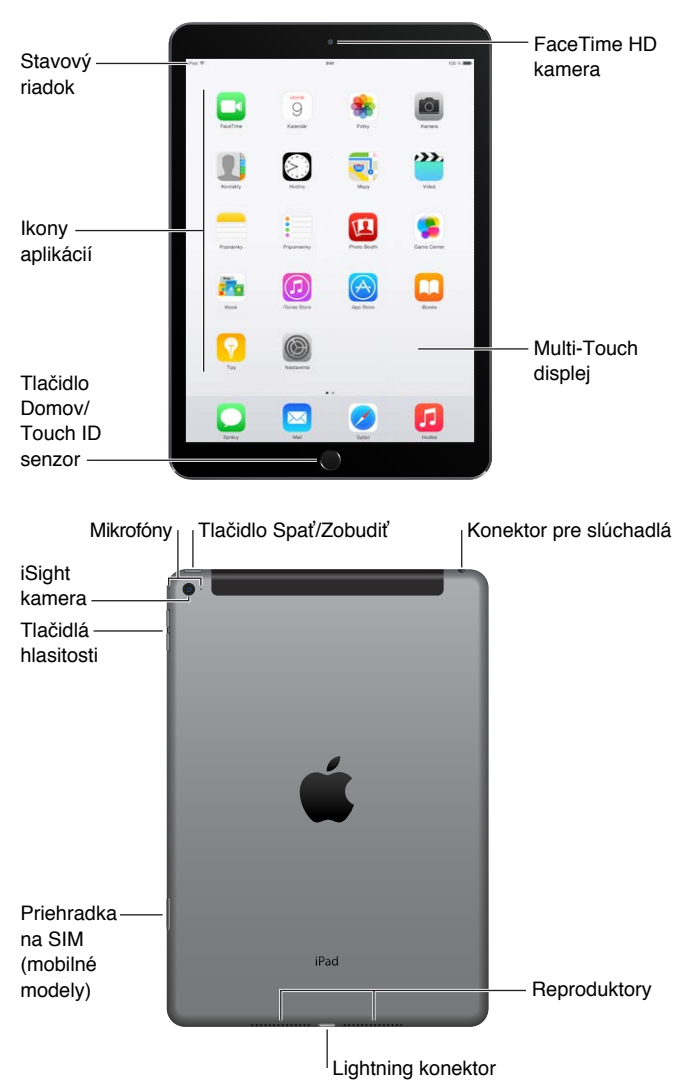

Vaše funkcie a aplikácie sa v závislosti od vašej polohy, jazyka, operátora a modelu iPadu môžu líšiť. Ak chcete vedieť, ktoré funkcie sú dostupné vo vašej oblasti, navštívte webovú stránku [www.apple.com/sk/ios/feature-availability/.](http://www.apple.com/sk/ios/feature-availability/)

Poznámka: Aplikácie a služby, ktoré odosielajú alebo prijímajú dáta cez mobilnú sieť môžu mať za následok poplatky za dátové prenosy. Informácie o programoch a poplatkoch týkajúcich sa iPadu získate u svojho operátora.

# Príslušenstvo

iPad sa dodáva s nasledujúcim príslušenstvom:

**Napájací USB adaptér:** Použite ho s káblom Lightning na USB alebo 30-pin – USB na nabíjanie batérie iPadu. Veľkosť adaptéra závisí od modelu iPadu a oblasti.

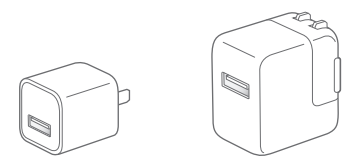

**Kábel Lightning na USB:** Použite tento kábel na pripojenie iPadu (4. generácia alebo novšie modely) alebo iPadu mini k napájaciemu USB adaptéru alebo k vášmu počítaču. Staršie modely iPadov používajú kábel 30-pinový konektor na USB.

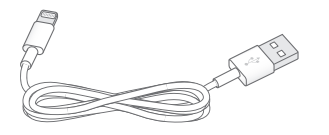

# Multi-Touch obrazovka

Všetko, čo potrebujete na používanie iPadu a aplikácií, je niekoľko jednoduchých gest klepnutie, potiahnutie, švihnutie a zovretie/rozovretie.

<span id="page-9-0"></span>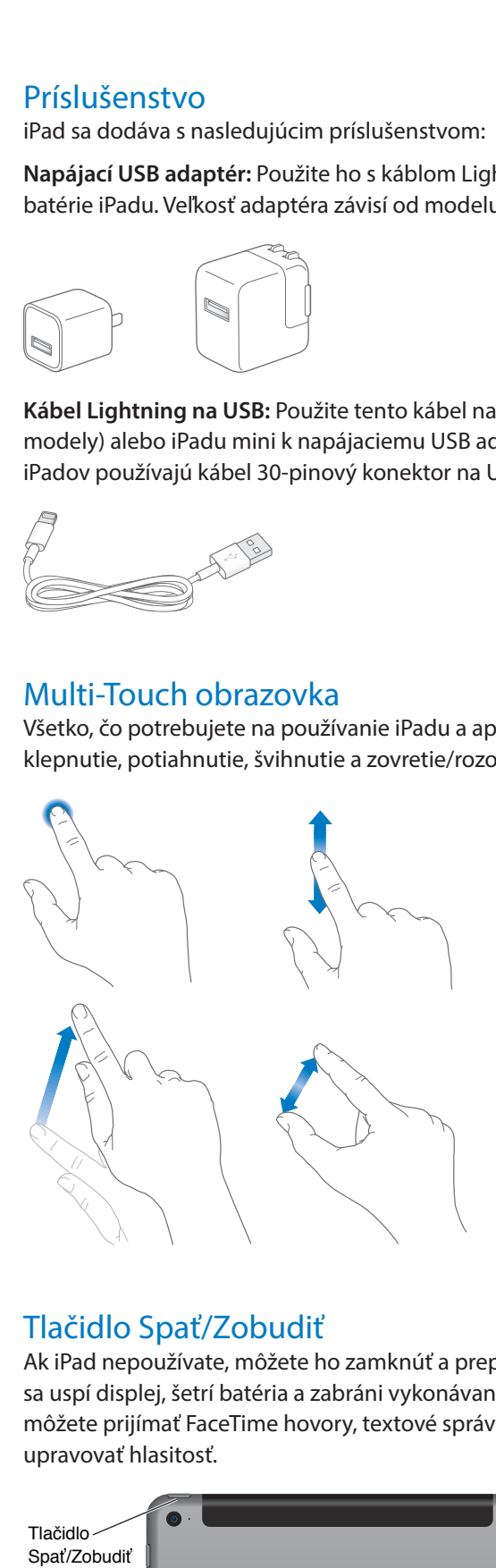

# <span id="page-9-1"></span>Tlačidlo Spať/Zobudiť

Ak iPad nepoužívate, môžete ho zamknúť a prepnúť do režimu spánku. Zamknutím iPadu sa uspí displej, šetrí batéria a zabráni vykonávaniu akcií pri dotyku obrazovky. Naďalej môžete prijímať FaceTime hovory, textové správy, budíky a hlásenia, či počúvať hudbu alebo upravovať hlasitosť.

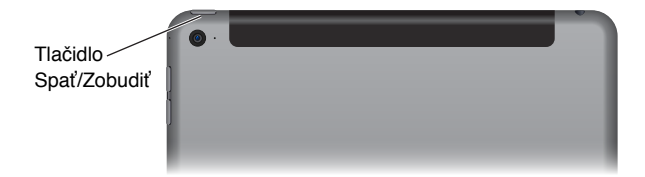

<span id="page-10-0"></span>**Zamknutie iPadu:** Stlačte tlačidlo Spať/Zobudiť.

**Odomknutie iPadu:** Stlačte tlačidlo Domov alebo tlačidlo Spať/Zobudiť a potiahnite prepínač, ktorý sa zobrazí na obrazovke.

Pre zvýšenie zabezpečenia môžete na odomknutie iPadu vyžadovať heslo. Prejdite na Nastavenia > Touch ID a heslo (modely iPadov s Touch ID) alebo Nastavenia > Heslo (iné modely). Viac v časti [Používanie hesla na ochranu dát](#page-45-1) na strane [46](#page-45-0).

**Zapnutie iPadu:** Stlačte a podržte tlačidlo Spať/Zobudiť, až kým sa nezobrazí logo Apple.

**Vypnutie iPadu:** Podržte tlačidlo Spať/Zobudiť na niekoľko sekúnd, až kým sa na obrazovke nezobrazí prepínač, ktorý následne potiahnite prstom.

Ak sa po dobu približne dvoch minút nedotknete obrazovky, iPad sa automaticky uzamkne. Časový interval uzamykania obrazovky a aj heslo slúžiace na odomknutie iPadu môžete upraviť.

**Nastavenie času uzamknutia:** Prejdite do Nastavenia > Všeobecné > Uzamykanie.

**Nastavenie hesla:** Prejdite do Nastavenia > Heslo.

Obaly iPad Smart Cover alebo iPad Smart Case (dostupné osobitne) môžu zamykať alebo odomykať iPad za vás (iPad 2 alebo novšie modely).

**Nastavenie obalu iPad Smart Cover alebo iPad Smart Case na zamykanie a odomykanie iPadu:** Prejdite do Nastavenia > Všeobecné a potom zapnite Zamknúť/Odomknúť.

# Tlačidlo Domov

Tlačidlo Domov vám umožňuje kedykoľvek sa vrátiť na plochu. Pomocou tlačidla Domov môžete taktiež rýchlo vykonávať niektoré funkcie.

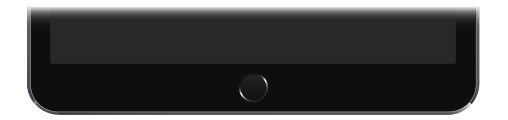

**Prechod na plochu:** Stlačte tlačidlo Domov.

Na ploche otvorte aplikáciu klepnutím. Viac v časti [Začnite na ploche](#page-22-1) na strane [23.](#page-22-0)

**Zobrazenie otvorených aplikácií:** Na odomknutom iPade stlačte tlačidlo Domov dvakrát a potom potiahnite prst na obrazovke doprava alebo doľava.

**Používanie funkcie Siri (iPad 3. generácie alebo novší):** Stlačte a podržte tlačidlo Domov. Viac v časti [Používanie Siri](#page-50-1) na strane [51](#page-50-0).

Takisto môžete pomocou tlačidla Domov zapínať a vypínať funkcie prístupnosti. Viac v časti [Skratka prístupnosti](#page-138-1) na strane [139](#page-138-0).

Na modeloch iPadov s Touch ID môžete používať senzor na tlačidle Domov namiesto používania hesla alebo hesla Apple ID na odomykanie iPadu, prípadne na nakupovanie v obchodoch iTunes Store, App Store a iBooks Store. Viac v časti [Touch ID](#page-45-2) na strane [46](#page-45-0). Senzor Touch ID môžete používať aj na autentifikáciu pri používaní funkcie Apple Pay na nakupovanie v aplikáciách. Viac v časti [Apple Pay](#page-42-1) na strane [43.](#page-42-0)

# <span id="page-11-0"></span>Tlačidlá hlasitosti a bočný prepínač

Použite tlačidlá hlasitosti na úpravu hlasitosti skladieb a ostatných médií, upozornení a zvukových efektov. Bočný prepínač slúži na stíšenie zvukových upozornení a hlásení a zabraňuje v zmene orientácie obrazovky iPadu. (Na modeloch iPadov bez bočného prepínača použite Ovládacie centrum.)

*UPOZORNENIE:* Dôležité informácie týkajúce sa prevencie pred poškodením sluchu nájdete v časti [Informácie o bezpečnosti](#page-168-1) na strane [169.](#page-168-0)

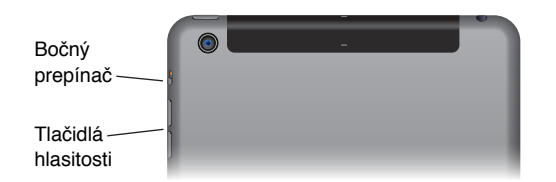

**Uzamknutie hlasitosti vyzváňania a upozornení:** Prejdite do Nastavenia > Zvuky a potom vypnite možnosť Upravovať tlačidlami. Ak chcete obmedziť hlasitosť prehrávanej hudby a videí, prejdite do Nastavenia > Hudba > Obmedzenie hlasitosti.

*Poznámka:* V niektorých krajinách EÚ vás môže iPad upozorniť, ak nastavenie hlasitosti presiahne odporúčanú úroveň hlasitosti bezpečnú pre sluch. Na zvýšenie hlasitosti nad túto úroveň bude zrejme potrebné na okamih uvoľniť tlačidlo ovládania hlasitosti. Ak chcete obmedziť maximálnu úroveň hlasitosti slúchadiel na túto výšku, prejdite do Nastavenia > Hudba > Obmedzenie hlasitosti a zapnite Obmedzenie hlasitosti (EU). Ak chcete zabrániť zmene obmedzenia hlasitosti, prejdite do Nastavenia > Všeobecné > Obmedzenia.

**Úprava hlasitosti pomocou Ovládacieho centra:** Ak je iPad zamknutý alebo práve používate inú aplikáciu, potiahnite prst nahor zo spodného okraja obrazovky.

Jednoduchý spôsob, ako utíšiť iPad, je funkcia Nerušiť, ktorú nájdete takisto v Ovládacom centre. Viac v časti [Nerušiť](#page-37-1) na strane [38](#page-37-0).

**Stíšenie zvuku:** Stlačte a podržte tlačidlo Znížiť hlasitosť.

Ľubovoľné z tlačidiel na ovládanie hlasitosti môžete použiť aj na fotografovanie a natáčanie videí. Viac v časti [Fotografujte a natáčajte videá](#page-94-1) na strane [95.](#page-94-0)

**Stíšenie hlásení, upozornení a zvukových efektov:** Posuňte bočný prepínač smerom k tlačidlám hlasitosti.

Bočný prepínač nestíši prehrávanie hudby, podcastov, filmov a TV seriálov.

**Použitie bočného prepínača na zamknutie orientácie obrazovky:** Prejdite do Nastavenia > Všeobecné a potom klepnite na Zamkne orientáciu.

# <span id="page-12-0"></span>Dvierka pre SIM kartu

SIM karta sa v modeloch iPad Wi-Fi + Cellular používa pre vaše mobilné dátové pripojenie. Ak vaša SIM karta nie je nainštalovaná alebo ak zmeníte operátora, bude zrejme potrebné nainštalovať alebo vymeniť SIM kartu.

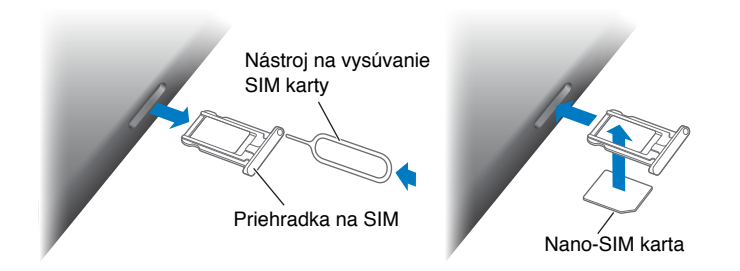

**Otvorenie dvierok pre SIM kartu:** Zasuňte nástroj na vysúvanie SIM karty (dostupný osobitne) do otvoru na SIM dvierkach a zatlačte ho v priamom smere, až kým dvierka nevyskočia. Vytiahnite SIM dvierka a nainštalujte alebo vymeňte SIM kartu. Ak nemáte nástroj na vysúvanie SIM karty, použite hrot malej kancelárskej spinky.

*Dôležité:* Ak chcete pri pripájaní ku GSM sietiam alebo niektorým CDMA sietiam používať mobilné služby, budete potrebovať SIM kartu. Váš iPad podlieha pravidlám vášho poskytovateľa bezdrôtových služieb. Tieto môžu zahŕňať obmedzenia týkajúce sa zmeny poskytovateľa služby a roamingu a to aj po skončení minimálnej vyžadovanej zmluvy o službách. Viac informácií získate u svojho poskytovateľa bezdrôtových služieb. Dostupnosť mobilných funkcií závisí od bezdrôtovej siete.

Viac informácií nájdete v časti [Mobilné nastavenia](#page-176-1) na strane [177](#page-176-0).

# Stavové ikony

Ikony v stavovom riadku vo vrchnej časti obrazovky informujú o stave vášho iPadu:

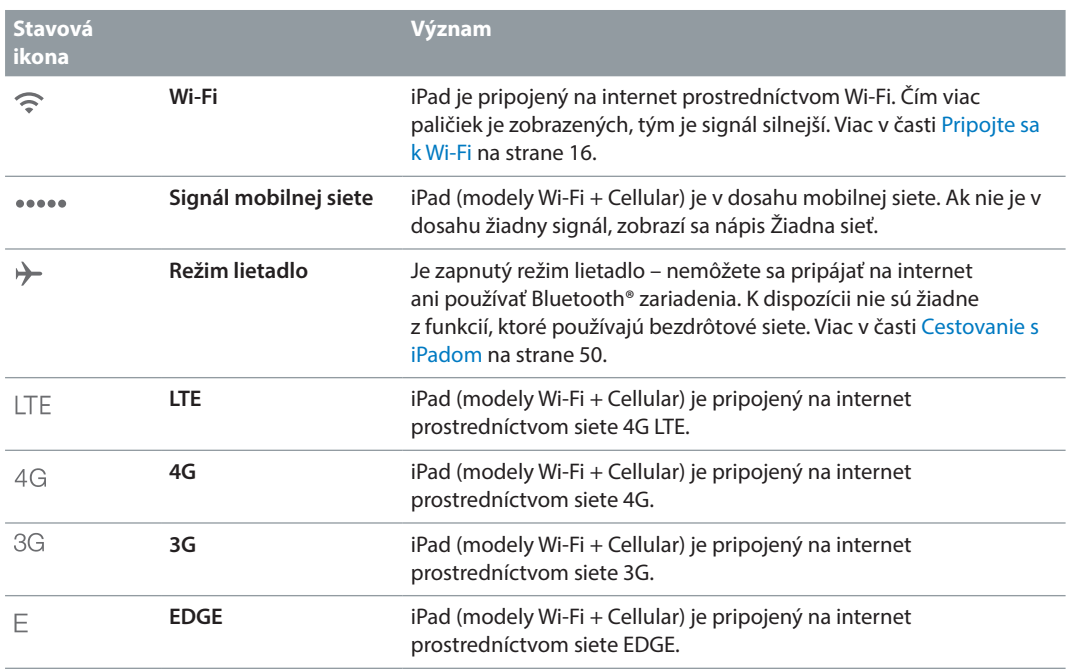

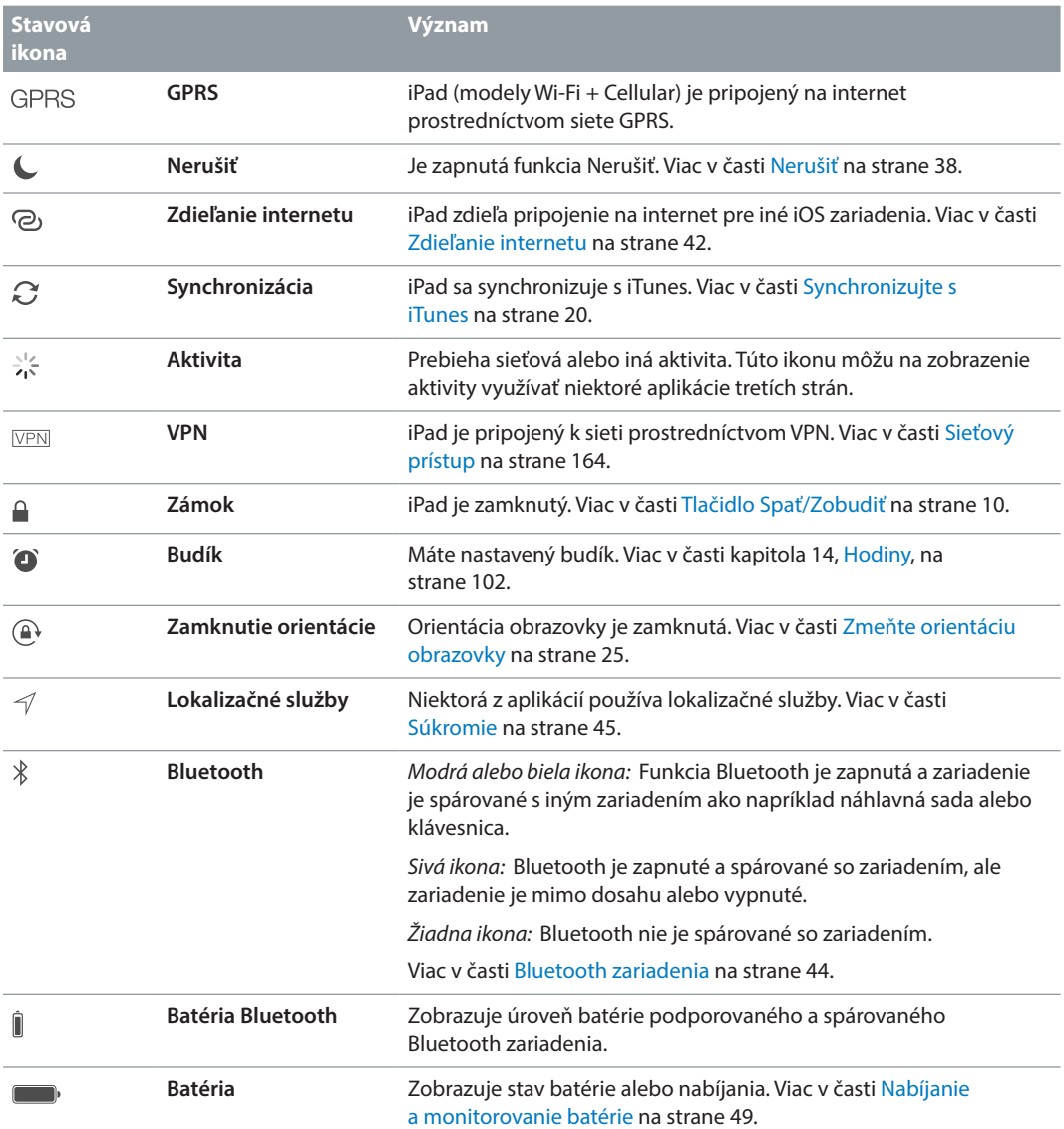

# <span id="page-14-0"></span>**Začíname**

# Nastavte iPad

· *UPOZORNENIE:* Aby ste predišli zraneniam, prečítajte si časť [Informácie o bezpečnosti](#page-168-1) na strane [169](#page-168-0) predtým, ako začnete používať iPad.

Na jednoduché nastavenie iPadu stačí aj Wi-Fi pripojenie. iPad môžete nastaviť aj po jeho pripojení k počítaču s použitím iTunes (pozri [Pripojte iPad k svojmu počítaču](#page-19-2) na strane [20\)](#page-19-0).

**Nastavenie iPadu:** Zapnite iPad a nasledujte pokyny Sprievodcu nastavením.

Sprievodca nastavením vás prevedie celým procesom nastavovania vrátane:

- Pripojenia k Wi-Fi sieti
- Prihlásenia pomocou Apple ID alebo jeho bezplatného vytvorenia (Apple ID je potrebné pre množstvo funkcií ako napríklad iCloud, FaceTime, obchody App Store, iTunes Store a ďalšie)
- Zadania hesla
- Nastavenia iCloudu a iCloud Kľúčenky
- Zapnutia odporúčaných funkcií ako sú napríklad lokalizačné služby
- Aktivácie iPadu u vášho operátora (modely s mobilným pripojením)

Počas nastavovania iPadu môžete tiež obnoviť zariadenie z iCloud zálohy alebo zálohy v iTunes. Viac v časti [Zálohovanie iPadu](#page-174-1) na strane [175](#page-174-0).

*Poznámka:* Po prihlásení do iCloudu bude zapnutá služba Nájsť môj iPad. Zapnutý bude aj Zámok aktivácie. Tento zabráni nastaveniu iPadu aj po jeho úplnej obnove a funguje ako prevencia proti odcudzeniu. Pred predajom alebo darovaním iPadu by ste ho mali resetovať kvôli vymazaniu všetkého obsahu a vypnutiu Zámku aktivácie. Viac v časti Predaj alebo [darovanie iPadu](#page-177-1) na strane [178](#page-177-0).

# Registrujte sa pre mobilné služby

Ak je váš iPad vybavený Apple SIM kartou (dostupné na modeloch iPadov s mobilným pripojením a Touch ID), môžete si priamo na svojom iPade vybrať operátora a zaregistrovať sa pre používanie mobilných služieb. V závislosti od vášho operátora doma a v cieli vašej cesty bude zrejme možné sa registrovať na používanie mobilných služieb aj pri cestách do zahraničia. Táto služba nie je dostupná vo všetkých oblastiach a nie je podporovaná všetkými operátormi. Viac informácií získate u svojho operátora.

**Registrácia mobilných služieb:** Prejdite do Nastavenia > Mobilné dáta, klepnite na Nastaviť mobilné dáta a nasledujte inštrukcie na obrazovke.

<span id="page-15-0"></span>**Nastavenie mobilných služieb v zahraničí:** Pri ceste do zahraničia si namiesto roamingu môžete vybrať lokálneho operátora. Prejdite do Nastavenia > Mobilné dáta, klepnite na Vybrať dátový program a potom vyberte požadovaný program.

Sady obsahujúce Apple SIM kartu sú dostupné v predajniach Apple v krajinách s podporovanými operátormi.

# <span id="page-15-1"></span>Pripojte sa k Wi-Fi

Ak sa vo vrchnej časti obrazovky zobrazí ikona  $\widehat{\mathcal{F}}$ , znamená to, že ste pripojení k Wi-Fi sieti. iPad sa pri návrate na toto miesto bude automaticky pripájať k tejto Wi-Fi sieti.

**Pripojenie k Wi-Fi sieti alebo úprava nastavení Wi-Fi:** Prejdite do Nastavenia > Wi-Fi.

- *Zapnutie alebo vypnutie Wi-Fi: K*lepnite na prepínač Wi-Fi. Wi-Fi  $\widehat{\mathbb{S}}$  môžete vypínať a zapínať aj v Ovládacom centre.
- *Vyberte sieť:* Klepnite na jednu z uvedených sietí a v prípade potreby zadajte heslo.
- *Potvrdzovanie pripojenia:* Ak chcete byť upozorňovaní na dostupnosť Wi-Fi sietí, zapnite funkciu Potvrdiť pripojenie. Ináč sa budete v prípade nedostupnosti už používanej siete musieť manuálne pripájať k sieťam.
- *Pripojte sa k uzavretej sieti:* Klepnite na Iná a potom zadajte názov siete. Musíte poznať názov siete, typ zabezpečenia a heslo.
- $\bm{\cdot}$  *Upravte nastavenia pripájania k Wi-Fi sieťam: K*lepnite na  $\textcircled{\scriptsize{1}}$  pri danej sieti. Môžete nastaviť HTTP proxy, definovať nastavenia statickej siete, zapnúť BootP alebo obnoviť nastavenia, ktoré poskytuje DHCP server.
- Odstráňte sieť: Klepnite na  $\overline{1}$  vedľa siete, ku ktorej ste už boli pripojení a potom klepnite na Odstrániť zo zoznamu.

**Nastavenie vlastnej Wi-Fi siete:** Ak ste v dosahu novej alebo nenastavenej základne AirPort, môžete ju nastaviť pomocou svojho iPadu. Prejdite do Nastavenia > Wi-Fi a hľadajte možnosť Nastaviť základňu AirPort. Klepnite na svoju základňu a sprievodca nastavením sa postará o zvyšok.

**Spravovanie AirPort siete:** Ak je iPad pripojený k základni AirPort, prejdite na Nastavenia > Wi-Fi, klepnite na  $(i)$  vedľa názvu siete a potom klepnite na Spravovať túto sieť. Ak ešte nemáte stiahnutú aplikáciu AirPort utilita, klepnite na OK pre otvorenie obchodu App Store a jej stiahnutie (vyžaduje pripojenie na internet).

# Pripojte sa na internet

iPad sa pripája na internet prostredníctvom Wi-Fi pripojenia (ak je dostupné) alebo mobilnej siete vášho operátora vždy, keď je to potrebné. Viac informácií o pripájaní k Wi-Fi sieti nájdete v časti [Pripojte sa k Wi-Fi](#page-15-1) vyššie.

Ak sa niektorá aplikácia potrebuje pripojiť na internet, iPad vykoná postupne nasledovné úkony:

- Pripojí sa prostredníctvom naposledy použitej dostupnej Wi-Fi siete
- Zobrazí zoznam Wi-Fi sietí v dosahu a pripojí sa prostredníctvom siete, ktorú vyberiete
- Pripojí sa prostredníctvom mobilnej dátovej siete (ak je dostupná)

<span id="page-16-0"></span>*Poznámka:* Ak Wi-Fi pripojenie na internet nie je dostupné, niektoré aplikácie a služby môžu prenášať dáta prostredníctvom siete vášho operátora. Tieto prenosy dát môžu byť dodatočne spoplatnené. Informácie o poplatkoch za prenos dát v mobilnej sieti nad rámec programu získate u svojho operátora. Informácie o spravovaní používania mobilných dát nájdete v časti [Mobilné nastavenia](#page-176-1) na strane [177](#page-176-0).

# Apple ID

Vaše Apple ID je účet, ktorý vám umožňuje naplno využívať služby Apple vrátane uchovávania obsahu v iCloude, sťahovania aplikácií z obchodu App Store a nakupovania hudby, filmov a TV seriálov v obchode iTunes Store.

Ak už máte Apple ID, použite ho pri prvom nastavovaní iPadu a kedykoľvek, keď sa potrebujete prihlásiť na používanie služieb Apple. Ak ešte nemáte Apple ID, môžete si ho vytvoriť kedykoľvek, keď budete požiadaní o prihlásenie. Na využívanie všetkých služieb Apple vám stačí jedno Apple ID.

Viac informácií nájdete v časti [appleid.apple.com/sk/en](http://appleid.apple.com/sk/en).

# <span id="page-16-1"></span>iCloud

iCloud ponúka bezplatný email, kontakty, kalendár a ďalšie funkcie, ktoré si môžete jednoducho nastaviť tak, že sa prihlásite do iCloudu použitím svojho Apple ID a zapnete požadované funkcie.

**Nastavenie iCloudu:** Prejdite do Nastavenia > iCloud. Ak je to potrebné, vytvorte si Apple ID, prípadne použite existujúce Apple ID.

iCloud uchováva vaše fotky a videá, dokumenty, hudbu, kalendáre, kontakty a ďalšie dáta. Obsah uložený v iCloude sa bezdrôtovo prenáša do vašich ostatných iOS zariadení a počítačov, ktoré sú prihlásené do iCloudu použitím rovnakého Apple ID.

iCloud je dostupný na zariadeniach so systémom iOS 5 alebo novším, na počítačoch Mac so systémom OS X Lion v10.7.5 alebo novším a na počítačoch PC s doplnkom iCloud pre Windows 4.0 (vyžaduje systém Windows 7 alebo Windows 8). Môžete sa taktiež prihlásiť na stránke [iCloud.com](https://www.icloud.com) na ľubovoľnom Macu alebo PC a pristupovať k informáciám uloženým v iCloude a funkciám ako sú Fotky, Nájsť môj iPhone, Mail, Kalendár, Kontakty, iWork pre iCloud a ďalšie.

*Poznámka:* iCloud nemusí byť dostupný vo všetkých oblastiach a funkcie iCloudu sa môžu líšiť v závislosti od oblasti. Viac informácií nájdete na stránke [www.apple.com/sk/icloud/](http://www.apple.com/sk/icloud/).

Funkcie iCloudu zahŕňajú:

• *Hudba, filmy, TV seriály aplikácie a knihy: Automaticky získajte na všetkých vašich* zariadeniach prihlásených do iCloudu položky zakúpené v iTunes, prípadne si kedykoľvek bezplatne stiahnite hudbu alebo TV seriály zakúpené v iTunes. Pri predplatení služby iTunes Match môže byť všetka vaša hudba vrátane hudby, ktorú ste importovali z CD diskov alebo zakúpili mimo iTunes Store, takisto uchovaná v iCloude a prehrávaná na požiadanie. Viac v časti [iCloud a iTunes Match](#page-74-1) na strane [75](#page-74-0). Kedykoľvek si bezplatne stiahnite na iPad svoje predošlé nákupy v App Store a iBooks Store.

- *Fotky:* Použite iCloud Fotoknižnicu na uchovanie všetkých svojich fotiek a videí v iCloude a pristupovanie k nim z ľubovoľného iOS zariadenia so systémom verzie 8.1, Macu so systémom OS X Yosemite v10.10.3 alebo zo stránky [iCloud.com](https://www.icloud.com) použitím rovnakého Apple ID. Použite Zdieľanie fotiek z iCloudu na zdieľanie fotiek a videí s vybranými ľuďmi, ktorým môžete povoliť pridávanie fotiek, videí a komentárov. Viac v časti [iCloud](#page-86-1)  [Fotoknižnica](#page-86-1) na strane [87.](#page-86-0) Viac v časti [Zdieľanie fotiek v iCloude](#page-87-1) na strane [88](#page-87-0).
- *Rodinné zdieľanie:* Zakúpené položky z obchodov iTunes Store, App Store a iBooks Store môže zdieľať až šesť členov rodiny. Plaťte za rodinné nákupy použitím spoločnej kreditnej karty a schvaľujte nákupy detí priamo na zariadení rodičov. Navyše môžete zdieľať fotky, rodinný kalendár a ďalšie dáta. Viac v časti [Rodinné zdieľanie](#page-38-0) na strane [39](#page-38-1).
- *iCloud Drive:* Bezpečne uchovávajte svoje prezentácie, tabuľky, PDF dokumenty, obrázky a ďalšie dokumenty v iCloude a pristupujte k nim na svojom iPade, iPhone, iPode touch, Macu alebo PC. Viac v časti [O službe iCloud Drive](#page-40-1) na strane [41.](#page-40-0)
- *Dokumenty v Cloude:* Dokumenty a dáta aplikácií, ktoré podporujú iCloud, môžete aktualizovať na všetkých svojich zariadeniach nastavených na používanie iCloudu.
- *Mail, kontakty a kalendáre:* Aktualizujte svoj mail, kontakty, kalendáre, poznámky a pripomienky na všetkých svojich zariadeniach.
- *Safari taby: Prezerajte si taby, ktoré máte otvorené na ostatných iOS zariadeniach* a počítačoch so systémom OS X. Viac v časti [Prechádzajte web](#page-64-1) na strane [65.](#page-64-0)
- *Záloha:* Automaticky zálohujte svoj iPad pripojený k napájaniu a Wi-Fi. Dáta iCloudu a zálohy sú pri prenášaní cez internet šifrované. Viac v časti [Zálohovanie iPadu](#page-174-1) na strane [175](#page-174-0).
- *Nájsť môj iPad:* Nájdite svoj iPad na mape, zobrazte na ňom správu, prehrajte zvuk, zamknite obrazovku, dočasne pozastavte alebo natrvalo odstráňte svoje kreditné a debetné karty v nastaveniach pre Passbook a Apple Pay používaných službou Apple Pay alebo vymažte dáta zo svojho iPadu na diaľku. Nájsť môj iPad obsahuje Zámok aktivácie, ktorý na vypnutie funkcie Nájsť môj iPad alebo vymazanie zariadenia vyžaduje vaše Apple ID a heslo. Vaše Apple ID a heslo sú vyžadované aj na opätovnú aktiváciu iPadu. Viac v časti [Nájsť môj iPad](#page-47-0) na strane [48](#page-47-1).
- *Nájsť priateľov:* Zdieľajte svoju polohu s ľuďmi, ktorí sú pre vás dôležití. Stiahnite si bezplatnú aplikáciu z App Store.
- *iCloud Kľúčenka:* Aktualizujte svoje heslá a informácie o kreditných kartách na všetkých svojich schválených zariadeniach. Viac v časti [iCloud Kľúčenka](#page-46-0) na strane [47](#page-46-1).

Musíte mať iCloud účet a byť prihlásení do iCloudu kvôli používaniu Apple Pay. Viac v časti [Apple Pay](#page-42-1) na strane [43](#page-42-0).

S iCloudom získate bezplatný emailový účet a 5 GB úložiska pre vaše emaily, dokumenty, fotky a zálohy. Zakúpená hudba, aplikácie, TV seriály, knihy a fotostreamy nezaberajú vo vašom úložisku žiadne miesto.

**Aktualizácia iCloud úložiska:** Prejdite do Nastavenia > iCloud > Úložisko a potom klepnite na Zmeniť plán úložiska. Informácie o aktualizácii vášho iCloud úložiska nájdete na stránke [help.apple.com/icloud/.](http://help.apple.com/icloud/)

#### **Zobrazenie a stiahnutie predchádzajúcich nákupov alebo získanie nákupov zdieľaných členmi rodiny:**

- *iTunes Store:* Prístup k vašim zakúpeným skladbám a videám v aplikáciách Hudba a Videá. Prípadne v iTunes Store klepnite na "Purchased" (Zakúpené)  $\mathcal{P}$ .
- *App Store:* Prejdite do App Store a klepnite na "Purchased" (Zakúpené)  $\mathcal{L}$ .
- *iBooks Store: Prejdite do iBooks a potom klepnite na Purchased (Zakúpené)*  $\circledR$ *.*

<span id="page-18-0"></span>**Zapnutie funkcie Automatické sťahovania pre hudbu, aplikácie alebo knihy:** Prejdite do Nastavenia > iTunes a App Store.

Viac informácií o iCloude nájdete na stránke [www.apple.com/sk/icloud/.](http://www.apple.com/sk/icloud/) Informácie týkajúce sa podpory nájdete na stránke [www.apple.com/emea/support/icloud/](http://www.apple.com/emea/support/icloud/).

# Nastavte si účty pre email, kontakty a kalendáre

iPad podporujte Microsoft Exchange a ďalšie populárne služby, ktoré na internete poskytujú email, kontakty a kalendáre.

**Nastavenie iného účtu:** Prejdite do Nastavenia > Mail, kontakty, kalendáre > Pridať účet.

Kontakty môžete pridávať aj pomocou LDAP alebo CardDAV účtu v prípade, že túto službu podporuje vaša firma alebo organizácia. Viac v časti [Pridávajte kontakty](#page-99-1) na strane [100](#page-99-0).

Môžete si pridávať kalendáre pomocou kalendárového účtu CalDAV a odoberať kalendáre iCalendar (.ics), prípadne ich importovať z aplikácie Mail. Viac v časti [Používajte viacero](#page-81-1)  [kalendárov](#page-81-1) na strane [82](#page-81-0).

Informácie o nastavovaní Microsoft Exchange účtov vo firemnom prostredí nájdete v časti [Mail,](#page-163-2)  [kontakty a kalendáre](#page-163-2) na strane [164.](#page-163-0)

# Spravujte obsah na svojich iOS zariadeniach

Medzi iPadom a vašimi iOS zariadeniami a počítačmi môžete prenášať informácie a súbory pomocou iCloudu alebo iTunes.

- *iCloud* uchováva vaše fotky a videá, dokumenty, hudbu, kalendáre, kontakty a ďalšie dáta. Tieto dáta sú bezdrôtovo prenášané na vaše ostatné iOS zariadenia a počítače, takže sú vždy a všade aktuálne. Viac v časti [iCloud](#page-16-1) na strane [17](#page-16-0).
- *iTunes* synchronizuje hudbu, videá, fotky a ďalšie položky medzi vašim počítačom a iPadom. Zmeny vykonané na jednom zariadení sú do ostatných zariadení prekopírované pri synchronizácii. iTunes môžete použiť aj na kopírovanie súborov do iPadu pre použitie vo vybranej aplikácii, prípadne na kopírovanie dokumentov vytvorených na iPade do svojho počítača. Viac v nasledovnej časti [Synchronizujte s iTunes](#page-19-1) na strane [20](#page-19-0).

V závislosti od vašich potrieb môžete používať iCloud alebo iTunes, prípadne obe možnosti. Môžete napríklad použiť iCloud Fotostream na automatickú aktualizáciu svojich kontaktov a kalendárov na všetkých svojich zariadeniach a iTunes na synchronizáciu hudby zo svojho počítača do iPadu.

*Dôležité:* Ak sa chcete vyhnúť vzniku duplikátov, synchronizujte si kontakty, kalendáre a poznámky buď pomocou iCloudu, alebo pomocou iTunes, ale nie pomocou oboch naraz.

Môžete sa tiež rozhodnúť pre manuálne spravovanie obsahu z iTunes — vyberte danú možnosť v paneli Zhrnutie pre iPad. Potom môžete v iTunes potiahnuť skladby alebo videá zo svojej knižnice iTunes na iPad. Táto funkcia sa vám hodí v prípade, ak vaša knižnica iTunes obsahuje viac položiek, než koľko sa zmestí na váš iPad.

Poznámka: Ak používate iTunes Match, môžete manuálne spravovať len videá.

# <span id="page-19-2"></span><span id="page-19-0"></span>Pripojte iPad k svojmu počítaču

Pripojenie iPadu k počítaču vám umožňuje synchronizovať obsah z počítača do iPhonu pomocou iTunes. iPad môžete synchronizovať s iTunes aj cez bezdrôtovú sieť. Viac v časti [Synchronizujte s iTunes](#page-19-1) vyššie.

Na používanie iPadu so svojim počítačom potrebujete:

- Pripojenie na internet pre svoj počítač (odporúča sa širokopásmové pripojenie)
- Mac s USB 2.0 alebo 3.0 portom alebo PC s USB 2.0 portom a jedným z nasledujúcich operačných systémov:
	- OS X verzie 10.6.8 alebo novšej
	- Windows 8, Windows 7, Windows Vista alebo Windows XP Home alebo Professional s balíkom Service Pack 3 alebo novším
- Aplikáciu iTunes, ktorá je dostupná na stránke [www.apple.com/sk/itunes/download/](http://www.apple.com/sk/itunes/download/)

**Pripojenie iPadu k počítaču:** Použite priložený kábel Lightning na USB alebo kábel 30-pin na USB.

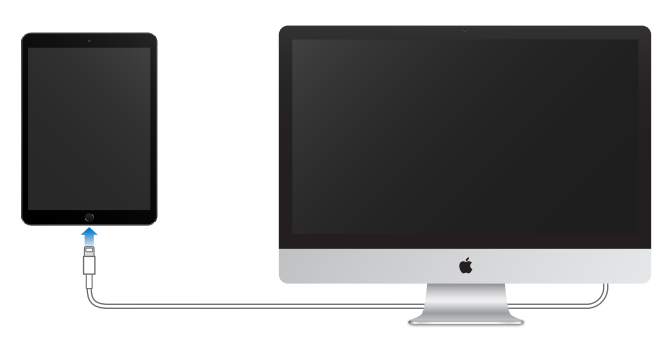

iPad môžete kedykoľvek odpojiť od počítača, ak sa s ním práve nesynchronizuje. Ak chcete zistiť, či práve prebieha synchronizácia, pozrite sa na vrchnú časť okna iTunes na svojom počítači alebo na svoj iPad. V prípade, že iPad odpojíte počas synchronizácie, niektoré dáta nemusia byť zosynchronizované až do ďalšieho pripojenia iPadu k počítaču.

# <span id="page-19-1"></span>Synchronizujte s iTunes

Pri synchronizácii s iTunes dochádza ku kopírovaniu informácií z vášho počítača do iPadu a naopak. Synchronizovať môžete priamym pripojením iPadu k počítaču, prípadne môžete nastaviť iTunes na bezdrôtovú synchronizáciu prostredníctvom Wi-Fi. iTunes môžete nastaviť na synchronizáciu hudby, videí, aplikácií, fotiek a ďalšieho obsahu. Pre pomoc so synchronizáciou iPadu otvorte na svojom počítači iTunes, vyberte Pomocník > Pomocník pre iTunes a potom vyberte Synchronizovanie zariadení iPod, iPhone alebo iPad. Aplikácia iTunes je dostupná na stránke [http://www.apple.com/sk/itunes/download.](http://www.apple.com/sk/itunes/download/)

**Nastavenie bezdrôtovej synchronizácie:** Pripojte iPad k počítaču. V iTunes na počítači vyberte svoj iPad, kliknite na Zhrnutie a vyberte Synchronizovať s iPadom cez Wi-Fi.

Ak je zapnutá synchronizácia cez Wi-Fi, bude synchronizácia iPadu prebiehať, keď bude pripojený k zdroju napájania, iPad a váš počítač budú pripojené k rovnakej bezdrôtovej sieti a na vašom počítači bude otvorená aplikácia iTunes.

#### <span id="page-20-0"></span>**Tipy na synchronizáciu s iTunes na vašom počítači**

Pripojte iPad k svojmu počítaču, vyberte ho v iTunes a v jednotlivých paneloch nastavte príslušné možnosti.

- Ak sa iPad nezobrazil v iTunes, uistite sa, že používate najnovšiu verziu iTunes, skontrolujte správnosť pripojenia kábla a potom skúste reštartovať svoj počítač.
- V paneli Zhrnutie v iTunes môžete nastaviť automatickú synchronizáciu iPadu po pripojení k počítaču. Toto nastavenie môžete v prípade potreby jednorázovo zakázať. Po pripojení k počítaču podržte stlačené klávesy Command a Option (na Macu) alebo Shift a Control (na PC), až kým sa iPad nezobrazí v okne iTunes.
- Ak chcete zašifrovať informácie uchované vo vašom počítači pri vytváraní záloh v iTunes, vyberte v paneli Zhrnutie možnosť Zašifrovať zálohu iPadu. Šifrované zálohy sú označené ikonou zámky <sup>∩</sup>a pri obnove z týchto záloh je potrebné zadať heslo. Ak sa rozhodnete nepoužívať šifrovanie záloh, nebudú ďalšie heslá (napríklad heslá emailových účtov) zahrnuté v zálohe a po obnovení iPadu zo zálohy ich budete musieť znovu zadať.
- Pri synchronizácii emailových účtov v paneli Informácie dôjde k preneseniu nastavení len z vášho počítača do iPadu. Zmeny, ktoré vykonáte v účte na iPade nie sú synchronizované do vášho počítača.
- V paneli Informácie môžete po kliknutí na Rozšírené vybrať možnosti, ktoré vám umožňujú pri nasledujúcej synchronizácii *nahradiť* informácie na iPade informáciami z počítača.
- V paneli Hudba môžete synchronizovať hudbu použitím svojich playlistov.
- V paneli Fotky môžete synchronizovať fotky a videá z podporovanej aplikácie alebo priečinka na svojom počítači.
- Ak používate iCloud na synchronizáciu svojich kontaktov, kalendárov a záložiek, nesynchronizujte ich súčasne na iPad aj pomocou iTunes.
- Ak máte zapnutú službu iCloud Fotoknižnica, nemôžete používať na synchronizáciu fotiek a videí na iPad aplikáciu iTunes.

# Dátum a čas

Dátum a čas sú spravidla automaticky nastavené na základe vašej polohy — skontrolujte ich na zamknutej ploche.

**Nastavenie automatickej aktualizácie dátumu a času na iPade:** Prejdite do Nastavenia > Všeobecné > Dátum a čas a vypnite alebo zapnite 24-hodinový čas. Ak ste nastavili automatickú aktualizáciu času, získava iPad správny čas zo siete a aktualizuje ho podľa časového pásma, v ktorom sa práve nachádzate. Niektoré siete nepodporujú sieťový čas a v niektorých oblastiach preto nebude možné automaticky zistiť miestny čas.

**Manuálne nastavenie dátumu a času:** Prejdite do Nastavenia > Všeobecné > Dátum a čas a vypnite možnosť Nastaviť automaticky.

**Prepínanie medzi 24-hodinovým a 12-hodinovým časom na iPade:** Vyberte Nastavenia > Všeobecné > Dátum a čas a vypnite alebo zapnite 24-hodinový čas. (24-hodinový čas nemusí byť dostupný vo všetkých oblastiach.)

# <span id="page-21-0"></span>Medzinárodné nastavenia

Prejdite do Nastavenia > Všeobecné > Informácie > Jazyk a región, kde môžete nastaviť:

- Jazyk iPadu.
- Preferované poradie jazykov pre aplikácie a webové stránky
- Formát regiónu
- Formát kalendára
- Rozšírené nastavenia pre dátumy, časy a čísla

Ak chcete pridať klávesnicu pre ďalší jazyk, prejdite do Nastavenia > Všeobecné > Klávesnica > Klávesnice. Viac informácií nájdete v časti [Používajte medzinárodné klávesnice](#page-165-1) na strane [166](#page-165-0).

# Názov vášho iPadu

Názov iPadu sa používa v iTunes a v iCloude.

**Zmena názvu iPadu:** Prejdite do Nastavenia > Všeobecné > Informácie > Názov.

# Zobrazte si túto príručku užívateľa na iPade

*iPad príručku užívateľa* si môžete prezerať na iPade v prehliadači Safari a v aplikácii iBooks.

**Zobrazenie príručky užívateľa v aplikácii Safari:** V Safari klepnite na  $\Box$  a potom klepnite na záložku iPad príručka užívateľa. Prípadne prejdite na adresu [help.apple.com/ipad](http://help.apple.com/ipad/).

- *Pridanie ikony pre príručku na plochu:* Klepnite na  $\mathbb{D}$  a potom klepnite na Pridať na plochu.
- *Zobrazenie príručky v inom jazyku:* Klepnite na Zmeniť jazyk v spodnej časti plochy.

**Zobrazenie príručky užívateľa v aplikácii iBooks:** Otvorte iBooks a v iBooks Store vyhľadajte termín iPad príručka.

Viac informácií o iBooks nájdete v časti kapitola [24](#page-129-0), [iBooks,](#page-129-0) na strane [130](#page-129-0)

# Tipy na používanie iOS 8

Aplikácia Tipy vám pomôže naplno využiť váš iPad.

**Získanie tipov:** Otvorte aplikáciu Tipy. Nové tipy sú pridávané každý týždeň.

**Získavanie upozornení na nové tipy:** Prejdite do Nastavenia > Centrum hlásení > Tipy.

# <span id="page-22-0"></span>**Základy**

# Používajte aplikácie

Všetky aplikácie, ktoré boli dodané s vašim iPadom, ako aj aplikácie, ktoré ste si stiahli z obchodu App Store, nájdete na ploche.

# <span id="page-22-1"></span>**Začnite na ploche**

Ak chcete aplikáciu použiť, klepnite na ňu.

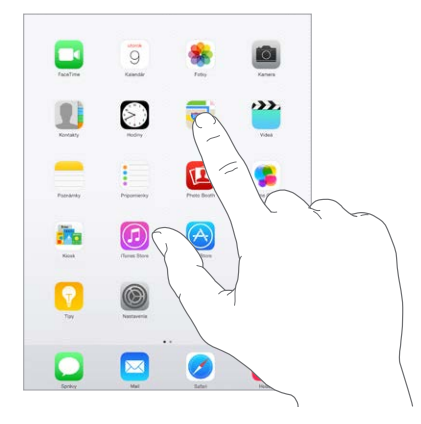

Stlačením tlačidla Domov sa kedykoľvek vrátite na plochu. Ostatné obrazovky môžete zobraziť potiahnutím prsta doľava alebo doprava.

# **Multitasking**

iPad vám umožňuje naraz sa venovať viacerým úlohám.

**Prezeranie kontaktov a otvorených aplikácií:** Dvojitým stlačením tlačidla Domov aktivujete obrazovku multitaskingu. Potiahnutím prsta doľava alebo doprava zobrazte ďalšie aplikácie. Ak chcete prepnúť na inú aplikáciu, klepnite na ňu. Ak sa chcete spojiť s naposledy použitím alebo obľúbeným kontaktom, klepnite na obrázok alebo meno kontaktu a potom klepnite na preferovaný spôsob komunikácie.

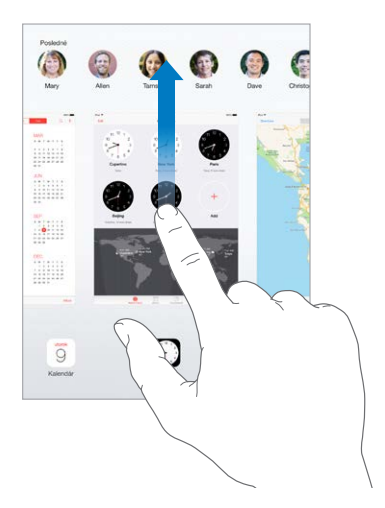

**Zatvorenie aplikácie:** Ak aplikácia nefunguje správne, môžete vynútiť jej ukončenie. Na obrazovke multitaskingu potiahnite aplikáciu smerom nahor. Potom skúste aplikáciu znovu otvoriť.

Ak máte veľa aplikácií, môžete na ich vyhľadávanie a otváranie použiť Spotlight. Vyhľadávacie pole zobrazíte tak, že potiahnete nadol stred plochy. Viac v časti [Spotlight vyhľadávanie](#page-34-1) na strane [35](#page-34-0).

# **Rozhliadnite sa**

Rolujte v zoznamoch potiahnutím nahor alebo nadol. Rýchlosť rolovania zvýšite švihnutím prsta. Dotykom rolovanie zastavíte. Niektoré zoznamy obsahujú register — klepnutím na písmená prejdete na danú časť zoznamu.

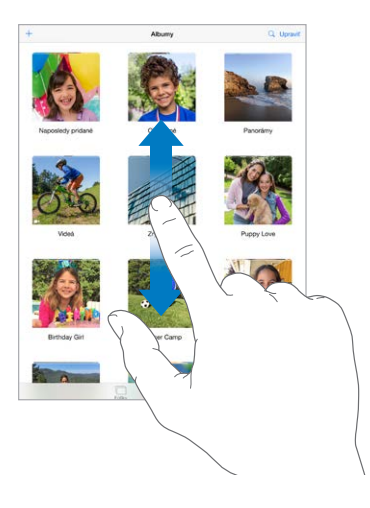

Fotky, mapy alebo webové stránky môžete posúvať nahor a nadol alebo do strán potiahnutím.

Ak chcete rýchlo prejsť na vrch strany, klepnite na stavový riadok vo vrchnej časti obrazovky.

# **Zväčšujte a zmenšujte**

Rozovretím prstov zväčšíte fotku, webovú stránku alebo mapu pre podrobnejšie zobrazenie a následne ju zovretím opäť zmenšíte. V aplikácii Fotky môžete zovretím zobraziť zbierku alebo album, v ktorej sa daná fotka nachádza.

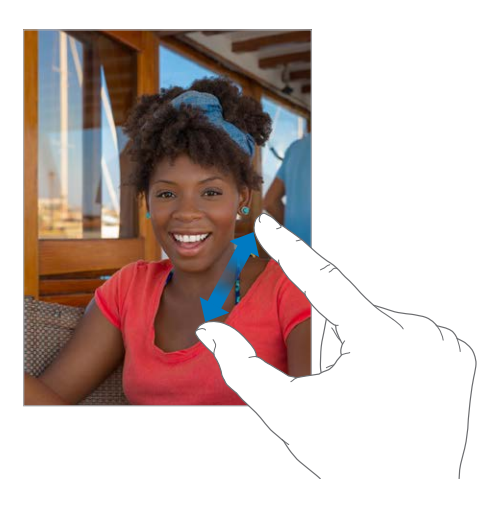

Prípadne si zväčšte fotku alebo webovú stránku klepnutím dvakrát a opätovným klepnutím dvakrát ich znovu zmenšite. V aplikácii Mapy klepnite dvakrát pre zväčšenie a pre zmenšenie klepnite jedenkrát dvoma prstami.

## <span id="page-24-1"></span>**Gestá multitaskingu**

Gestá multitaskingu môžete používať na iPade na návrat na plochu, zobrazenie multitaskingu alebo na prepínanie medzi aplikáciami.

**Návrat na plochu:** Zovrite štyri alebo päť prstov.

**Zobrazenie multitaskingu:** Potiahnite nahor štyrmi alebo piatimi prstami.

**Prepínanie medzi aplikáciami:** Potiahnite doľava alebo doprava štyrmi alebo piatimi prstami.

**Vypnutie alebo zapnutie gest multitaskingu:** Prejdite do Nastavenia > Všeobecné > Gestá multitaskingu.

# <span id="page-24-0"></span>**Zmeňte orientáciu obrazovky**

Množstvo aplikácií poskytuje iné zobrazenie po otočení iPadu.

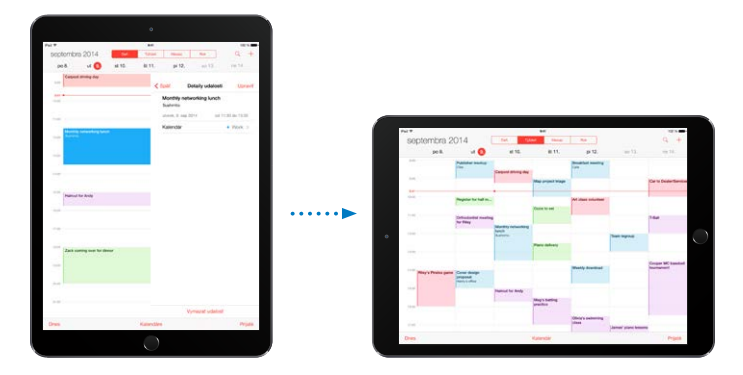

**Zamknutie orientácie obrazovky:** Otvorte Ovládacie centrum potiahnutím prsta nahor z dolného okraja obrazovky a potom klepnite na  $\widehat{F}$ .

Keď je orientácia obrazovky zamknutá, zobrazí sa v stavovej lište ikona zámku orientácie  $\mathbb{R}$ .

Prípadne môžete použiť bočný prepínač na zamknutie orientácie obrazovky namiesto stíšenia zvukových efektov a hlásení. Prejdite do Nastavenia > Všeobecné a v časti Bočný prepínač klepnite na Zamkne orientáciu.

# **Rozšírenia aplikácií**

Niektoré aplikácie umožňujú rozšírenie svojich funkcií na iPad. Rozšírením aplikácie môže byť možnosť zdieľania, akcia, widget v centre hlásení, vlastná klávesnica, prípadne môže aplikácia poskytovať súbory. Napríklad ak si na svoj iPad stiahnete Pinterest, stane sa táto aplikácia ďalšou možnosťou zdieľania po kliknutí na  $\hat{\mathbb{L}}$ .

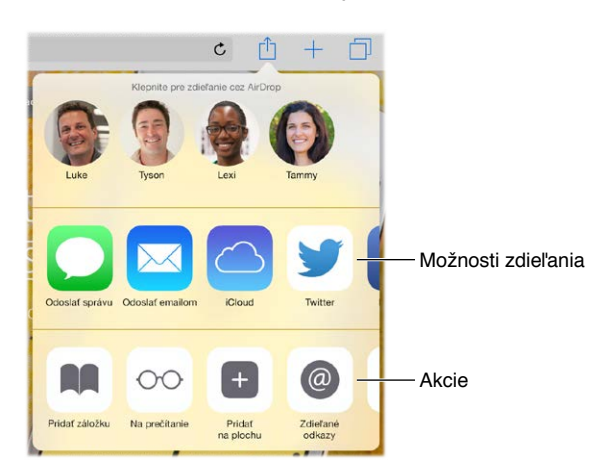

<span id="page-25-0"></span>Rozšírenia aplikácií vám takisto môžu pomôcť pri úpravách fotiek alebo videí v aplikácii Fotky. Môžete si napríklad stiahnuť fotografickú aplikáciu, ktorá vám umožní použiť filtre na fotky v aplikácii Fotky.

**Inštalácia rozšírení aplikácií:** Stiahnite si aplikáciu z App Store, otvorte ju a nasledujte inštrukcie na obrazovke.

**Zapnutie alebo vypnutie možností zdieľania alebo akcií:** Klepnite na  $\hat{\Box}$  a potom klepnite na Viac (ak je to potrebné, potiahnite možnosti doľava). Vypnite možnosti zdieľania a akcií tretích strán (sú predvolene zapnuté).

**Usporiadanie možností zdieľania a akcií:** Klepnite na  $\hat{\Box}$  a potom klepnite na Viac (ak je to potrebné, potiahnite ikony doľava). Potiahnutím  $\equiv$ upravte usporiadanie položiek.

Viac informácií o widgetoch v centre hlásení nájdete v časti [Centrum hlásení](#page-36-1) na strane [37](#page-36-0) Viac informácií o možnostiach zdieľania nájdete v časti [Zdieľajte z aplikácií](#page-37-2) na strane [38](#page-37-0)

# Kontinuita

# **O funkciách kontinuity**

Funkcie kontinuity prepoja váš iPad s vaším iPhonom, iPodom touch a Macom, takže budú fungovať ako jediné zariadenie. Môžete napríklad začať písať email alebo dokument na iPade a dokončiť ich na svojom iPode touch alebo Macu. Prípadne môžete použiť iPad na vykonávanie telefonických hovorov alebo odosielanie SMS a MMS prostredníctvom vášho iPhonu.

Na používanie funkcií kontinuity budete potrebovať iOS 8 alebo OS X Yosemite a iPhone 5 alebo novší, iPod touch (5. generácia alebo novší), iPad (4. generácia alebo novší) a podporovaný Mac. Ďalšie informácie nájdete na stránke [support.apple.com/kb/HT6337?viewlocale=sk\\_SK](http://support.apple.com/kb/HT6337?viewlocale=sk_SK)

# **Handoff**

Začnite pracovať na jednom zariadení a pokračujte na inom. Handoff podporujú aplikácie Mail, Safari, Pages, Numbers, Keynote, Mapy, Správy, Pripomienky, Kalendár, Kontakty a dokonca aj niektoré aplikácie tretích strán. Aby mohla funkcia Handoff správne fungovať, musia byť vaše zariadenia prihlásené do iCloudu použitím rovnakého Apple ID a musia byť v dosahu svojich vysielačov Bluetooth (približne 10 metrov).

**Prepínanie medzi zariadeniami:** Potiahnite prst nahor z ľavého dolného rohu zamknutej plochy (je tam zobrazená ikona aktivity aplikácie), prípadne prejdite na obrazovku multitaskingu a klepnite na aplikáciu. Na svojom Macu otvorte aplikáciu, ktorú ste používali na iOS zariadení.

**Zakázanie funkcie Handoff na zariadeniach:** Prejdite do Nastavenia > Všeobecné > Handoff a navrhované aplikácie.

**Zakázanie funkcie Handoff na Macu:** Prejdite do Systémové nastavenia > Všeobecné a potom vypnite možnosť Povoliť Handoff medzi Macom a vašimi iCloud zariadeniami.

# **Telefonické hovory**

Pomocou funkcie Kontinuita môžete vykonávať a prijímať telefonické hovory na vašich ostatných iOS zariadeniach a Macoch. Hovory sú smerované cez iPhone, ktorý musí byť zapnutý. Všetky zariadenia musia byť pripojené k rovnakej Wi-Fi sieti a prihlásené do FaceTime a iCloudu použitím rovnakého Apple ID. (Na iPhone skontrolujte, či je vypnutá možnosť Povoliť volania cez Wi-Fi, pokiaľ sa vôbec takéto nastavenie zobrazuje. Prejdite do Nastavenia > Telefón > Volania cez Wi-Fi.)

**Vykonanie telefonického hovoru na iPade:** Klepnite na telefónne číslo v Kontaktoch, Kalendári, FaceTime, Správy, Spotlight alebo Safari. Môžete tiež klepnúť na posledný kontakt na obrazovke multitaskingu.

**Zakázanie mobilných hovorov prostredníctvom iPhonu:** Na svojom iPhone prejdite do Nastavenia > FaceTime a vypnite možnosť Mobilné hovory na iPhone.

# **Správy**

Ak je váš iPhone (so systémom iOS 8) prihlásený do iMessage použitím rovnakého Apple ID ako váš iPad, môžete odosielať a prijímať SMS a MMS správy na svojom iPade. Služba odosielania a prijímania správ na vašom iPhone môže byť spoplatnená.

# **Instant Hotspot**

Pomocou funkcie Instant Hotspot môžete prostredníctvom iPhonu (so systémom iOS 8) alebo iPadu (modely s mobilným pripojením a systémom iOS 8) poskytovať prístup na internet pre svoje ostatné iOS zariadenia a počítače Mac (so systémom iOS 8 alebo OS X Yosemite), ktoré sú prihlásené do iCloudu použitím rovnakého Apple ID. Instant Hotspot využíva funkciu iPhonu alebo iPadu Zdieľanie internetu, nie je však potrebné zadávať heslo ani zapínať Zdieľanie internetu.

**Používanie funkcie Instant Hotspot:** Prejdite do Nastavenia > Wi-Fi na vašom druhom iOS zariadení, ktoré sa nedokáže pripájať k mobilnej sieti, a v zozname Zdieľania internetu vyberte sieť svojho iPhonu alebo iPadu. Na Macu vyberte v nastaveniach Wi-Fi sieť svojho iPhonu alebo iPadu.

Ak zdieľanie nepoužívate, vaše zariadenia sa automaticky odpoja kvôli predĺženiu výdrže batérií. Viac informácií o nastavovaní zdieľania internetu nájdete v časti [Zdieľanie internetu](#page-41-1) na strane [42](#page-41-0).

Poznámka: Táto funkcia nemusí byť podporovaná všetkými operátormi. Služba môže byť spoplatnená. Pre viac informácií kontaktujte svojho operátora.

# <span id="page-27-0"></span>Prispôsobte si iPad

# **Usporiadajte si aplikácie**

**Usporiadanie aplikácií:** Dotknite sa a podržte ľubovoľnú aplikáciu na ploche až kým sa nezačne chvieť a potom ju potiahnite na iné miesto. Potiahnite aplikáciu na okraj obrazovky pre jej presunutie na inú plochu, prípadne ju potiahnite na spodok obrazovky pre pridanie do Docku. Stlačte tlačidlo Domov, čím potvrdíte nové rozloženie aplikácií.

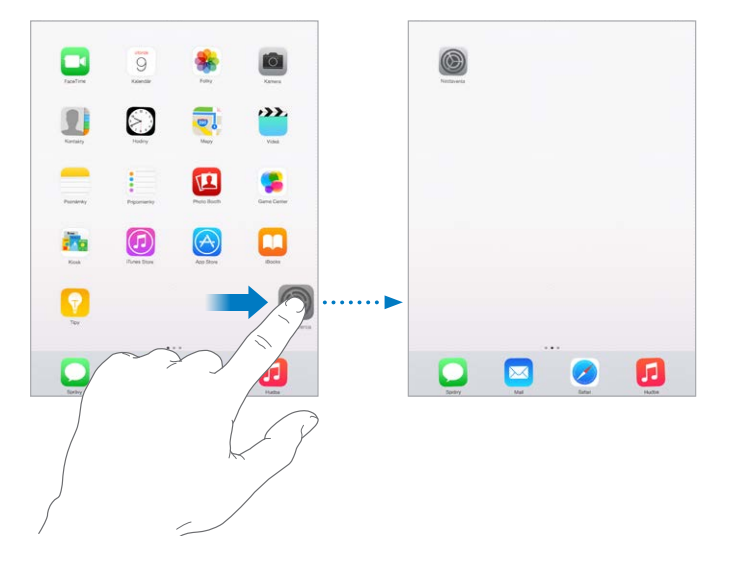

**Vytvorenie novej plochy:** Počas upravovania rozloženia aplikácií potiahnite aplikáciu na pravý okraj poslednej plochy. Bodky nad Dockom indikujú aktuálne zobrazenú plochu.

Keď je váš iPad pripojený k počítaču, môžete plochu prispôsobiť aj pomocou aplikácie iTunes. V iTunes vyberte iPad a kliknite na Aplikácie.

**Návrat na pôvodné rozloženie:** Ak chcete obnoviť pôvodné aplikácie na ploche a ich rozloženie, prejdite do Nastavenia > Všeobecné > Resetovať a potom klepnite na Resetovať rozloženie plochy. Priečinky sa odstránia a obnoví sa pôvodné pozadie.

# **Usporiadajte plochu pomocou priečinkov**

**Vytvorenie priečinka:** Počas úpravy rozloženia aplikácií potiahnite aplikáciu na inú aplikáciu. Ak chcete premenovať priečinok, klepnite na jeho názov. Aplikácie môžete pridávať a odstraňovať potiahnutím. Po skončení stlačte tlačidlo Domov.

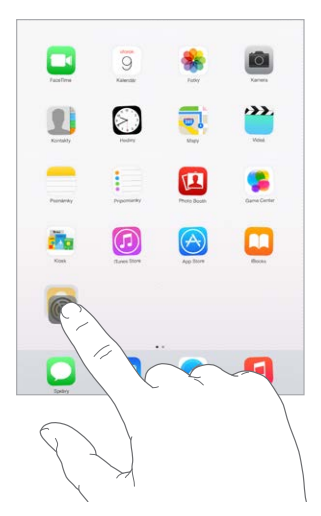

Priečinok môže obsahovať viacero strán aplikácií.

**Vymazanie priečinka:** Vyberte z priečinka všetky aplikácie a automaticky sa vymaže.

# **Zmeňte pozadie**

Nastavenia pozadia vám umožnia nastaviť obrázok alebo fotku ako pozadie pre zamknutú obrazovku alebo pre plochu. Môžete si vybrať z dynamických a statických obrázkov.

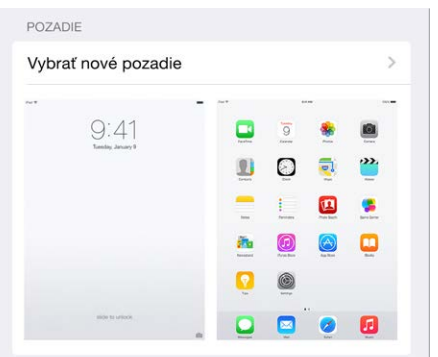

**Zmena pozadia:** Prejdite na Nastavenia > Pozadie > Vybrať nové pozadie.

Pri výbere nového obrázka na pozadie určuje tlačidlo Perspekívne zväčšovanie jeho zväčšenie. V prípade už vybratého pozadia prejdite do nastavenia Pozadie a pre zobrazenie tlačidla Perspektívne zväčšovanie klepnite na obrázok pre zamknutú plochu alebo plochu.

*Poznámka:* Tlačidlo Perspektívne zväčšovanie sa nezobrazí, ak je zapnutá funkcia Obmedziť pohyb (v nastaveniach Prístupnosť). Viac v časti [Obmedzenie pohybu na obrazovke](#page-153-1) na strane [154](#page-153-0).

# <span id="page-29-0"></span>**Upravte jas obrazovky**

Stlmte jas obrazovky pre predĺženie výdrže batérie alebo použite Automatický jas.

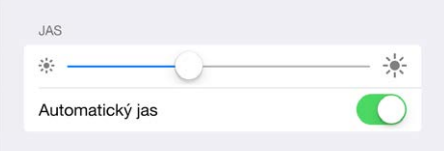

**Nastavenie jasu obrazovky:** Prejdite do Nastavenia > Displej a jas a potiahnite posuvník. Ak je zapnutá funkcia Automatický jas, iPad sám nastavuje jas obrazovky podľa aktuálneho osvetlenia, hodnotu ktorého získava pomocou vstavaného svetelného senzora. Jas môžete upraviť aj v Ovládacom centre.

# Zadávajte text

Text môžete zadávať pomocou dotykovej klávesnice, ktorá sa automaticky zobrazí v prípade potreby.

#### **Zadávanie textu**

Klepnite na textové pole pre zobrazenie dotykovej klávesnice a potom klepaním na písmená zadajte text. Ak sa dotknete neželaného klávesu, bez zdvihnutia presuňte prst na požadovaný znak. Vybraný znak nebude zadaný, kým nezdvihnete prst z klávesu.

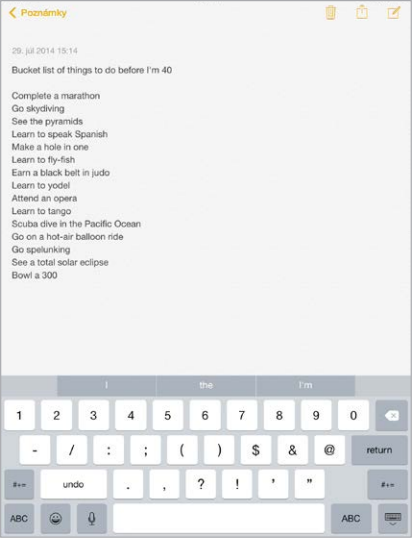

Ak chcete písať veľké písmená, klepnite na kláves Shift, prípadne sa dotknite klávesu Shift a prejdite na požadované písmeno. Klepnutím dvakrát na Shift aktivujete caps lock. Ak chcete zadávať čísla, interpunkciu alebo symboly, klepnite na kláves Číslo 123 alebo Symbol  $^{++=}$ . Ak nemáte pridané žiadne klávesnice, klepnite pre prepnutie na emoji klávesnicu na  $\bigcirc$ . Ak máte viacero klávesníc, klepnutím na  $\bigoplus$  prepnete na naposledy používanú klávesnicu. Ostatné povolené klávesnice aktivujete ďalším klepaním, prípadne podržte prst na  $\bigoplus$  a potiahnutím vyberte inú klávesnicu. Ak chcete rýchlo ukončiť vetu bodkou a medzerou, klepnite dvakrát na medzerník.

**Zadávanie písmen s diakritikou alebo iných alternatívnych znakov:** Dotknite sa klávesu, podržte na ňom prst a posunutím vyberte jednu z možností.

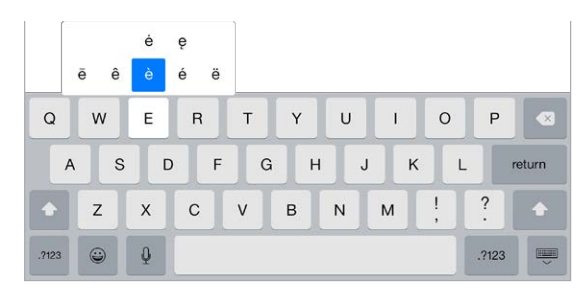

**Skrytie dotykovej klávesnice:** Klepnite na kláves  $\overline{\cdot}$ .

Ak sa v texte nachádza slovo podčiarknuté červenou, klepnite naň pre zobrazenie navrhovaných opráv. Ak medzi opravami nie je želané slovo, zadajte opravu.

Klávesnica bude počas písania navrhovať ďalšie slová (táto možnosť nie je dostupná vo všetkých jazykoch). Klepnutím vyberte slovo, prípadne môžete klepnutím na medzerník alebo kláves s interpunkciou prijať zvýraznené navrhované slovo. Po klepnutí na navrhované slovo sa za ním zobrazí medzera. Ak zadáte, čiarku, bodku alebo iné interpunkčné znamienko, bude medzera vymazaná. Klepnutím na pôvodné slovo zamietnete návrh (pôvodné slovo je zobrazené ako možnosť s otáznikmi).

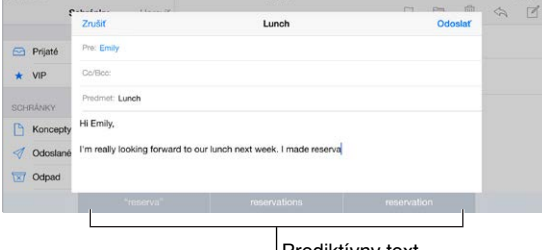

Prediktívny text

**Skrytie predikcií textu:** Potiahnite nadol navrhované slová. Ak chcete, aby sa znovu zobrazovali návrhy, potiahnite lištu nahor.

**Vypnutie predikcií textu:** Podržte prst na  $\bigcirc$  alebo  $\bigcirc$  a potom ho potiahnite na Predikcie.

Po vypnutí predikcií textu môže iPad aj naďalej navrhovať opravy preklepov. Navrhovanú opravu prijmete zadaním medzerníka alebo interpunkcie, prípadne klepnutím na Enter. Ak chcete zamietnuť navrhovanú opravu, klepnite na "x". Ak viackrát zamietnete navrhované slovo, iPad ho prestane navrhovať.

**Nastavenie možností pre zadávanie textu alebo pridávanie klávesníc:** Prejdite do Nastavenia > Všeobecné > Klávesnica.

Na zadávanie textu môžete tiež použiť bezdrôtovú Apple klávesnicu. Viac v časti [Používanie](#page-32-0)  [bezdrôtovej Apple klávesnice](#page-32-0) na strane [33.](#page-32-1) Ak chcete namiesto písania používať diktovanie, prejdite na tému [Diktovanie](#page-33-1) na strane [34](#page-33-0).

# **Upravovanie textu**

**Úprava textu:** Podržte prst na texte a zobrazí sa vám lupa, pomocou ktorej nasmerujte kurzor na požadované miesto.

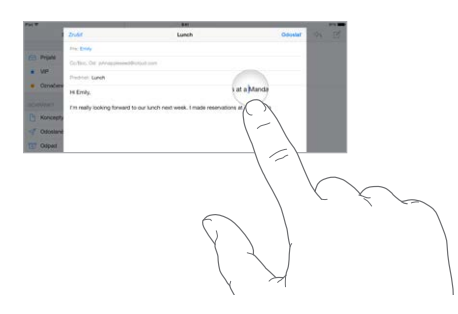

**Označenie textu:** Klepnite na kurzor pre zobrazenie možností označovania. Prípadne označte slovo klepnutím dvakrát. Potiahnite krajné body pre označenie väčšej alebo menšej časti textu. V dokumentoch určených len na čítanie, ako sú webové stránky, označíte slovo klepnutím a podržaním.

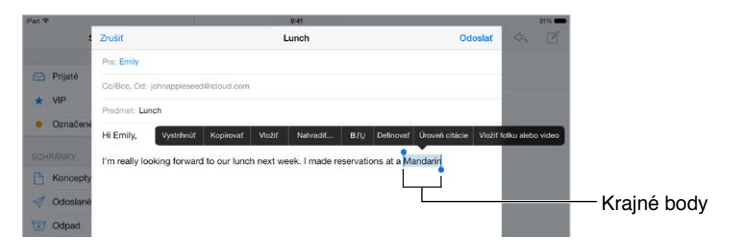

Označený text môžete vystrihnúť, kopírovať alebo ho môžete nahradiť vkladaným textom. V niektorých aplikáciách môžete použiť tučný text, kurzívu alebo podčiarknutie (klepnite na B/I/U), získať definíciu slova, prípadne zobraziť návrh iPadu. Pre zobrazenie všetkých možností bude zrejme potrebné klepnúť na  $\blacktriangleright$ .

**Odvolanie poslednej úpravy:** Potraste iPadom a následne klepnite na Odvolať.

**Zarovnanie textu:** Označte text a následne klepnite na ľavú alebo pravú šípku (nie vždy sú dostupné).

# **Ukladanie klávesových skratiek**

Skratka vám umožňuje zadať slovo alebo frázu tak, že zadáte len niekoľko písmen. Napríklad zadaním "snc" môžete napísať text "Som na ceste!". Táto skratka je vopred nastavená, môžete si však pridať svoje vlastné skratky.

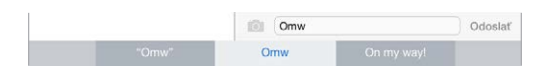

**Vytvorenie skratky:** Prejdite do Nastavenia > Všeobecné > Klávesnica a potom klepnite na Skratky.

**Používate nejaké slovo alebo frázu a nechcete, aby boli opravované?** Vytvorte skratku, no pole Skratka ponechajte prázdne.

**Použitie iCloudu na aktualizáciu osobného slovníka na ostatných zariadeniach:** Prejdite do Nastavenia > iCloud a zapnite iCloud Drive alebo Dokumenty a dáta.

# <span id="page-32-1"></span><span id="page-32-0"></span>**Používanie bezdrôtovej Apple klávesnice**

Bezdrôtovú Apple klávesnicu (dostupná osobitne) môžete používať na zadávanie textu na iPade. Klávesnica sa pripája prostredníctvom Bluetooth, takže ju najprv musíte spárovať s iPadom.

Poznámka: Bezdrôtová Apple klávesnica nemusí podporovať funkcie dotykovej klávesnice vášho zariadenia. Napríklad nebude automaticky opravovať preklepy ani navrhovať nasledujúce slová.

**Spárovanie bezdrôtovej Apple klávesnice s iPadom:** Zapnite klávesnicu, prejdite do Nastavenia > Bluetooth a zapnite Bluetooth. Potom klepnite na klávesnicu, ktorá sa zobrazí v Zozname zariadení.

Po spárovaní sa bude klávesnica pripájať k iPadu vždy, keď bude v jeho dosahu, čo je približne vzdialenosť 10 metrov. Po pripojení Bluetooth klávesnice sa dotyková klávesnica nebude zobrazovať.

**Šetrenie batérií:** Ak nepoužívate bezdrôtovú klávesnicu, vypnite Bluetooth aj klávesnicu. Bluetooth  $\frac{p}{q}$  môžete vypnúť v Ovládacom centre. Ak chcete vypnúť klávesnicu, podržte prepínač Zap./Vyp., až kým nezhasne zelené svetlo.

**Zrušenie spárovania s bezdrôtovou klávesnicou:** Prejdite do Nastavenia > Bluetooth, klepnite na  $(i)$  vedľa názvu klávesnice a potom klepnite na Odstrániť toto zariadenie.

Viac v časti [Bluetooth zariadenia](#page-43-1) na strane [44](#page-43-0).

#### **Pridávanie alebo zmena klávesníc**

Môžete zapínať a vypínať rôzne funkcie písania, ako je napríklad kontrola pravopisu, pridávať klávesnice pre písanie v iných jazykoch a meniť rozloženie dotykovej klávesnice alebo bezdrôtovej Apple klávesnice.

**Nastavenie funkcií písania:** Prejdite do Nastavenia > Všeobecné > Klávesnica.

**Pridanie klávesnice pre iný jazyk:** Prejdite do Nastavenia > Všeobecné > Klávesnica > Klávesnice > Pridať novú klávesnicu.

**Prepínanie klávesníc:** Ak nemáte pridané žiadne klávesnice, klepnite pre prepnutie na emoji klávesnicu na ⊎. Ak máte viacero klávesníc, klepnutím na ⊕ prepnete na naposledy používanú klávesnicu. Ostatné povolené klávesnice aktivujete ďalším klepaním, prípadne podržte prst na  $\bigoplus$  a potiahnutím vyberte inú klávesnicu.

Viac informácií o medzinárodných klávesniciach nájdete v časti [Používajte medzinárodné](#page-165-1)  [klávesnice](#page-165-1) na strane [166.](#page-165-0)

**Zmena rozloženia klávesnice:** Prejdite do Nastavenia > Všeobecné > Klávesnica > Klávesnice a vyberte požadované rozloženie.

#### **Rozloženia klávesnice**

Na iPade môžete písať pomocou rozdelenej klávesnice v spodnej časti obrazovky alebo pomocou uvoľnenej klávesnice v strede obrazovky.

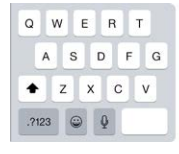

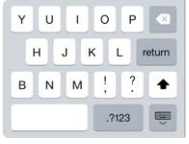

**Nastavenie klávesnice:** Podržte prst na klávese  $\overline{\mathbb{R}}$  a potom:

- <span id="page-33-0"></span>• *Používanie rozdelenej klávesnice:* Potiahnite prst na možnosť Rozdeliť a nadvihnite ho. Prípadne roztiahnite klávesnicu od stredu smerom do strán.
- *Presunutie klávesnice do stredu obrazovky:* Potiahnite prst na možnosť Uvoľniť a nadvihnite ho.
- *Návrat na plnú klávesnicu:* Potiahnite prst na možnosť Ukotviť a spojiť a nadvihnite ho.
- *Presunutie plnej klávesnice do spodnej časti obrazovky:* Potiahnite prst na možnosť Ukotviť a nadvihnite ho.

**Zapnutie alebo vypnutie rozdelenej klávesnice:** Prejdite do Nastavenia > Všeobecné > Klávesnica > Rozdelená klávesnica.

# <span id="page-33-1"></span>Diktovanie

Ak chcete, môžete text namiesto zadávania na klávesnici diktovať. Uistite sa, že je zapnutá možnosť Povoliť Diktovanie (Nastavenia > Všeobecné > Klávesnica) a že je iPad pripojený na internet.

Poznámka: Funkcia diktovania nemusí byť dostupná vo všetkých jazykoch alebo vo všetkých oblastiach a jej jednotlivé funkcie sa môžu líšiť. Prenos dát v mobilnej sieti môže byť spoplatnený. Viac v časti [Mobilné nastavenia](#page-176-1) na strane [177](#page-176-0).

**Diktovanie textu:** Klepnite na na klávesnici iPadu a začnite rozprávať. Po skončení klepnite na Hotovo.

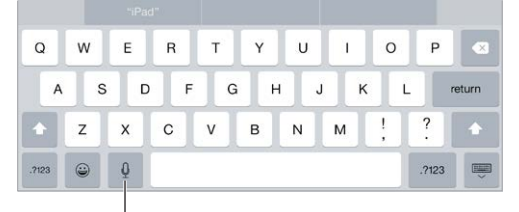

Klepnite pre spustenie diktovania.

Pridanie ďalšieho textu: Znovu klepnite na  $\psi$  a pokračujte v diktovaní. Ak chcete vložiť text, klepnutím najprv presuňte kurzor na požadované miesto. Pomocou diktovania môžete označený text takisto nahradiť.

**Pridanie interpunkcie alebo formátovania do textu:** Vyslovte interpunkciu alebo formát. Napríklad, "Dear Mary comma the check is in the mail exclamation mark" sa zobrazí ako "Dear Mary, the check is in the mail!" Medzi interpunkčné a formátovacie príkazy patria nasledovné:

- quote … end quote
- new paragraph
- new line
- cap nasledujúce slovo začína veľkým písmenom
- caps on … caps off prvé písmeno každého slova veľkým písmenom
- all caps celé nasledujúce slovo veľkým písmenom
- all caps on … all caps off. označené slová celé veľkým písmenom
- no caps on … no caps off. označené slová celé malým písmenom
- no space on … no space off. zadanie série slov spolu
- smiley zadanie symbolu :-)
- frowny zadanie symbolu :-(

<span id="page-34-0"></span>• winky – zadanie symbolu ;-)

# Vyhľadávajte

# **Vyhľadávanie aplikácií**

Množstvo aplikácií obsahuje vyhľadávacie pole, pomocou ktorého môžete vyhľadať informácie v danej aplikácii. Napríklad v aplikácii Mapy môžete vyhľadávať konkrétne miesta.

# <span id="page-34-1"></span>**Spotlight vyhľadávanie**

Spotlight vyhľadávanie neprehľadáva len váš iPad, ale zobrazí aj návrhy z App Store a z internetu. Pri vyhľadávaní sa vám tak môžu zobraziť návrhy premietacích časov v kinách vo vašom okolí a ďalšie podobné informácie.

**Prehľadanie iPadu:** Zobrazte vyhľadávacie pole potiahnutím stredu ľubovoľnej plochy nadol. Výsledky sa zobrazujú počas písania. Ak chcete skryť klávesnicu a zobraziť viac výsledkov, klepnite na Vyhľadať. Klepnite na položku v zozname výsledkov vyhľadávania pre jej otvorenie.

Spotlight vyhľadávanie môžete používať aj na vyhľadávanie a otváranie aplikácií.

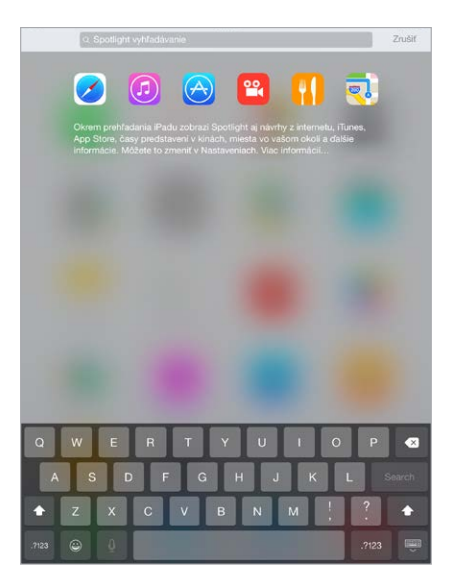

**Výber prehľadávaného obsahu a aplikácií:** Prejdite do Nastavenia > Všeobecné > Spotlight vyhľadávanie a potom klepnutím odškrtnite aplikácie alebo obsah. Ak chcete zmeniť poradie zobrazených výsledkov, potiahnite  $\equiv$  na nové miesto.

**Obmedzenie Spotlight vyhľadávania len na iPad:** Prejdite do Nastavenia > Všeobecné > Spotlight vyhľadávanie a klepnutím odškrtnite možnosť Návrhy Spotlightu.

**Vypnutie lokalizačných služieb pre Návrhy Spotlightu:** Prejdite do Nastavenia > Súkromie > Lokalizačné služby. Klepnite na Systémové služby a potom vypnite Návrhy Spotlightu.

# <span id="page-35-0"></span>Ovládacie centrum

Ovládacie centrum poskytuje okamžitý prístup ku kamere, kalkulačke, AirPlay, ovládaniu aktuálne prehrávaného audia a ďalším užitočným funkciám. Môžete v ňom taktiež nastaviť jas, zamknúť obrazovku v orientácii na výšku, zapnúť alebo vypnúť bezdrôtové služby a zapnúť AirDrop. Viac informácií o funkcii AirDrop nájdete v časti [AirDrop](#page-37-3) na strane [38](#page-37-0)

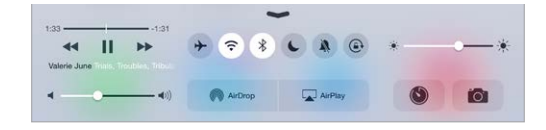

**Otvorenie Ovládacieho centra:** Potiahnite prst nahor z okraja spodnej časti ľubovoľnej plochy (funguje to aj na zamknutej ploche).

**Otvorenie aktuálnej aplikácie na prehrávanie zvuku:** Klepnite na názov skladby.

**Zatvorenie Ovládacieho centra:** Potiahnite prst nadol, klepnite na vrchnú časť obrazovky alebo stlačte tlačidlo Domov.

**Vypnutie prístupu k Ovládaciemu centru v aplikáciách alebo na zamknutej ploche:** Prejdite do Nastavenia > Ovládacie centrum.

# Upozornenia a Centrum hlásení

# **Upozornenia**

Upozornenia vás informujú o dôležitých udalostiach. Môžu sa na krátky čas zobraziť vo vrchnej časti obrazovky, prípadne sa zobraziť v strede obrazovky, kde ostanú, až kým na ne nezareagujete.

Niektoré aplikácie môžu mať na svojej ikone plochy odznak oznamujúci počet nových položiek, ako napríklad počet nových emailových správ. Ak sa vyskytne nejaký problém — napríklad ak nie je možné odoslať správu — zobrazí sa na odznaku výkričník  $\mathbb O$ . Odznak s číslom na priečinku indikuje celkový počet hlásení pre všetky aplikácie vo vnútri.

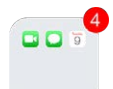

Upozornenia sa môžu zobrazovať aj na zamknutej obrazovke.

**Reagovanie na upozornenie bez opustenia práve používanej aplikácie:** Po zobrazení upozornenia v hornej časti obrazovky ho potiahnite nadol.

Poznámka: Táto funkcia podporuje textové a emailové správy, pozvánky kalendára a ďalšie.

**Odpovedanie na upozornenie keď je iPad zamknutý:** Potiahnite upozornenie sprava doľava.

**Stíšenie upozornení:** Prejdite do Nastavenia > Nerušiť. Na zapnutie alebo vypnutie funkcie Nerušiť môžete použiť aj Siri. Povedzte "Turn on Do Not Disturb" (Zapni Nerušiť) alebo "Turn off Do Not Disturb" (vypni Nerušiť).

**Nastavenie zvukov:** Prejdite do Nastavenia > Zvuky.
#### <span id="page-36-1"></span><span id="page-36-0"></span>**Centrum hlásení**

V Centre hlásení sú na jednom mieste zhromaždené všetky vaše hlásenia, takže si ich môžete prezrieť, keď na ne máte čas. Prezerajte si informácie týkajúce sa vášho dňa, napríklad predpoveď počasia, naplánované stretnutia, narodeniny, ceny akcií alebo dokonca rýchly prehľad udalostí nasledujúceho dňa. Klepnutím na tab Hlásenia zobrazíte prehľad všetkých upozornení.

**Otvorenie Centra hlásení:** Potiahnite prst z horného okraja obrazovky nadol.

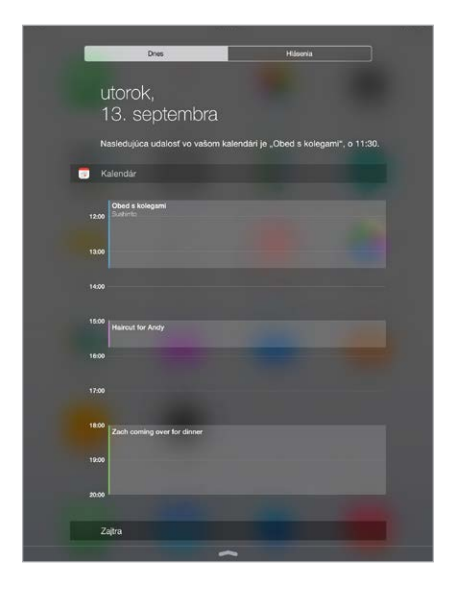

**Nastavenie možností pre dnešný deň:** Ak chcete vybrať informácie, ktoré sa majú zobraziť, klepnite na kláves Upraviť na konci prehľadu Dnes. Klepnutím na + alebo — môžete pridať alebo odstrániť informácie. Ak chcete zmeniť poradie zobrazených informácií, podržte prst na  $\equiv$  a potiahnite ju na nové miesto.

**Nastavenie možností hlásení:** Prejdite do Nastavenia > Hlásenia. Klepnite na aplikáciu pre zobrazenie jej možností hlásení. Môžete si napríklad vybrať zobrazovanie hlásení na zamknutej ploche. Klepnutím na Upraviť môžete upraviť poradie hlásení aplikácií. Dotknite položku a presuňte ju na nové umiestnenie.

**Zobrazenie prehľadu Dnes a Zobrazenia hlásení na zamknutej ploche:** Prejdite na Nastavenia > Touch ID a heslo (modely iPadov s Touch ID) alebo Nastavenia > Heslo (iné modely) a povoľte alebo zakážte prístup zo zamknutej plochy.

**Zatvorenie Centra hlásení:** Potiahnite prstom nahor alebo stlačte tlačidlo Domov.

#### <span id="page-36-2"></span>Zvuky a stíšenie

Zvuky, ktoré iPad prehráva pri prijatí FaceTime hovoru, textovej správy, emailu, tweetu, zverejnenia na Facebooku, pripomienky alebo inej udalosti, môžete zmeniť alebo vypnúť.

**Nastavenie možností zvuku:** Prejdite do Nastavenia > Zvuky, kde nájdete možnosti pre výber zvukov upozornení a zvonení a ich hlasitosť.

Ak chcete dočasne stíšiť prichádzajúce FaceTime hovory, upozornenia a zvukové efekty, pozrite si nasledovnú časť.

#### Nerušiť

Funkcia Nerušiť vám umožňuje jednoducho stíšiť iPad, či už počas večere alebo spánku. Zabráni tak FaceTime hovorom a upozorneniam vydávať zvuky a zapínať obrazovku.

**Zapnutie funkcie Nerušiť:** Otvorte Ovládacie centrum potiahnutím prsta nahor z dolného okraja obrazovky a potom klepnite na  $\bigcup$ . Ak je zapnutá funkcia Nerušiť, zobrazí sa v stavovom riadku ikona $\mathcal{L}$ .

Poznámka: Budíky budú vydávať zvuky aj ak je zapnutá funkcia Nerušiť. Ak si chcete byť istí, že iPad nevydá žiadny zvuk, vypnite ho.

**Nastavenie funkcie Nerušiť:** Prejdite do Nastavenia > Nerušiť.

Môžete si naplánovať tiché hodiny, povoliť FaceTime hovory od obľúbených kontaktov alebo vybraných skupín kontaktov a povoliť zvonenie opakovaných FaceTime hovorov v núdzových situáciách. Môžete sa tiež rozhodnúť, či funkcia Nerušiť stíši iPad len ak je zamknutý, alebo aj keď je odomknutý.

## Zdieľanie

#### <span id="page-37-2"></span>**Zdieľajte z aplikácií**

V mnohých aplikáciách môžete klepnutím na Zdieľať alebo na  $\hat{\Box}$  vybrať spôsob zdieľania informácií. Možnosti sa líšia v závislosti od používanej aplikácie. Ak ste si stiahli aplikácie s možnosťami zdieľania, môžu sa vám zobraziť aj dodatočné možnosti. Viac informácií nájdete v časti [Rozšírenia aplikácií](#page-24-0) na strane [25](#page-24-1).

**Používanie aplikácií Twitter, Facebook, Flickr, Vimeo alebo iných aplikácií s možnosťami zdieľania:** V Nastaveniach sa prihláste do svojho účtu. Ak ešte nie ste prihlásení, tlačidlá zdieľania vás presmerujú na príslušné nastavenie.

**Úprava rôznych spôsobov zdieľania, zobrazovania a usporiadania informácií:** Klepnite na tlačidlo Viac a potiahnutím  $\equiv$  presuňte položky na nové miesta.

#### <span id="page-37-0"></span>**AirDrop**

<span id="page-37-1"></span>AirDrop vám umožňuje bezdrôtovo zdieľať vaše fotky, videá, webové stránky, miesta a ďalšie položky so zariadeniami (iOS 7 alebo novšie verzie) vo vašej blízkosti. V systéme iOS 8 môžete zdieľať dáta aj s počítačmi Mac so systémom OS X Yosemite. AirDrop prenáša informácie použitím Wi-Fi a Bluetooth — obe musia byť zapnuté. Ak chcete používať AirDrop, musíte byť prihlásení do iCloudu použitím svojho Apple ID. Prenosy sú pre lepšie zabezpečenie šifrované. Nerušiť<br>
Funkcia Nerušiť vám umožňuje jednoducho stíši<br>
Zabráni tak FaceTime hovorom a upozorneniam<br>
Zapnutie funkcie Nerušiť: Otvorte Ovládacie cer<br>
okraja obrazovky a potom klepnite na C. Ak je z<br>
riadku ikona C.<br>
Poznám

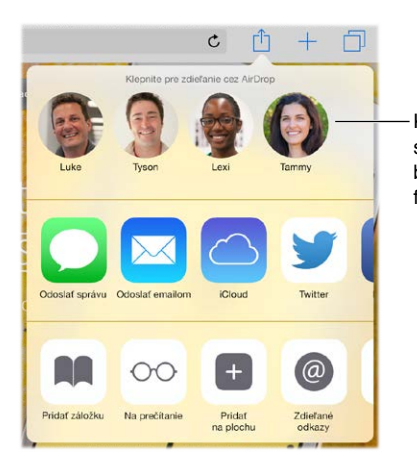

Klepnite pre zdieľanie Klepnite pre zdieľanie s priateľmi vo vašej s priateľmi vo vašej<br>blízkosti použitím funkcie AirDrop.

<span id="page-38-1"></span>**Zdieľanie položky pomocou funkcie AirDrop:** Klepnite na Zdieľať  $\hat{\mathbb{C}}$  a potom klepnite na meno užívateľa AirDrop vo svojej blízkosti.

**Získanie AirDrop položiek od ostatných:** Otvorte Ovládacie centrum potiahnutím prsta nahor z dolnej časti obrazovky. Klepnite na AirDrop a potom si vyberte, či chcete prijímať položky len od kontaktov alebo od všetkých užívateľov. Každú žiadosť môžete pri jej doručení prijať alebo zamietnuť.

#### <span id="page-38-0"></span>**Rodinné zdieľanie**

Rodinné zdieľanie umožňuje zdieľanie položiek zakúpených v iTunes Store, iBooks Store a App Store a rodinného kalendára či fotiek až so šiestimi členmi rodiny, bez potreby účtov na zdieľanie.

Jedna dospelá osoba vo vašej domácnosti — organizátor rodiny — pozýva členov rodiny a schvaľuje platby za nákupy v iTunes Store, App Store a iBooks Store, ktoré iniciovali ostatní členovia rodiny. Po nastavení získajú členovia rodiny okamžitý vzájomný prístup ku svojej hudbe, filmom, TV seriálom, knihám a podporovaným aplikáciám. Členova rodiny môžu navyše jednoducho zdieľať fotky v zdieľanom rodinnom albume, pridávať udalosti do rodinného kalendára, zdieľať s ostatnými členmi rodiny svoju polohu a dokonca nájsť stratené zariadenie iného člena rodiny.

Členmi Rodinného zdieľania môžu byť aj deti vo veku do 13 rokov. Organizátor rodiny môže ako legálny zástupca poskytnúť rodičovský súhlas na vytvorenie Apple ID pre dieťa a priamo ho vytvoriť v jeho mene. Takýto účet bude po vytvorení automaticky pridaný do rodiny.

Rodinné zdieľanie vyžaduje prihlásenie do iCloudu použitím vášho Apple ID. Navyše budete požiadaní o potvrdenie Apple ID, ktoré sa bude používať pre iTunes Store, App Store a iBooks Store. Rodinné zdieľanie je dostupné na zariadeniach so systémom iOS 8, počítačoch Mac so systémom OS X Yosemite a PC s iCloudom pre Windows 4.0. Môžete byť členom len jednej rodiny.

**Nastavenie Rodinného zdieľania:** Prejdite do Nastavenia > iCloud > Nastaviť Rodinné zdieľanie. Pomocou inštrukcií na obrazovke nastavte Rodinné zdieľanie ako organizátor rodiny a potom pozvite členov svojej rodiny.

**Vytvorenie Apple ID pre dieťa:** Prejdite do Nastavenia > iCloud > Rodina, rolovaním prejdite na spodok obrazovky a potom klepnite na Vytvoriť Apple ID pre dieťa.

**Prijatie pozvánky do Rodinného zdieľania:** Uistite sa, že ste prihlásení do iCloudu a že môžete prijímať pozvánky do Rodinného zdieľania na svojom iOS zariadení (vyžaduje sa iOS 8), Macu (vyžaduje sa OS X Yosemite) alebo PC (vyžaduje sa iCloud pre Windows 4.0). Ak je počas procesu nastavovania organizátor rodiny vo vašej blízkosti, môže vás jednoducho požiadať o zadanie Apple ID a hesla, ktoré používate pre iCloud.

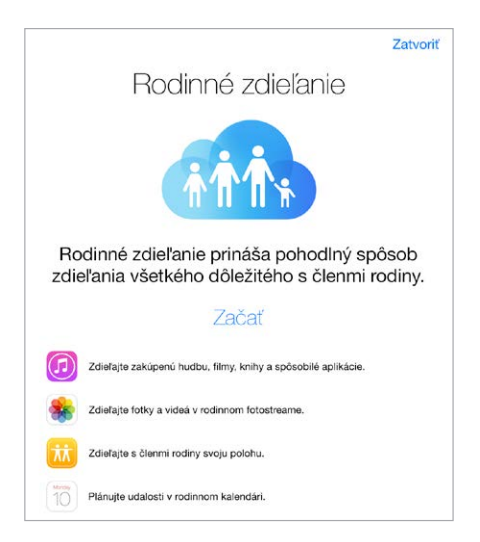

**Prístup k zdieľaným nákupom v iTunes Store, App Store a iBooks Store:** Otvorte iTunes Store, iBooks Store alebo App Store, klepnite na Purchased (Zakúpené) a v zobrazenom menu vyberte člena rodiny.

Položka zakúpená členom rodiny bude účtovaná organizátorovi rodiny. Po zakúpení bude položka pridaná do účtu člena rodiny, ktorý ju zakúpil, a zdieľaná so zvyškom rodiny. Po zrušení Rodinného zdieľania si jednotlivý členovia automaticky ponechajú položky, ktoré sami zakúpili, aj keď boli zaplatené organizátorom rodiny.

**Zapnutie možnosti Ask to Buy (Požiadať o zakúpenie):** Organizátor rodiny môže od mladších členov rodiny vyžadovať žiadosti o potvrdzovanie nákupov a bezplatných sťahovaní. Prejdite do Nastavenia > iCloud > Rodina a klepnite na meno osoby.

*Poznámka:* Vekové obmedzenia pre Ask to Buy sa v závislosti od oblasti môžu líšiť. V USA môže organizátor rodiny povoliť Ask to Buy pre všetkých členov rodiny mladších ako 18 rokov. Pre deti mladšie ako 13 rokov je táto funkcia automaticky povolená.

**Skrytie nákupov v iTunes Store, App Store a iBooks Store:** Otvorte na svojom počítači iTunes a kliknite na iTunes Store. V časti Quick Links (Rýchle odkazy) kliknite na Purchased (Zakúpené) a vyberte typ obsahu (napríklad Music (Hudba) alebo Movies (Filmy)). Podržte kurzor nad položkou, ktorú chcete skryť a kliknite na  $^{\circledbullet}$ . Ak chcete, aby boli nákupy opäť viditeľné, vráťte sa na Quick Links (Rýchle odkazy) a kliknite na Account (Účet). Prejdite nadol do časti iTunes in the Cloud (iTunes v cloude) a kliknite na Manage (Spravovať) vpravo od možnosti Hidden Purchases (Skryté nákupy).

**Zdieľanie fotiek a videí s členmi rodiny:** Po nastavení Rodinného zdieľania je v aplikácii Fotky na zariadeniach členov rodiny automaticky vytvorený zdieľaný album Rodina. Ak chcete zdieľať s členmi rodiny fotku alebo video, otvorte aplikáciu Fotky a zobrazte si fotku alebo video, prípadne označte viacero fotiek alebo videí. Klepnite na  $\mathbb D$ , klepnite na iCloud Zdieľanie fotiek, pridajte komentáre a potom zdieľajte médiá v zdieľanom albume svojej rodiny. Viac v časti [Zdieľanie fotiek v iCloude](#page-87-0) na strane [88](#page-87-1).

**Pridanie udalosti do rodinného kalendára:** Po nastavení Rodinného zdieľania je v aplikácii Kalendár na zariadeniach členov rodiny automaticky vytvorený zdieľaný kalendár Rodina. Ak chcete pridať rodinnú udalosť, otvorte aplikáciu Kalendár, vytvorte udalosť a potom ju pridajte do rodinného kalendára. Viac v časti [Zdieľajte iCloud kalendáre](#page-82-0) na strane [83](#page-82-1).

**Nastavenie rodinnej pripomienky:** Po nastavení Rodinného zdieľania je v aplikácii Pripomienky na zariadeniach členov rodiny automaticky vytvorený zdieľaný zoznam. Ak chcete pridať pripomienku do rodinného zoznamu, otvorte aplikáciu Pripomienky, klepnite na rodinný zoznam a pridajte doň pripomienku. Viac v časti [Pripomienky v skratke](#page-113-0) na strane [114.](#page-113-1)

**Zdieľanie polohy s členmi rodiny:** Členovia rodiny môžu zdieľať svoju polohu klepnutím na Nastavenia > iCloud > Zdieľať moju polohu (v časti Rozšírené). Na určenie polohy člena rodiny použite aplikáciu Nájsť priateľov (stiahnite si ju bezplatne z App Store). Prípadne použite aplikáciu Správy (vyžaduje iOS 8). Ďalšie informácie o používaní aplikácie Správy na zdieľanie alebo zobrazovanie polohy nájdete v časti [Zdieľajte fotky, videá, svoju polohu a ďalšie](#page-56-0)  [položky](#page-56-0) na strane [57.](#page-56-1)

**Sledovanie zariadení členov rodiny:** Ak majú členovia rodiny v iCloude povolenú službu Zdieľať moju polohu, môžete im pomôcť nájsť stratené zariadenia na mape. Otvorte Nájsť môj iPhone na svojom zariadení alebo na stránke iCloud.com. Viac informácií nájdete v časti [Nájsť](#page-47-0)  [môj iPad](#page-47-0) na strane [48](#page-47-1).

**Opustenie Rodinného zdieľania:** Prejdite do Nastavenia > iCloud > Rodina a klepnite na Opustiť Rodinné zdieľanie. Ak ste organizátor rodiny, prejdite do Nastavenia > iCloud > Rodina, klepnite na svoje meno a potom klepnite na Zastaviť Rodinné zdieľanie. Ďalšie informácie nájdete na stránke [support.apple.com/kb/HT201081?viewlocale=sk\\_SK](http://support.apple.com/kb/HT201081?viewlocale=sk_SK)

## iCloud Drive

#### **O službe iCloud Drive**

iCloud Drive uchováva vaše prezentácie, tabuľky, PDF dokumenty, obrázky a ďalšie druhy dokumentov v iCloude, takže k nim môžete pristupovať z ľubovoľného zo svojich zariadení, ktoré sú nastavené na používanie iCloudu. iCloud Drive navyše umožňuje zdieľať dokumenty aj vašim aplikáciám, takže môžete pracovať s rovnakým súborom vo viacerých aplikáciách.

iCloud Drive podporuje zariadenia so systémom iOS 8, počítače Mac so systémom OS X Yosemite a PC s iCloudom pre Windows 4.0. K svojim dokumentom môžete pristupovať aj prostredníctvom stránky iCloud.com. Pre prístup k iCloud Drive sa musíte prihlásiť do iCloudu použitím svojho Apple ID. iCloud Drive podporuje aplikácie ako Pages, Numbers, Keynote, GarageBand a vybrané aplikácie tretích strán. Limity úložiska závisia od používaného plánu úložiska.

#### **Nastavenie iCloudu Drive**

iCloud Drive si môžete nastaviť pomocou Sprievodcu nastavením počas inštalácie iOS 8 alebo neskôr v Nastaveniach. iCloud Drive nahrádza iCloud Dokumenty a dáta. Po aktualizácii na iCloud Drive budú vaše dokumenty skopírované na iCloud Drive a sprístupnené na vašich zariadeniach, ktoré takisto používajú iCloud Drive. K dokumentom uloženým v iCloude Drive nebude možné pristupovať z vašich ostatných zariadení, ktoré zatiaľ neboli aktualizované na iOS 8 alebo OS X Yosemite. Ďalšie informácie o prechode na iCloud Drive nájdete na stránke [support.apple.com/kb/HT6345?viewlocale=sk\\_SK.](http://support.apple.com/kb/HT6345?viewlocale=sk_SK)

**Nastavenie iCloud Drive:** Prejdite do Nastavenia > iCloud > iCloud Drive, zapnite iCloud Drive a nasledujte inštrukcie na obrazovke.

#### <span id="page-41-1"></span>Prenos súborov

Súbory medzi iPadom a počítačom alebo iným iOS zariadením môžete prenášať niekoľkými spôsobmi.

**Prenos súborov pomocou iTunes:** Pripojte iPad k počítaču pomocou priloženého kábla. V aplikácii iTunes na svojom počítači vyberte iPad a kliknite na Aplikácie. Pomocou časti Zdieľanie súborov môžete prenášať dokumenty medzi iPadom a počítačom. Aplikácie podporujúce zdieľanie súborov sú uvedené v zozname Aplikácie. Ak chcete vymazať súbor, vyberte ho v zozname Dokumenty a potom stlačte kláves Delete.

Na iPade si môžete tiež prezerať súbory, ktoré boli prijaté ako prílohy emailových správ.

Niektoré aplikácie umožňujú prenos súborov použitím funkcie AirDrop. Viac v časti [AirDrop](#page-37-0) na strane [38](#page-37-1).

## Zdieľanie internetu

Zdieľanie internetu môžete použiť na zdieľanie internetového pripojenia svojho iPadu (modely Wi-Fi + Cellular). Počítače môžu zdieľať vaše internetové pripojenie použitím Wi-Fi, Bluetooth alebo USB kábla. Iné iOS zariadenia môžu zdieľať vaše pripojenie použitím Wi-Fi. Zdieľanie internetu funguje len v prípade, že je iPad pripojený na internet prostredníctvom mobilnej dátovej siete.

Poznámka: Táto funkcia nemusí byť podporovaná všetkými operátormi. Služba môže byť spoplatnená. Pre viac informácií kontaktujte svojho operátora.

**Zdieľanie internetového pripojenia:** Prejdite do Nastavenia > Mobilné dáta a klepnite na Zdieľanie internetu (ak sa táto možnosť zobrazí) pre nastavenie tejto služby u svojho operátora.

Po zapnutí zdieľania internetu sa môžu nasledovnými spôsobmi pripájať ďalšie zariadenia:

- *Wi-Fi:* Na zariadení vyberte v zozname dostupných Wi-Fi sietí svoj iPad.
- *USB:* Pripojte iPad k svojmu počítaču pomocou priloženého kábla. V nastaveniach siete svojho počítača vyberte iPad a upravte nastavenia siete.
- *Bluetooth:* Na iPade prejdite do Nastavenia > Bluetooth a zapnite Bluetooth. Informácie o spárovaní a prepojení iPadu so svojim zariadením nájdete v dokumentácii dodanej so zariadením.

Poznámka: Ak je zariadenie pripojené, zobrazí sa v hornej časti obrazovky iPadu modrý pás. V stavovom riadku iOS zariadení, ktoré využívajú zdieľanie internetu, sa zobrazí ikona zdieľania internetu $\mathcal{D}$ .

**Zmena hesla Wi-Fi pre iPad:** Prejdite do Nastavenia > Zdieľanie internetu > Heslo Wi-Fi a potom zadajte heslo s dĺžkou minimálne osem znakov.

**Monitorovanie využívania mobilnej dátovej siete:** Prejdite do Nastavenia > Mobilné. Viac v časti [Mobilné nastavenia](#page-176-0) na strane [177](#page-176-1).

#### <span id="page-41-0"></span>AirPlay

Použite AirPlay na bezdrôtové streamovanie hudby, fotiek a videí na Apple TV a ďalšie zariadenia, ktoré podporujú AirPlay. Ak sa po klepnutí na  $\Box$  nezobrazia vaše AirPlay zariadenia, bude zrejme potrebné sa uistiť, či sú všetky pripojené k rovnakej Wi-Fi sieti.

**Zobrazenie ovládanie AirPlay:** Otvorte Ovládacie centrum potiahnutím prsta nahor z dolného okraja obrazovky a potom klepnite na  $\Box$ .

<span id="page-42-1"></span>Streamovanie obsahu: Klepnite na  $\Box$  a vyberte zariadenie, na ktoré chcete streamovať.

**Prepnutie späť na iPad:** Klepnite na **a** *q* a vyberte iPad.

Zrkadlenie obrazovky iPadu na TV: Klepnite na <sub>(a)</sub>, vyberte Apple TV a potom klepnite na Zrkadlenie. Ak je zapnuté zrkadlenie AirPlay, zobrazí sa vo vrchnej časti obrazovky iPadu modrá lišta.

Pomocou vhodného kábla alebo adaptéra od spoločnosti Apple môžete pripojiť svoj iPad k televízoru, projektoru alebo externému displeju. Viac na stránke [support.apple.com/kb/](http://support.apple.com/kb/HT4108?viewlocale=sk_SK) [HT4108?viewlocale=sk\\_SK](http://support.apple.com/kb/HT4108?viewlocale=sk_SK).

#### <span id="page-42-2"></span>AirPrint

AirPrint môžete používať na bezdrôtovú tlač z tlačiarní podporujúcich funkciu AirPrint v aplikáciách ako Mail, Fotky a Safari. AirPrint podporujú aj ďalšie aplikácie dostupné v obchode App Store.

iPad a tlačiareň musia byť pripojené k rovnakej Wi-Fi sieti. Ďalšie informácie o funkcii AirPrint nájdete na stránke [support.apple.com/kb/HT4356?viewlocale=sk\\_SK.](http://support.apple.com/kb/HT4356?viewlocale=sk_SK)

**Tlačenie dokumentu:** Klepnite na  $\Diamond$  alebo  $\Diamond$  (v závislosti od používanej aplikácie).

**Zobrazenie stavu tlačovej úlohy:** Stlačte tlačidlo Domov dvakrát a potom klepnite na Centrum tlače. Odznak na ikone zobrazuje počet dokumentov čakajúcich na tlač.

**Zrušenie tlačovej úlohy:** Označte úlohu v Centre tlače a potom klepnite na Zrušiť tlač.

#### <span id="page-42-0"></span>Apple Pay

Na modeloch iPadov s Touch ID môžete na nakupovanie v podporovaných aplikáciách používať Apple Pay. Takéto aplikácie predávajú tovar ako oblečenie, elektroniku alebo kozmetiku a služby ako lístky, rezervácie a ďalšie.

**Nastavenie Apple Pay:** Prejdite do Nastavenia > Passbook a Apple Pay a zadajte informácie pre najviac šesť kreditných alebo debetných kariet, dodaciu a fakturačnú adresu a svoje kontaktné údaje. Po pridaní karty, ktorú chcete používať so službou Apple Pay, stanový vydavateľ vašej karty jej vhodnosť a kvôli dokončeniu overovania vás môže požiadať o poskytnutie ďalších informácií.

Poznámka: Apple Pay podporuje množstvo kreditných a debetných kariet vydávaných v USA. Informácie o dostupnosti služby Apple Pay a aktuálnych vydavateľoch kariet nájdete na stránke [support.apple.com/kb/HT6288?viewlocale=sk\\_SK.](http://support.apple.com/kb/HT6288?viewlocale=sk_SK)

**Platba v aplikácii:** Klepnite na tlačidlo Apple Pay a skontrolujte zobrazené informácie (napríklad kartu, ktorá bude použitá na zaplatenie, váš email a spôsob doručenia). Prípadné zmeny musíte vykonať ešte pred použitím Touch ID alebo zadaním hesla kvôli dokončeniu platby.

Je možné, že vám bude doručené hlásenie s názvom obchodníka a čiastkou, ktorá bola autorizovaná pre nákup. Kvôli výpočtu dane a nákladov na dopravu môže byť obchodníkovi poskytnuté vaše PSČ. Po autorizovaní platby pomocou Touch ID alebo hesla môžu byť obchodníkovi poskytnuté aj ďalšie vaše údaje, ako napríklad dodacia a fakturačná adresa, emailová adresa a telefónne číslo.

**Zobrazenie aktivity Apple Pay:** Svoje aktivity v službe Apple Pay nájdete vo výpise účtu, ktorý získate u svojho vydavateľa karty. Aktivity v službe Apple Pay na podporovaných kartách bude zrejme možné zobraziť aj v Nastavenia > Passbook a Apple Pay.

**Pozastavenie a odstránenie kariet:** Kreditné a debetné karty môžete odstrániť alebo pozastaviť niekoľkými spôsobmi. Ak chcete zo služby Apple Pay odstrániť kreditnú alebo debetnú kartu, prejdite do Nastavenia > Passbook a Apple Pay, klepnite na existujúcu kreditnú alebo debetnú kartu, rolovaním prejdite na spodok a klepnite na Odstrániť. Ak ste stratili svoj iPad alebo vám bol odcudzený a máte povolenú službu Nájsť môj iPad, môžete ju použiť na vyhľadanie iPadu na mape a jeho zabezpečenie vrátane pozastavenia používania alebo odstránenia kreditných a debetných kariet používaných službou Apple Pay. Viac v časti [Nájsť](#page-47-0)  [môj iPad](#page-47-0) na strane [48](#page-47-1). Môžete sa prihlásiť do svojho účtu na stránke [iCloud.com](https://www.icloud.com) a odstrániť svoje karty v Nastavenia > Moje zariadenia. Prípadne môžete kontaktovať vydavateľov svojich kariet.

#### Bluetooth zariadenia

So svojím iPadom môžete používať rôzne Bluetooth zariadenia, ako napríklad stereo slúchadlá alebo bezdrôtovú Apple klávesnicu. Podporované Bluetooth profily nájdete na adrese [support.apple.com/kb/HT3647?viewlocale=sk\\_SK.](http://support.apple.com/kb/HT3647?viewlocale=sk_SK)

*UPOZORNENIE:* Dôležité informácie týkajúce sa prevencie pred poškodením sluchu a predchádzania rušivých vplyvov, ktoré by mohli viesť k vzniku nebezpečných situácií, nájdete v časti [Informácie o bezpečnosti](#page-168-0) na strane [169](#page-168-1).

Poznámka: Používanie určitého príslušenstva s iPadom môže znížiť výkon v bezdrôtovej sieti. Nie všetko príslušenstvo určené pre iPhone a iPod touch je plne kompatibilné s iPadom. Rušenie zvuku medzi iPadom a príslušenstvom môžete eliminovať zapnutím režimu Lietadlo. Výkon v bezdrôtovej sieti môžete vylepšiť presunutím alebo zmenou polohy iPadu a pripojeného príslušenstva.

**Vypnutie alebo zapnutie Bluetooth:** Prejdite do Nastavenia > Bluetooth. Bluetooth  $\frac{1}{2}$  môžete vypínať a zapínať aj v Ovládacom centre.

**Pripojenie k Bluetooth zariadeniu:** V zozname Zariadenia klepnite na zariadenie a pomocou inštrukcií na obrazovke sa k nemu pripojte. Informácie týkajúce sa párovania Bluetooth zariadenia nájdete v dokumentácii, ktorá sa dodáva so zariadením. Informácie o používaní bezdrôtovej Apple klávesnice nájdete v časti [Používanie bezdrôtovej Apple klávesnice](#page-32-0) na strane [33](#page-32-1).

iPad sa musí nachádzať do 10 metrov od Bluetooth zariadenia.

**Návrat zvukového výstupu späť na iPad:** Vypnite zariadenie alebo zrušte párovanie, vypnite Bluetooth v Nastavenia > Bluetooth, prípadne použite na prepnutie zvukového výstupu na iPad funkciu [AirPlay](#page-41-0) . Viac v časti AirPlay na strane [42.](#page-41-1) Vždy, keď sa Bluetooth zariadenie dostane mimo dosahu, vráti sa zvukový výstup do iPadu.

**Zrušenie párovania zariadenia:** Prejdite do Nastavenia > Bluetooth, klepnite na <sup>(j)</sup> vedľa zariadenia a potom klepnite na Odstrániť toto zariadenie. Ak nevidíte Zoznam zariadení, uistite sa, že je Bluetooth zapnutý.

## <span id="page-44-2"></span><span id="page-44-1"></span>Obmedzenia

Môžete nastaviť obmedzenia pre niektoré aplikácie a zakúpený obsah. Tieto nastavenia napríklad umožňujú rodičom obmedziť zobrazovanie mládeži neprístupného obsahu v playlistoch alebo zabrániť zmenám určitých nastavení. Použite obmedzenia na zabránenie používania vybraných aplikácií, inštaláciu nových aplikácií, prípadne na zabránenie vykonávania zmien v účtoch alebo obmedzenia hlasitosti.

**Zapnutie obmedzení:** Prejdite do Nastavenia > Všeobecné > Obmedzenia a potom klepnite na Povoliť obmedzenia. Budete požiadaní o vytvorenie hesla pre obmedzenia. Vytvorenie hesla je pre nastavenie obmedzení nevyhnutné. Môže sa jednať o iné heslo než to, ktoré používate na odomykanie iPadu.

*Dôležité:* Ak zabudnete heslo obmedzení, budete musieť obnoviť softvér svojho iPadu. Viac v časti [Obnovenie iPadu](#page-176-2) na strane [177.](#page-176-1)

#### <span id="page-44-0"></span>Súkromie

Nastavenia Súkromia vám umožňujú kontrolovať prístup aplikácií a systémových služieb k lokalizačným službám, kontaktom, kalendárom, pripomienkam a fotkám.

Lokalizačné služby umožňujú aplikáciám ako Pripomienky, Mapy a Kamera, ktoré sú založené na určovaní polohy, získavať a používať dáta určujúce vašu polohu. Ak máte zapnuté Wi-Fi, je vaša približná poloha stanovená pomocou dostupných informácií z lokálnych Wi-Fi sietí. Dáta získavané spoločnosťou Apple nie sú vo formáte, ktorý by umožňoval identifikovať vašu osobu. Ak aplikácia používa lokalizačné služby, v stavovom riadku sa zobrazí  $\mathcal{A}.$ 

**Zapnutie alebo vypnutie lokalizačných služieb:** Prejdite do Nastavenia > Súkromie > Lokalizačné služby. Môžete ich zapnúť alebo vypnúť pre niektoré alebo pre všetky aplikácie a služby. Ak vypnete lokalizačné služby, budete vyzvaný k ich opätovnému zapnutiu v prípade, že sa ich nejaká aplikácia alebo služba pokúsi použiť.

**Vypnutie lokalizačných služieb pre systémové služby:** Lokalizačné služby využíva niekoľko systémových služieb, napríklad reklamy založené na polohe. Ak chcete zobraziť ich stav, zapnite ich alebo vypnite, prípadne zapnite zobrazovanie ikony  $\mathcal I$  v stavovom riadku. Táto ikona indikuje používanie lokalizačných služieb. Prejdite do Nastavenia > Súkromie > Lokalizačné služby > Systémové služby.

**Vypnutie prístupu k súkromným informáciám:** Prejdite do Nastavenia > Súkromie. Zobrazí sa zoznam aplikácií a funkcií, ktoré požiadali o prístup k nasledovným informáciám:

- Kontakty
- Kalendár
- Pripomienky
- Fotky
- Zdieľanie Bluetooth
- Mikrofón
- Kamera
- HomeKit
- Pohybová aktivita
- Twitter
- Facebook

<span id="page-45-2"></span>Môžete vypnúť prístup každej z aplikácií ku každej jednej kategórii. Ak chcete zistiť, ako aplikácie tretích strán používajú vyžadované dáta, pozorne si prečítajte ich zmluvné podmienky a zásady ochrany osobných údajov. Ďalšie informácie nájdete na stránke [support.apple.com/kb/HT6338?viewlocale=sk\\_SK](http://support.apple.com/kb/HT6338?viewlocale=sk_SK)

#### Bezpečnosť

Bezpečnostné funkcie vám pomáhajú chrániť informácie uložené vo vašom iPade.

#### <span id="page-45-1"></span>**Používanie hesla na ochranu dát**

Na zvýšenie bezpečnosti môžete nastaviť heslo, ktoré bude potrebné zadať pri každom zapnutí alebo prebudení iPadu.

**Nastavenie hesla:** Prejdite na Nastavenia > Touch ID a heslo (modely iPadov s Touch ID) alebo Nastavenia > Heslo (iné modely) a nastavte 4-ciferné heslo.

Nastavením hesla zapnete ochranu údajov, ktorá použije vaše heslo ako šifrovací kľúč na zašifrovanie emailových správ a príloh uchovávaných na iPade použitím 256-bit AES šifrovania. (Ochranu dát môžu používať aj iné aplikácie.)

**Zvýšenie zabezpečenia:** Vypnite Jednoduché heslo a použite dlhšie heslo. Na zadanie hesla, ktoré je kombináciou číslic a písmen, použite klávesnicu. Ak preferujete odomykanie iPadu pomocou číselnej klávesnice, nastavte si dlhšie heslo len za použitia číslic.

**Pridanie odtlačkov prstov a nastavenie možností Touch ID senzora:** (Modely iPadov s Touch ID) Prejdite na Nastavenia > Touch ID a heslo. Viac v časti [Touch ID](#page-45-0) nižšie.

**Povolenie prístupu k funkciám, keď je iPad zamknutý:** Prejdite na Nastavenia > Touch ID a heslo (modely iPadov s Touch ID) alebo Nastavenia > Heslo (iné modely). Medzi voliteľné funkcie patria:

- Dnes (viac v časti [Centrum hlásení](#page-36-0) na strane [37\)](#page-36-1)
- Zobrazenie Hlásenia (viac v časti [Centrum hlásení](#page-36-0) na strane [37](#page-36-1))
- Siri (ak je zapnuté, viac v časti [Nastavenia Siri](#page-52-0) na strane [53\)](#page-52-1)

**Povolenie prístupu k Ovládaciemu centru na zamknutom iPade:** Prejdite do Nastavenia > Ovládacie centrum. Viac v časti [Ovládacie centrum](#page-35-0) na strane [36](#page-35-1).

**Vymazanie dát po desiatich neúspešných pokusoch o zadanie hesla:** Prejdite na Nastavenia > Touch ID a heslo (modely iPadov s Touch ID) alebo Nastavenia > Heslo (iné modely) a potom klepnite na Vymazať dáta. Po desiatich neúspešných pokusoch o zadanie hesla budú resetované všetky nastavenia. Všetky vaše informácie a médiá budú vymazané odstránením šifrovacieho kľúča.

Ak zabudnete heslo, budete musieť obnoviť softvér svojho iPadu. Viac v časti [Obnovenie](#page-176-2)  [iPadu](#page-176-2) na strane [177](#page-176-1).

#### <span id="page-45-0"></span>**Touch ID**

Na modeloch iPadov vybavených Touch ID môžete odomykať iPad priložením prsta na tlačidlo Domov. Touch ID vám zároveň umožňuje:

- Používať heslo vášho Apple ID na nakupovanie v iTunes Store, App Store alebo iBooks Store
- Poskytovať informácie o kreditnej alebo debetnej karte, fakturačnú a dodaciu adresu a kontaktné údaje pri platbách v aplikáciách, ktoré ako spôsob platby ponúkajú Apple Pay

<span id="page-46-1"></span>**Nastavenie snímača Touch ID:** Prejdite na Nastavenia > Touch ID a heslo. Vyberte, či chcete používať odtlačok prsta na odomykanie iPadu a na nakupovanie. Klepnite na Pridať odtlačok prsta a nasledujte pokyny na obrazovke. Môžete pridať viac ako jeden odtlačok (napríklad palec a ukazovák alebo prst svojho partnera).

Poznámka: Ak po nastavení senzora Touch ID vypnete iPad, budete pri jeho prvom zapnutí a odomknutí požiadaní o potvrdenie hesla. Rovnako budete požiadaní o zadanie hesla vášho Apple ID pri prvom nákupe v iTunes Store, App Store alebo iBooks Store.

**Vymazanie odtlačku prsta:** Klepnite na daný odtlačok a potom na Vymazať odtlačok. Ak máte viac ako jeden odtlačok, priložením prsta na tlačidlo Domov zistíte, o ktorý odtlačok sa jedná.

Pomenovanie odtlačku prsta: Klepnite na daný odtlačok a zadajte jeho názov, napríklad "Palec".

**Používanie senzora Touch ID na platby v iTunes Store, App Store alebo iBooks Store:** Pri nakupovaní v iTunes Store, App Store alebo iBooks Store nasledujte pre povolenie nakupovania pomocou odtlačku prsta pokyny na obrazovke. Prípadne prejdite do Nastavenia > Touch ID a heslo a potom zapnite iTunes a App Store.

**Používanie Touch ID na platby v aplikáciách, ktoré podporujú Apple Pay:** Prejdite do Nastavenia > Touch ID a heslo a uistite sa, že je pre službu služba Apple Pay povolené Touch ID. Viac informácií nájdete v časti [Apple Pay](#page-42-0) na strane [43](#page-42-1).

#### <span id="page-46-0"></span>**iCloud Kľúčenka**

iCloud Kľúčenka aktualizuje vaše mená a heslá z webových stránok v Safari, informácie o kreditných kartách a informácie o Wi-Fi sietiach. iCloud Kľúčenka funguje na všetkých vašich schválených zariadeniach (so systémom iOS 7 alebo novším) a počítačoch Mac (so systémom OS X Mavericks alebo novším).

iCloud Kľúčenka spolupracuje s Generátorom hesiel a funkciou AutoFill v Safari. Pri vytváraní nových účtov vám Generátor hesiel navrhne jedinečné, ťažko uhádnuteľné heslá. Prihlasovanie si môžete zjednodušiť pomocou funkcie AutoFill, ktorá bude na vašom iPade automaticky zadávať mená a heslá za vás. Viac v časti [Vypĺňajte formuláre](#page-67-0) na strane [68.](#page-67-1)

*Poznámka:* Niektoré webové stránky nepodporujú AutoFill.

iCloud Kľúčenka je počas uchovávania a prenosov zabezpečená použitím 256-bitového AES šifrovania a spoločnosť Apple ju nedokáže prečítať.

**Nastavenie iCloud Kľúčenky:** Prejdite do Nastavenia > iCloud > Kľúčenka. Zapnite funkciu iCloud Kľúčenka a nasledujte pokyny na obrazovke. Ak ste si nastavili iCloud Kľúčenku na ďalších zariadeniach, musíte potvrdiť použitie iCloud Kľúčenky z niektorého zo schválených zariadení alebo použiť svoj bezpečnostný kód pre iCloud.

*Dôležité:* Spoločnosť Apple nedokáže získať váš bezpečnostný kód pre iCloud. Ak zabudnete svoj bezpečnostný kód pre iCloud, budete musieť začať od začiatku a znovu nastaviť svoju iCloud Kľúčenku.

**Nastavenie funkcie AutoFill:** Prejdite do Nastavenia > Safari > Heslá a AutoFill. Uistite sa, že sú zapnuté možnosti Mená a heslá a Kreditné karty (v predvolených nastaveniach sú zapnuté). Ak chcete pridať informácie o kreditnej karte, klepnite na Uložené kreditné karty.

Bezpečnostný kód karty sa neukladá — budete ho musieť zadávať manuálne.

Ak chcete na podporovanej stránke automaticky vyplniť meno, heslo alebo informácie o kreditnej karte, klepnite na textové pole a potom klepnite na AutoFill.

Ak chcete chrániť svoje osobné informácie, pri zapnutí iCloud Kľúčenky a funkcie AutoFill nastavte heslo.

#### <span id="page-47-1"></span>**Obmedzenie sledovania reklám**

**Obmedzenie alebo resetovanie Sledovania reklám:** Prejdite do Nastavenia > Súkromie > Reklama. Ak chcete zabrániť aplikáciám v prístupe k reklamnému identifikátoru svojho iPadu, zapnite možnosť Obmedziť sledovanie. Pre viac informácií klepnite na O reklame a súkromí

#### <span id="page-47-0"></span>**Nájsť môj iPad**

Funkcia Nájsť môj iPad vám umožňuje nájsť a zabezpečiť váš iPad pomocou bezplatnej aplikácie Nájsť môj iPad (dostupnej v App Store) na inom iPade, iPhone alebo iPode touch, prípadne pomocou Macu alebo PC s webovým prehliadačom prihláseným na stránke [www.icloud.com/find.](http://www.icloud.com/find) Nájsť môj iPhone obsahuje Zámok aktivácie, ktorý znemožňuje používanie vášho iPadu v prípade jeho straty. Na vypnutie funkcie Nájsť môj iPad, prípadne na jeho opätovnú aktiváciu alebo vymazanie je potrebné vaše Apple ID a heslo.

**Zapnutie funkcie Nájsť môj iPad:** Prejdite do Nastavenia > iCloud > Nájsť môj iPad.

*Dôležité:* Ak chcete používať tieto funkcie, musí byť táto aplikácia zapnutá ešte *predtým*, ako dôjde k strate iPadu. Ak budete chcieť lokalizovať a zabezpečiť zariadenie, iPad bude musieť mať možnosť pripojiť sa na internet. Ak je v Nastaveniach zapnutá možnosť Odoslať poslednú polohu, iPad odošle pred vybitím batérie svoju polohu.

**Používanie funkcie Nájsť môj iPhone:** Otvorte aplikáciu Nájsť môj iPhone na iOS zariadení alebo prejdite na adresu [www.icloud.com/find](http://www.icloud.com/find) na počítači. Prihláste sa a vyberte svoje zariadenie.

- *Prehrať zvuk:* Prehrajte na svojom iPhone zvuk s plnou hlasitosťou, aj keď je iPhone stíšený.
- *Režim strateného zariadenia:* Okamžite zamknite svoj stratený iPad pomocou hesla a odošlite naň správu s vašimi kontaktnými údajmi. iPad sleduje a hlási svoju polohu, takže sa v aplikácii Nájsť môj iPhone môžete pozrieť, kde sa nachádza. Režim strateného zariadenia zároveň pozastaví používanie kreditných a debetných kariet, ktoré sú používané službou Apple Pay (modely iPadov s Touch ID). Viac v časti [Apple Pay](#page-42-0) na strane [43.](#page-42-1)
- *Vymazanie iPadu:* Chráňte svoje súkromie vymazaním všetkých informácií a médií z iPadu a jeho obnovením na pôvodné výrobné nastavenia. Vymazaním zároveň odstránite kreditné a debetné karty, ktoré sú používané službou Apple Pay (modely iPadov s Touch ID). Viac v časti [Apple Pay](#page-42-0) na strane [43](#page-42-1).

Poznámka: Pred predajom alebo darovaním iPadu by ste ho mali úplne vymazať a odstrániť všetky svoje osobné údaje a taktiež vypnúť Zámok aktivácie funkcie Nájsť môj iPad, aby ho budúci majiteľ mohol aktivovať a normálne začať používať. Prejdite do Nastavenia > Všeobecné > Resetovať > Vymazať celý obsah a nastavenia. Viac v časti [Predaj alebo darovanie](#page-177-0)  [iPadu](#page-177-0) na strane [178](#page-177-1).

#### Nabíjanie a monitorovanie batérie

iPad obsahuje vstavanú nabíjateľnú lítium-iónovú batériu. Ďalšie informácie o batérii, vrátane tipov na predĺženie jej životnosti, nájdete na webovej stránke [www.apple.com/sk/batteries/](http://www.apple.com/sk/batteries/).

*UPOZORNENIE:* Dôležité bezpečnostné informácie týkajúce sa batérie a nabíjania iPadu nájdete v časti [Informácie o bezpečnosti](#page-168-0) na strane [169](#page-168-1).

**Nabíjanie batérie:** Najlepší spôsob nabíjania batérie iPadu je jeho pripojenie k napájacej zásuvke pomocou priloženého kábla a napájacieho USB adaptéra.

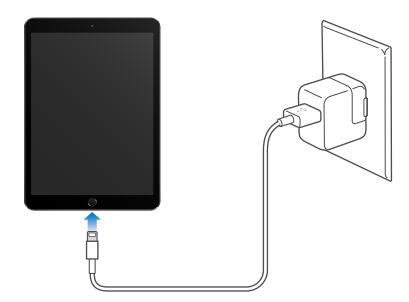

*Poznámka:* Pripojením iPadu k napájaniu môžete spustiť zálohovanie na iCloud alebo bezdrôtovú synchronizáciu s iTunes. Viac v časti [Zálohovanie iPadu](#page-174-0) na strane [175](#page-174-1) a [Synchronizujte s iTunes](#page-19-0) na strane [20](#page-19-1).

iPad sa môže nabíjať pomaly aj v prípade, že ho pripojíte k USB 2.0 portu na počítači. Ak váš počítač Mac alebo PC neposkytuje dostatočnú energiu na nabíjanie iPadu, v stavovom riadku sa zobrazí správa "Nenabíja sa".

*Dôležité:* Ak je iPad pripojený k počítaču, ktorý je vypnutý, prípadne je v pohotovostnom režime alebo v režime spánku, alebo ak je pripojený k USB rozbočovaču či USB portu na klávesnici, jeho batéria sa môže namiesto nabitia vyčerpať.

**Zobrazenie využívania batérie jednotlivými aplikáciami:** Prejdite do Nastavenia > Všeobecné > Štatistiky a potom klepnite na Používanie batérie.

Kapacitu batérie a stav nabíjania batérie zobrazuje ikona v pravom hornom rohu stavového riadka.

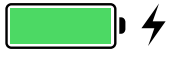

**Percentuálne zobrazenie úrovne nabitia batérie:** Prejdite do Nastavenia > Všeobecné > Štatistiky a zapnite Percentá batérie.

*Dôležité:* Keď je batéria iPadu veľmi slabá, môže sa zobraziť obrázok takmer vybitej batérie, ktorý signalizuje, že sa iPad pred akýmkoľvek ďalším použitím potrebuje nabíjať po dobu približne dvadsať minút.. Ak je iPad takmer úplne vybitý, jeho displej môže ostať vypnutý po dobu až 2 minút, kým sa na ňom zobrazí obrázok signalizujúci veľmi slabú batériu.

Nabíjateľné batérie majú obmedzený počet nabíjacích cyklov a je možné, že budete musieť batériu po čase vymeniť. Batériu v iPade nemôže vymieňať užívateľ, ale len Apple alebo pracovník autorizovaného servisu Apple. Viac na webovej stránke <http://www.apple.com/sk/batteries/service-and-recycling/>

#### Cestovanie s iPadom

Niektoré letecké spoločnosti povoľujú používanie iPadu, ak je na ňom aktivovaný režim lietadlo. Siete Wi-Fi a Bluetooth budú zakázané, takže nebudete môcť vykonávať FaceTime hovory ani používať funkcie, ktoré vyžadujú bezdrôtovú komunikáciu, môžete však počúvať hudbu, hrať hry, pozerať videá alebo používať iné aplikácie, ktoré nevyžadujú prístup na internet. Ak to letecká spoločnosť povoľuje, môžete opäť zapnúť Wi-Fi alebo Bluetooth a povoliť tak tieto služby, a to aj v režime lietadlo.

**Zapnutie režimu lietadlo:** Otvorte Ovládacie centrum potiahnutím prsta nahor z dolného okraja obrazovky a potom klepnite na  $\rightarrow$ . Režim lietadlo môžete zapnúť alebo vypnúť aj v Nastaveniach. Ak je režim lietadlo zapnutý, v stavovom riadku vo vrchnej časti obrazovky sa zobrazí symbol  $\rightarrow$ .

Wi-Fi a Bluetooth môžete zapnúť alebo vypnúť aj v Ovládacom centre. Viac v časti [Ovládacie](#page-35-0)  [centrum](#page-35-0) na strane [36](#page-35-1).

Pri cestách do zahraničia sa zrejme budete môcť prihlásiť do mobilných služieb u operátora v navštevovanej krajine priamo zo svojho iPadu (dostupné na modeloch iPadov s mobilným pripojením a Touch ID). Viac informácií nájdete v časti [Registrujte sa pre mobilné služby](#page-14-0) na strane [15](#page-14-1).

# **Siri**

# 4

#### Používanie Siri

Vďaka Siri (iPad 3. generácie alebo novší) môžete hovoriť so svojím iPadom a odosielať tak správy, plánovať si stretnutia, uskutočňovať FaceTime hovory a vykonávať mnoho ďalších činností. Siri rozumie prirodzenej reči, takže sa nemusíte učiť špeciálne príkazy alebo kľúčové slová. Požiadajte Siri o čokoľvek, počnúc "set the timer for 3 minutes" (nastav časovač na tri minúty) až po "what movies are showing tonight?" (čo hrajú dnes v kine?). Otvárajte aplikácie a zapínajte alebo vypínajte rôzne funkcie, ako je režim lietadlo, Bluetooth, Nerušiť alebo VoiceOver. Siri je skvelým pomocníkom aj pri informovaní o športových výsledkoch, výbere reštaurácie alebo vyhľadávaní nákupov v iTunes Store alebo App Store.

Poznámka: Ak chcete používať Siri, musí byť iPad pripojený na internet. Viac v časti Pripojte sa [k Wi-Fi](#page-15-0) na strane [16.](#page-15-1) Prenosy v mobilnej sieti môže byť spoplatnené.

**Privolanie Siri:** Stlačte a podržte tlačidlo Domov, až kým Siri nepípne a potom vyslovte svoju žiadosť.

**Ovládanie počas počúvania Siri:** Tlačidlo Domov môžete počas vyslovovania vašej žiadosti držať stlačené a po skončení ho pustiť. Siri tak nebude musieť zisťovať, kedy ste prestali hovoriť.

**Hey Siri:** Ak je iPad pripojený k zdroju napájania (alebo ak ste už spustili konverzáciu so Siri), môžete používať Siri bez stláčania tlačidla Domov. Stačí povedať "Hey Siri" a potom vysloviť žiadosť. Aktiváciu hlasom môžete zapnúť alebo vypnúť v Nastavenia > Všeobecné > Siri > Povoliť "Hey Siri".

Ak používate náhlavnú sadu, môžete namiesto tlačidla Domov použiť stredné tlačidlo alebo tlačidlo určené na vykonávanie hovorov.

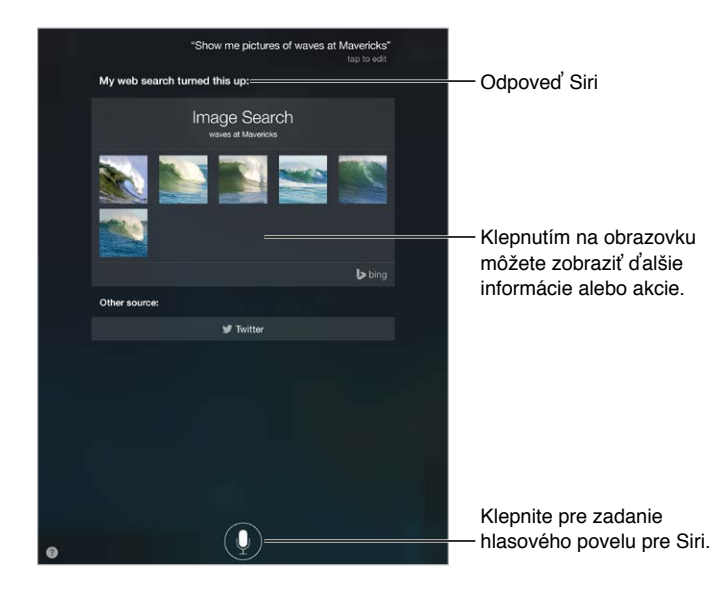

Ak chcete zistiť, čo Siri dokáže, opýtajte sa "what can you do" (čo všetko dokážeš spraviť)? alebo klepnite na  $\mathbf{\Omega}$ .

V závislosti od vašej žiadosti obsahuje odpoveď Siri na obrazovke často aj informácie alebo obrázky, na ktoré môžete klepnúť pre zobrazenie ďalších informácií alebo vykonanie akcií, ako napríklad prehľadanie webu alebo otvorenie súvisiacej aplikácie.

**Zmena pohlavia hlasu Siri:** Prejdite do Nastavenia > Všeobecné > Siri (nemusí byť prístupné vo všetkých oblastiach).

**Úprava hlasitosti Siri:** Použite tlačidlá hlasitosti počas interakcie so Siri.

#### Siri a aplikácie

Siri podporuje množstvo aplikácií na vašom iPade, vrátane aplikácií FaceTime, Správy, Mapy, Hodiny, Kalendár a ďalších. Môžete povedať napríklad:

- "FaceTime Mom" (Zavolať mame cez FaceTime)
- "Do I have any new texts from Rick?" (Mám nejaké nové správy od Ricka?)
- "I'm running low on gas" (Dochádza mi benzín)
- "Set an alarm for 8 a.m." (Nastav mi budík na 8 hodín ráno)
- "Cancel all my meetings on Friday" (Zruš všetky moje piatkové stretnutia)

Ďalšie príklady používania Siri s aplikáciami nájdete v jednotlivých kapitolách tejto príručky.

#### Povedzte Siri o sebe

Povedzte Siri viac informácií o sebe, vrátane vašej adresy domov a do práce alebo vašich vzťahov, a môžete získať osobné služby, ako napríklad "remind me to call my wife when I get home" (Pri príchode domov mi pripomeň, že mám zavolať žene).

**Povedzte Siri kto ste:** V aplikácii Kontakty vyplňte svoju vizitku a potom prejdite do Nastavenia > Všeobecné > Siri > Moje info a klepnite na svoju vizitku.

Ak chcete naučiť Siri viac o vašich vzťahoch, povedzte niečo ako "Emily Parker is my wife" (Emily Parker je moja manželka).

*Poznámka:* Keď vaša žiadosť vyžaduje znalosť vašej polohy, Siri použije lokalizačné služby. Viac v časti [Súkromie](#page-44-0) na strane [45](#page-44-1).

#### Vykonávajte opravy

Ak Siri niečo nepochopí, môžete svoju požiadavku upraviť klepnutím.

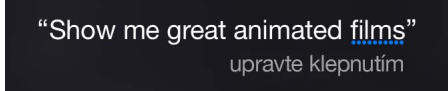

Prípadne znovu klepnite na  $\psi$  a verbálne spresnite svoju žiadosť.

**Chcete zrušiť posledný príkaz?** Povedzte "cancel" (zrušiť), klepnite na ikonu Siri alebo stlačte tlačidlo Domov.

#### <span id="page-52-1"></span><span id="page-52-0"></span>Nastavenia Siri

Ak chcete nastaviť možnosti Siri, prejdite do Nastavenia > Všeobecné > Siri. Medzi možnosti patria:

- Vypnutie alebo zapnutie Siri
- Vypnutie alebo zapnutie Povoliť "Hey Siri"
- Jazyk
- Pohlavie hlasu (nemusí byť dostupné vo všetkých oblastiach).
- Hlasová odozva
- Vizitka Moje info

**Zablokovanie prístupu k Siri, keď je iPad uzamknutý:** Prejdite na Nastavenia > Touch ID a heslo (modely iPadov s Touch ID) alebo Nastavenia > Heslo (iné modely). Siri môžete tiež zakázať zapnutím obmedzení. Viac v časti [Obmedzenia](#page-44-2) na strane [45.](#page-44-1)

# **Správy**

# 5

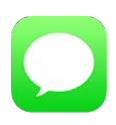

## Služba iMessage

Pomocou aplikácie Správy a vstavanej funkcie iMessage môžete odosielať textové správy iným užívateľom systémov iOS 5 alebo novších a OS X Mountain Lion alebo novších cez Wi-Fi alebo mobilné dátové pripojenie. Správy môžu obsahovať fotky, videá a ďalšie informácie. Navyše môžete vidieť, kedy vám druhá osoba píše správu a ostatní môžu od vás získavať potvrdenia o prečítaní svojich správ. Ak ste prihlásení do iMessage použitím rovnakého Apple ID na iných iOS zariadeniach alebo na Macu (so systémom OS X Mavericks alebo novším), môžete v konverzácii začatej na jednom zariadení pokračovať na inom zariadení. Správy odosielané prostredníctvom iMessage sú kvôli zabezpečeniu šifrované.

Pomocou Kontinuity (iOS 8 alebo novšie) môžete navyše odosielať a prijímať na svojom iPade SMS a MMS správy, pokiaľ je prepojený s vaším iPhonom. iPad aj iPhone musia byť prihlásené do iMessage použitím rovnakého Apple ID. Služba odosielania a prijímania správ na vašom iPhone môže byť spoplatnená. Viac v časti [O funkciách kontinuity](#page-25-0) na strane [26.](#page-25-1)

**Prihlásenie do iMessage:** Prejdite do Nastavenia > Správy a potom zapnite možnosť iMessage.

*UPOZORNENIE:* Dôležité informácie týkajúce sa predchádzania rušivých vplyvov, ktoré by mohli viesť k vzniku nebezpečných situácií, nájdete v časti [Informácie o bezpečnosti](#page-168-0) na strane [169.](#page-168-1)

Poznámka: Odosielanie správ prostredníctvom mobilnej dátovej siete môže byť dodatočne spoplatnené, pričom môže byť spoplatnené aj u užívateľov iPhonov a iPadov, s ktorými si píšete.

## Odosielajte a prijímajte správy

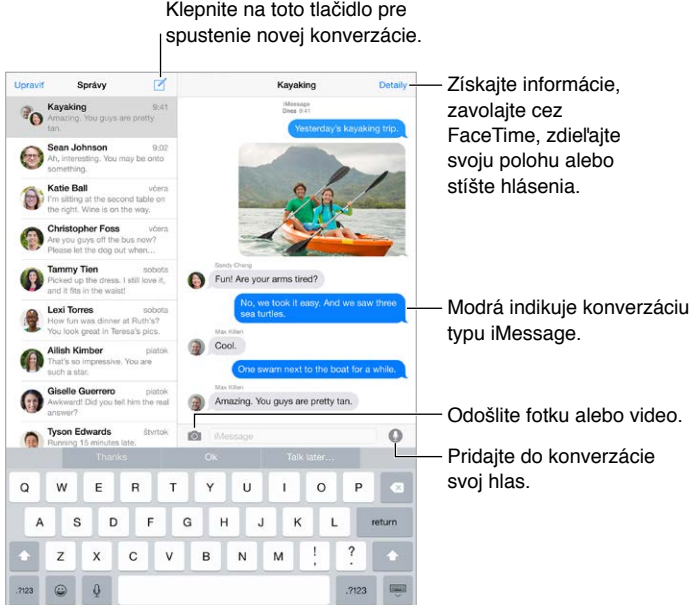

**Vytvorenie novej konverzácie:** Klepnite na **■**, potom zadajte telefónne číslo alebo emailovú adresu, prípadne klepnite na  $\oplus$  a vyberte kontakt. Konverzáciu môžete vytvoriť aj klepnutím na telefónne číslo v Kontaktoch, Kalendári alebo Safari, prípadne na posledný kontakt na obrazovke multitaskingu.

*Poznámka: Ak sa zobrazí upozornenie (!), správu nie je možné odoslať. Klepnutím na* upozornenie v konverzácii môžete skúsiť znovu odoslať správu.

**Použitie Siri:** Povedzte napríklad:

- "Send a message to Emily saying how about tomorrow" (Pošli správu Emily a opýtaj sa na zajtrajšok)
- "Read my messages" (Prečítaj mi moje správy)
- "Read my last message from Bob" (Prečítaj mi poslednú správu od Boba)
- "Reply that's great news" (Pošli odpoveď, že sú to skvelé správy)

**Pokračovanie v konverzácii:** Klepnite na konverzáciu v zozname Správy.

**Ukrytie klávesnice:** Klepnite na **volu** v pravom dolnom rohu.

**Používanie obrázkových znakov:** Prejdite do Nastavenia > Všeobecné > Klávesnica > Klávesnice > Pridať novú klávesnicu a potom klepnite na Emoji, čím sprístupníte danú klávesnicu. Počas písania správy klepnite na ⊎, čím zobrazíte Emoji klávesnicu. Viac v časti [Špeciálne spôsoby zadávania](#page-166-0) na strane [167](#page-166-1).

Tap to Talk: Podržaním prsta na tlačidle <sup>1</sup> nahráte správu, ktorú potom môžete odoslať potiahnutím nahor. Správu vymažete potiahnutím doľava.

Kvôli šetreniu miesta sú prijaté audiosprávy Tap to Talk automaticky vymazané dve minúty po ich prehraní, pokiaľ neklepnete na Uchovať. Ak chcete tieto správy uchovávať automaticky, prejdite do Nastavenia > Správy > Vyprší (v časti Audiosprávy) a klepnite na Nikdy.

**Zobrazenie času odoslania alebo prijatia správy:** Potiahnite bublinu doľava.

**Zobrazenie kontaktných údajov osoby:** V konverzácii klepnite na Detaily a potom klepnite na  $(i)$ . Klepnutím na jednotlivé položky vykonáte akcie. Môžete napríklad uskutočniť FaceTime hovor.

**Odoslanie správy skupine:** Klepnite na △ a zadajte viacero príjemcov.

**Pomenovanie skupiny:** Počas prezerania konverzácie klepnite na Detaily, potiahnite prst nadol a zadajte názov skupiny do riadku Predmet.

**Pridanie osoby do skupiny:** Klepnite na pole Pre a potom klepnite na Pridať kontakt.

**Opustenie skupiny:** Klepnite na Detaily a potom klepnite na Opustiť konverzáciu.

**Doprajte si chvíle pokoja:** Klepnite na Detaily a potom stíšte hlásenia a konverzácie klepnutím na Nerušiť.

**Blokovanie neželaných správ:** Na vizitke kontaktu klepnite na Blokovať tohto volajúceho. Vizitku kontaktu si môžete zobraziť aj počas prezerania správ. Klepnite na Detaily a potom klepnite na  $\dot{U}$ . Volajúcich môžete blokovať aj v Nastavenia > Správy > Blokované. Od blokovaných osôb nebudete prijímať FaceTime hovory ani textové správy. Ďalšie informácie o blokovaní hovorov nájdete na stránke [support.apple.com/kb/HT5845?viewlocale=sk\\_SK](http://support.apple.com/kb/HT5845?viewlocale=sk_SK).

## Spravujte konverzácie

Konverzácie sú ukladané do zoznamu Správy. Neprečítané správy sú označené modrou bodkou . Klepnutím zobrazíte konverzáciu, v ktorej potom môžete pokračovať.

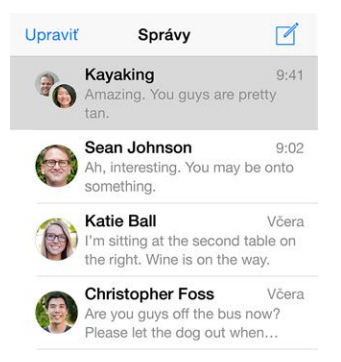

**Preposlanie správy alebo prílohy:** Podržte prst na správe alebo prílohe, klepnite na Viac, v prípade potreby vyberte ďalšie položky a potom klepnite na  $\leftrightarrow$ .

**Vymazanie správy alebo prílohy:** Podržte prst na správe alebo prílohe, klepnite na Viac, v prípade potreby vyberte ďalšie položky a potom klepnite na  $\mathbb {I\!I}$ .

**Vymazanie konverzácie:** V zozname správ aplikácie Správy prejdite prstom sprava doľava po konverzácii a klepnite na Vymazať.

**Vyhľadávanie konverzácií:** V zozname správ zobrazte klepnutím na vrchnú časť obrazovky vyhľadávacie pole, do ktorého zadajte hľadaný text. Konverzácie môžete vyhľadávať aj z plochy. Viac v časti [Spotlight vyhľadávanie](#page-34-0) na strane [35.](#page-34-1)

## <span id="page-56-1"></span><span id="page-56-0"></span>Zdieľajte fotky, videá, svoju polohu a ďalšie položky

Môžete posielať fotky, videá, polohy, kontaktné údaje a nahrávky. Maximálna veľkosť príloh je stanovená vaším poskytovateľom služieb – iPad môže v prípade potreby stlačiť fotografické alebo video prílohy.

**Rýchle vytvorenie a odoslanie fotky alebo videa:** Podržte prst na . Potom posunutím prsta na  $\bullet$  alebo  $\bullet$  spravte fotku alebo video. Fotky sú odosielané okamžite. Klepnutím na  $\blacktriangleright$ prehráte ukážku videa. Videosprávu odošlete klepnutím na  $\mathbf{\Phi}$ .

Kvôli šetreniu miesta sú videosprávy automaticky vymazané dve minúty po ich prehraní, pokiaľ neklepnete na Uchovať. Ak chcete tieto správy uchovávať automaticky, prejdite do Nastavenia > Správy > Vyprší (v časti Videosprávy) a klepnite na Nikdy.

**Odosielanie fotiek a videí z knižnice fotiek:** Klepnite na . Tu sú uchované vaše posledné zábery. Staršie fotky zobrazíte klepnutím na Knižnica fotiek. Vyberte položky, ktoré chcete poslať.

**Zobrazenie príloh:** Počas prezerania konverzácie klepnite na Detaily. Prílohy sú zobrazené v spodnej časti obrazovky v obrátenom chronologickom poradí. Klepnutím na prílohu ju zobrazíte na celej obrazovke. Pri zobrazení prílohy na celej obrazovke si môžete klepnutím na zobraziť zoznam všetkých príloh.

**Odoslanie aktuálnej polohy:** Ak chcete odoslať mapu so svojou aktuálnou polohou, klepnite na Detaily a potom klepnite na Odoslať moju aktuálnu polohu.

**Zdieľanie polohy:** Klepnite na Detaily, klepnite na Zdieľať moju polohu a špecifikujte časový interval. Osoba, s ktorou si píšete, si môže zobraziť vašu polohu klepnutím na Detaily. Ak chcete zapnúť alebo vypnúť zdieľanie svojej polohy alebo vybrať zariadenie, ktorého poloha bude zdieľaná, prejdite do Nastavenia > iCloud > Zdieľať moju polohu (v časti Rozšírené).

**Odosielanie položiek z inej aplikácie:** V inej aplikácii klepnite na Zdieľať alebo na  $\hat{\mathbb{L}}$  a potom klepnite na Správa.

**Zdieľanie, uloženie alebo vytlačenie prílohy:** Klepnite na prílohu a potom klepnite na  $\hat{\mathbb{L}}$ .

**Kopírovanie fotografie alebo videa:** Klepnite na prílohu a podržte na nej prst. Potom klepnite na Kopírovať.

## Nastavenia aplikácie Správy

Prejdite do Nastavenia > Správy, kde môžete:

- Zapnúť alebo vypnúť iMessage
- Upozorniť ostatných užívateľov na prečítanie ich správ
- Špecifikovať telefónne čísla, Apple ID a emailové adresy, ktoré budú použité pre Správy
- Zobraziť pole Predmet
- Blokovať neželané správy
- Nastaviť časový interval, počas ktorého budú správy uchované
- Spravovať exspiráciu audiospráv a videospráv vytvorených v aplikácii Správy (audioprílohy a videoprílohy vytvorené mimo aplikácie Správy sú uchované až kým ich nevymažete).

**Spravovanie hlásení pre správy:** Viac v časti [Centrum hlásení](#page-36-0) na strane [37.](#page-36-1)

**Nastavenie zvukového upozornenia prichádzajúcich textových správ:** Viac v časti [Zvuky](#page-36-2)  [a stíšenie](#page-36-2) na strane [37](#page-36-1).

## **Mail**

6

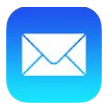

## Píšte správy

Mail vám umožňuje pristupovať za chodu ku všetkým vašim emailovým účtom.

*UPOZORNENIE:* Dôležité informácie týkajúce sa predchádzania rušivých vplyvov, ktoré by mohli viesť k vzniku nebezpečných situácií, nájdete v časti [Informácie o bezpečnosti](#page-168-0) na strane [169.](#page-168-1)

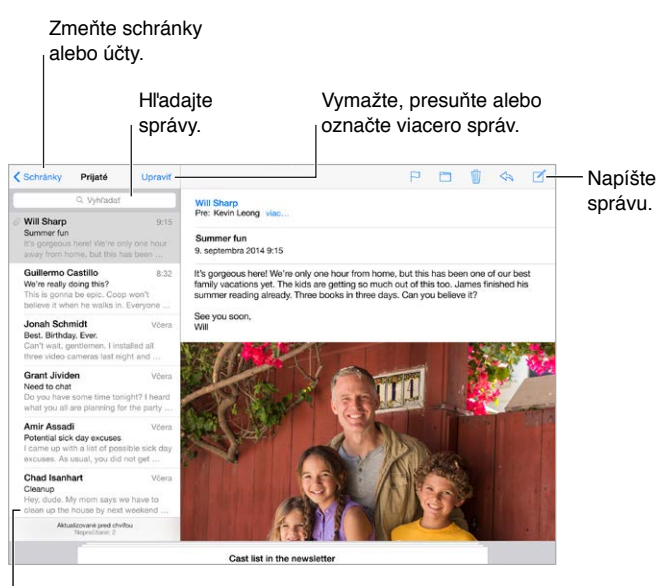

Zmeňte dĺžku náhľadu v Nastavenia > Zmeňte dĺžku náhľadu v Nastavenia > Mail, kontakty, kalendáre. Mail, kontakty, kalendáre.

**Vloženie do správy fotky alebo videa:** Klepnite dvakrát a potom klepnite na Vložiť fotku alebo video. Viac informácií nájdete v časti [Upravovanie textu](#page-31-0) na strane [32](#page-31-1).

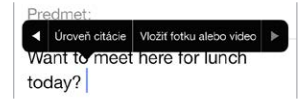

**Citovanie textu v odpovedi:** Klepnite na kurzor a potom označte text, ktorý chcete zahrnúť do odpovede. Klepnite na  $\Diamond$  a potom klepnite na Odpovedať. Odsadenie citovaného textu môžete vypnúť v Nastavenia > Mail, kontakty, kalendáre > Zvýšiť úroveň citácie.

**Odoslanie správy z iného účtu:** Klepnutím na pole Od vyberte účet.

**Zmena príjemcu z Cc na Bcc:** Po zadaní príjemcov ich môžete potiahnuť z jedného poľa do druhého alebo zmeniť ich poradie.

**Označovanie adries, ktoré nepochádzajú z vybraných domén:** Pri odosielaní emailovej správy príjemcovi, ktorý sa nenachádza v doméne vašej organizácie, môže Mail zafarbiť meno príjemcu červenou farbou. Prejdite do Nastavenia > Mail, kontakty, kalendáre > Označiť adresy a zadefinujte domény, ktoré nechcete označovať. Môžete zadať viacero domén oddelených čiarkami, ako napríklad "apple.com, priklad.org"

**Použitie Siri:** Povedzte napríklad:

- "New email to Susan Conway" (Nový email pre užívateľa Susan Conway)
- "Email Dr. Patrick and say I got the forms, thanks" (Pošli email Dr. Patrickovi a povedz mu, že mu ďakujem za formuláre)

## Prezerajte si svoje správy

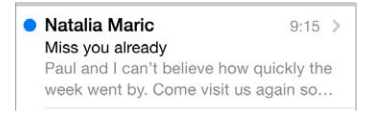

**Zobrazenie dlhšieho náhľadu:** Prejdite do Nastavenia > Mail, kontakty, kalendáre > Náhľad. Môžete zobraziť až päť riadkov textu.

**Je táto správa určená mne?** Prejdite do Nastavenia > Mail, kontakty, kalendáre a zapnite pre tento účet možnosť Zobraziť Pre/Cc. Ak je popis namiesto Pre označené ako Cc, boli ste uvedení len v kópii pôvodnej správy. Môžete tiež použiť schránku Pre/Cc, v ktorej sú zhromaždené všetky správy adresované vám. Ak ju chcete zobraziť, klepnite počas prezerania zoznamu Schránky na Upraviť.

## Dokončite správu neskôr

**Prezeranie ostatných správ počas písania správy:** Potiahnite nadol lištu s názvom písanej správy. Keď ste pripravení vrátiť sa k rozpísanej správe, klepnite na jej názov v spodnej časti obrazovky. Ak máte rozpísaných viacero správ, klepnutím na spodnú časť obrazovky zobrazíte všetky tieto správy.

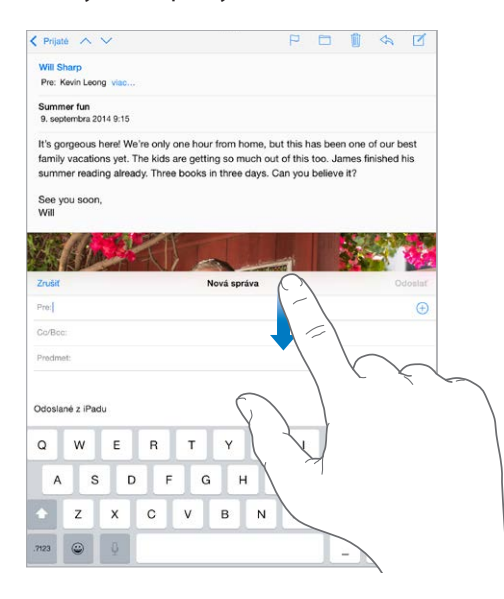

**Uloženie rozpísanej správy:** Ak píšete správu a chcete ju dokončiť neskôr, klepnite na Zrušiť a potom klepnite na Uložiť koncept. Ak chcete dokončiť rozpísanú správu, podržte prst na tlačidle pre vytvorenie novej správy.

V systéme OS X Yosemite môžete dopísať rozpísané správy na svojom Macu. Viac v časti [O](#page-25-0)  [funkciách kontinuity](#page-25-0) na strane [26](#page-25-1).

## Prezerajte si dôležité správy

**Zobrazovanie hlásení pre odpovede na správu vo vlákne:** Klepnite na  $\Box$  a potom klepnite na Upozorniť. Počas písania správy môžete tiež klepnúť na  $\mathcal{Q}$  v poli pre Predmet. Vzhľad hlásenia môžete zmeniť v Nastavenia > Hlásenia > Mail > Hlásenia vlákien.

**Zhromaždenie dôležitých správ:** Pridajte si dôležitých ľudí do svojho zoznamu VIP a všetky správy od týchto osôb sa zobrazia v schránke VIP. Klepnite na meno odosielateľa v správe a potom klepnite na Pridať do VIP. Vzhľad hlásenia môžete zmeniť v Nastavenia > Hlásenia > Mail > VIP.

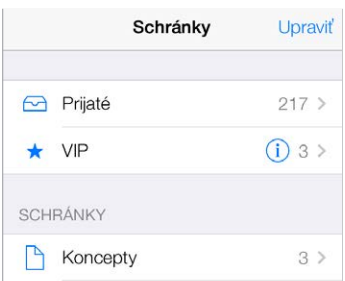

**Hlásenie dôležitých správ:** Na prijatie správ do obľúbených schránok alebo od dôležitých osôb vás upozorní Centrum hlásení. Prejdite do Nastavenia > Hlásenia > Mail.

**Označenie správy pre jednoduchšie vyhľadanie:** Počas čítania správy klepnite na  $\Box$ . Ak chcete zmeniť vzhľad indikátora označených správ, prejdite do Nastavenia > Mail, kontakty, kalendáre > Štýl značky. Ak chcete zobraziť dynamickú schránku Označené, klepnite počas prezerania zoznamu Schránky na Upraviť a potom klepnite na Označené.

**Vyhľadávanie správ:** Rolovaním prejdite do vrchnej časti zoznamu správ alebo na ňu klepnite. Zobrazí sa vyhľadávacie pole. Vyhľadávanie prechádza všetky polia s adresou, predmet a telo správy. Ak chcete naraz prehľadať viacero účtov, spustite vyhľadávanie z dynamickej schránky, ako napríklad Všetky Odoslané.

**Vyhľadanie podľa času doručenia správy:** Rolujte nahor alebo klepnite na hornú časť zoznamu správ, aby sa zobrazilo vyhľadávacie pole, následne zadajte niečo ako "február stretnutie", aby sa vyhľadali všetky správy z februára so slovom "stretnutie".

**Vyhľadanie podľa stavu správy:** Ak chcete nájsť všetky označené a neprečítané správy od ľudí v zozname VIP, zadajte do vyhľadávania text "označené neprečítané vip". Môžete vyhľadávať aj ďalšie atribúty správ, ako napríklad "príloha".

**Zbavte sa odpadu!** Počas čítania správy klepnite na  $\Xi$  a potom klepnite na Presunúť do odpadu, čím sa správa uloží do priečinka Odpad. Ak nechtiac presuniete správu, okamžite odvolajte akciu zatrasením iPadu.

Použitie Siri: Povedzte napríklad "Any new mail from Jonah today?" (Poslal dnes Jonah nejaké nové emaily?).

**Vytvorenie obľúbenej schránky:** Obľúbené schránky sa zobrazia na vrchu zoznamu Schránky. Ak chcete pridať obľúbené, klepnite počas prezerania zoznamu Schránky na Upraviť. Klepnite na Pridať schránku a potom vyberte schránku, ktorú chcete pridať. Zároveň aktivujete push hlásenia pre svoje obľúbené schránky.

**Zobrazenie konceptov zo všetkých účtov:** Počas prezerania zoznamu Schránky, klepnite na Upraviť, klepnite na Pridať schránku a potom zapnite schránku Všetky koncepty.

#### Prílohy

**Uloženie fotky alebo videa do aplikácie Fotky:** Podržte prst na fotke alebo videu, až kým sa nezobrazí menu a potom klepnite na Uložiť obrázok.

**Otváranie príloh v iných aplikáciách:** Podržte prst na prílohe, až kým sa nezobrazí menu a potom klepnite na aplikáciu, ktorú chcete použiť na otvorenie prílohy. Pri niektorých prílohách sa vám automaticky zobrazí banner s tlačidlami, ktoré môžete použiť na otvorenie iných aplikácií.

**Zobrazenie správ s prílohami:** V schránke Prílohy sú zobrazené správy s prílohami zo všetkých účtov. Ak chcete pridať schránku Prílohy, klepnite počas prezerania zoznamu Schránky na Upraviť.

## Pracujte s viacerými správami

**Vymazanie, presunutie alebo označenie správy:** Počas prechádzania zoznamu správ zobrazte menu akcií potiahnutím správy doľava. Pre výber prvej akcie potiahnite správu úplne doľava. Potiahnutím správy doprava zobrazíte inú akciu. Akcie, ktoré sa zobrazia pri potiahnutí správy, si môžete vybrať v Nastavenia > Mail, kontakty, kalendáre > Možnosti potiahnutia.

**Vymazanie, presunutie alebo označenie viacerých správ:** Počas prezerania zoznamu správ klepnite na Upraviť. Označte niekoľko správ a potom vyberte akciu. Ak sa pomýlite, odvolajte akciu okamžitým zatrasením iPadu.

**Usporiadanie emailových správ pomocou schránok:** V zozname schránok klepnite na Upraviť. Môžete si vytvoriť novú schránku, prípadne premenovať alebo vymazať schránku. (Niektoré vstavané schránky nie je možné zmeniť.) V niekoľkých dynamických schránkach, ako napríklad Neprečítané, sú zobrazené správy zo všetkých vašich účtov. Klepnite na tie, ktoré chcete použiť.

**Obnovenie vymazanej správy:** Prejdite do schránky Kôš vybraného účtu, otvorte správu, klepnite na  $\Box$  a presuňte správu. Prípadne ak ste ju práve vymazali, odvolajte akciu zatrasením iPadu. Ak chcete zobraziť vymazané správy zo všetkých účtov, pridajte si schránku Kôš. Ak ju chcete pridať, klepnite na Upraviť v zozname schránok a vyberte ju v zozname.

**Archivácia správ:** Namiesto vymazávania môžete správy archivovať, takže ich v prípade potreby budete mať stále poruke. Vyberte Archivovať schránku v Nastavenia > Mail, kontakty, kalendáre > *názov účtu* > Účet > Rozšírené. Ak chcete namiesto archivácie správu vymazať, podržte prst na tlačidle  $\Box$  a potom klepnite na Vymazať.

**Uchovávanie vymazaných správ:** Môžete nastaviť, ako dlho budú vymazané správy uchované v schránke Kôš. Prejdite do Nastavenia > Mail, kontakty, kalendáre > *názov účtu* > Účet > Rozšírené.

## Prezerajte si a ukladajte adresy

**Zobrazenie príjemcov správy:** Počas prezerania správy klepnite na Viac v poli Pre.

**Pridanie osoby do aplikácie Kontakty alebo do zoznamu VIP:** Klepnite na meno alebo emailovú adresu osoby a potom klepnite na Pridať do VIP. Adresu môžete pridať aj k novému alebo existujúcemu kontaktu.

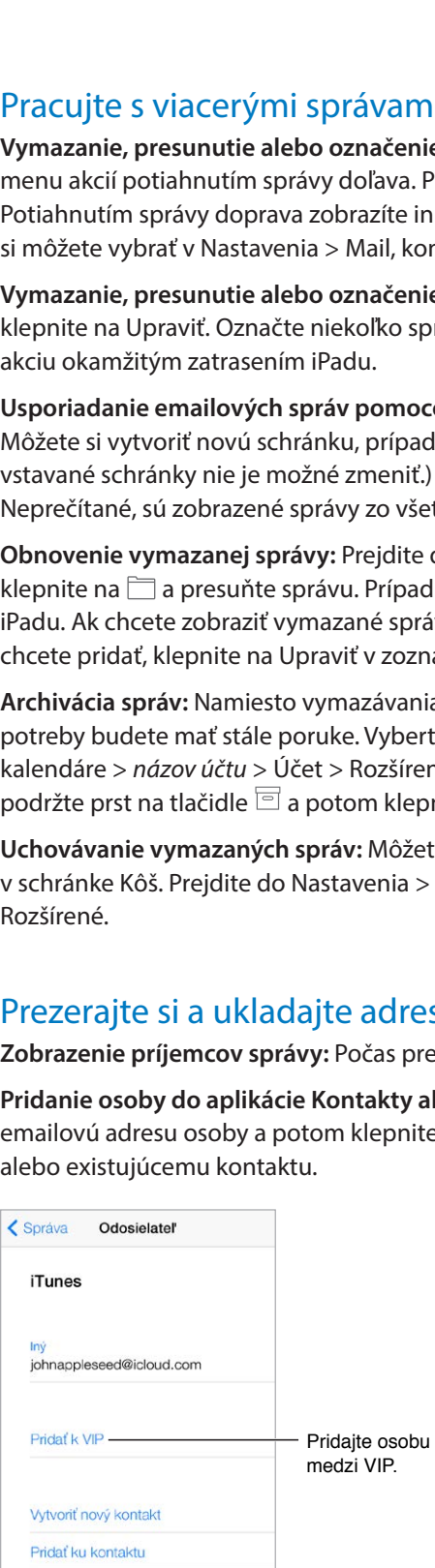

## Tlačte správy

**Vytlačenie správy:** Klepnite na  $\Diamond$  a potom klepnite na Tlačiť.

**Vytlačenie prílohy alebo obrázka:** Klepnutím zobrazte prílohu alebo obrázok, klepnite na a potom vyberte Tlačiť.

Viac v časti [AirPrint](#page-42-2) na strane [43](#page-42-1).

#### Nastavenia Mailu

Prejdite do Nastavenia > Mail, kontakty, kalendáre, kde môžete:

- Vytvoriť rôzne podpisy pre každý z účtov
- Pridať emailové účty
- Nastaviť odpovede stavu nedostupnosti pre emailové účty typu Exchange
- Nastaviť posielanie skrytých kópií odosielaných správ samým sebe
- Zapnúť funkciu Zoradiť do vlákien pre zoskupovanie súvisiacich správ
- Vypnúť potvrdzovanie vymazávania správ
- Vypnúť doručovanie typu Push kvôli šetreniu výdrže batérie
- Dočasne vypnúť účet

# **Safari**

7

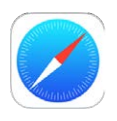

## Safari v skratke

Safari na vašom iPade slúži na prezeranie webových stránok. V zozname Na prečítanie si môžete uchovať webové stránky, ktoré si chcete prečítať neskôr a ikony webových stránok si pre rýchly prístup môžete pridať na plochu. Vďaka iCloudu si môžete prezerať webové stránky, ktoré sú otvorené na vašich ostatných zariadeniach a aktualizovať na nich záložky, históriu a zoznam Na prečítanie.

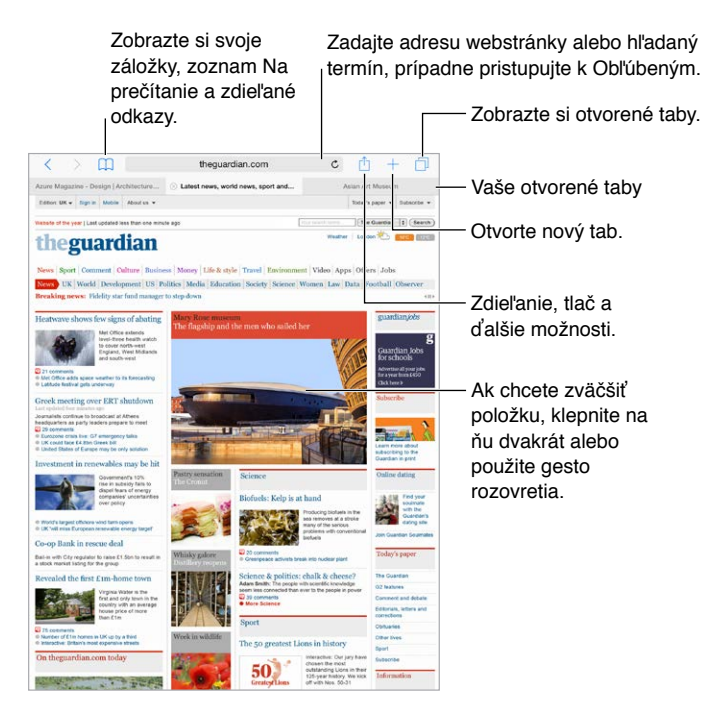

## Vyhľadávajte na webe

**Vyhľadávanie na webe:** Do vyhľadávacieho poľa vo vrchnej časti obrazovky zadajte URL alebo hľadaný termín a potom klepnite na návrh vyhľadávania. Môžete tiež klepnúť na Otvoriť na klávesnici a vyhľadať presne to, čo ste zadali. Ak nechcete, aby sa vám zobrazovali navrhované vyhľadávania, prejdite do Nastavenia > Safari a v časti Vyhľadávanie vypnite Návrhy vyhľadávača.

**Rýchle prehľadanie už navštívenej stránky:** Zadajte názov stránky, za ktorým bude nasledovať hľadaný termín. Napríklad zadaním frázy "wiki einstein" vyhľadáte termín "einstein" na Wikipédii. Ak chcete vypnúť alebo zapnúť túto funkciu, prejdite do Nastavenia > Safari > Rýchle vyhľadávanie.

**Umiestnenie obľúbených stránok na vrchu zoznamu:** Vyberte ich v Nastavenia > Safari > Obľúbené.

**Vyhľadávanie na stránke:** Prejdite na spodok zoznamu navrhovaných výsledkov a klepnite na záznam Na tejto stránke. Ak chcete zobraziť ďalší výskyt hľadaného termínu na stránke, klepnite na  $>$  vľavo dole. Ak chcete na stránke vyhľadať iný termín, zadajte ho do poľa v spodnej časti stránky. Ak chcete pokračovať v prezeraní, klepnite na Hotovo.

**Výber vyhľadávača:** Prejdite do Nastavenia > Safari > Vyhľadávať pomocou.

## Prechádzajte web

**Zobrazenie odkazu:** Ak si chcete pred navštívením odkazu zobraziť jeho URL, podržte prst na odkaze.

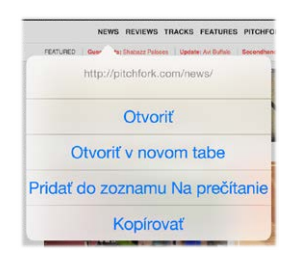

Pre zobrazenie týchto možností podržte prst na odkaze.

**Otvorenie odkazu v novom tabe:** Podržte prst na odkaze a potom klepnite na Otvoriť v novom tabe. Ak chcete prepínať na nový tab pri jeho otvorení, prejdite do Nastavenia > Safari a vypnite možnosť Otvárať nové taby na pozadí.

**Prechádzanie otvorených tabov:** Všetky otvorené taby zobrazíte klepnutím na  $\Box$  alebo pomocou gesta zovretia troch prstov. Ak máte viacero otvorených tabov, budú taby, na ktorých je otvorená rovnaká stránka, zoskupené na kope. Ak chcete zatvoriť tab, klepnite na  $\times$  v ľavom hornom rohu alebo potiahnite tab smerom doľava. Pre návrat na zobrazenie jediného tabu klepnite na tab, klepnite na Hotovo alebo použite gesto rozovretia troch prstov.

**Zobrazenie tabov otvorených na vašich ostatných zariadeniach:** Ak zapnete Safari v Nastavenia > iCloud, budete si môcť prezerať taby, ktoré sú otvorené na vašich ostatných zariadeniach. Klepnite na položku  $\Box$  a potom prejdite na zoznamy v spodnej časti stránky.

*Poznámka:* Záložka bude po zatvorení na iPade zatvorená aj na vašich ostatných zariadeniach.

**Zobrazenie nedávno zatvorených tabov:** Podržte prst na  $+$ .

**Návrat na začiatok:** Pre rýchly návrat na začiatok dlhej stránky klepnite na horný okraj obrazovky.

**Väčšie zobrazenie:** Otočte iPad do orientácie na šírku.

**Aktualizácia stránky:** Ak chcete aktualizovať stránku, klepnite na položku Č pri adrese vo vyhľadávacom poli.

**Zobrazenie histórie tabu:** Dotknite sa a podržte  $\langle$  alebo  $\rangle$ .

**Zobrazenie verzie stránky určenej pre stolový počítač:** Ak si chcete namiesto mobilnej verzie stránky zobraziť jej plnú verziu, klepnite na vyhľadávacie pole, potiahnite nadol zobrazenie obľúbených a klepnite na Normálna verzia stránky.

## Používajte záložky

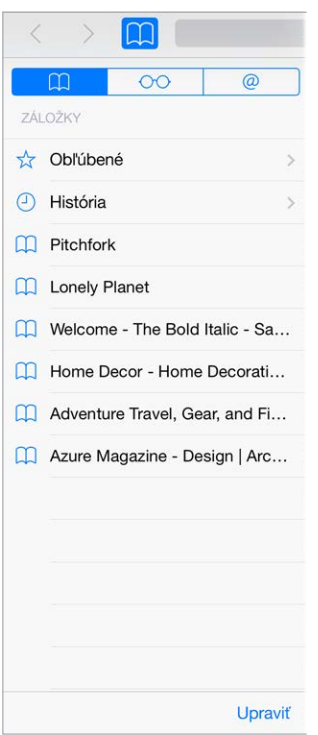

**Pridanie záložky pre aktuálnu stránku:** Klepnite na  $\mathbb{\hat{}}$  (prípadne podržte prst na tlačidle  $\Box$ ) a potom klepnite na Pridať záložku.

**Zobrazenie záložiek:** Klepnite na  $\Box$  a potom klepnite na  $\Box$ .

Usporiadanie záložiek: Ak chcete vytvoriť priečinok pre záložky, klepnite na  $\Box$ , a potom klepnite na Upraviť.

**Pridanie webovej stránky medzi obľúbené:** Otvorte stránku, klepnite na vyhľadávacie pole, potiahnite ho nadol a potom klepnite na Pridať k obľúbeným.

**Rýchle zobrazenie obľúbených a často navštevovaných stránok:** Obľúbené zobrazíte klepnutím na vyhľadávacie pole. Rolovaním nadol zobrazíte často navštevované stránky.

**Úprava obľúbených:** Klepnite na vyhľadávacie pole a podržte prst na ikone stránky alebo priečinka, až kým sa ikona nezväčší. Potom môžete vymazať položku, prípadne ju presunúť alebo premenovať klepnutím na upraviť.

**Výber záložiek, ktoré sa majú zobraziť po klepnutí na vyhľadávacie pole:** Prejdite do Nastavenia > Safari > Obľúbené.

**Lišta so záložkami na vašom Macu?** Ak chcete, aby sa položky z lišty so záložkami v Safari na vašom Macu zobrazovali aj v obľúbených položkách na iPade, prejdite do Nastavenia > iCloud a zapnite Safari.

Ul**oženie ikony aktuálnej stránky na ploche:** Klepnite na  $\hat{\mathbb{D}}$  a potom klepnite na Pridať na plochu. Ikona sa zobrazí len na zariadení, na ktorom ste ju vytvorili.

## Uložte si zoznam Na prečítanie

Uložte si zaujímavé položky do zoznamu Na prečítanie a môžete sa k nim vrátiť neskôr. Stránky v zozname Na prečítanie si môžete prezerať aj keď nemáte pripojenie na internet.

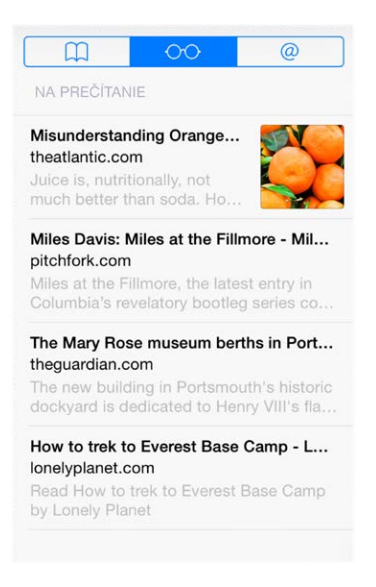

**Pridanie aktuálnej stránky do zoznamu Na prečítanie:** Klepnite na  $\Box$  a potom klepnite na Pridať do zoznamu Na prečítanie.

**Pridanie odkazu stránky bez jej otvorenia:** Podržte prst na odkaze a potom klepnite na Pridať do zoznamu Na prečítanie.

**Zobrazenie zoznamu Na prečítanie:** Klepnite na  $\Box$  a potom klepnite na  $\circ \circ$ .

**Vymazanie položky zo zoznamu Na prečítanie:** Potiahnite doľava prst na položke v zozname Na prečítanie.

**Nechcete, aby sa na sťahovanie položiek v zozname Na prečítanie používali mobilné dáta?**  Prejdite do Nastavenia > Safari a vypnite možnosť Použiť mobilné dáta.

## Zdieľané odkazy a odoberania

Môžete si prezerať odkazy zdieľané zo sociálnych sietí, ako je napríklad Twitter, alebo kanály zo svojich odoberaní.

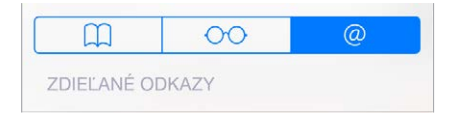

**Zobrazenie zdieľaných odkazov a odoberaní:** Klepnite na  $\Box$  a potom klepnite na  $\oslash$ .

**Odoberanie kanála:** Prejdite na stránku, ktorá poskytuje odoberanie kanála, klepnite na <sup>^</sup>. klepnite na Zdieľané odkazy a potom potvrďte svoju voľbu klepnutím na Zdieľané odkazy.

**Vymazanie odoberania:** Klepnite na  $\Box$ , klepnite na  $\mathcal{Q}$ , klepnite na Odoberania pod zoznamom svojich zdieľaných odkazov a potom klepnite na  $\bigcirc$  vedľa odoberania, ktoré chcete vymazať.

**Zdieľanie stránok:** Klepnite na .

<span id="page-67-1"></span>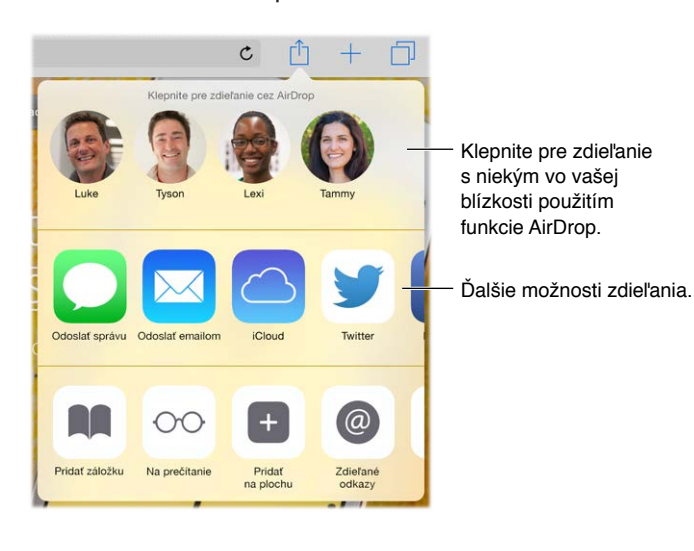

## <span id="page-67-0"></span>Vypĺňajte formuláre

Či už sa prihlasujete na webovej stránke, prihlasujete sa na používanie služieb alebo vykonávate nákup, webové formuláre môžete vypĺňať s použitím dotykovej klávesnice alebo ich za vás môže vyplniť funkcia AutoFill.

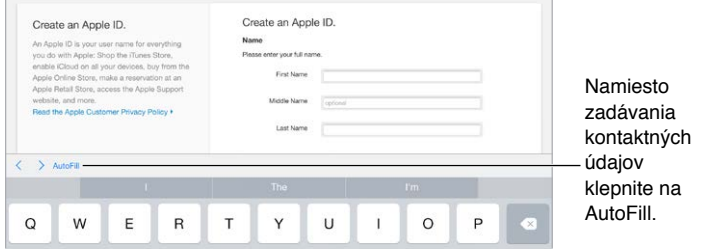

**Ste už unavení z večného prihlasovania?** Po výzve, či chcete pre danú stránku uložiť heslo, klepnite na Áno. Pri vašej ďalšej návšteve tejto stránky sa za vás vyplní vaše užívateľské meno a heslo.

**Vyplnenie formulára:** Ak chcete zobraziť dotykovú klávesnicu, klepnite na ľubovoľné pole. Ak chcete prechádzať medzi jednotlivými poľami, klepnite na  $\langle$  alebo  $\rangle$  na klávesnici.

**Automatické vyplnenie:** Prejdite do Nastavenia > Safari > Heslá a AutoFill a zapnite Použiť moje info. Následne pri vypĺňaní formulára klepnite na AutoFill nad dotykovou obrazovkou. AutoFill nepodporujú všetky webové stránky.

**Pridanie kreditnej karty pre nakupovanie:** Prejdite do Nastavenia > Safari > Heslá a AutoFill > Uložené kreditné karty > Pridať kreditnú kartu. Ak chcete zadať informácie o kreditnej karte bez ich písania, klepnite na Použiť kameru a potom podržte iPad nad kartou tak, aby jej obraz vypĺňal rám. Kreditnú kartu môžete pridať aj prijatím návrhu Safari na jej uloženie po vykonaní online nákupu. Viac v časti [iCloud Kľúčenka](#page-46-0) na strane [47](#page-46-1).

**Používanie informácií o kreditnej karte:** Keď sa kurzor nachádza v poli pre kreditnú kartu, malo by sa nad dotykovou klávesnicou zobraziť tlačidlo AutoFill kreditnej karty. Bezpečnostný kód karty sa neukladá a budete ho musieť zadať sami. Ak nepoužívajte heslo pre iPad, odporúčame vám, aby ste ho začali používať; viac v časti [Používanie hesla na ochranu dát](#page-45-1) na strane [46](#page-45-2).

**Odoslanie formulára:** Klepnite na Otvoriť, Hľadať alebo na odkaz na webovej stránke.

## Zbavte sa rušivých prvkov pomocou Čítačky

Čítačka v Safari vám umožňuje sústrediť sa na primárny obsah stránky.

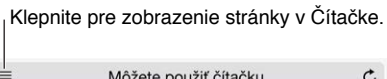

S**ústreďte sa na obsah:** Klepnite na ≡ na ľavom konci poľa pre adresu. Ak táto ikona nie je zobrazená, Čítačka nie je dostupná pre danú stránku.

**Zdieľajte len to dôležité:** Ak chcete zdieľať len text článku a odkaz naň, klepnite počas prezerania stránky v Čítačke na  $\hat{\mathbb{L}}$ .

**Návrat na celú stránku:** Opäť klepnite na ikonu čitateľa v poli pre adresu.

## Súkromie a bezpečnosť

Safari vám umožňuje chrániť svoje súkromie a zároveň poskytuje ochranu pred nebezpečnými stránkami.

**Chcete zostať v utajení?** Prejdite do Nastavenia > Safari a potom zapnite možnosť Nesledovať. Safari požiada navštevované stránky, aby nesledovali vaše prechádzanie. Stránky však nemusia žiadosti vyhovieť.

**Ovládanie cookies:** Prejdite do Nastavenia > Safari > Blokovať cookies. Ak chcete odstrániť cookies, ktoré už máte vo svojom iPade, prejdite do Nastavenia > Safari > Vyčistiť históriu a dáta webstránok.

**Automatické vytváranie bezpečných hesiel a ich uchovanie:** Počas vytvárania nového účtu klepnite na pole pre heslo a Safari vám ponúkne vytvorenie hesla za vás.

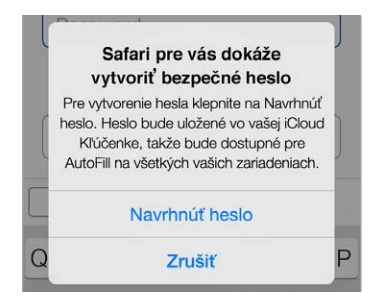

**Vymazanie histórie prezerania a dát z iPadu:** Prejdite do Nastavenia > Safari > Vyčistiť históriu a Nastavenia > Safari > Vyčistiť históriu a dáta webstránok.

**Navštevovanie stránok bez ich ukladania v histórii:** Klepnite na  $\Box$  a potom klepnite na Anonym. prezeranie. Navštívené stránky sa viac nezobrazia v iCloud taboch a viac nebudú pridávané do histórie na vašom iPade. Ak chcete uchovať súkromné stránky, klepnite na  $\Box$  a potom znovu klepnite na Anonym. prezeranie. Stránky môžete zatvoriť, prípadne si ich môžete ponechať pre prezeranie pri najbližšom použití režimu Anonymné prezeranie.

**Upozorňovanie na podozrivé stránky:** Prejdite do Nastavenia > Safari a potom zapnite možnosť Upozorniť na falošné stránky.

#### Nastavenia Safari

Prejdite do Nastavenia > Safari, kde môžete:

- Vybrať vyhľadávač a nastaviť výsledky vyhľadávania
- Poskytnúť informácie pre funkciu AutoFill.
- Vyberať, ktoré obľúbené stránky sa majú zobrazovať pri vyhľadávaní
- Nastaviť otváranie nových tabov na pozadí
- Zobraziť obľúbené vo vrchnej časti stránky
- Blokovať vyskakovacie okná
- Upraviť nastavenia súkromia a bezpečnosti
- Vyčistiť históriu a dáta webových stránok
- Vybrať, či chcete na sťahovanie položiek v zozname Na prečítanie používať mobilné dáta (modely Wi-Fi + Cellular)
- Konfigurovať rozšírené nastavenia a ešte omnoho viac.

## **Hudba**

8

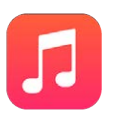

## Získajte hudbu

#### **Hudbu a ďalší audioobsah môžete na iPade získať nasledovnými spôsobmi:**

- *Zakúpenie hudby v obchode iTunes Store:* Prejdite do iTunes Store. Viac v časti kapitola [22](#page-121-0), [iTunes Store,](#page-121-0) na strane [122.](#page-121-0)
- *iCloud:* Získajte prístup ku všetkým svojim skladbám v iTunes, bez ohľadu na to, na ktorom zariadení ste ich zakúpili. Pomocou služby iTunes Match môžete medzi hudbu v iCloude zahrnúť aj hudbu naimportovanú z CD a iných zdrojov. Viac v časti [iCloud a iTunes Match](#page-74-0) na strane [75](#page-74-1).
- *Rodinné zdieľanie:* Ak si chcete stiahnuť skladby zakúpené inými členmi rodiny, prejdite do iTunes Store, klepnite na "More" (Viac), klepnite na "Purchased" (Zakúpené) a potom vyberte člena rodiny. Viac v časti [Rodinné zdieľanie](#page-38-0) na strane [39](#page-38-1).
- *Synchronizácia obsahu s iTunes na vašom počítači:* Viac v časti [Synchronizujte s iTunes](#page-19-0) na strane [20](#page-19-1).

*UPOZORNENIE:* Dôležité informácie týkajúce sa prevencie pred poškodením sluchu nájdete v časti [Informácie o bezpečnosti](#page-168-0) na strane [169.](#page-168-1)

## iTunes Radio

Vychutnajte si a preskúmajte novú hudbu v rôznych žánroch vo vybraných staniciach iTunes Radia. Zároveň si môžete vytvoriť svoje vlastné stanice na základe vybraného interpreta, skladby alebo žánru. Viac v časti [iCloud a iTunes Match](#page-74-0) na strane [75](#page-74-1).

Poznámka: iTunes Radio nemusí byť dostupné vo všetkých oblastiach. Ďalšie informácie o iTunes Radiu nájdete na stránke [support.apple.com/kb/HT5848?viewlocale=sk\\_SK](http://support.apple.com/kb/HT5848?viewlocale=sk_SK).

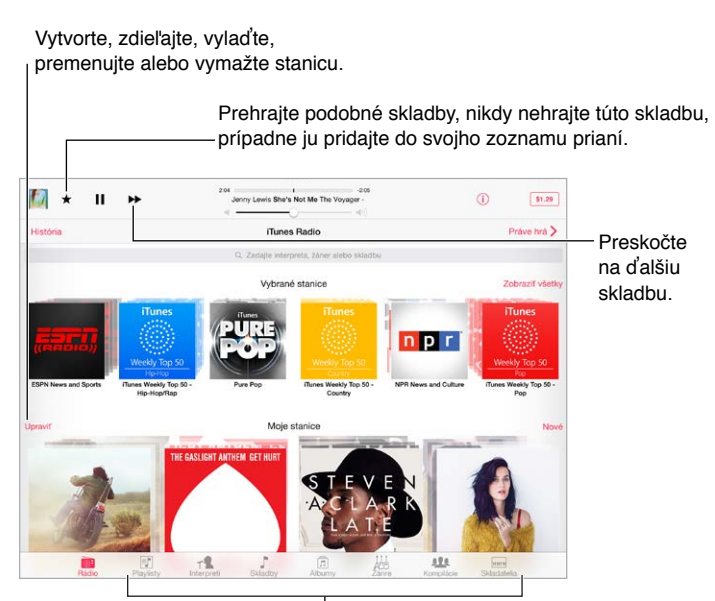

<sup>l</sup> Možnosti prechádzania vašei hudobnej knižnice

Po výbere stanice a spustení prehrávania skladby sa na obrazovke Práve hrá zobrazí obal albumu a ovládanie prehrávania. Klepnite na  $\dot{\cup}$  pre získanie ďalších informácií, doladenie stanice alebo jej zdieľanie. Viac v časti [Zdieľajte z aplikácií](#page-37-2) na strane [38](#page-37-1).

**Vytvorenie vlastnej stanice na základe interpreta, žánru alebo skladby:** Na obrazovke iTunes Radia klepnite na Nová. Prípadne počas prehliadania alebo prehrávania hudby v knižnici klepnite na Vytvoriť.

**Úprava staníc:** Klepnite na Upraviť. Môžete zahrnúť alebo vylúčiť iných interpretov, skladby alebo žánre, prípadne vymazať stanicu.

**Ovplyvnenie výberu nasledujúcich skladieb:** Klepnite na ★ a potom klepnite na Hrať podobné skladby alebo na Túto skladbu nikdy nehrať. Môžete tiež pridať skladbu do zoznamu prianí v iTunes.

**Skok na ďalšiu skladbu:** Klepnite na ▶▶. Každú hodinu môžete preskočiť obmedzené množstvo skladieb.

**Prezeranie skladieb, ktoré ste prehrávali alebo zobrazenie zoznamu prianí:** Klepnite na História a potom na Hrané alebo Zoznam prianí. Môžete nakupovať skladby do svojej knižnice. Klepnutím na skladbu zobrazíte jej náhľad.

**Zakúpenie skladieb do osobnej knižnice:** Klepnite na tlačidlo s cenou.

**Zdieľanie vytvorenej stanice:** Klepnite na  $\overline{1}$ ) a potom na Zdieľať stanicu.
## Prechádzajte a prehrávajte

**Prechádzanie hudby podľa playlistov, interpretov, skladieb alebo inej kategórie:** Ďalšie možnosti prechádzania zobrazíte klepnutím na tlačidlo Viac, ktoré by sa malo objaviť v pravom dolnom rohu. Klepnutím na skladbu ju prehráte.

■ ● ■ ■ ■ ■ 丛

Zvuk môžete počúvať zo vstavaných reproduktorov, pomocou slúchadiel pripojených do konektora pre slúchadlá alebo cez Bluetooth stereo slúchadlá spárované s iPadom. Ak sú k iPadu pripojené slúchadlá alebo je spárovaný so slúchadlami, z reproduktorov nevychádza nijaký zvuk.

**Úprava tabov:** Ak chcete preusporiadať tlačidlá v spodnej časti obrazovky, klepnite na Viac (ak je zobrazené), klepnite na Upraviť a potom potiahnite tlačidlo na miesto iného, ktoré chcete nahradiť.

Na obrazovke Práve hrá sa nachádzajú ovládacie prvky prehrávania a zobrazuje sa tu prehrávaný obsah.

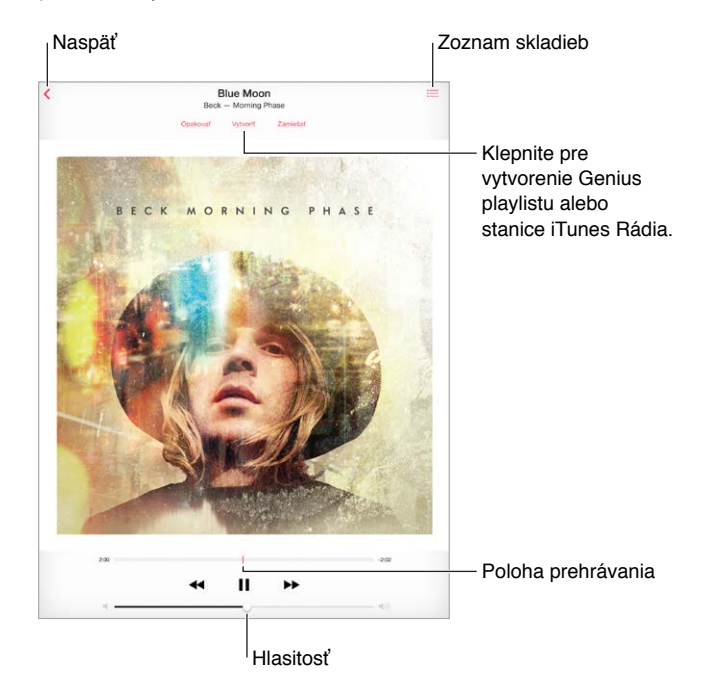

**Skok na ktorékoľvek miesto v prehrávanej skladbe:** Potiahnite indikátor prehrávania. Rýchlosť prehľadávania môžete znížiť potiahnutím prsta nadol na obrazovke.

**Premiešanie:** Ak chcete prehrávať svoje skladby v náhodnom poradí, klepnite na zamiešanie.

**Zobrazenie všetkých skladieb v albume, z ktorého je aktuálna skladba: Klepnite na ∷≡. Ak** chcete prehrať skladbu, klepnite na ňu.

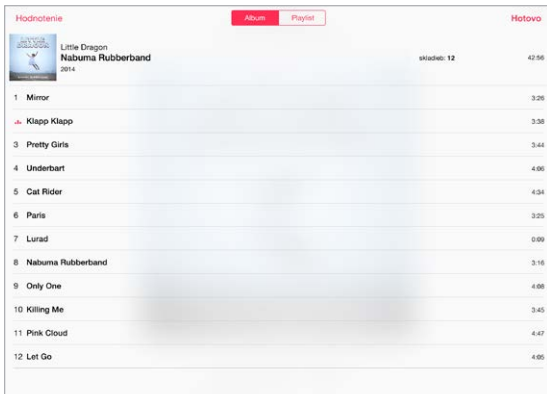

**Prehľadávanie v hudbe:** Potiahnutím nadol počas prechádzania zobrazte vyhľadávacie pole vo vrchnej časti obrazovky, do ktorého zadajte hľadaný text. Hudobný obsah môžete vyhľadávať aj z plochy. Viac v časti [Spotlight vyhľadávanie](#page-34-0) na strane [35](#page-34-1).

**Hodnotenie skladieb pre dynamické playlisty v iTunes:** Klepnutím na obrazovku zobrazte bodky hodnotenia a klepnutím na bodku priraďte skladbe hodnotenie.

**Zobrazenie textov:** Ak ste pridali texty do skladby, zobrazíte ich klepnutím na obal albumu. Ak chcete pridať texty, použite okno skladby Informácie v aplikácii iTunes na počítači a potom danú skladbu synchronizujte na iPad.

**Zobrazenie ovládania audia na zamknutej obrazovke alebo počas používania inej aplikácie:**  Otvorte Ovládacie centrum potiahnutím prsta nahor z dolnej časti obrazovky. Viac v časti [Ovládacie centrum](#page-35-0) na strane [36.](#page-35-1)

**Prehrávanie hudby na AirPlay reproduktoroch alebo na Apple TV:** Otvorte Ovládacie centrum potiahnutím prsta nahor z dolného okraja obrazovky a potom klepnite na  $\Box$ . Viac v časti [AirPlay](#page-41-0) na strane [42.](#page-41-1)

#### Siri

Siri (iPad 3. generácie alebo novšie modely) môžete použiť na ovládanie prehrávania hudby. Viac v časti [Používanie Siri](#page-50-0) na strane [51](#page-50-1).

**Používanie Siri na prehrávanie hudby:** Stlačte a podržte tlačidlo Domov.

- Prehrávanie alebo pozastavenie hudby: Povedzte "play", "play music" alebo "play iTunes Radio". Ak chcete pozastaviť prehrávanie, vyslovte "pause" "pause music" alebo "stop". Môžete tiež povedať "next song" alebo "previous song".
- *Prehrávanie albumu, interpreta alebo playlistu: Povedzte "play", potom povedzte "album",* "artist" alebo "playlist" a nakoniec povedzte názov.
- Zamiešanie aktuálneho playlistu: Povedzte "shuffle".
- *Zistenie informácií o práve prehrávanej skladbe: Povedzte "what's playing", "who sings this* song" alebo "who is this song by".
- Použitie funkcie Genius na prehrávanie podobných skladieb: Povedzte "Genius" alebo "play more songs like this".

Siri vám takisto môže pomôcť vyhľadať hudbu v iTunes Store. Viac v časti [Prechádzajte alebo](#page-122-0)  [vyhľadávajte](#page-122-0) na strane [123](#page-122-1).

## iCloud a iTunes Match

iCloud vám umožňuje pristupovať ku všetkej hudbe, ktorú ste si zakúpili v iTunes Store na všetkých svojich zariadeniach. Skladby uchované v iCloude sú označené ikonou  $\mathbb Q$ . Skladbu prehráte klepnutím na ňu.

**Automatické sťahovanie hudby zakúpenej na ostatných zariadeniach:** Prejdite do Nastavenia > iTunes a App Store, prihláste sa použitím svojho Apple ID a potom v časti Automatické sťahovania zapnite možnosť Hudba.

**Stiahnutie hudby pred odchodom na miesto bez Wi-Fi pripojenia:** Klepnite na  $\oplus$  vedľa skladieb, ktoré si budete chcieť prehrať. Prípadne si stiahnite celé albumy alebo playlisty. Môžete si stiahnuť aj predošlé nákupy v iTunes Store - klepnite na "More" (Viac), klepnite na "Purchased" (Zakúpené) a potom klepnite na "Music" (Hudba).

**Odstránenie stiahnutej skladby:** Prejdite prstom po skladbe smerom doľava a potom klepnite na Vymazať. Skladba bude odstránená z iPadu, no bude naďalej dostupná v iCloude.

**Prezeranie len tej hudby, ktorá je stiahnutá:** Prejdite do Nastavenia > iTunes a App Store. V časti Zobraziť všetky vypnite možnosť Hudba.

Ak máte predplatenú službu iTunes Match, môžete si v iCloude uchovať všetku svoju hudbu (až 25 000 skladieb) vrátane skladieb, ktoré ste naimportovali z CD.

Poznámka: Služba iTunes Match nemusí byť dostupná vo všetkých oblastiach. Viac na stránke [support.apple.com/kb/HT5085?viewlocale=sk\\_SK.](http://support.apple.com/kb/HT5085?viewlocale=sk_SK)

**Predplatenie služby iTunes Match:** Prejdite do Nastavenia > iTunes a App Store > Predplatiť iTunes Match. Viac na stránke [www.apple.com/sk/itunes/itunes-match/](http://www.apple.com/sk/itunes/itunes-match/).

**Zapnutie služby iTunes Match:** Prejdite do Nastavenia > iTunes a App Store. Ak ešte nie ste prihlásení, prihláste sa.

## Playlisty

**Vytváranie playlistov na usporiadanie hudby:** Zobrazte playlisty, klepnite na Nový playlist v blízkosti vrchnej časti zoznamu a potom zadajte názov playlistu. Klepnutím na  $+$  pridajte skladby alebo videá.

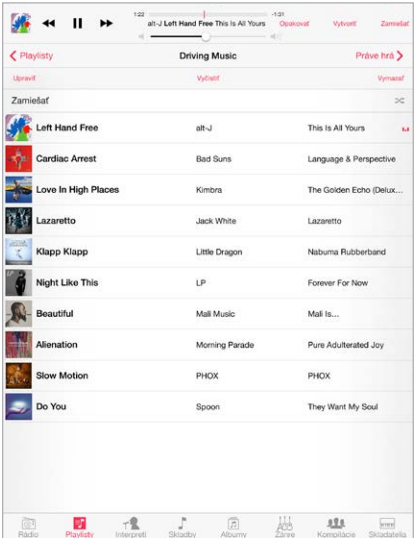

**Úprava playlistu:** Vyberte playlist a potom klepnite na Upraviť.

- $\cdot$  *Pridanie ďalších skladieb: Klepnite na*  $+$ .
- *Vymazanie skladby: K*lepnite na  $\bigcirc$  a potom klepnite na Odstrániť. Ak vymažete skladbu z playlistu, nebude vymazaná z iPadu.
- $\cdot$  *Zmena poradia skladieb: Potiahnite*  $\equiv$ .

Nové a zmenené playlisty budú skopírované do knižnice iTunes buď pri ďalšej synchronizácii iPadu s počítačom, alebo bezdrôtovo cez iCloud (ak máte predplatenú službu iTunes Match).

**Vyčistenie alebo vymazanie playlistu vytvoreného na iPade:** Vyberte playlist a klepnite na tlačidlo Vyčistiť alebo Vymazať.

**Odstránenie skladby z iPadu:** Klepnite na Skladby, prejdite prstom po skladbe a klepnite na Vymazať. Skladba bude vymazaná z iPadu, no nie z knižnice iTunes na vašom Macu alebo PC či z iCloudu.

### Genius — vyrobené pre vás

Genius playlist je zbierka skladieb z vašej knižnice, ktoré sa k sebe hodia. Genius je bezplatná služba, ktorá však vyžaduje Apple ID.

Genius Mix je výber skladieb rovnakého druhu hudby z vašej knižnice. Genius Mix je nanovo vytvorený pri každom spustení.

**Zapnutie Geniusu:** Klepnite na Playlisty, klepnite na Genius Playlist a potom klepnite na zapnúť Genius.

**Prezeranie a prehrávanie Genius Mixov:** Klepnite na Genius (ak možnosť Genius nie je zobrazená, klepnite najprv na Viac). K iným mixom získate prístup potiahnutím prsta doľava alebo doprava. Ak chcete prehrať mix, klepnite na  $\blacktriangleright$ .

**Vytvorenie Genius playlistu:** Zobrazte playlisty, potom klepnite na Genius Playlist a vyberte skladbu. Prípadne na obrazovke Práve hrá klepnite na Vytvoriť a následne klepnite na Genius Playlist.

- *Nahradenie playlistu použitím inej skladby:* Klepnite na Nový a vyberte si skladbu.
- *Osvieženie playlistu:* Klepnite na Osviežiť.
- *Uloženie playlistu:* Klepnite na Uložiť. Playlist sa uloží s názvom skladby, ktorú ste vybrali a označili pomocou  $\&$ .

Ak máte predplatenú službu iTunes Match, budú vaše Genius playlisty uchované v iCloude. Genius playlisty vytvorené na iPade sú pri synchronizácii s iTunes prekopírované do vášho počítača.

Poznámka: Po synchronizácii Genius playlistu s iTunes ho nebudete môcť vymazať priamo z iPadu. Na úpravu názvu playlistu, zastavenie synchronizácie alebo vymazanie playlistu použite iTunes.

**Vymazanie uloženého Genius playlistu:** Klepnite na Genius playlist a potom klepnite na Vymazať.

## Domáce zdieľanie

Domáce zdieľanie vám umožňuje prehrávať na iPade hudbu, filmy a TV seriály z knižnice iTunes na vašom Macu alebo PC. iPad a váš počítač musia byť pripojené k rovnakej Wi-Fi sieti.

*Poznámka:* Domáce zdieľanie vyžaduje iTunes 10.2 alebo novšiu verziu dostupnú na [www.apple.com/sk/itunes/download/](http://www.apple.com/sk/itunes/download/). Bonusový obsah, ako napríklad digitálne brožúry dodávané s CD a iTunes Extras, nie je možné zdieľať.

#### **Prehrávajte hudbu zo svojej knižnice iTunes na iPade**

- **1** V iTunes na svojom počítači vyberte Súbor > Domáce zdieľanie > Zapnúť domáce zdieľanie. Prihláste sa a potom kliknite na Vytvoriť domáce zdieľanie.
- **2** Na iPade prejdite do Nastavenia > Hudba a potom sa prihláste do domáceho zdieľania použitím rovnakého Apple ID a hesla.
- **3** V aplikácii Hudba klepnite na Viac, klepnite na Zdieľané a potom vyberte knižnicu iTunes svojho počítača.

**Návrat k obsahu na iPade:** Klepnite na Zdieľané a vyberte Môj iPad.

## Nastavenia aplikácie Hudba

Prejdite do Nastavenia > Hudba a upravte nastavenia aplikácie Hudba vrátane nasledovných:

- Vyrovnanie hlasitosti (na optimalizáciu úrovne hlasitosti audio obsahu)
- Ekvalizér

Poznámka: Nastavenia ekvalizéra sa vo všeobecnosti vzťahujú na všetku hudbu prehrávanú v aplikácii Hudba a zároveň ovplyvňujú všetky zvukové výstupy, vrátane portu pre slúchadlá a AirPlay.

Nastavenie Neskorá noc stlačí dynamický rozsah audiovýstupu, zníži hlasitosť hlasných pasáží a zvýši hlasitosť tichých pasáží. Toto nastavenie sa hodí pri počúvaní hudby na palube lietadla alebo v inom hlučnom prostredí. Režim Neskorá noc ovplyvňuje všetky audiovýstupy — video aj hudbu.

• Obmedzenie hlasitosti

*Poznámka:* V niektorých krajinách EÚ vás môže iPad upozorniť, ak nastavenie hlasitosti presiahne odporúčanú úroveň hlasitosti bezpečnú pre sluch. Na zvýšenie hlasitosti nad túto úroveň bude zrejme potrebné na okamih uvoľniť tlačidlo ovládania hlasitosti. Ak chcete obmedziť maximálnu úroveň hlasitosti slúchadiel na túto výšku, prejdite do Nastavenia > Hudba > Obmedzenie hlasitosti a zapnite Obmedzenie hlasitosti (EU).

**Zabránenie úpravám obmedzenia hlasitosti:** Prejdite do Nastavenia > Všeobecné > Obmedzenia > Obmedzenie hlasitosti a klepnite na Nepovoliť zmeny.

## **FaceTime**

# 9

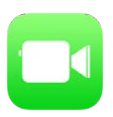

## FaceTime v skratke

FaceTime používajte na uskutočňovanie video hovorov alebo zvukových hovorov na iné iOS zariadenia alebo počítače, ktoré podporujú FaceTime. FaceTime kamera je určená na komunikáciu tvárou v tvár. Ak sa počas videohovoru chcete podeliť o obraz svojho okolia, prepnite na zadnú iSight kameru (nie je dostupná na všetkých modeloch).

Poznámka: FaceTime nemusí byť dostupný vo všetkých oblastiach.

Potiahnite svoj obraz do ľubovoľného rohu.

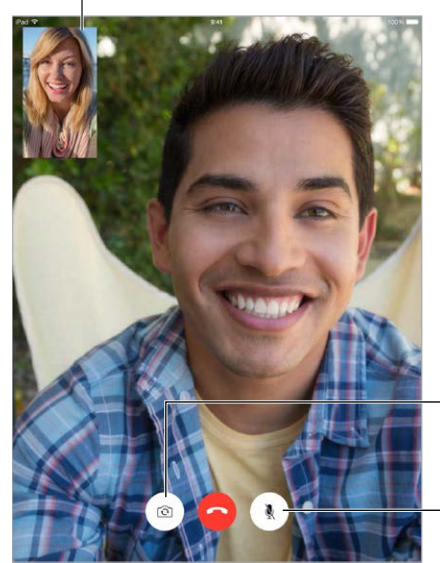

Prepínajte medzi kamerami.

Stíšiť (vidíte aj Stíšiť (vidíte aj počujete volaného; volaný vás vidí, no počujete volaného; volaný vás vidí, no nepočuje) nepočuje)

Pomocou Wi-Fi pripojenia a Apple ID môžete uskutočňovať a prijímať FaceTime hovory (najprv sa prihláste so svojím Apple ID alebo si vytvorte nový účet). Na modeloch iPadu Wi-Fi + Cellular môžete vykonávať FaceTime hovory aj cez mobilné dátové pripojenie, za ktoré sa však môžu účtovať dodatočné poplatky (FaceTime cez mobilnú dátovú sieť alebo LTE nie je dostupný na iPade 2). Viac v časti [Mobilné nastavenia](#page-176-0) na strane [177](#page-176-1).

## Uskutočňovanie a prijímanie hovorov

**Uskutočnenie FaceTime videohovoru:** Skontrolujte, či je FaceTime zapnutý v položke Nastavenia > FaceTime. Klepnite na FaceTime a do poľa v ľavej hornej časti obrazovky zadajte meno alebo telefónne číslo, ktoré chcete zavolať. Klepnutím na  $\square$ <sup>d</sup> uskutočníte videohovor alebo klepnutím na  $\mathbb Q$  uskutočníte audiohovor FaceTime. Prípadne môžete klepnutím na  $+$ otvoriť aplikáciu Kontakty a zavolať priamo odtiaľ.

FaceTime  $\Box$ Klepnutím na ikonu spustite FaceTime hovor. Klepnutím na ikonu spustite FaceTime hovor.

**Začnite hovor použitím svojho hlasu.** Stlačte a podržte tlačidlo Domov, následne vyslovte "FaceTime" a potom meno osoby, ktorej chcete zavolať.

**Zavolať znova:** Klepnutím na FaceTime zobrazíte v paneli vľavo históriu svojich hovorov. Klepnite na Audio alebo Video pre zúženie vyhľadávania a potom klepnutím na meno alebo číslo znovu zavolajte danej osobe. Klepnutím na  $(i)$  otvoríte meno alebo číslo v aplikácii Kontakty.

**Vymazanie hovoru z histórie hovorov:** Klepnutím na FaceTime zobrazíte na obrazovke históriu svojich hovorov. Ak chcete z histórie volaní vymazať meno alebo číslo, potiahnite ich doľava a potom klepnite na Vymazať.

**Zavolanie neskôr:** Pri prichádzajúcom FaceTime hovore naň môžete odpovedať, odmietnuť alebo si zvoliť inú možnosť.

Použitie Siri: Povedzte napríklad "Make a FaceTime call" (Vykonaj FaceTime hovor).

Nastavte si pripomienku pre zavolanie volajúcemu neskôr.

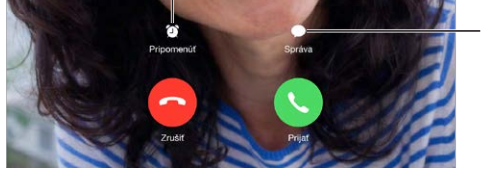

Pošlite volajúcemu textovú správu.

**Zväčšenie obrazu:** Otočte iPad a môžete používať FaceTime v orientácii na šírku. Ak chcete zabrániť nežiaducim zmenám orientácie obrazovky, uzamknite iPad v orientácii na výšku. Viac v časti [Zmeňte orientáciu obrazovky](#page-24-0) na strane [25](#page-24-1).

## Správa hovorov

**Počas hovoru môžete vykonávať viacero vecí naraz.** Stlačte tlačidlo Domov a klepnite na ikonu žiadanej aplikácie. Naďalej budete môcť rozprávať so svojím priateľom, nebudete sa však vidieť. Ak sa chcete vrátiť k videu, klepnite na zelenú lištu vo vrchnej časti obrazovky.

**Môžete prepínať hovory.** FaceTime hovory nie je možné presmerovať. Ak vám počas FaceTime hovoru zavolá iný užívateľ, môžete buď ukončiť prebiehajúci FaceTime hovor a zdvihnúť prichádzajúci, odmietnuť prichádzajúci hovor alebo naň odpovedať textovou správou. Čakanie hovorov môžete používať len počas audio FaceTime hovorov.

**Použite čakania hovorov pre audiohovor:** Ak vám počas audio FaceTime hovoru začne vyzváňať ďalší prichádzajúci hovor, môžete zamietnuť tento hovor, ukončiť prvý hovor a prijať nový hovor, prípadne podržať prvý hovor a odpovedať na nový hovor.

**Blokovanie neželaných volajúcich.** Prejdite do Nastavenia > FaceTime > Pridať nové. Od blokovaných osôb nebudete prijímať FaceTime hovory ani textové správy. Ďalšie informácie o blokovaní hovorov nájdete na stránke [support.apple.com/kb/HT5845?viewlocale=sk\\_SK](http://support.apple.com/kb/HT5845?viewlocale=sk_SK).

## Nastavenia

Prejdite do Nastavenia > FaceTime, kde môžete:

- Zapnúť alebo vypnúť FaceTime
- Špecifikovať telefónne čísla, Apple ID a emailové adresy, ktoré budú použité pre FaceTime
- Nastaviť ID volajúceho

## **Kalendár**

# 10

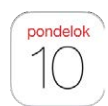

## Kalendár v skratke

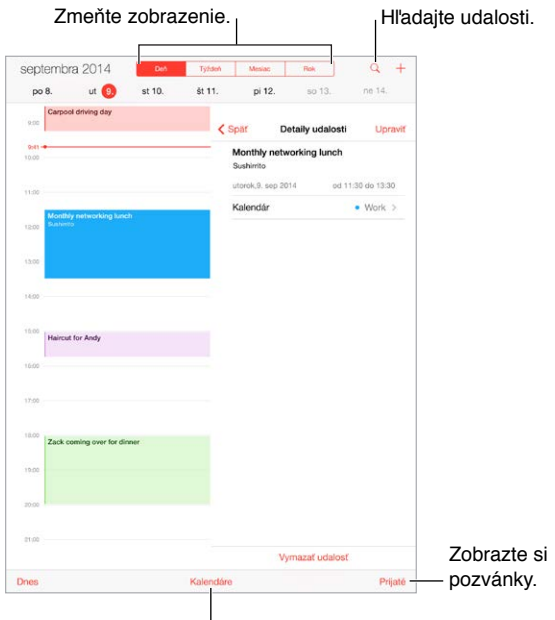

<sup>I</sup> Zmeňte kalendáre alebo účty.

**Pridanie udalosti:** Klepnite na  $+$  a potom zadajte informácie o udalosti. Ak po pridaní miesta vyberiete Upozornenie > Je čas vyraziť, Kalendár vám pripomenie udalosť s časovým predstihom vypočítaným na základe času cesty na miesto udalosti.

Použitie Siri: Povedzte napríklad "Set up a meeting with Zack at 9" (Nastav mi stretnutie so Zackom na deviatu).

**Vyhľadávanie udalostí:** Klepnite na  $\mathbb Q$  a zadajte text do vyhľadávacieho poľa. Prehľadávané sú názvy, pozvaní, polohy a poznámky prezeraných kalendárov.

Použitie Siri: Povedzte napríklad "What's on my calendar for Friday?" (Čo mám v kalendári na piatok?).

**Zmena zobrazenia:** Klepnite na Deň, Týždeň, Mesiac alebo Rok. Ak chcete zobraziť nadchádzajúce udalosti v zozname, klepnite na  $\mathbb Q$ . V týždennom alebo dennom zobrazení môžete meniť zobrazenie aj zovretím alebo rozovretím prstov.

**Zmena farby kalendára:** Klepnite na Kalendáre, klepnite na  $\mathbb{U}$  vedľa kalendára a potom vyberte farbu zo zoznamu. Farba niektorých kalendárových účtov, ako je napríklad Google, je nastavená serverom.

**Úprava udalosti:** Podržte prst na udalosti a potom ju potiahnite na iný čas, prípadne upravte jej časový rozsah.

Použitie Siri: Povedzte napríklad "Reschedule my appointment with Barry to next Monday at 9 a.m." (Zmeň schôdzku s Barrym na najbližší pondelok na deviatu ráno).

#### Pozvánky

Odosielať a prijímať pozvánky na stretnutia vám umožňuje iCloud, Microsoft Exchange a niektoré CalDAV servery.

**Pozvanie ostatných do udalosti:** Klepnite na udalosť, klepnite na Upraviť a potom klepnite na Pozvaní. Klepnite na mená alebo klepnutím na  $\oplus$  vyberte žiadané osoby z kontaktov. Ak nechcete byť upozorňovaní na zamietnutie pozvánok, prejdite do Nastavenia > Mail, kontakty, kalendáre > Zobraziť zamietnutia.

**RSVP:** Klepnite na udalosť, na ktorú ste boli pozvaní alebo klepnite na Prijaté a následne na danú pozvánku. Ak pridáte komentáre (nemusia byť dostupné pre všetky kalendáre), uvidí tieto komentáre organizátor, nie však ostatní účastníci. Ak chcete, aby sa v kalendári zobrazovali vami zamietnuté udalosti, klepnite na Kalendáre a potom zapnite možnosť Zobraziť zamietnuté udalosti.

**Naplánovanie stretnutia bez zablokovania vlastného harmonogramu:** Klepnite na udalosť, klepnite na Dostupnosť a potom na možnosť Mám čas. Prípadne ak ste sami vytvorili udalosť, klepnite na Zobraziť ako a vyberte možnosť Mám čas. Udalosť zostane vo vašom kalendári, no ostatným osobám posielajúcim pozvánky sa nezobrazí, že ste zaneprázdnení.

**Rýchle odoslanie emailu účastníkom:** Klepnite na udalosť, klepnite na Pozvaní a potom klepnite na  $\boxtimes$ .

## Používajte viacero kalendárov

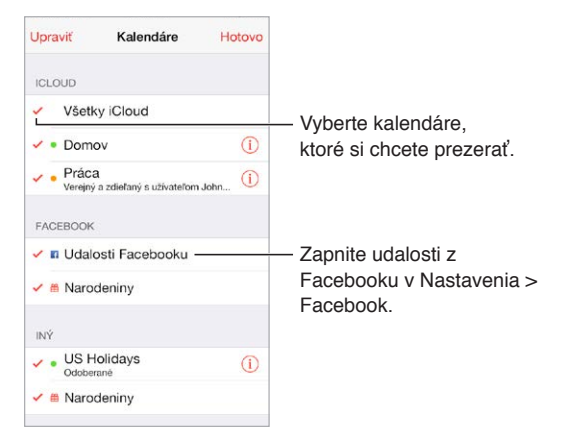

**Zapnutie kalendárov iCloud, Google, Exchange alebo Yahoo!:** Prejdite do Nastavenia > Mail, kontakty, kalendáre, vyberte účet a klepnite na Kalendár.

**Odoberanie kalendára:** Prejdite do Nastavenia > Mail, kontakty, kalendáre a klepnite na Pridať účet. Klepnite na Iný a potom na Pridať odoberaný kalendár. Zadajte URL súboru s príponou .ics, ktorého kalendár chcete odoberať. Môžete odoberať aj kalendár typu iCalendar (.ics) klepnutím na odkaz na kalendár.

**Pridanie CalDAV účtu:** Prejdite na Nastavenia > Mail, kontakty, kalendáre, klepnite na Pridať účet a potom klepnite na Iný. V časti Kalendáre klepnite na Pridať CalDAV účet.

**Zobrazenie narodeninového kalendára:** Klepnite na Kalendáre a potom klepnite na Narodeniny. Narodeniny z vašich kontaktov budú pridané medzi udalosti. Ak ste si nastavili Facebook účet, môžete sem zahrnúť aj narodeniny priateľov na Facebooku.

**Zobrazenie kalendára sviatkov:** Klepnite na Kalendáre a potom klepnite na Sviatky, aby sa medzi vaše udalosti pridali národné sviatky.

**Zobrazenie viacerých kalendárov naraz:** Klepnite na Kalendáre a potom vyberte kalendáre, ktoré si chcete prezerať.

**Presun udalosti do iného kalendára:** Klepnite na udalosť, klepnite na Upraviť, klepnite na Kalendáre a potom vyberte kalendár, do ktorého ju chcete presunúť.

## Zdieľajte iCloud kalendáre

Pri používaní Rodinného zdieľania je automaticky vytvorený kalendár zdieľaný so všetkými členmi vašej rodiny. Viac v časti [Rodinné zdieľanie](#page-38-0) na strane [39](#page-38-1). iCloud kalendár môžete taktiež zdieľať s ďalšími užívateľmi iCloudu. Zdieľaný kalendár si môžu ostatní užívatelia prezerať a môžete im povoliť pridávanie a upravovanie udalostí. Môžete zdieľať aj verziu kalendára určenú len na čítanie, ktorú si môže prezerať ktokoľvek.

**Vytvorenie iCloud kalendára:** Klepnite na Kalendáre, klepnite na Upraviť a potom v časti iCloud klepnite na Pridať kalendár.

**Zdieľanie iCloud kalendára:** Klepnite na Kalendáre, klepnite na Upraviť a potom klepnite na iCloud kalendár, ktorý chcete zdieľať. Klepnite na Pridať osobu a zadajte meno, prípadne klepnite na  $\oplus$  pre prechádzanie Kontaktov. Pozvaným bude doručená emailová pozvánka na pripojenie sa do kalendára, no na jej prijatie budú potrebovať iCloud účet.

**Upravenie prístupu osoby do zdieľaného kalendára:** Klepnite na Kalendáre, klepnite na Upraviť, klepnite na zdieľaný kalendár a potom klepnite na danú osobu. Môžete vypnúť možnosť upravovania kalendára, znovu poslať pozvánku na pripojenie sa do kalendára alebo zastaviť zdieľanie kalendára s danou osobou.

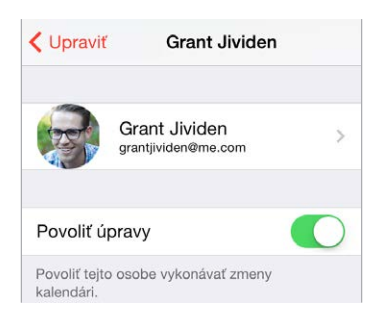

**Vypnutie hlásení pre zdieľané kalendáre:** Ak niekto upraví zdieľaný kalendár, budete na túto zmenu upozornení. Ak chcete vypnúť hlásenia pre zdieľané kalendáre, prejdite do Nastavenia > Mail, kontakty, kalendáre > Zmeny v zdieľanom kalendári.

**Zdieľanie kalendára určeného len na čítanie so všetkými:** Klepnite na Kalendáre, klepnite na Upraviť a potom klepnite na iCloud kalendár, ktorý chcete zdieľať. Zapnite možnosť Verejný kalendár a potom klepnite na Zdieľať odkaz pre kopírovanie alebo odoslanie adresy URL kalendára. Túto URL môžu na odoberanie vášho kalendára v kompatibilnej aplikácii, ako napríklad Kalendár v OS X, používať ľubovoľní užívatelia.

## Nastavenia aplikácie Kalendár

Nastavenia aplikácie Kalendár a kalendárových účtov ovplyvňuje niekoľko rôznych nastavení v Nastavenia > Mail, kontakty, kalendáre. Sú to medzi inými:

- Synchronizácia udalostí z minulosti (budúce udalosti sa synchronizujú vždy)
- Zvuk upozornenia na nové pozvánky na stretnutia
- Predvolený kalendár pre nové udalosti
- Predvolený čas upozornení
- Podpora časových pásiem na zobrazovanie dátumov a časov v inom časovom pásme
- Začiatočný deň týždňa
- Zobrazenie čínskych, hebrejských a islamských dátumov

## **Fotky**

# 11

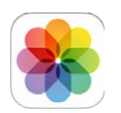

## Prezerajte si fotky a videá

V aplikácii Fotky si môžete prezerať fotky a videá:

- Spravené pomocou aplikácie Kamera na iPade
- Uchované v iCloude (viac v časti [iCloud Fotoknižnica](#page-86-0) na strane [87\)](#page-86-1).
- Zdieľané ostatnými (viac v časti [Zdieľanie fotiek v iCloude](#page-87-0) na strane [88\)](#page-87-1).
- Synchronizované z vášho počítača (viac v časti [Synchronizujte s iTunes](#page-19-0) na strane [20\)](#page-19-1).
- Uložené z emailov, textových správ, webových stránok, prípadne snímky obrazovky.
- Importované z vášho fotoaparátu alebo kamery.

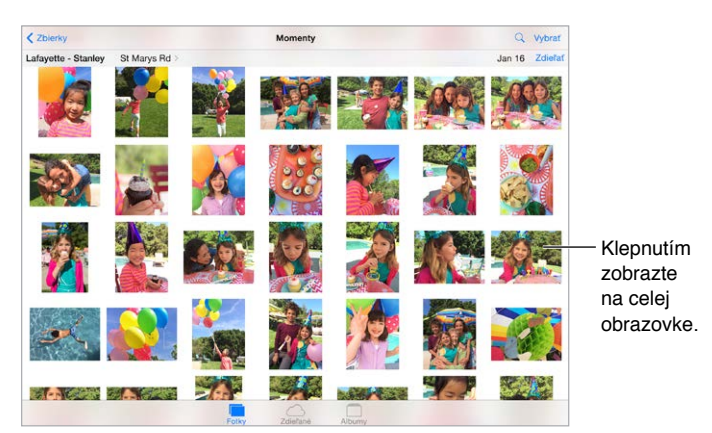

V aplikácii Fotky nájdete taby pre Fotky, Zdieľané a Albumy.

- Ak si chcete prezerať všetky svoje fotky usporiadané do rokov, zbierok a momentov, klepnite na Fotky. Ak si chcete rýchlo prejsť fotky v nejakej zbierke alebo roku, dotknite sa a podržte prst na danej položke a následne ho potiahnite.
- Klepnutím na Zdieľané zobrazíte fotky a videá, ktoré zdieľate s ostatnými a ktoré ostatní zdieľajú s vami. Viac v časti [Zdieľanie fotiek v iCloude](#page-87-0) na strane [88](#page-87-1).
- Ak chcete vidieť fotky a videá na svojom iPade usporiadané do albumov, klepnite na Albumy. Viac v nasledovnej časti [Usporiadajte si fotky a videá](#page-85-0).

**Prezeranie všetkých fotiek a videí:** V predvolenom nastavení pri prehliadaní podľa roka alebo podľa zbierky zobrazuje aplikácia Fotky reprezentatívnu časť fotiek. Ak chcete zobraziť všetky svoje fotky, prejdite do Nastavenia > Fotky a Kamera a vypnite možnosť Zhrnúť fotky.

Zobrazenie podľa umiestnenia: Pri zobrazení podľa roka alebo zbierky klepnite na  $\geq$ . Fotky alebo videá, ktoré obsahujú informáciu o polohe, sa zobrazia na mape a ukážu tak miesto, kde boli urobené.

Pri prezeraní fotky alebo videa môžete klepnutím zobraziť alebo skryť ovládanie. Ak chcete prejsť dopredu alebo dozadu, potiahnite prstom doľava alebo doprava.

**Vyhľadávanie fotiek:** V zobrazeniach Albumy alebo Fotky môžete vyhľadávať podľa dátumu (mesiac a rok) alebo polohy (mesto a štát) klepnutím na  $\mathsf Q$ . Vyhľadávanie si zároveň pamätá vaše Posledné vyhľadávania a poskytuje zoznam navrhovaných vyhľadávaní.

**Zväčšovanie a zmenšovanie:** Klepnite dvakrát na fotku, prípadne použite gesto rozovretia dvoch prstov. Zväčšenú fotku môžete na obrazovke posúvať ťahaním.

**Prehranie videa:** Klepnite na  $\blacktriangleright$ . Medzi zobrazením na celej obrazovke a zobrazením prispôsobeným veľkosti obrazovky prepínate klepnutím dvakrát na obrazovku.

**Prehranie prezentácie:** Pri prezeraní fotky klepnite na  $\Box$  a potom klepnite na Prezentácia. Nastavte možnosti a potom klepnite na Spustiť prezentáciu. Ak chcete zastaviť prezentáciu, klepnite na obrazovku. Ak chcete nastaviť iné možnosti prezentácie, klepnite na Nastavenia > Fotky a Kamera.

Informácie o streamovaní prezentácie alebo videa na TV nájdete v časti [AirPlay](#page-41-0) na strane [42](#page-41-1).

#### <span id="page-85-0"></span>Usporiadajte si fotky a videá

Tab Albumy obsahuje vami vytvorené albumy a ďalšie albumy vytvorené pre vás podľa toho, ako používate aplikáciu Fotky. Napríklad videá sú automaticky pridávané do albumu Videá a ak používate Môj Fotostream, bude vytvorený aj rovnomenný album (viac v nasledovnej časti [Môj](#page-87-2)  [Fotostream](#page-87-2)). Ak používate iCloud Fotoknižnicu, budú všetky vaše fotky uchované v iCloude zobrazené v albume Všetky fotky (viac v časti [iCloud Fotoknižnica](#page-86-0) na strane [87\)](#page-86-1). Ak nepoužívate iCloud Fotoknižnicu, zobrazí sa namiesto neho album Fotoaparát, v ktorom nájdete všetky fotky a videá spravené na iPhone a získané z iných zdrojov.

Poznámka: Ak používate iCloud Fotoknižnicu, vaše albumy sú uchované v iCloude a dostupné z akéhokoľvek iOS zariadenia so systémom 8.1 alebo novším, Macu so systémom OS X Yosemite v10.10.3 alebo novším a zo stránky [iCloud.com](https://www.icloud.com) pri použití rovnakého Apple ID. Viac v časti [iCloud Fotoknižnica](#page-86-0) na strane [87](#page-86-1).

**Vytvorenie nového albumu:** Klepnite na Albumy, klepnite na  $+$ , zadajte názov a klepnite na Uložiť. Vyberte fotky a videá, ktoré chcete pridať do albumu a potom klepnite na Hotovo.

**Pridanie položiek do existujúceho albumu:** Pri prezeraní miniatúr klepnite na Vybrať, označte žiadané položky, klepnite na Pridať do a následne vyberte album.

**Spravovanie albumov:** Počas prezerania zoznamu albumov klepnite na Upraviť.

- *Premenovanie albumu:* Vyberte album a zadajte jeho nový názov.
- *Zmena usporiadania albumov:* Dotknite sa albumu a potiahnite ho na iné miesto.
- *Vymazanie albumu: Klepnite na*  $\times$ .

Pomocou iCloud Fotoknižnice môžete spravovať všetky svoje albumy z ľubovoľného zariadenia so systémom iOS 8.1 alebo novším, ktoré je nastavené na používanie iCloud Fotoknižnice.

**Označenie obľúbených:** Počas prezerania fotky alebo videa klepnite na  $\heartsuit$  a fotka bude automaticky pridaná do albumu Obľúbené. Fotka alebo video sa môže zároveň nachádzať v albume Obľúbené a v inom albume.

<span id="page-86-1"></span>**Skrytie fotiek, ktoré si chcete ponechať, no nechcete, aby boli zobrazené:** Podržte prst na fotke a potom vyberte Skryť. Fotka bude presunutá do albumu Skryté. Podržaním prsta na skrytej fotke ju odhalíte.

**Odstránenie fotky alebo videa z albumu:** Klepnite na fotku alebo video, klepnite na a potom klepnite na Vymazať fotku. Fotka alebo video budú odstránené z albumu a z tabu Fotky.

**Vymazanie fotky alebo videa z aplikácie Fotky:** Klepnite na tab Fotky, klepnite na fotku alebo video, klepnite na  $\mathbb{\hat{I}}$  a potom klepnite na Vymazať fotku alebo Vymazať video. Vymazané fotky a videá sú dočasne uchované v albume Naposledy vymazané na iPade. Zostávajúci počet dní do vymazania položky z iPadu je zobrazený na odznaku. Ak chcete natrvalo vymazať fotku alebo video pred vypršaním tohto času, klepnite na položku, klepnite na Vymazať a potom klepnite na Vymazať fotku alebo Vymazať video. Ak používate iCloud Fotoknižnicu, budú vymazané fotky a videá natrvalo vymazané zo všetkých zariadení, ktoré používajú iCloud Fotoknižnicu s rovnakým Apple ID.

**Obnova vymazanej fotky alebo videa:** V albume Naposledy vymazané klepnite na fotku alebo video, klepnite na Obnoviť a potom klepnutím na Obnoviť fotku alebo Obnoviť video presuňte položku do albumu Fotoaparát, prípadne do albumu Všetky fotky, ak používate iCloud Fotoknižnicu.

### <span id="page-86-0"></span>iCloud Fotoknižnica

iCloud Fotoknižnica vám umožňuje pristupovať k vašim votkám a videám z akéhokoľvek iOS zariadenia so systémom 8.1 alebo novším, Macu so systémom OS X Yosemite v10.10.3 alebo novším a zo stránky [iCloud.com](http://www.icloud.com) pri použití rovnakého Apple ID. Môžete upravovať fotky a videá v aplikácii Fotky, zachovať upravené verzie aj originály a aktualizovať zmeny na zariadeniach (viac v časti [Upravujte fotky a orezávajte videá](#page-89-0) na strane [90](#page-89-1)). Môžete uchovať toľko fotiek a videí, koľko vám umožní váš plán úložiska.

*Poznámka:* Ak máte zapnutú službu iCloud Fotoknižnica, nemôžete používať na synchronizáciu fotiek a videí na iPad aplikáciu iTunes.

**Zapnutie iCloud Fotoknižnice:** Prejdite do Nastavenia > iCloud > Fotky. Prípadne prejdite do Nastavenia > Fotky a Kamera.

**Prezeranie fotiek a videí v iCloud Fotoknižnici:** Okrem prezerania fotiek v tabe Fotky, kde sú zoradené podľa rokov, zbierok a momentov, si ich môžete prezerať aj v albume Všetky fotky ako neprerušovaný prúd, zoradený podľa dátumu pridania.

**Výber optimalizácie úložiska alebo uchovanie všetkých fotiek a videí v plnom rozlíšení na iPade:** Ak je kapacita vášho úložiska v iCloude väčšia ako 5 GB, je funkcia Optimalizovať úložisko iPadu automaticky zapnutá. Táto funkcia automaticky spravuje úložisko na vašom zariadení tak, že podľa potreby uchová v iCloude verzie vašich fotiek a videí v plnom rozlíšení a na iPade ponechá ich menšie verzie. Ak si chcete na svojom iPade uchovať originály v plnom rozlíšení, klepnite na Stiahnuť a ponechať originály. Originály budú vždy uchované v iCloude.

**Stiahnutie fotky alebo videa v plnom rozlíšení:** Ak nemáte na iPade uchované originály, jednoducho zväčšite položku použitím gesta rozovretia na 100 % alebo klepnite na Upraviť. <span id="page-87-1"></span>Poznámka: Ak chcete odosielať fotky alebo videá do iCloud Fotoknižnice, musí byť váš iPad pripojený k internetu. Prostredníctvom mobilného pripojenia na vybraných modeloch iPadov môžete naraz stiahnuť najviac 100 MB.

Ak odoslané fotky a videá prekročili plán vášho úložiska, môžete aktualizovať svoje úložisko. Pre viac informácií o dostupných možnostiach prejdite do Nastavenia > iCloud > Úložisko > Zmeniť plán úložiska.

### <span id="page-87-2"></span>Môj Fotostream

Môj Fotostream je v predvolených nastaveniach zapnutý a automaticky odosiela nové fotky a videá na vaše ostatné zariadenia, ktoré používajú Môj Fotostream.

**Zapnutie alebo vypnutie funkcie Môj Fotostream:** Prejdite do Nastavenia > Fotky a Kamera alebo do Nastavenia > iCloud >Fotky.

Poznámka: Fotky uchované v iCloude zaberajú miesto vo vašom iCloud úložisku, no fotky odoslané do albumu Môj Fotostream nezaberajú v iCloud úložisku žiadne miesto.

**Používanie funkcie Môj Fotostream bez iCloud Fotoknižnice:** Fotky a videá spravené pomocou iPadu sú po opustení aplikácie Kamera pridávané do albumu Môj Fotostream. iPad musí byť zároveň pripojený k Wi-Fi. V albume Môj Fotostream sa zobrazia aj všetky fotky, ktoré pridáte na iPad, vrátane snímok obrazovky a fotiek uložených z emailov.

Fotky a videá pridané do albumu Môj Fotostream na vašich ostatných zariadeniach sa zobrazia v albume Môj Fotostream na iPade. iOS zariadenia môžu uchovať v iCloude až 1000 najnovších fotiek po dobu 30 dní. Ak si chcete tieto fotky natrvalo ponechať, môžete ich automaticky importovať do svojho počítača.

**Spravovanie obsahu vášho fotostreamu:** V albume Môj Fotostream klepnite na Upraviť.

- *Uloženie najlepších fotiek na iPade:* Označte fotografie a klepnite na Pridať do.
- *Zdieľanie, tlač a kopírovanie: Označte fotky a klepnite na*  $\mathbb{L}$ *.*
- *Vymazanie fotiek:* Označte fotky a klepnite na  $\mathbb{I}$ .

Poznámka: Po vymazaní budú fotky odstránené z albumu Môj Fotostream na všetkých vašich zariadeniach, no pôvodné fotky zostanú v aplikácii Fotky na zariadení, na ktorom boli spravené. Fotky, ktoré uložíte do iného albumu na zariadení alebo v počítači taktiež nebudú vymazané. Viac na stránke [support.apple.com/kb/HT4486?viewlocale=sk\\_SK.](http://support.apple.com/kb/HT4486?viewlocale=sk_SK)

**Používanie funkcie Môj Fotostream s iCloud Fotoknižnicou:** Ak na svojom iPade používate iCloud Fotoknižnicu, môžete používať Môj Fotostream na odosielanie najnovších fotiek a videí a ich prezeranie na ostatných zariadeniach, ktoré nemajú povolenú službu iCloud Fotoknižnica.

## <span id="page-87-0"></span>Zdieľanie fotiek v iCloude

iCloud Zdieľanie fotiek vám umožňuje vytvárať albumy fotiek a videí, ktoré môžete zdieľať s ostatnými a odoberať zdieľané albumy ostatných užívateľov. V systéme iOS 6 a novších verziách alebo OS X Mountain Lion a novších verziách môžete pozývať užívateľov na prezeranie svojich albumov a užívatelia môžu pridávať vlastné komentáre. Ak používajú systém iOS 7 alebo OS X Mavericks a novší, môžu pridávať aj svoje vlastné fotky a videá. Svoj album môžete zverejniť aj na webovej stránke, kde bude dostupný pre všetkých užívateľov. iCloud Zdieľanie fotiek funguje s aj bez iCloud Fotoknižnice a funkcie Môj Fotostream.

*Poznámka:* Ak chcete používať iCloud Zdieľanie fotiek, musí byť iPad pripojený k Wi-Fi. iCloud Zdieľanie fotiek funguje pri pripojení k Wi-Fi aj pri pripojení k mobilnej sieti. Prenos dát v mobilnej sieti môže byť spoplatnený. Viac v časti [Informácie o používaní](#page-174-0) na strane [175](#page-174-1).

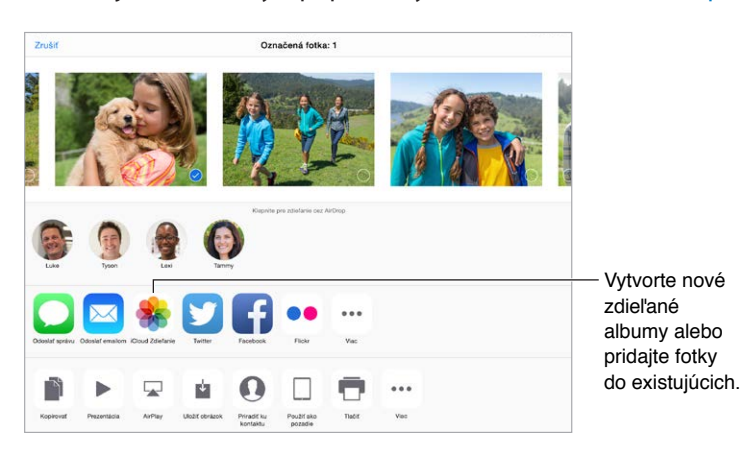

**Zapnutie zdieľania fotiek v iCloude:** Prejdite do Nastavenia > iCloud > Fotky. Prípadne prejdite do Nastavenia > Fotky a Kamera.

**Zdieľanie fotiek a videí:** Pri prezeraní fotky alebo videa, prípadne po označení viacerých fotiek alebo videí klepnite na  $\mathbb{L}$ , klepnite na iCloud Zdieľanie fotiek, pridajte komentáre a potom zdieľajte v existujúcom zdieľanom albume alebo vyberte nový. Ľudí môžete pozvať na prezeranie svojho zdieľaného albumu použitím ich emailových adries alebo mobilných telefónnych čísiel, ktoré používajú pre iMessage.

**Vytvorenie verejnej webovej stránky:** Vyberte zdieľaný album, klepnite na Ľudia a potom zapnite možnosť Verejná webstránka. Ak chcete oznámiť vytvorenie webovej stránky, klepnite na Zdieľať odkaz.

**Pridanie položiek do zdieľaného albumu:** Zobrazte zdieľaný album, klepnite na +, označte položky a klepnite na Hotovo. Môžete pridať komentár a potom klepnite na Zverejniť.

**Vymazanie fotiek zo zdieľaného albumu:** Vyberte zdieľaný album, klepnite na Vybrať, označte fotky alebo videá, ktoré chcete vymazať, a potom klepnite na  $\mathbb {I\!I}$ . Musíte však byť vlastníkom zdieľaného albumu alebo fotky.

**Vymazanie komentárov zo zdieľaného albumu:** Označte fotku alebo video obsahujúce komentár. Podržte prst na komentári a potom klepnite na Vymazať. Musíte však byť vlastníkom albumu alebo autorom komentára.

**Premenovanie zdieľaného albumu:** Klepnite na Zdieľané, klepnite na Upraviť, klepnite na názov a zadajte nový názov.

**Pridanie alebo odstránenie odberateľov a zapnutie alebo vypnutie hlásení:** Vyberte zdieľaný album a potom klepnite na Ľudia.

**Odoberanie zdieľaného albumu:** Po prijatí pozvánky klepnite na tab Zdieľané  $\bigcirc$ <sup>o</sup> a potom klepnite na Prijať. Pozvánku môžete prijať aj v emailovej správe.

**Pridanie položiek do odoberaného zdieľaného albumu:** Zobrazte si zdieľaný album a potom klepnite na  $+$ . Označte položky a potom klepnite na Hotovo. Môžete pridať aj komentár a potom klepnite na Zverejniť.

<span id="page-89-1"></span>**Zobrazenie albumu Rodina:** Po nastavení Rodinného zdieľania je v aplikácii Fotky na zariadeniach členov rodiny automaticky vytvorený zdieľaný album Rodina. Každý člen rodiny doň môže pridávať fotky, videá a komentáre a zároveň bude upozorňovaný na pridanie nových položiek. Ďalšie informácie o nastavení Rodinného zdieľania nájdete v časti [Rodinné](#page-38-0)  [zdieľanie](#page-38-0) na strane [39](#page-38-1).

## Ďalšie spôsoby zdieľania fotiek a videí

Fotky a videá môžete zdieľať pomocou aplikácií Mail alebo Správy, prípadne prostredníctvom ďalších aplikácií, ktoré ste si nainštalovali.

**Zdieľanie alebo kopírovanie fotky alebo videa:** Zobrazte si fotku alebo video a potom klepnite na  $\hat{\mathbb{C}}$ . Ak symbol  $\hat{\mathbb{C}}$  nevidíte, klepnutím na obrazovku zobrazte ovládanie.

Klepnutím na Viac v paneli Zdieľanie môžete zapnúť ďalšie aplikácie, ktoré chcete používať na zdieľanie.

Maximálna veľkosť príloh je stanovená vaším poskytovateľom služby. iPad môže v prípade potreby stlačiť fotografické alebo video prílohy.

Fotku a video môžete kopírovať a vložiť do emailovej alebo textovej správy (MMS alebo iMessage).

**Zdieľanie alebo kopírovanie viacerých fotografií a videí:** Počas prezerania podľa momentov klepnite na Zdieľať.

#### **Uloženie alebo zdieľanie prijatej fotky alebo videa:**

- *Z emailu:* Ak je to potrebné, klepnutím stiahnite položku a potom na nej podržte prst pre zobrazenie možností zdieľania a ďalších.
- *Z textovej správy:* Klepnite na položku v konverzácii a potom klepnite na  $\mathbb{D}$ .

Fotky a videá, ktoré ste prijali v správach alebo uložili z webových stránok, sú ukladané v tabe Fotky. Môžete si ich prezerať aj v albume Fotoaparát, prípadne v albume Všetky fotky, ak používate iCloud Fotoknižnicu.

### <span id="page-89-0"></span>Upravujte fotky a orezávajte videá

Fotky môžete upravovať priamo na iPade. Ak uchovávate svoje fotky v iCloude, sú vaše úpravy synchronizované na všetkých vašich zariadeniach, na ktorých je nastavený iCloud a zároveň sú uchovávané ich upravené verzie aj originály. Ak vymažete fotku, bude vymazaná zo všetkých vašich zariadení a z iCloudu. Dodatočné možnosti úprav fotiek a videí môžete získať vďaka rozšíreniam fotografických aplikácií. Viac v časti [Rozšírenia aplikácií](#page-24-2) na strane [25.](#page-24-1)

**Úprava fotky:** Počas prezerania fotky na celej obrazovke klepnite na Upraviť a potom klepnite na jeden z nástrojov. Ak chcete upraviť fotku, ktorá nebola spravená na vašom iPade, klepnite na fotku, klepnite na Upraviť a potom klepnite na Duplikovať a upraviť.

- Autovylepšenie  $\mathcal{K}$  vylepší expozíciu, kontrast, sýtosť a ďalšie vlastnosti fotky.
- Pomocou nástroja Odstrániť červené oči  $\mathcal{D}$  klepnite na každé oko, ktoré je potrebné upraviť.

• Po klepnutí na  $\Box$  navrhne aplikácia Fotky automatické orezanie, potiahnutím rohov nástroja mriežka však môžete nastaviť vlastné orezanie. Pootočením kolesa nakloníte alebo narovnáte fotku. Klepnutím na Auto zarovnáte fotku s horizontom a klepnutím na Resetovať odvoláte všetky zmeny zarovnania. Pre otočenie fotky o 90 stupňov klepnite na  $\mathbf{\hat{i}}$ . Klepnutím na vyberiete štandardný pomer strán orezania, napríklad 2:3 alebo Štvorec.

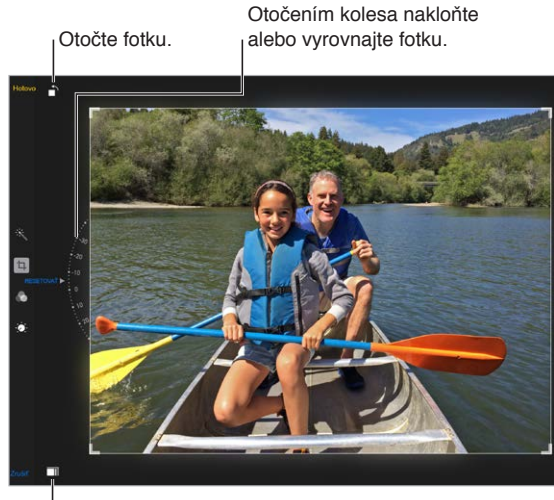

Vyberte štandardný formát fotky.

- Fotografické filtre  $\bullet$  vám umožňujú aplikovať na fotky rôzne farebné efekty, ako napríklad ČB alebo Chróm.
- Ak chcete nastaviť možnosti Svetlo, Farba a ČB, klepnite na Úpravy . Klepnite na šípku nadol, potom klepnite na i≡ vedľa Svetlo, Farba alebo ČB pre výber prvku, ktorý chcete upraviť. Potiahnite posuvník pre dosiahnutie požadovaného efektu.

**Porovnanie upravenej verzie s originálom:** Originálnu fotku zobrazíte podržaním prsta na upravenej fotke. Po zdvihnutí prsta sa znovu zobrazí upravená fotka.

**Nepáčia sa vám výsledky úprav?** Klepnite na Zrušiť a potom klepnite na Zahodiť zmeny. Pre uloženie zmien klepnite na Hotovo.

**Vrátenie na originál:** Po upravení fotky a uložení úprav sa môžete vrátiť k jej pôvodnej verzii. Klepnite na fotku, klepnite na Upraviť a potom klepnite na Vrátiť.

**Skrátenie videa:** Klepnutím na obrazovku zobrazte ovládanie, potiahnite jeden z koncov prehliadača snímok a potom klepnite na Orezať.

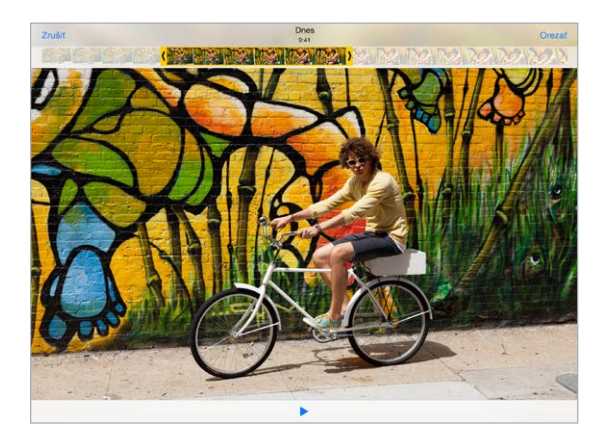

*Dôležité:* Ak vyberiete možnosť Orezať originál, budú orezané snímky natrvalo vymazané z pôvodného videa. Ak vyberiete možnosť Uložiť nový klip, bude v albume Videá uložené nové skrátené video a pôvodné video ostane nezmenené.

## Tlačte fotky

#### **Tlač na tlačiarniach s funkciou AirPrint:**

- *Tlač jednotlivej fotografie: Klepnite na*  $\hat{\mathbb{D}}$  *a potom klepnite na Tlačiť.*
- *Tlačenie viacerých fotografií:* Počas prezerania fotoalbumu klepnite na Vybrať, označte fotografie, klepnite na  $\hat{\mathbb{I}}$  a potom klepnite na Tlačiť.

Viac v časti [AirPrint](#page-42-0) na strane [43](#page-42-1).

## Importujte fotky a videá

Fotky a videá môžete importovať priamo z digitálneho fotoaparátu, iného iOS zariadenia s kamerou alebo z pamäťovej SD karty. Ak máte iPad (4. generácie alebo novší) alebo iPad mini, použite čítačku SD kariet, ktorá sa pripája do Lightning portu, prípadne adaptér Lightning na USB fotoaparát (dostupné osobitne). Ak máte starší model iPadu, použite sadu na pripojenie fotoaparátu k iPadu (iPad Camera Connection Kit), ktorá obsahuje čítačku na SD karty a konektor na pripojenie fotoaparátu.

#### **Importovanie fotiek**

- **1** Pripojte čítačku SD kariet alebo konektor pre kameru do Lightning konektora iPadu, prípade do 30-pinového dock konektora.
	- *Používanie pamäťovej SD karty:* Vložte kartu do otvoru na čítačke SD kariet. Kartu nevkladajte do otvoru násilím, keďže je možné ju vložiť len jedným spôsobom.
	- *Pripojenie kamery alebo iOS zariadenia:* Použite USB kábel, ktorý bol priložený k fotoaparátu alebo iOS zariadeniu a pripojte ho k USB portu na konektore pre fotoaparát. Ak používate iOS zariadenie, skontrolujte, či je zapnuté a odomknuté. Ak chcete pripojiť kameru, skontrolujte, či je zapnutá a v režime prenosu. Ďalšie informácie nájdete v dokumentácii dodanej s kamerou.
- **2** Odomknite iPad.
- **3** Otvorí sa aplikácia Fotky a zobrazí fotky a videá dostupné na importovanie.
- **4** Vyberte fotky a videá, ktoré chcete importovať.
	- *Importovanie všetkých položiek:* Klepnite na Importovať všetky.
	- *Importovanie vybraných položiek:* Klepnite na položky, ktoré chcete importovať (pri každej z nich sa zobrazí symbol zaškrtnutia), klepnite na Importovať a potom klepnite na Importovať označené.
- **5** Po importovaní fotografií môžete fotky a videá na karte, kamere alebo zariadení iOS ponechať alebo ich vymazať.
- **6** Odpojte čítačku SD kariet alebo konektor pre fotoaparát.

Všetky naimportované fotky sa zobrazia v novej udalosti v albume Posledný import.

Ak chcete fotky preniesť do počítača, pripojte iPad k počítaču a naimportujte obrázky pomocou aplikácie na prácu s fotkami, ako napríklad iPhoto alebo Adobe Elements.

## Nastavenia aplikácie Fotky

Nastavenia pre aplikáciu Fotky nájdete v Nastavenia > Fotky a Kamera. Sú to medzi inými:

- iCloud Fotoknižnica, Môj Fotostream, iCloud Zdieľanie fotiek a Odoslať sériu fotiek
- Tab Fotky
- Prezentácia
- Mriežka kamery
- HDR (vysoký dynamický rozsah)

## **Kamera**

# 12

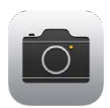

## Kamera v skratke

Rýchlo! Kde mám kameru! Na zamknutej ploche jednoducho potiahnite nahor **D**. Prípadne otvorte Ovládacie centrum potiahnutím prsta nahor z dolného okraja obrazovky a potom klepnite na **.**.

*Poznámka:* Po otvorení aplikácie Kamera zo zamknutej plochy si môžete klepnutím na miniatúru v ľavom dolnom rohu obrazovky prezerať a dokonca aj upravovať fotky a videá, ktoré boli spravené na zamknutom zariadení. Ak chcete zdieľať fotky a videá, najprv odomknite iPad.

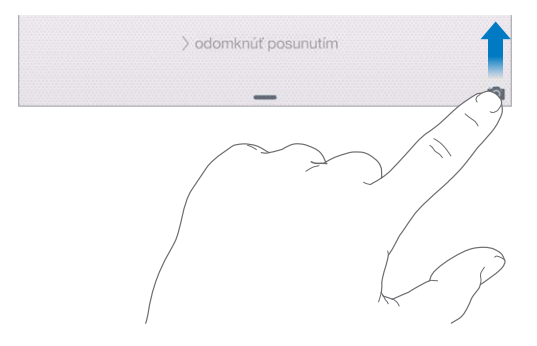

Na iPade môžete fotografovať a natáčať videá pomocou prednej FaceTime kamery a aj pomocou zadnej kamery.

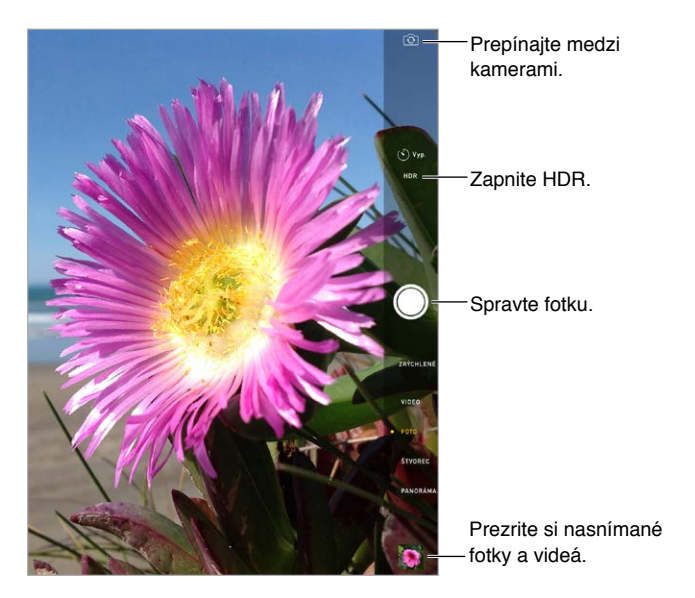

## Fotografujte a natáčajte videá

Kamera ponúka niekoľko režimov, pomocou ktorých môžete robiť fotky, štvorcové fotky, časozberné videá, videá a panorámy.

**Výber režimu:** Potiahnutím nahor alebo nadol, prípadne klepnutím na popisy režimov kamery si môžete vybrať režim Zrýchlené, Video, Foto, Štvorec alebo Panoráma.

**Fotografovanie:** Vyberte Foto a klepnite na biele tlačidlo Odfotiť alebo stlačte jedno z tlačidiel hlasitosti.

- *Fotografovanie série záberov:* (iPad Air 2) Podržaním prsta na tlačidle Odfotiť spravíte rýchlu sériu záberov (dostupné v režimoch Foto alebo Štvorec). Zvuk uzávierky sa zmení a počítadlo zobrazí počet snímok, ktoré ste vytvorili do zdvihnutia prsta. Ak si chcete prezrieť navrhované zábery a vybrať fotky, ktoré si chcete ponechať, klepnite na miniatúru a potom klepnite na Vybrať. Navrhované fotky sú označené sivými bodkami. Ak chcete kopírovať fotku zo série ako samostatnú fotku v albume Série v aplikácii Fotky, klepnite na kruh v pravom dolnom rohu fotky. Ak chcete vymazať sériu fotiek, klepnite na ňu a potom klepnite na  $\mathbb{\hat{I}}$ .
- *Použitie filtra: Klepnutím na*  $\bullet$  *môžete aplikovať na fotky rôzne farebné efekty, ako napríklad* ČB alebo Chróm. Ak chcete vypnúť filter, klepnite na  $\bullet$  a následne na Žiadny. Filter budete môcť použiť aj neskôr, pri úprave fotky. Viac v časti [Upravujte fotky a orezávajte videá](#page-89-0) na strane [90](#page-89-1).

V mieste vyváženia expozície sa na chvíľu zobrazí obdĺžnik. Pri fotografovaní ľudí vyváži detekcia tvárí (iPad 3. generácie alebo novší) expozíciu až na 10 tvárach. Na každej zdetegovanej tvári sa zobrazí obdĺžnik.

Expozícia je automatická, no expozíciu nasledovnej snímky môžete manuálne nastaviť klepnutím na objekt alebo oblasť na fotke. Ak používate iSight kameru, klepnutím na obrazovku nastavíte zaostrenie a expozíciu a detekcia tvári bude dočasne vypnutá. Ak chcete zamknúť zaostrenie a expozíciu, podržte prst na objekte alebo oblasti dovtedy, kým obdĺžnik nezačne pulzovať. Potom môžete fotografovať s vypnutou automatickou expozíciou. Po opätovnom klepnutí na obrazovku sa znovu aktivujú automatické nastavenia a zapne sa detekcia tvárí.

**Úprava expozície:** Klepnutím zobrazte  $\frac{1}{2}$  vedľa obdĺžnika expozície a potiahnutím nahor alebo nadol upravte expozíciu.

**Fotenie panorám:** (iSight kamera) Vyberte Panoráma, klepnite na tlačidlo Odfotiť a potom sa pomaly otáčajte zariadenie v smere šípky. Ak sa chcete pohybovať iným smerom, najprv klepnite na príslušnú šípku. Pre otáčanie v zvislom smere najprv otočte iPad naležato. Takisto môžete obrátiť smer zvislého pohybu.

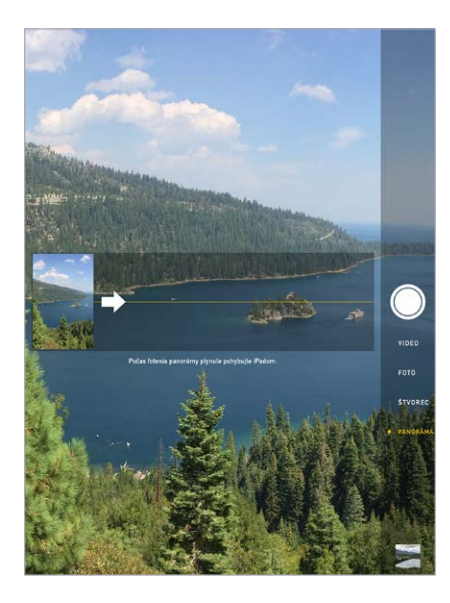

**Časozber:** Vyberte Zrýchlené, umiestnite iPad tak, aby bol požadovaný objekt v zábere a klepnutím na Nahrať zrýchlené video spustite zachytávanie západu slnka, otvárania kvetu alebo iného dlhšie trvajúceho okamihu. Zachytávanie zastavíte opätovným klepnutím na tlačidlo Nahrať zrýchlené video. Fotky zachytené časozberom sú spojené do krátkeho videa, ktoré môžete prehrávať a zdieľať.

**Nahratie videa:** Vyberte Video a klepnutím na tlačidlo Nahrať video alebo stlačením jedného z tlačidiel hlasitosti spustite alebo zastavte nahrávanie. Video sa nahráva s rýchlosťou 30 snímok za sekundu.

**Spomalené nahrávanie:** (iPad Air 2) Vyberte Spomalené pre nahrávanie spomaleného videa s rýchlosťou 120 snímok za sekundu. Pri upravovaní videa budete môcť určiť, ktorá časť sa má prehrávať spomalene.

**Nastavenie časti Spomal. videa:** Klepnite na miniatúru, potom pomocou zvislých pruhov pod prehliadačom snímok nastavte časť, ktorú chcete prehrať v spomalenom režime.

**Zväčšovanie a zmenšovanie:** (iSight kamera) Použite gesto rozovretia alebo zovretia prstov. Na iPade Air (všetky modely) a iPade mini 2 a novších modeloch funguje zväčšovanie pri natáčaní videí aj pri fotografovaní.

Ak sú zapnuté lokalizačné služby, sú k fotkám a videám priradené informácie o polohe, ktoré môžete využiť v aplikáciách a na webových stránkach určených na zdieľanie fotiek. Viac v časti [Súkromie](#page-44-0) na strane [45.](#page-44-1)

**Použitie časovača na fotenie autoportrétov:** Predíďte chveniu kamery pri fotografovaní autoportrétov. Pred fotením najprv stabilizujte iPad a pripravte si záber. Klepnite na  $\heartsuit$ , klepnite na 3 s (sekundy) alebo 10 s a potom klepnite na tlačidlo Odfotiť.

**Chcete odfotiť dianie na obrazovke?** Stlačte naraz tlačidlá Spať/Zobudiť a Domov. Snímka obrazovky bude pridaná do tabu Fotky v aplikácii Fotky a môžete si ju prezerať aj v albume Fotoaparát a albume Všetky fotky (ak používate iCloud Fotoknižnicu).

**Vylepšovanie fotiek:** Fotky môžete upravovať a videá orezávať priamo na iPade. Viac v časti [Upravujte fotky a orezávajte videá](#page-89-0) na strane [90](#page-89-1).

**Použitie Siri:** Povedzte napríklad:

- "Open Camera" (Otvor kameru)
- "Take a picture" (Sprav fotku)

#### HDR

*HDR* (angl. "vysoký dynamický rozsah") vám pomáha vytvárať skvelé fotky, a to aj v situáciách s vysokým kontrastom. V tomto režime sa zlúčia najlepšie časti troch snímok vytvorených s rôznou expozíciou (dlhá, normálna a krátka) do jednej fotografie.

**Používanie HDR:** (iSight kamera na iPade 3. generácie alebo novšom) Klepnite na HDR. Pre dosiahnutie najlepších výsledkov by sa objekt ani iPad nemali hýbať.

**Uloženie normálnej fotky a HDR verzie fotky:** Prejdite do Nastavenia > Fotky a Kamera > Zachovať normálnu. V aplikácii Fotky sa okrem HDR verzie zobrazí aj normálna verzia fotky. HDR verzie sú pri prezeraní fotiek v albumoch označené skratkou HDR.

### Prezerajte, zdieľajte, tlačte

Nasnímané fotky a videá sa automaticky ukladajú do aplikácie Fotky. Ak máte povolenú iCloud Fotoknižnicu, budú všetky nové fotky a videá automaticky odosielané a dostupné v aplikácii Fotky na všetkých vašich zariadeniach so systémom iOS 8.1, na ktorých je nastavená iCloud Fotoknižnica. Viac v časti [iCloud Fotoknižnica](#page-86-0) na strane [87](#page-86-1). Ak je iCloud Fotoknižnica vypnutá, môžete zhromaždiť až 1000 najnovších fotiek zo všetkých svojich povolených zariadení v albume Môj Fotostream. Viac v časti [Môj Fotostream](#page-87-2) na strane [88.](#page-87-1)

**Prezeranie fotiek:** Klepnite na miniatúru a potiahnutím prsta doprava alebo doľava si prezerajte ďalšie fotky. Klepnutím na Všetky fotky zobrazíte celý obsah aplikácie Fotky.

Klepnutím na obrazovku zobrazíte alebo skryjete ovládanie.

**Zobrazenie možností zdieľania alebo tlače:** Klepnite na  $\hat{\Box}$ . Viac v časti [Zdieľajte z aplikácií](#page-37-0) na strane [38](#page-37-1).

**Odosielanie fotiek a videí:** Na odoslanie fotiek a videí z vášho iPadu do iCloudu použite iCloud Fotoknižnicu a môžete k nim pristupovať zo svojich zariadení so systémom iOS 8.1, ktoré sú prihlásené použitím rovnakého Apple ID. Zároveň môžete svoje fotky a videá odosielať a sťahovať z aplikácie Fotky na stránke iCloud.com. Viac v časti [iCloud Fotoknižnica](#page-86-0) na strane [87](#page-86-1).

**Synchronizácia fotiek a videí na iPad z Macu:** Použite panel nastavení Fotky v iTunes. Viac v časti [Synchronizujte s iTunes](#page-19-0) na strane [20](#page-19-1).

## Nastavenia aplikácie Kamera

Prejdite do Nastavenia > Fotky a Kamera, kde sa vám zobrazia dostupné možnosti, medzi ktoré patria:

- iCloud Fotoknižnica, Môj Fotostream a iCloud Zdieľanie fotiek
- Prezentácia
- Mriežky
- HDR

Hlasitosť zvuku spúšte môžete upraviť v Nastavenia > Zvuky, kde vyhľadajte nastavenia pre Zvonenia a upozornenia. Prípadne môžete zvuk uzávierky stíšiť použitím prepínača Zvoniť/ Ticho. (Stíšenie je v niektorých krajinách zakázané.)

## **Kontakty**

# 13

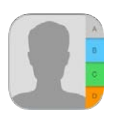

## Kontakty v skratke

iPad vám umožňuje pristupovať k zoznamom kontaktov z vášho osobného, firemného a ďalších účtov a upravovať ich.

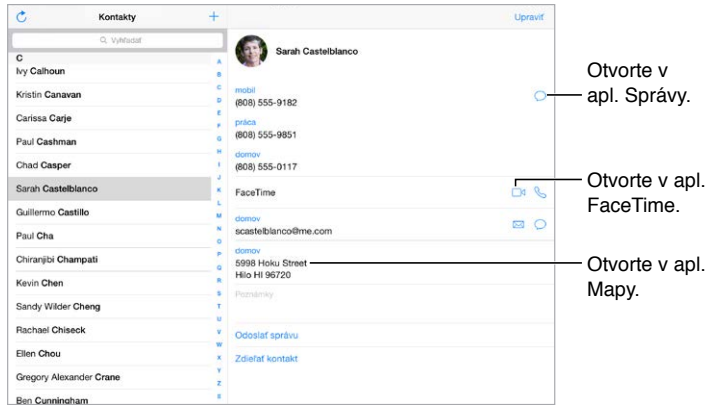

**Nastavenie vizitky Moje info pre Safari, Siri a ďalšie aplikácie:** Prejdite do Nastavenia > Mail, kontakty, kalendáre, klepnite na Moje info a vyberte vizitku so svojim menom a informáciami.

**Definovanie vzťahov pre Siri:** Počas upravovania vizitky Moje info klepnite na Pridať súvisiace meno pre definovanie vzťahov s kontaktami, takže Siri bude vedieť reagovať na vaše žiadosti typu "call my sister" (zavolaj moju sestru). Vzťahy môžete pridať aj použitím Siri. Povedzte napríklad "John Appleseed is my brother" (John Appleseed je môj brat).

Použitie Siri: Povedzte napríklad "Sarah Castelblanco is my sister" (Sarah Castelblanco je moja sestra).

**Vyhľadanie kontaktu:** Klepnite na vyhľadávacie pole vo vrchnej časti zoznamu kontaktov. Kontakty môžete vyhľadávať aj pomocou Spotlight vyhľadávania (pozri [Spotlight](#page-34-0)  [vyhľadávanie](#page-34-0) na strane [35](#page-34-1)).

Použitie Siri: Povedzte napríklad "What's my brother's work address?" (Aká je adresa práce môjho brata?).

**Zdieľanie kontaktu:** Klepnite na kontakt a potom na Zdieľať kontakt. Viac v časti [Zdieľajte](#page-37-0)  [z aplikácií](#page-37-0) na strane [38](#page-37-1).

**Zmena popisu:** Ak má pole nesprávny popis, napríklad Domov namiesto Práca, klepnite na Upraviť. Potom klepnite na popis a vyberte popis zo zoznamu, prípadne klepnite na Vlastné pole a vytvorte vlastný popis.

**Pridanie profilov zo sociálnych sietí:** Počas prezerania kontaktov klepnite na Upraviť a potom na pridať sociálny profil. Môžete pridávať účty služieb Twitter, Facebook, LinkedIn, Flickr, Myspace a Sina Weibo, prípadne si vytvoriť vlastný záznam.

**Vymazanie kontaktu:** Prejdite do vizitky kontaktu a klepnite na Upraviť. Klepnite na Vymazať kontakt v spodnej časti obrazovky.

#### Pridávajte kontakty

Okrem priameho zadávania kontaktov môžete pridať kontakty nasledovnými spôsobmi:

- *Použite svoje iCloud kontakty:* Prejdite do Nastavenia > iCloud a potom zapnite možnosť Kontakty.
- *Naimportujte svojich priateľov z Facebooku:* Prejdite do Nastavenia > Facebook a v zozname Povoliť týmto aplikáciám používať váš účet zapnite Kontakty. Takto vytvoríte v aplikácii Kontakty skupinu Facebook.
- *Použitie Google kontaktov:* Prejdite do Nastavenia > Mail, kontakty, kalendáre, klepnite na svoj Google účet a zapnite Kontakty.
- *Nastavte prístup k adresáru Microsoft Exchange Global Address List:* Prejdite do Nastavenia > Mail, kontakty, kalendáre, klepnite na svoj Exchange účet a zapnite Kontakty.
- *Nastavte LDAP alebo CardDAV účet pre prístup k firemným alebo školským adresárom:* Prejdite do Nastavenia > Mail, kontakty, kalendáre > Pridať účet > Iný. Klepnite na Pridať LDAP účet alebo Pridať CardDAV účet a zadajte informácie o účte.
- *Synchronizujte kontakty z počítača:* V aplikácii iTunes nainštalovanej na počítači zapnite v paneli informácií zariadenia synchronizáciu kontaktov. Ďalšie informácie nájdete v pomocníkovi pre iTunes.
- *Naimportujte kontakty zo súboru vCard:* Klepnite na prílohu .vcf v emaile alebo správe.

**Prehľadanie adresára:** Klepnite na Skupiny, potom na GAL, CardDAV alebo LDAP adresár, ktorý chcete prehľadávať a zadajte hľadané slová. Ak chcete uložiť informácie medzi svoje kontakty, klepnite na Pridať kontakt.

**Zobrazenie a skrytie skupín:** Klepnite na Skupiny a potom vyberte skupiny, ktoré chcete zobraziť. Toto tlačidlo sa zobrazí len v prípade, ak máte viac ako jeden zdroj kontaktov.

**Aktualizácia kontaktov pomocou služieb Twitter, Facebook a Sina Weibo:** Prejdite do Nastavenia > Twitter, Nastavenia > Facebook alebo Nastavenia > Sina Weibo a klepnite na Aktualizovať kontakty. V aplikácii Kontakty budú aktualizované fotky kontaktov a názvy účtov sociálnych sietí.

## Zjednoťte svoje kontakty

Ak máte kontakty z viacerých zdrojov, môžete mať pre jednu osobu viac záznamov. Ak chcete predísť zobrazovaniu prebytočných kontaktov v zozname všetkých kontaktov, kontakty s rovnakým krstným menom a priezviskom sú prepojené a zobrazujú sa ako jediný *jednotný kontakt*. Pri prezeraní jednotného kontaktu sa zobrazí nadpis Jednotné info.

**Zjednotenie kontaktov:** Ak sa dva záznamy rovnakej osoby nespoja automaticky, môžete to urobiť manuálne. Upravte jeden z kontaktov, potom klepnite na Prepojiť kontakt a vyberte kontakt, s ktorým ho chcete prepojiť.

Prepojené kontakty nie sú zlúčené. Ak upravíte informácie v jednotnom kontakte alebo doň pridáte informácie, budú tieto zmeny prekopírované do každého zdrojového účtu, v ktorom tieto informácie existujú.

Ak prepojíte kontakty, ktoré nemajú rovnaké krstné meno alebo priezvisko, mená individuálnych vizitiek nebudú zmenené. Na jednotnej vizitke sa však zobrazí len jedno meno. Ak chcete vybrať meno, ktoré sa zobrazí pri prezeraní jednotnej vizitky, klepnite na Upraviť, klepnite na prepojenú vizitku s preferovaným menom a potom klepnite na Použiť toto meno pre jednotnú vizitku.

## Nastavenia aplikácie Kontakty

Prejdite do Nastavenia > Mail, kontakty, kalendáre, kde môžete:

- Meniť spôsob usporiadania kontaktov
- Zobrazovať kontakty podľa krstného mena alebo priezviska
- Zmeniť spôsob skracovania dlhých mien v zoznamoch
- Vybrať zobrazovanie posledných kontaktov na obrazovke multitaskingu
- Nastaviť predvolený účet pre nové kontakty
- Nastaviť vizitku Moje info

## **Hodiny**

# 14

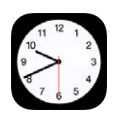

## Hodiny v skratke

Na prvých hodinách je zobrazený čas založený na vašej polohe počas nastavovania iPadu. Pridajte ďalšie hodiny, ktoré budú zobrazovať čas vo vybraných veľkých mestách alebo časových pásmach.

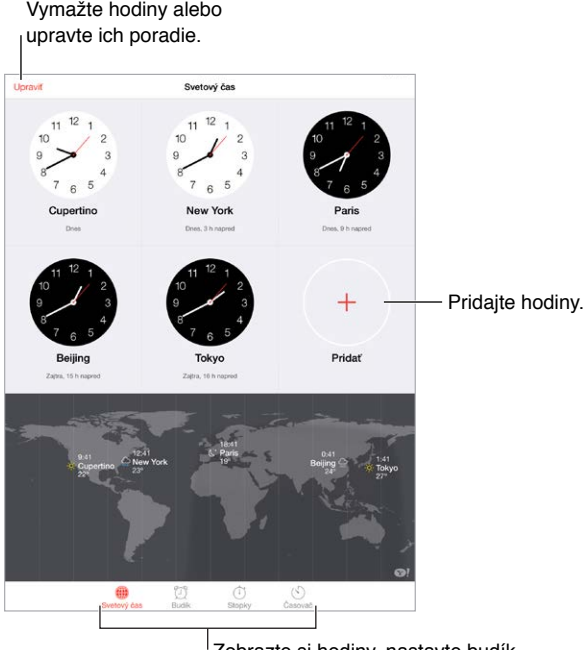

 $\sqrt{z}$ obrazte si hodiny, nastavte budík, zmerajte čas alebo nastavte časovač.

## Budíky a časovače

**Chcete, aby vás iPad zobudil?** Klepnite na Budík a potom klepnite na +. Nastavte čas budenia a ďalšie možnosti a potom pomenujte budík (napríklad "Dobré ráno").

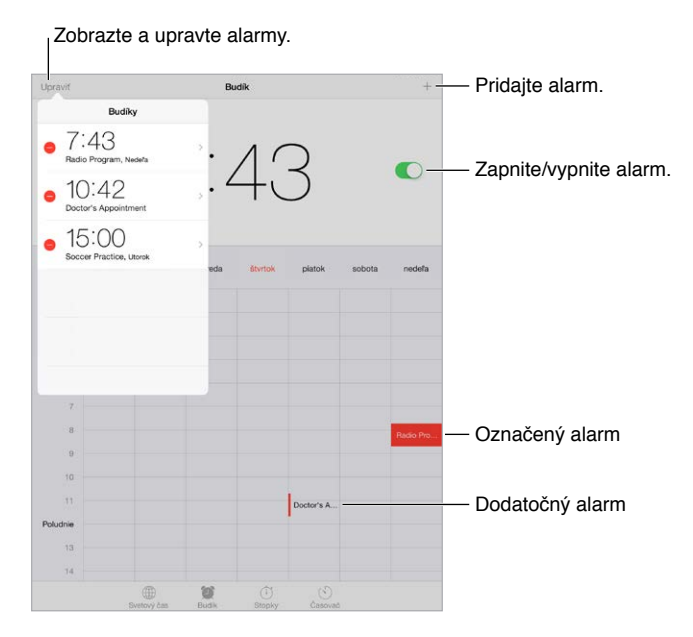

**Sledujte čas:** Použite stopky na sledovanie času a zaznamenanie najlepších kôl, prípadne si môžete nastaviť časovač, ktorý vás upozorní na vypršanie času.

**Chcete zaspať počas počúvania hudby alebo podcastu?** Klepnite na Časovač, klepnite na Po uplynutí času a potom vyberte v spodnej časti možnosť Zastaviť prehrávanie.

**Rýchly prístup k funkciám hodín:** Otvorte Ovládacie centrum potiahnutím prsta nahor z dolného okraja obrazovky a potom klepnite na  $\mathbb{C}$ . K Časovaču môžete pristupovať z Ovládacieho centra aj keď je iPad zamknutý. Zároveň sa tak dostanete aj k ostatným funkciám aplikácie Hodiny.

**Použitie Siri:** Povedzte napríklad:

- "Set the timer for 3 minutes" (Nastav časovač na tri minúty)
- "Wake me up tomorrow at 7 a.m." (Zobuď ma zajtra ráno o siedmej)
- "What alarms do I have set?" (Aké budíky mám nastavené?)

## **Mapy**

# 15

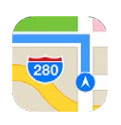

## Vyhľadajte miesta

*UPOZORNENIE:* Dôležité informácie týkajúce sa navigácie a predchádzania rušivých vplyvov, ktoré by mohli viesť k vzniku nebezpečných situácií, nájdete v časti [Informácie o](#page-168-0)  [bezpečnosti](#page-168-0) na strane [169](#page-168-1). Viac v časti [Súkromie](#page-44-0) na strane [45.](#page-44-1)

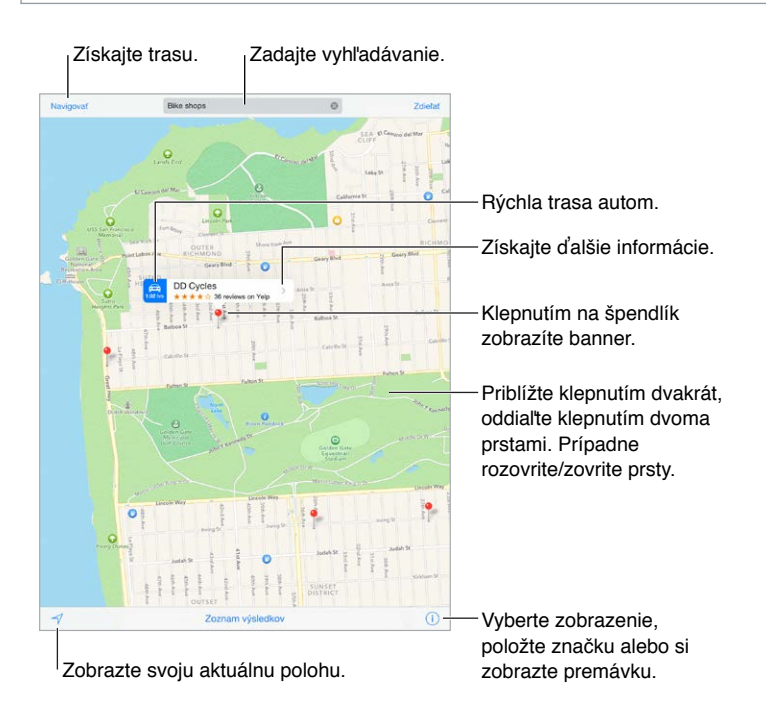

Mapy môžete posúvať ťahaním. Ak chcete zmeniť orientáciu mapy, otočte ju pomocou dvoch prstov. Pre natočenie mapy na sever klepnite na kompas vpravo hore.

**Zväčšovanie a zmenšovanie:** Klepnite dvakrát jedným prstom pre zväčšenie a raz dvoma prstami pre zmenšenie. Prípadne použite gesto zovretia alebo rozovretia dvoch prstov. Mierka sa zobrazí vľavo hore počas zväčšovania alebo keď sa dotknete obrazovky dvoma prstami. Jednotky vzdialenosti (míle alebo kilometre) môžete zmeniť v Nastavenia > Mapy.

**Vyhľadávanie miest:** Klepnite na vyhľadávacie pole. Miesta môžete vyhľadávať rôznymi spôsobmi. Môžete vyhľadať napríklad:

- Križovatku
- Oblasť
- Orientačný bod
- PSČ
- Podnik alebo firmu

Mapy taktiež dokážu zobraziť zoznam posledných miest, vyhľadávaní alebo trás, z ktorých si môžete vybrať.

Použitie Siri: Povedzte napríklad "Find coffee near me" (Nájdi kaviareň v mojej blízkosti).

**Vyhľadanie polohy kontaktu alebo obľúbeného či posledného vyhľadávania:** Klepnite na Obľúbené.

Výber zobrazenia: Klepnite na <sup>1</sup> a vyberte medzi Štandardný, Hybridný alebo Satelitný.

**Manuálne označenie polohy:** Dotknite sa mapy a podržte na nej prst. Zobrazí sa špendlík.

## Získajte ďalšie informácie

**Získanie informácií o lokalite:** Klepnutím na značku zobrazte jej banner a potom klepnite na . Informácie môžu zahŕňať recenzie a fotky zo služby Yelp, odkaz na webovú stránku, trasu a ďalšie.

Ak chcete zdieľať polohu, pridajte si ju medzi obľúbené alebo použite inú aplikáciu, ktorú ste si nainštalovali a klepnite na  $\mathbb{\hat{}}$ . Viac v časti [Zdieľajte z aplikácií](#page-37-0) na strane [38.](#page-37-1)

### Získajte trasu

*Poznámka:* Ak chcete získať trasu, váš iPad musí byť pripojený na internet. Ak chcete získať trasu na základe svojej polohy, musia byť zapnuté aj lokalizačné služby.

**Získanie trasy:** Klepnite na Navigovať, zadajte začiatočnú a koncovú polohu a klepnite na Trasa. Prípadne vyberte polohu alebo trasu zo zoznamu (ak je dostupný). Klepnutím si vyberte pešiu trasu alebo trasu autom, prípadne si vyberte aplikáciu pre verejnú dopravu alebo iné spôsoby dopravy.

Ak je zobrazený banner miesta, zobrazí sa trasa na dané miesto z vašej aktuálnej polohy. Pre vypočítanie inej trasy klepnite na vyhľadávacie pole.

Ak sa zobrazí viacero trás, klepnite na tú, ktorú chcete použiť.

• *Podrobné hlasové pokyny (iPad Wi-Fi + Cellular):* Klepnite na Štart.

Aplikácia Mapy bude sledovať vašu polohu na mape a pomocou hlasových pokynov vás bude navigovať do cieľa. Klepnutím na obrazovku zobrazíte alebo skryjete ovládanie.

Ak sa iPad automaticky zamkne, aplikácia Mapy ostane zobrazená na obrazovke a bude vás naďalej navigovať do cieľa. Hlasové pokyny budú pokračovať aj po zapnutí inej aplikácie. Ak sa chcete vrátiť späť do aplikácie Mapy, klepnite na banner vo vrchnej časti obrazovky.

Pri podrobnej hlasovej navigácii nočný režim automaticky nastaví obrazovku tak, aby sa dala ľahšie sledovať v noci.

• Podrobné obrazové pokyny (iPad Wi-Fi + cellular): Klepnite na Štart a potom zobrazte nasledujúci krok potiahnutím prsta smerom doľava.

- *Zobrazenie prehľadu trasy:* Klepnite na Prehľad.
- *Zobrazenie navigačných pokynov ako zoznamu:* Klepnite na Zoznam krokov.
- *Zastavenie podrobnej navigácie:* Klepnite na Zložiť. Prípadne prikážte Siri "stop navigating" (zastaviť navigáciu).

**Získanie trasy z aktuálnej polohy:** Klepnite na na bannery cieľa. Klepnutím si vyberte pešiu trasu alebo trasu autom, prípadne si vyberte aplikáciu pre verejnú dopravu alebo iné spôsoby dopravy.

**Použitie Siri:** Povedzte napríklad:

- "Give me directions home" (Naviguj ma domov)
- "Directions to my dad's work" (Trasa k otcovi do práce)
- "What's my ETA?" (Aký je predpokladaný čas príchodu?)
- "Find a gas station" (Nájdi čerpaciu stanicu)

**Získanie trasy z aplikácie Mapy na vašom Macu:** Na svojom Macu (OS X Mavericks alebo novší) otvorte aplikáciu Mapy, zobrazte si trasu pre svoju plánovanú cestu a potom klepnite na Súbor > Zdieľať > Odoslať na *vaše zariadenie*. Váš Mac aj iPad musia byť prihlásené do iCloudu použitím rovnakého Apple ID.

**Získanie informácií o premávke:** Klepnite na  $\mathbb{U}$  a potom na Zobraziť premávku. Oranžové body sa zobrazia na miestach so spomalenou premávkou a červené body na miestach, kde sa vytvárajú zápchy. Ak chcete zobraziť hlásenie o nehode, klepnite na značku.

**Nahlásenie problému.** Klepnite na  $\overline{u}$  a potom klepnite na Nahlásiť problém.

## 3D a Flyover

Pomocou funkcií 3D a Flyover si na iPade 3. generácie alebo novších modeloch môžete zobraziť trojrozmerný pohľad na niektoré zo svetových miest a dokonca nad ním lietať.

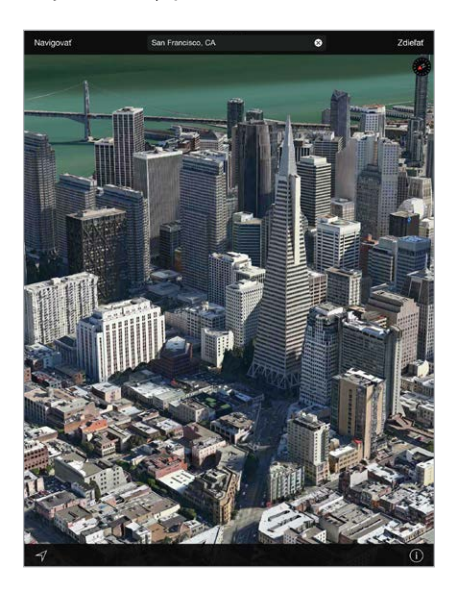

**Zobrazenie 3D mapy:** Klepnite na  $\overline{1}$  a potom na Zobraziť 3D mapu. Prípadne potiahnite nahor dva prsty. (Ak sa nezobrazilo tlačidlo Zobraziť 3D mapu, zväčšite mapu.)

**Úprava uhla zobrazenia:** Potiahnite dva prsty smerom nahor alebo nadol.

**Prehliadka Flyover:** Pre vybrané mestá je dostupná letecká prehliadka. Indikuje ju značka vedľa názvu mesta. (Ak nevidíte žiadne značky  $\circledast$  zmenšite mapu.) Klepnutím na názov mesta zobrazte jeho banner a potom klepnutím na Prehliadka spustite prehliadku mesta. Ak chcete zastaviť prehliadku, zobrazte ovládanie klepnutím na obrazovku a potom klepnite na Ukončiť Flyover prehliadku. Klepnutím na  $\overline{1}$  sa vrátite na štandardné zobrazenie.

## Nastavenia aplikácie Mapy

Prejdite do Nastavenia > Mapy. Nastaviť môžete okrem iných:

- Hlasitosť hlasu navigácie (iPad Wi-Fi + Cellular)
- Vzdialenosti v míľach alebo kilometroch
- Popisy na mapách sa zobrazujú v jazyku špecifikovanom v Nastavenia > Všeobecné > Medzinárodné > Jazyk

## **Videá**

# 16

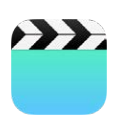

## Videá v skratke

V aplikácii Videá si môžete prehrávať filmy, TV seriály a hudobné videá. Videopodcasty si môžete prehrávať v aplikácii Podcasty. Viac v časti [Podcasty v skratke](#page-133-0) na strane [134](#page-133-1). Videá nahraté pomocou kamery iPadu si môžete prehrávať v aplikácii Fotky.

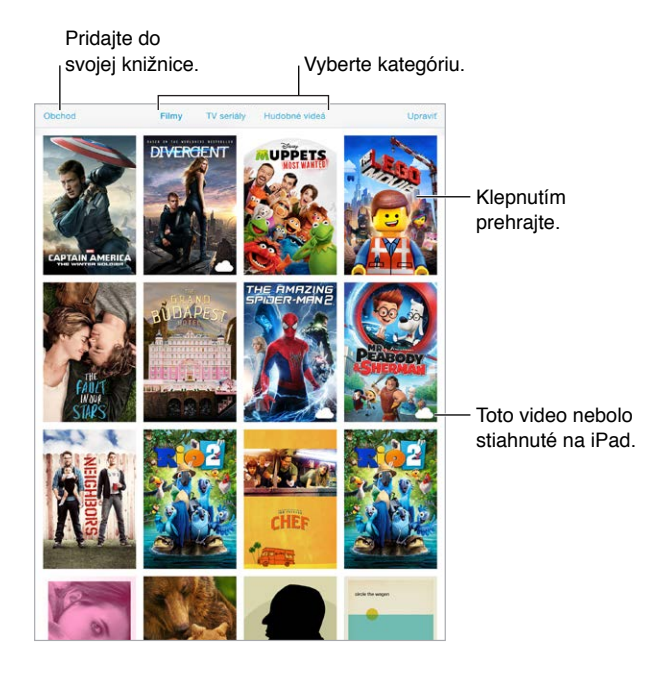

*UPOZORNENIE:* Dôležité informácie týkajúce sa prevencie pred poškodením sluchu nájdete v časti [Informácie o bezpečnosti](#page-168-0) na strane [169.](#page-168-1)

**Prehranie videa:** Klepnite na video v zozname videí.

**A čo videá natočené na iPade?** Otvorte aplikáciu Fotky.

**Streamovať, alebo sťahovať?** Ak sa na miniatúre videa zobrazí  $\bigcirc$ , môžete si ho prehrať bez potreby jeho stiahnutia na iPade. Musíte však byť pripojení na internet. Ak chcete stiahnuť video na iPade, aby ste ho mohli pozerať bez potreby používania Wi-Fi alebo mobilného pripojenia, klepnite na  $\mathbb Q$  vo detailoch videa.
**Hľadáte podcasty a iTunes U videá?** Otvorte aplikáciu Podcasty, prípadne si v App Store stiahnite bezplatnú aplikáciu iTunes U.

**Nastavenie automatického vypnutia:** Otvorte aplikáciu Hodiny, klepnite na Časovač a potiahnutím prsta nastavte počet hodín a minút. Klepnite na Po uplynutí času a vyberte Zastaviť prehrávanie, klepnite na Nastaviť a klepnite na Štart.

## Pridávajte videá do svojej knižnice

**Videá si môžete kúpiť alebo požičať v obchode iTunes Store:** V aplikácii Videá klepnite na Obchod, prípadne otvorte na iPade aplikáciu iTunes Store a klepnite na Filmy alebo TV seriály. Obchod iTunes Store nie je dostupný vo všetkých oblastiach. Viac v časti kapitola [22](#page-121-0), [iTunes Store,](#page-121-0) na strane [122.](#page-121-0)

**Prenos videí z počítača:** Pripojte iPad a synchronizujte videá z iTunes na svojom počítači. Viac v časti [Synchronizujte s iTunes](#page-19-0) na strane [20](#page-19-1).

**Streamovanie videí z počítača:** Zapnite Domáce zdieľanie v iTunes na svojom počítači. Potom na iPade prejdite do Nastavenia > Videá a zadajte Apple ID a heslo, ktoré ste použili pri nastavovaní Domáceho zdieľania na svojom počítači. Potom na iPade otvorte aplikáciu Videá a klepnite na Zdieľané v hornej časti zoznamu videí.

**Konvertovanie videa pre iPad:** Ak sa pri synchronizácii videa z iTunes na iPad zobrazí správa upozorňujúca na to, že ho na iPade nie je možné prehrať, môžete skúsiť konvertovať video. Vyberte video v iTunes na svojom počítači a vyberte Súbor > Vytvoriť novú verziu > Vytvoriť verziu pre iPad alebo Apple TV. Potom synchronizujte konvertované video na iPad.

**Vymazanie videa:** Klepnite na Upraviť v pravej hornej časti svojej zbierky a potom klepnite na na miniatúre videa. Ak tlačidlo Upraviť nie je zobrazené, hľadajte na miniatúrach videí symbol  $\circlearrowright$  — tieto videá zatiaľ neboli stiahnuté na váš iPad, takže ich nemôžete upravovať. Ak chcete vymazať jednotlivé epizódy série, potiahnite prst doľava na epizóde v zozname Epizódy.

Vymazaním videa z iPadu (neplatí to pre požičané filmy) nedôjde k jeho vymazaniu z knižnice iTunes na vašom počítači alebo zo zakúpených videí v iCloude a môžete ho znovu synchronizovať alebo stiahnuť do iPadu. Ak na iPad nechcete znovu synchronizovať vymazané video, vypnite jeho synchronizáciu v iTunes. Viac v časti [Synchronizujte s iTunes](#page-19-0) na strane [20.](#page-19-1)

*Dôležité:* Ak z iPadu vymažete požičaný film, bude vymazaný definitívne a nie je možné ho preniesť späť na váš počítač.

## Ovládajte prehrávanie

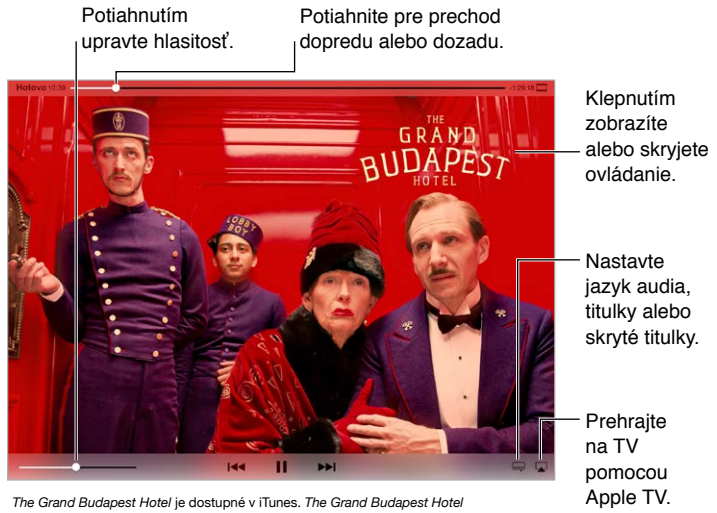

© 2014 TGBH LLC, Twentieth Century Fox Film Corporation and TSG<br>Entertainment Finance LLC. Všetky práva vyhradené.

**Roztiahnutie videa na celú obrazovku alebo na šírku obrazovky:** Klepnite na <sup>[3]</sup> alebo  $\Box$ . Prípadne klepnite dvakrát na video. Ak sa nezobrazilo ovládanie roztiahnutia, vaše video je už dokonale prispôsobené obrazovke.

**Spustenie prehrávania od začiatku:** Ak video obsahuje kapitoly, potiahnite posuvník v indikátore priebehu na ľavý okraj. Ak video neobsahuje kapitoly, klepnite na  $\mathbb{R}$ 

**Prechod na ďalšiu alebo predošlú kapitolu:** Klepnite na ▶▶ alebo ।<< Môžete tiež dvakrát (prejsť na ďalšie) alebo trikrát (prejsť na predošlé) stlačiť stredné tlačidlo alebo jeho ekvivalent na kompatibilnej náhlavnej sade.

**Prevíjanie dopredu alebo dozadu:** Dotknite sa a podržte <sup>I44</sup> alebo ▶▶I. Prípadne potiahnite indikátor priebehu prehrávania doprava alebo doľava. Počas ťahania indikátora prehrávania docielite jemnejšie ovládanie súčasným potiahnutím prsta smerom nadol.

**Výber inej jazykovej verzie:** Ak video obsahuje rôzne jazyky, klepnite na  $\equiv$  a potom vyberte jazyk zo zoznamu Zvuk.

**Zobrazenie titulkov alebo skrytých titulkov:** Klepnite na  $\equiv$ . Nie všetky videá ponúkajú titulky alebo skryté titulky.

**Úprava vzhľadu skrytých titulkov:** Prejdite do Nastavenia > Všeobecné > Prístupnosť > VoiceOver > Titulky a skryté titulky.

**Zobrazenie skrytých tituliek a tituliek pre nepočujúcich a osoby s poruchami sluchu:**  Prejdite na Nastavenia > Všeobecné > Prístupnosť > Titulky a skryté titulky a zapnite Skryté titulky + SDH.

**Prehrávanie videí na televízore:** Klepnite na . Ďalšie informácie o AirPlay a iných spôsoboch pripojenia nájdete v časti [AirPlay](#page-41-0) na strane [42](#page-41-1).

## Nastavenia aplikácie Videá

Prejdite do Nastavenia > Videá, kde môžete:

- Vybrať, či chcete pri najbližšom otvorení videa pokračovať v jeho prehrávaní.
- Vybrať zobrazovanie len tých videí, ktoré sa nachádzajú na vašom iPade
- Prihlásiť sa do Domáceho zdieľania

## **Poznámky**

# 17

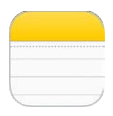

## Poznámky v skratke

Zaznamenajte si poznámky na iPade a vďaka iCloudu budú dostupné na všetkých vašich ostatných iOS zariadeniach a počítačoch Mac. Poznámky môžete čítať a vytvárať aj v ostatných účtoch, ako je napríklad Gmail alebo Yahoo!.

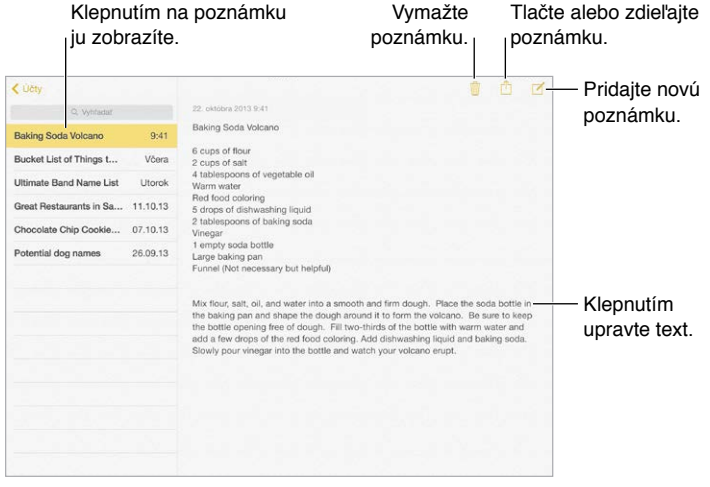

**Zobrazenie poznámok na ostatných zariadeniach:** Ak pre iCloud používate emailovú adresu icloud.com, me.com alebo mac.com, prejdite do Nastavenia > iCloud a zapnite Poznámky. Ak pre iCloud používate Gmail alebo iný IMAP účet, prejdite do Nastavenia > Mal, kontakty, kalendáre a zapnite Poznámky pre daný účet. Vaše poznámky sa zobrazia na všetkých vašich iOS zariadeniach a počítačoch Mac, ktoré používajú rovnaké Apple ID.

**Zobrazenie len jednej poznámky:** Použite iPad v orientácii na výšku. Pre opätovné zobrazenie zoznamu poznámok v orientácii na výšku potiahnite prst na obrazovke zľava doprava.

**Vyhľadávanie poznámok:** Klepnite na vyhľadávacie pole vo vrchnej časti zoznamu poznámok a zadajte to, čo hľadáte. Prípadne môžete vyhľadávať poznámky z plochy — stačí potiahnuť prst nadol v strede obrazovky.

**Zdieľanie alebo tlačenie poznámky:** Klepnite na  $\hat{\mathbb{I}}$  na spodku poznámky. Môžete zdieľať pomocou aplikácií Správy, Mail alebo pomocou služby AirDrop.

**Vymazanie poznámky:** Klepnite na  $\mathbb{D}$ , prípadne potiahnite prst cez poznámku v zozname poznámok smerom doľava.

**Použitie Siri:** Povedzte napríklad:

- "Create new note travel items" (Vytvor novú poznámku pre veci na dovolenku).
- "Add toothbrush to travel items" (Pridaj medzi veci na dovolenku zubnú kefku).
- "Add umbrella" (Pridaj dáždnik).

## Používajte poznámky vo viacerých účtoch

**Zdieľanie poznámok s ostatnými účtami:** Poznámky môžete zdieľať s ďalšími účtami typu Google, Yahoo! alebo AOL. Prejdite do Nastavenia > Mail, kontakty, kalendáre, pridajte účet (ak ešte nie je pridaný) a zapnite Poznámky pre daný účet.

**Vytvorenie poznámky v špecifickom účte:** Klepnite na Účty, zvoľte daný účet a potom klepnite na  $\mathbb Z$ . Ak tlačidlo Účty nie je zobrazené, klepnite najprv na tlačidlo Poznámky.

**Výber predvoleného účtu pre nové poznámky:** Prejdite do Nastavenia > Poznámky.

**Zobrazenie všetkých poznámok v účte:** Klepnite na Účty vo vrchnej časti zoznamu poznámok a potom vyberte účet.

## **Pripomienky**

# 18

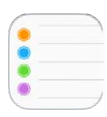

## Pripomienky v skratke

Pripomienky vás upozornia na všetky veci, ktorým sa potrebujete venovať.

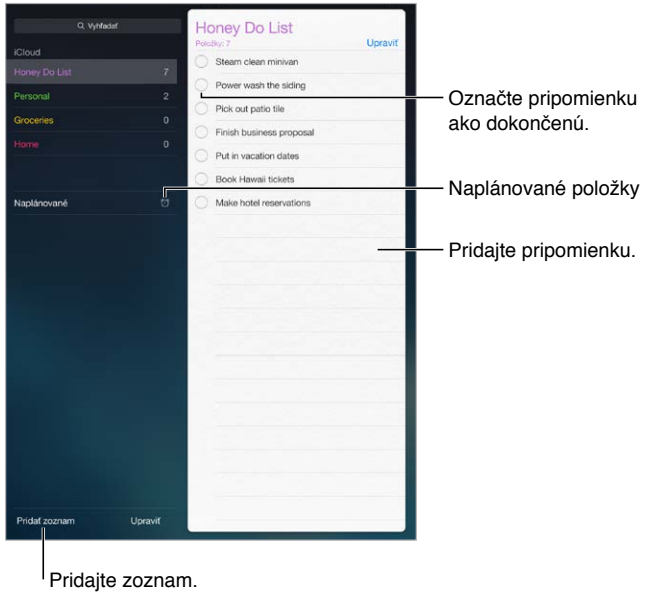

**Pridanie pripomienky:** Klepnite na zoznam a následne na prázdny riadok.

**Zdieľanie zoznamu:** Klepnite na zoznam a potom klepnite na Upraviť. Klepnite na Zdieľanie a potom klepnite na Pridať osobu. Ľudia, s ktorými chcete zdieľať, musia byť užívateľmi iCloudu. Po prijatí vašej pozvánky na zdieľanie zoznamu budú môcť pridávať a vymazávať položky a označovať ich ako dokončené. Zoznam pripomienok môžu zdieľať aj členovia rodiny. Viac v časti [Rodinné zdieľanie](#page-38-0) na strane [39](#page-38-1).

**Použitie Siri:** Povedzte napríklad:

- "Remember to take an umbrella" (Pripomeň mi, aby som nezabudol dáždnik)
- "Add artichokes to my groceries list" (Pridaj do nákupného zoznamu artičoky)
- "Read my work to-do list" (Prečítaj mi zoznam úloh v práci)

**Vymazanie zoznamu:** Počas prezerania zoznamu klepnite na Upraviť a potom na Vymazať zoznam. Budú vymazané aj všetky pripomienky v zozname.

**Vymazanie pripomienky:** Prejdite prstom po pripomienke smerom doľava a potom klepnite na Vymazať.

**Zmena poradia zoznamov pripomienok:** Klepnite na Upraviť, dotknite sa  $\equiv$  a posuňte položku.

**V ktorom zozname to bolo?** Po zadaní textu do vyhľadávacieho poľa budú prehľadané názvy pripomienok vo všetkých zoznamoch. Na vyhľadávanie pripomienok môžete použiť aj Siri. Povedzte napríklad "Find the reminder about milk" (Nájdi pripomienku, v ktorej sa spomína mlieko).

V systéme OS X Yosemite si môžete predávať pripomienky medzi Macom a iPadom. Viac v časti [O funkciách kontinuity](#page-25-0) na strane [26](#page-25-1).

## Naplánované pripomienky

Naplánované pripomienky vás upozornia na termín ukončenia.

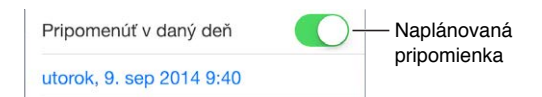

**Naplánovanie pripomienky:** Počas úpravy pripomienky klepnite na  $\overline{1}$ ) a zapnite možnosť Pripomenúť v daný deň. Klepnutím na Upozornenie nastavíte dátum a čas. Klepnutím na Opakovať nastavíte zobrazovanie pripomienky v pravidelných intervaloch.

Použitie Siri: Povedzte napríklad "Remind me to take my medicine at 6 a.m. tomorrow" (Pripomeň mi, aby som si zajtra večer o šiestej vzal lieky).

**Zobrazenie všetkých naplánovaných pripomienok:** Pre zobrazenie zoznamu pripomienok, ktoré majú stanovený termín dokončenia, klepnite na Naplánované.

**Nerušiť:** Hlásenia pripomienok môžete vypnúť v Nastavenia > Hlásenia. Pre dočasné stíšenie pripomienok zapnite funkciu Nerušiť.

## Polohové pripomienky

Na modeloch iPadov Wi-Fi + Cellular vás Pripomienky môžu upozorniť pri príchode na určité miesto alebo pri jeho opustení.

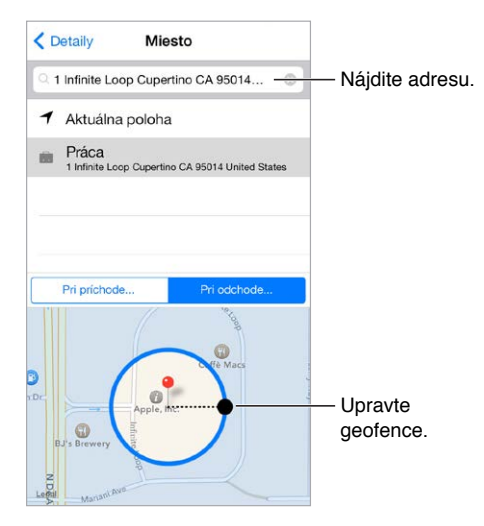

**Zobrazenie pripomienok pri príchode na určité miesto alebo pri jeho opustení:** Počas úpravy pripomienky klepnite na  $\overline{0}$  a zapnite možnosť Pripomenúť na mieste. Klepnite na Miesto a vyberte polohu zo zoznamu alebo zadajte adresu. Po zadefinovaní polohy potiahnutím upravte veľkosť ohraničenia geofence na mape, čím nastavíte približnú vzdialenosť, od ktorej chcete byť upozornení. Polohové pripomienky nie je možné ukladať v Outlook alebo Microsoft Exchange kalendároch.

Použitie Siri: Povedzte napríklad "Remind me to stop at the grocery store when I leave here" (Pri odchode mi pripomeň, aby som sa zastavila v potravinách).

**Pridanie bežných miest na vizitku Moje info:** Počas nastavovania polohovej pripomienky sa medzi miestami v zozname nachádzajú aj adresy z vizitky Moje info v aplikácii Kontakty. Pridajte na svoju vizitku adresu domov, do práce a adresy ďalších obľúbených miest a získate k nim ľahký prístup v aplikácii Pripomienky.

## Nastavenia aplikácie Pripomienky

Prejdite do Nastavenia > Pripomienky, kde môžete:

- Nastaviť predvolený zoznam pre nové pripomienky
- Synchronizovať staré pripomienky

**Synchronizácia pripomienok s ostatnými zariadeniami:** Prejdite do Nastavenia > iCloud a potom zapnite možnosť Pripomienky. Ak chcete zobrazovať aj pripomienky zo systému OS X, zapnite iCloud aj na svojom Macu. Pripomienky sú podporované aj niektorými inými typmi účtov, ako napríklad Exchange. Prejdite do Nastavenia > Mail, kontakty, kalendáre a pre účty, ktoré chcete používať, zapnite možnosť Pripomienky.

## **Photo Booth**

# 19

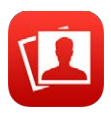

## Fotografujte

Spravte si fotku pomocou Photo Booth a okoreňte ju niektorým z efektov.

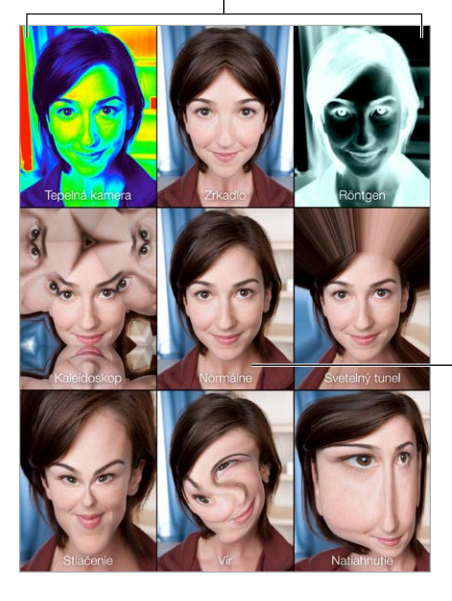

Efekt zmeníte klepnutím na niektorú z možností.

Klepnutím na prostredný obraz sa vrátite na Klepnutím na prostredný<br>obraz sa vrátite na<br>normálne zobrazenie.

Počas fotenia iPad prehrá zvuk uzávierky. Tlačidlá hlasitosti na boku iPadu môžete použiť na ovládanie hlasitosti zvuku uzávierky, prípadne môžete stíšiť uzávierku pomocou bočného prepínača. Viac v časti [Tlačidlá hlasitosti a bočný prepínač](#page-11-0) na strane [12.](#page-11-1)

*Poznámka:* V niektorých regiónoch sa bude tento zvukový efekt prehrávať aj v prípade, že bočný prepínať je nastavený na stíšenie.

**Fotografovanie:** Namierte iPad na objekt a klepnite na tlačidlo spúšte.

Výber efektu: Klepnite na **a potom klepnite na žiadaný efekt**.

- *Zmena skresľujúceho efektu:* Prejdite prstom po displeji.
- *Zmena skreslenia:* Obrázok môžete zovrieť, potiahnuť alebo otočiť.

**Čo ste to spravili?** Klepnite na miniatúru posledného obrázka. Ak chcete opäť zobraziť ovládanie, klepnite na obrazovku.

Prepínať medzi kamerami: Klepnite na **v** spodnej časti obrazovky.

## Spravujte fotky

Fotografie, ktoré ste vytvorili pomocou aplikácie Photo Booth, sa uložia do albumu Naposledy pridané v aplikácii Fotky na iPade.

**Vymazanie fotky:** Vyberte miniatúru a potom klepnite na  $\mathbb{I}$ .

**Zdieľanie alebo kopírovanie fotky:** Klepnite na miniatúru, klepnite na  $\hat{\mathbb{Z}}$  a potom klepnite na niektorú z možností zdieľania (Správa, Mail, iCloud, Twitter alebo Facebook) alebo na Kopírovať.

**Prezeranie fotiek v aplikácii Fotky:** V aplikácii Fotky klepnite na Fotky, klepnite na Dnes alebo na Albumy, potom klepnite na Naposledy pridané a nakoniec klepnite na miniatúru fotky. Ak si chcete pozrieť predchádzajúcu alebo nasledujúcu fotku, potiahnite prstom doľava alebo doprava. Viac v časti [Prezerajte si fotky a videá](#page-84-0) na strane [85.](#page-84-1)

**Zdieľanie fotiek na všetky vaše iOS zariadenia:** Ak používate iCloud Fotoknižnicu, môžete zdieľať svoje fotky na všetkých svojich zariadeniach so systémom iOS 8, ktoré používajú rovnaké Apple ID. Viac v časti [iCloud Fotoknižnica](#page-86-0) na strane [87](#page-86-1).

**Prenos fotografií do počítača:** Pripojte iPad k počítaču pomocou priloženého USB kábla.

- *Mac:* Vyberte fotografie na prenos a potom kliknite na Importovať alebo Stiahnuť v aplikácii iPhoto, alebo v inej aplikácii určenej na spravovanie fotografií na vašom počítači.
- *PC:* Riaďte sa inštrukciami dodanými k aplikácii na správu fotografií.

Ak po prenose do počítača vymažete fotografie z iPadu, budú odstránené z aplikácie Fotky. Na synchronizáciu fotiek do aplikácie Fotky v iPade môžete použiť panel nastavení Fotky v iTunes.

## **Game Center**

# 20

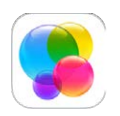

## Game Center v skratke

Game Center vám umožňuje hrať svoje obľúbené hry s priateľmi, ktorí používajú zariadenie so systémom iOS alebo Mac (OS X Mountain Lion alebo novší). Ak chcete používať Game Center, musíte byť pripojení na internet.

*UPOZORNENIE:*  Dôležité informácie týkajúce sa prevencie pred zraneniami spôsobenými vykonávaním opakovaných pohybov nájdete v časti [Informácie o bezpečnosti](#page-168-0) na strane [169.](#page-168-1)

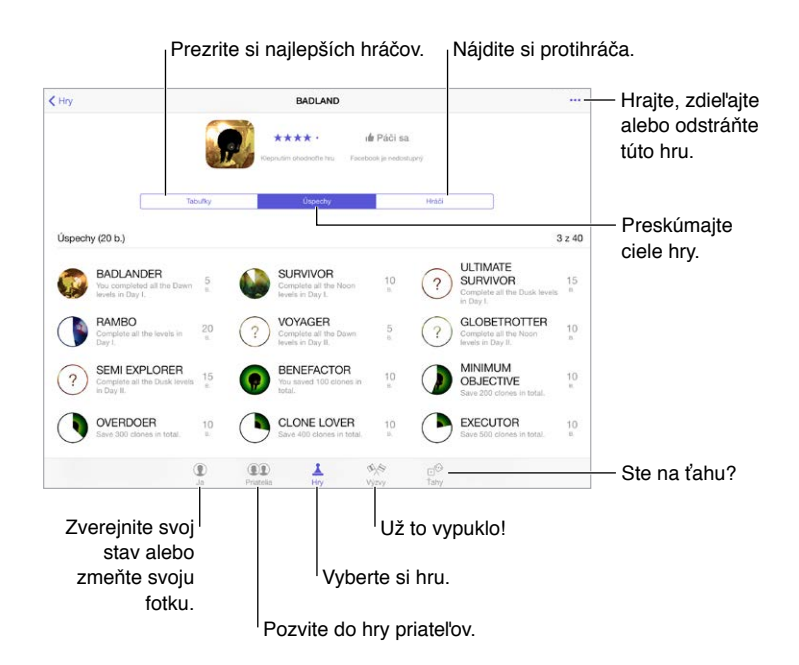

**Začnite:** Otvorte Game Center. Ak vo vrchnej časti obrazovky vidíte svoju prezývku, už ste prihlásení. Ináč budete požiadaní o zadanie svojho Apple ID a hesla.

**Získajte hry:** Klepnite na Hry a potom klepnite na odporúčanú hru, prezerajte si hry v App Store (v detailoch hry hľadajte označenie Supports Game Center) alebo získajte niektorú z hier, ktoré majú vaši priatelia. Viac v časti [Hrajte hry s priateľmi](#page-119-0) na strane [120.](#page-119-1)

Hrajte! Klepnite na Hry, vyberte žiadanú hru, klepnite na \*\*\* vpravo hore a potom klepnite na Hrať.

**Chcete sa odhlásiť?** Pri ukončení Game Center nie je potrebné sa odhlasovať, no ak sa chcete odhlásiť, prejdite do Nastavenia > Game Center a potom klepnite na svoje Apple ID.

## <span id="page-119-1"></span><span id="page-119-0"></span>Hrajte hry s priateľmi

**Pozvanie priateľov do hry pre viacerých hráčov:** Klepnite na Priatelia, vyberte priateľa, vyberte hru a potom klepnite na \*\*\* vpravo hore. Ak hra umožňuje alebo vyžaduje ďalších hráčov, vyberte hráčov, ktorých chcete pozvať a potom klepnite na Ďalej. Odošlite pozvánku a počkajte, kým bude prijatá ostatnými. Keď sú všetci pripravení, spustite hru. Ak priateľ nie je dostupný alebo nereaguje, môžete klepnúť na možnosť Autospoluhráč a nechať Game Center, nech vám vyhľadá spoluhráča. Prípadne môžete klepnúť na Pozvať priateľa a pozvať niekoho iného.

**Odoslanie priateľskej žiadosti:** Klepnite na Priatelia, klepnite na + a potom zadajte emailovú adresu priateľa alebo jeho prezývku v Game Center. Ak si chcete prezerať kontakty, klepnite na  $\bigoplus$ . (Ak chcete do jednej žiadosti pridať viacerých priateľov, klepnite po zadaní každej z adries na Return.) Prípadne klepnite na ľubovoľného hráča kdekoľvek v Game Center.

**Odoslanie výzvy na prekonanie úspechu v hre:** Klepnite na svoje skóre alebo dosiahnutý úspech a potom klepnite na Vyzvať priateľov.

**Čo hrajú vaši priatelia a ako im to ide?** Klepnite na Priatelia, potom klepnite na meno priateľa a nakoniec klepnite na bublinu Hry alebo Body.

**Chcete si kúpiť hru, ktorú má váš priateľ?** Klepnite na Priatelia a potom klepnite na meno priateľa. Klepnite na bublinu Hry priateľa, klepnite na hru v zozname a potom klepnite na vpravo hore.

**Získanie ďalších priateľov:** Ak chcete zobraziť zoznam priateľov svojho priateľa, klepnite na Priatelia, potom na meno priateľa a napokon na jeho alebo jej bublinu Priatelia.

**Odstránenie priateľa:** Klepnite na Priatelia, klepnite na meno daného priateľa a potom klepnite na \*\*\* vpravo hore.

**Utajenie emailovej adresy:** V nastaveniach svojho Game Center účtu vypnite Verejný profil. Viac v časti [Nastavenia Game Center](#page-119-2) na strane 120.

**Vypnutie aktivít pre viacerých hráčov alebo priateľských žiadostí:** Prejdite do Nastavenia > Všeobecné > Obmedzenia a vypnite Hry pre viac hráčov alebo Pridávanie priateľov. Ak sú tieto prepínače neaktívne, klepnite najprv na Povoliť obmedzenia vo vrchnej časti obrazovky.

**Zachovajte priateľskú atmosféru:** Ak chcete nahlásiť urážlivé alebo nevhodné správanie, klepnite na Priatelia, potom na meno danej osoby, vpravo hore klepnite na \*\*\* a potom na Nahlásiť problém.

### <span id="page-119-2"></span>Nastavenia Game Center

Prejdite do Nastavenia > Game Center, kde môžete:

- Odhlásiť sa (klepnite na svoje Apple ID)
- Povoliť pozvánky
- Povoliť hráčom vo vašej blízkosti vás vyhľadať
- Upravovať váš Game Center profil (klepnutím na vašu prezývku)
- Získať priateľské odporúčania z aplikácie Kontakty alebo Facebook

**Výber hlásení, ktoré chcete používať pre Game Center:** Prejdite do Nastavenia > Hlásenia > Game Center. Ak sa Game Center nezobrazí, zapnite Hlásenia.

**Zmena obmedzení pre Game Center:** Prejdite do Nastavenia > Všeobecné > Obmedzenia.

## **Kiosk**

# $\mathcal{L}$

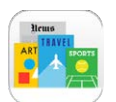

Kiosk uchováva vaše aplikácie novín a časopisov a automaticky ich aktualizuje po pripojení iPadu k Wi-Fi.

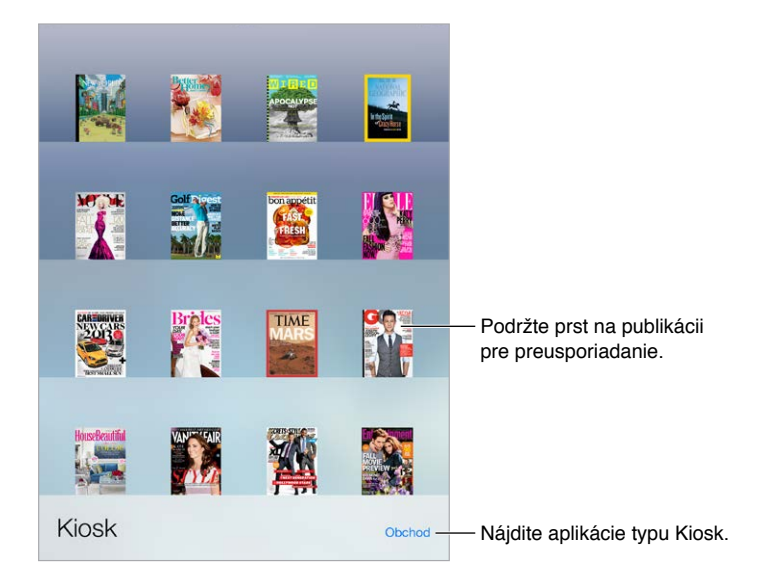

Poznámka: Na sťahovanie aplikácií pre Kiosk budete potrebovať pripojenie na internet a Apple ID, stiahnutý obsah však môžete čítať aj bez internetového pripojenia. Kiosk nie je dostupný vo všetkých oblastiach.

**Vyhľadanie aplikácii typu Kiosk.** Klepnite na Kiosk pre zobrazenie police a potom klepnite na Obchod. Zakúpená aplikácia typu Kiosk bude pridaná na policu. Po stiahnutí aplikácie ju otvorte a zobrazíte tak jednotlivé čísla a možnosti odoberania. Odoberania sú nákupy v rámci aplikácií, ktoré sú účtované na váš Apple ID účet.

**Vypnutie automatických aktualizácií:** Aplikácie sa automaticky aktualizujú cez Wi-Fi, pokiaľ túto možnosť nevypnete v Nastavenia > Všeobecné > Osviežovanie apl. na pozadí.

## <span id="page-121-0"></span>**iTunes Store**

## 22

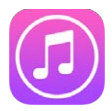

## iTunes Store v skratke

Pomocou obchodu iTunes Store môžte do svojho iPadu pridávať hudbu, filmy, TV seriály a ďalšie médiá.

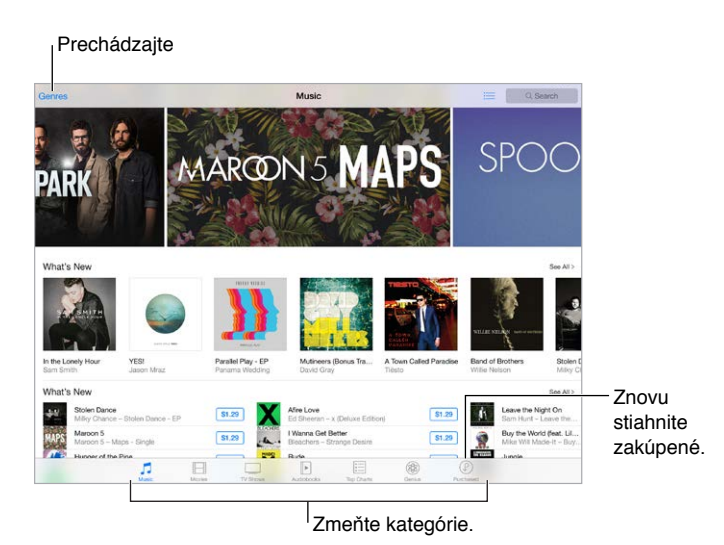

Poznámka: Na používanie obchodu iTunes Store potrebujete pripojenie na internet a Apple ID. Obchod iTunes Store nie je dostupný vo všetkých oblastiach.

## Prechádzajte alebo vyhľadávajte

Prechádzanie podľa kategórie alebo žánru: Klepnite na jednu z kategórií ("Music" (Hudba), "Movies" (Filmy) "TV Shows" (TV seriály) alebo "Audiobooks" (Audioknihy)). Ak chcete zobraziť zoznam dostupných žánrov, klepnite na "Genres" (Žánre).

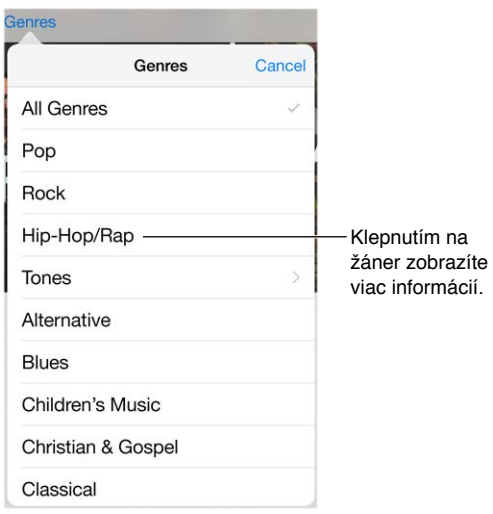

**Ak viete čo hľadáte, klepnite na "Search" (Vyhľadať):** Môžete klepnúť na vyhľadávaný termín, ktorý často používajú ostatní užívatelia iTunes, prípadne zadať informácie do vyhľadávacieho poľa a klepnúť na Vyhľadať na klávesnici.

**Prístup k nákupom členov rodiny:** Ak máte zapnuté Rodinné zdieľanie, môžete si prezerať a sťahovať skladby, TV seriály a filmy zakúpené ostatnými členmi rodiny. Klepnite na Purchased (Zakúpené), klepnite na svoje meno alebo na My Purchases (Moje nákupy) a v menu vyberte členov rodiny.

**Vyhľadávanie pomocou Siri:** Siri dokáže vyhľadávať a nakupovať položky v iTunes Store. Môžete napríklad povedať "Get a new ring tone" (Zožeň mi nové zvonenie) alebo "Purchase *song name* by *band name*" (Kúp mi skladbu ... od skupiny ....). Siri môžete požiadať aj o stiahnutie podcastu alebo uplatnenie darčekovej poukážky. Pre dosiahnutie najlepších výsledkov povedzte na začiatku príkazu pre Siri "purchase" (zakúpiť) namiesto "buy" (kúpiť). Požiadajte Siri o označenie: Ak niekde hrá skladba, ktorá vás zaujala, povedzte Siri "What song is playing?" (Aká je to skladba?). Siri vám oznámi názov skladby a umožní jej jednoduché zakúpenie. Zároveň ju uloží to tabu Siri v iTunes Store, takže si ju neskôr môžete kúpiť. Klepnite na Music (Hudba), klepnite na  $\equiv$  a potom klepnite na tab Siri pre zobrazenie zoznamu označených skladieb, ktoré si môžete kúpiť alebo vypočuť ich ukážku.

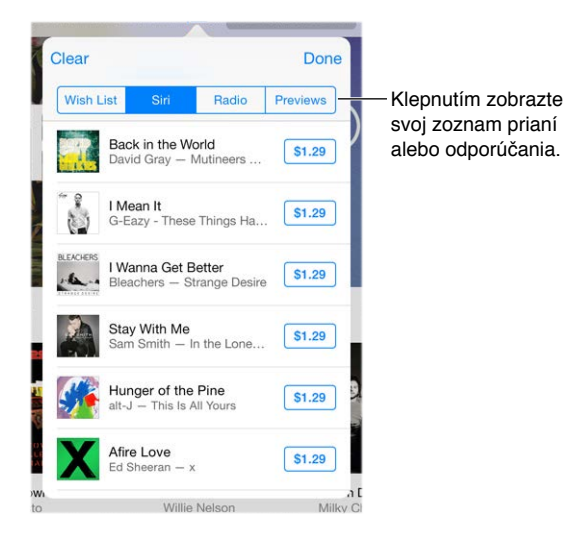

**Objavovanie skvelej novej hudby v iTunes Radiu:** Počas počúvania iTunes Radia sa prehrávaná skladba zobrazí v tabe Radio (Rádio) v iTunes Store, takže si môžete vypočuť jej ukážku alebo si ju zakúpiť. Klepnite na Music (Hudba), klepnite na  $\equiv$  a potom klepnite na Radio (Rádio).

**Prehranie ukážky skladby alebo videa:** Klepnite na ikonu aplikácie.

**Pridávanie do Zoznamu prianí:** Počas počúvania skladby, ktorú by ste si chceli kúpiť v iTunes Store, klepnite na  $\Box$  a potom klepnite na Add to Wish List (Pridať do zoznamu prianí). Pre zobrazenie zoznamu prianí v iTunes Store klepnite na Music (Hudba), Movies (Filmy) alebo TV Shows (TV seriály), klepnite na  $\equiv$  a potom klepnite na Wish List (Zoznam prianí).

## Nakupujte, požičiavajte a uplatňujte zľavy

Klepnite na cenu položky (alebo na tlačidlo Free (Zdarma)) a potom opätovným klepnutím na toto tlačidlo zakúpte položku. Ak je namiesto ceny zobrazené tlačidlo  $\mathbb Q$ , daná položka už bola zakúpená a teraz si ju môžete bezplatne stiahnuť.

**Schvaľovanie nákupov pomocou Rodinného zdieľania:** V Rodinnom zdieľaní môže organizátor rodiny schvaľovať nákupy členov rodiny mladších ako 18 rokov. Napríklad ak je nastavenie pre rodiča/opatrovateľa > Ask to Buy (Požiadať o kúpenie) nastavené pre vybraných maloletých členov rodiny, bude pri pokuse o zakúpenie týmito členmi odoslaná organizátorovi rodiny žiadosť o schválenie. Ďalšie informácie o nastavení Rodinného zdieľania nájdete v časti [Rodinné zdieľanie](#page-38-0) na strane [39](#page-38-1).

*Poznámka:* Vekové obmedzenia pre Ask to Buy sa v závislosti od oblasti môžu líšiť. V USA môže organizátor rodiny povoliť Ask to Buy pre všetkých členov rodiny mladších ako 18 rokov. Pre deti mladšie ako 13 rokov je táto funkcia automaticky povolená.

**Skrytie jednotlivých nákupov:** Členovia rodiny môžu v iTunes na počítači skryť svoje nákupy tak, aby sa nezobrazovali ostatným členom rodiny. Viac informácií nájdete v časti [Rodinné](#page-38-0)  [zdieľanie](#page-38-0) na strane [39](#page-38-1).

**Použitie darčekovej karty alebo kódu:** Klepnite na kategóriu (napríklad Music (Hudba)), prejdite rolovaním na spodok a klepnite na Redeem (Uplatniť). Prípadne povedzte Siri "Redeem an iTunes Store gift card" (Uplatni darčekovú kartu v iTunes Store).

**Odoslanie darčeka:** Otvorte si požadovanú položku, klepnite na  $\hat{\Box}$  a potom klepnite na Gift (Darovať). Klepnite na niektorú z kategórií (Music (Hudba), Movies (Filmy) alebo TV Shows (TV seriály)) a potom klepnutím na Send Gift (Poslať darček) pošlite vybranej osobe darčekovú poukážku.

**Kúpili ste si niečo na inom zariadení?** Prejdite do Nastavenia > iTunes a App Store a nastavte si na svojom iPade automatické sťahovania. Svoju hudbu, filmy a TV seriály zakúpené v iTunes Store si môžete kedykoľvek zobraziť klepnutím na Purchased (Zakúpené).

**Sledovanie času pri požičaných položkách:** V niektorých oblastiach si môžete požičať filmy. Vypožičaný film môžete začať pozerať do 30 dní. Keď začnete film pozerať, v rámci určenej časovej lehoty (24 hodín v iTunes Store v USA, 45 hodín v ostatných krajinách) si ho budete môcť prehrávať ľubovoľný počet krát. Po vypršaní času bude film vymazaný. Požičané položky sa nedajú prenášať na iné zariadenia, na ich prezeranie na televízore však môžete použiť AirPlay a Apple TV.

### Nastavenia iTunes Store

Ak chcete nastaviť možnosti iTunes Store, prejdite do Nastavenia > iTunes a App Store.

**Zobrazenie alebo úprava účtu:** Klepnite na svoje Apple ID a potom klepnite na Zobraziť Apple ID. Ak chcete zmeniť svoje heslo, klepnite na pole Apple ID a potom klepnite na Heslo.

**Prihlásenie použitím iného Apple ID:** Klepnite na meno svojho účtu a potom klepnite na Odhlásiť sa. Potom môžete zadať iné Apple ID.

**Predplatenie a zapnutie služby iTunes Match:** Môžete si predplatiť iTunes Match, službu, ktorá uchováva vašu hudbu a ďalšie dáta v iCloude. Viac v časti [iCloud a iTunes Match](#page-74-0) na strane [75](#page-74-1). Ak máte predplatenú túto službu, klepnite na iTunes Match a môžete na svojom iPade kdekoľvek pristupovať k svojej hudbe. Klepnutím na Viac informácií získate ďalšie informácie o službe iTunes Match.

**Zapnutie automatických sťahovaní:** Klepnite na Music (Hudba), Books (Knihy) alebo Updates (Aktualizácie). Obsah sa automaticky aktualizuje cez Wi-Fi, pokiaľ túto možnosť nevypnete v Nastavenia > iTunes a App Store > Automatické sťahovania.

## **App Store**

## $\overline{ }$

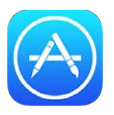

## App Store v skratke

Prezerajte, nakupujte a sťahujte aplikácie navrhnuté špeciálne pre iPad alebo aplikácie určené pre iPhone a iPod touch. Vaše aplikácie sa automaticky aktualizujú cez Wi-Fi (pokiaľ ste túto funkciu nevypli), takže máte vždy k dispozícii najnovšie vylepšenia a funkcie.

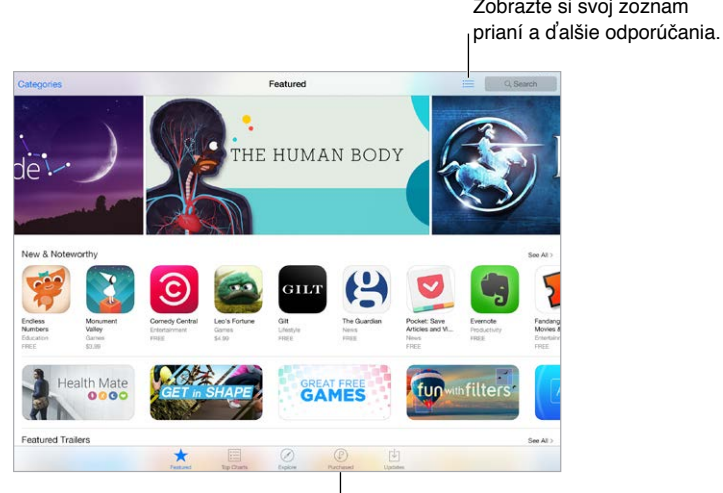

<sup>I</sup> Znovu stiahnite zakúpené.

Poznámka: Na používanie obchodu App Store potrebujete pripojenie na internet a Apple ID. Obchod App Store nie je dostupný vo všetkých oblastiach.

## Vyhľadávajte aplikácie

**Ak viete čo hľadáte, klepnite na Search (Vyhľadať):** Prípadne klepnite na Categories (Kategórie) pre prechádzanie rôznych typov aplikácií.

**Vyhľadávajte pomocou Siri.** Siri dokáže vyhľadávať a nakupovať položky v App Store. Môžete napríklad povedať Siri "Find apps by Apple" (Nájdi aplikácie od Apple) alebo "Purchase *app name*" (Kúp mi aplikáciu ...).

**Prístup k aplikáciám členov rodiny:** Ak máte zapnuté Rodinné zdieľanie, môžete si prezerať a sťahovať aplikácie zakúpené ostatnými členmi rodiny. Klepnite na Purchased (Zakúpené), klepnite na svoje meno alebo na My Purchases (Moje nákupy) a v menu vyberte členov rodiny. Viac informácií nájdete v časti [Rodinné zdieľanie](#page-38-0) na strane [39](#page-38-1).

**Chcete niekoho informovať o aplikácii?** Vyhľadajte aplikáciu, klepnite na  $\hat{\mathbb{Z}}$  a vyberte metódu. Viac v časti [Zdieľajte z aplikácií](#page-37-0) na strane [38.](#page-37-1)

**Používanie zoznamu prianí:** Ak si chcete zapamätať aplikáciu, ktorú by ste si neskôr chceli zakúpiť, klepnite na  $\mathbb{\hat{}}$  na stránke aplikácie a potom klepnite na Add to Wish List (Pridať do zoznamu prianí).

**Zobrazenie Zoznamu prianí:** Po pridaní položiek do Zoznamu prianí klepnite na i≡ na obrazovke Purchased (Zakúpené).

**Vyhľadávanie aplikácií podľa kategórií:** Klepnite na Explore (Prechádzať) a klepnutím na Categories (Kategórie) si zobrazte len aplikácie, o ktoré máte záujem, napríklad Education (Vzdelávanie), Medical (Zdravie) alebo Sports (Šport). Vyhľadávanie môžete zúžiť klepnutím na podkategóriu.

**Aké aplikácie sa používajú vo vašom okolí?** Ak chcete zistiť, ktoré sú najobľúbenejšie aplikácie používané ľuďmi vo vašom okolí, klepnite na Explore (Preskúmať) (Lokalizačné služby musia byť zapnuté v Nastavenia > Súkromie > Lokalizačné služby). Vyskúšajte túto funkciu na rôznych miestach, napríklad v múzeu, na športovej udalosti alebo počas cestovania a prehĺbite tak svoj zážitok.

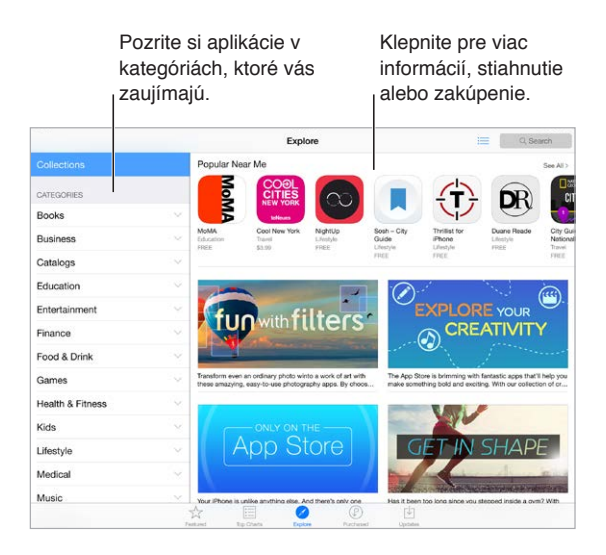

## Nakupujte, uplatňujte a sťahujte

Klepnite na cenu aplikácie a potom ju kúpte klepnutím Buy (Kúpiť). Ak je aplikácia bezplatná, klepnite na Free (Zdarma) a potom na Install (Inštalovať).

Ak je namiesto ceny zobrazené tlačidlo  $\bigcirc$ , daná aplikácia už bola zakúpená a môžete si ju bezplatne stiahnuť. Počas sťahovania alebo aktualizovania aplikácie sa na ploche zobrazí jej ikona s indikátorom priebehu.

**Schvaľovanie nákupov pomocou Rodinného zdieľania:** V Rodinnom zdieľaní môže organizátor rodiny schvaľovať nákupy ostatných členov rodiny mladších ako 18 rokov. Napríklad ak je nastavenie pre rodiča/opatrovateľa > Ask to Buy (Požiadať o kúpenie) nastavené pre vybraných maloletých členov rodiny, bude pri pokuse o zakúpenie týmito členmi odoslaná organizátorovi rodiny žiadosť o schválenie. Ďalšie informácie o nastavení Rodinného zdieľania nájdete v časti [Rodinné zdieľanie](#page-38-0) na strane [39](#page-38-1).

*Poznámka:* Vekové obmedzenia pre Ask to Buy sa v závislosti od oblasti môžu líšiť. V USA môže organizátor rodiny povoliť Ask to Buy pre všetkých členov rodiny mladších ako 18 rokov. Pre deti mladšie ako 13 rokov je táto funkcia automaticky povolená.

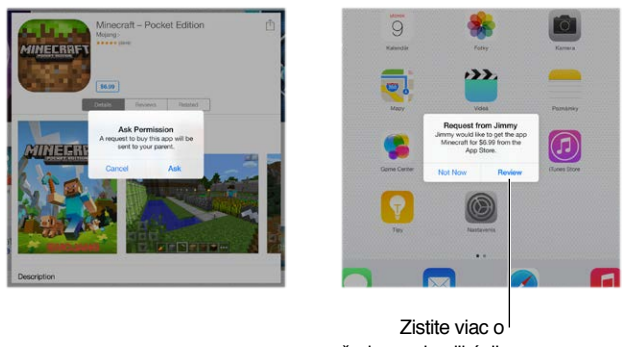

požadovanej aplikácii.

**Skrytie jednotlivých nákupov:** Členovia rodiny môžu v iTunes na počítači skryť svoje nákupy tak, aby sa nezobrazovali ostatným členom rodiny. Viac informácií nájdete v časti [Rodinné](#page-38-0)  [zdieľanie](#page-38-0) na strane [39](#page-38-1).

**Použitie darčekovej karty alebo kódu:** Klepnite na Featured (Populárne), prejdite rolovaním na spodok a klepnite na Redeem (Uplatniť). Prípadne povedzte Siri "Redeem an iTunes Store gift card" (Uplatni darčekovú kartu v iTunes Store).

**Odoslanie darčeka:** Otvorte si požadovanú položku, klepnite na  $\hat{\Box}$  a potom klepnite na Gift (Darovať). Klepnite na Featured (Vybrané) a potom klepnutím na Send Gift (Poslať darček) pošlite vybranej osobe darčekovú poukážku.

**Obmedzenie nákupov v rámci aplikácií:** Mnoho aplikácií ponúka spoplatnený extra obsah alebo vylepšenia. Ak chcete obmedziť nakupovanie v aplikáciách, prejdite do Nastavenia > Všeobecné > Obmedzenia (uistite sa, že sú obmedzenia povolené) a nastavte jednotlivé možnosti (napríklad nastavte obmedzenie podľa vekového hodnotenia, prípadne nastavte vyžadovanie hesla). Nakupovanie v aplikáciách môžete úplne vypnúť a zabrániť tak všetkým nákupom. Viac v časti [Obmedzenia](#page-44-0) na strane [45](#page-44-1).

**Vymazanie aplikácie:** Podržte prst na ikone aplikácie na ploche, až kým sa nezačne chvieť a potom klepnite na ». Po skončení stlačte tlačidlo Domov. Vstavané aplikácie nie je možné vymazať. Vymazaním aplikácie dôjde aj k vymazaniu jej dát. Ľubovoľnú aplikáciu, ktorú ste si zakúpili v App Store, si môžete bezplatne stiahnuť.

Viac informácií o trvalom vymazaní všetkých aplikácií, dát a nastavení nájdete v časti [Resetovanie nastavení iPadu](#page-172-0) na strane [173](#page-172-1).

## Nastavenia obchodu App Store

Ak chcete nastaviť možnosti App Store, prejdite do Nastavenia > iTunes a App Store.

**Zobrazenie alebo úprava účtu:** Klepnite na svoje Apple ID a potom klepnite na Zobraziť Apple ID. Ak chcete zmeniť svoje heslo, klepnite na pole Apple ID a potom klepnite na pole Heslo.

**Prihlásenie použitím iného Apple ID:** Klepnite na meno svojho účtu a potom klepnite na Odhlásiť sa. Následne zadajte ďalšie Apple ID.

**Vypnutie automatických sťahovaní:** V položke Automatické sťahovanie klepnite na Aplikácie. Aplikácie sa automaticky aktualizujú cez Wi-Fi, pokiaľ túto možnosť nevypnete.

**Sťahovanie aplikácií použitím mobilnej siete (modely Wi-Fi + Cellular):** Zapnite možnosť Použiť mobilné dáta. Sťahovanie aplikácií prostredníctvom mobilnej siete môže byť spoplatnené vaším operátorom. Viac v časti [Mobilné nastavenia](#page-176-0) na strane [177](#page-176-1). Aplikácie Kiosk sa aktualizujú výlučne cez sieť Wi-Fi.

## **iBooks**

## 24

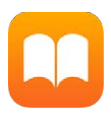

## Získajte iBooks

**Získanie kníh z obchodu iBooks Store:** V iBooks použite na prístup k obchodu iBooks Store tlačidlá v spodnej časti obrazovky. Klepnutím na Featured (Vybrané) prechádzate najnovšie vydania a klepnutím na Top Charts (Rebríčky) zobrazíte najpopulárnejšie knihy. Ak chcete nájsť konkrétnu knihu, klepnite na vyhľadávacie pole, ktoré sa zobrazí po otvorení iBooks Store.

Použitie Siri: Povedzte napríklad "Find books by *author name*" (Vyhľadaj knihy podľa mena autora).

## Čítajte knihy

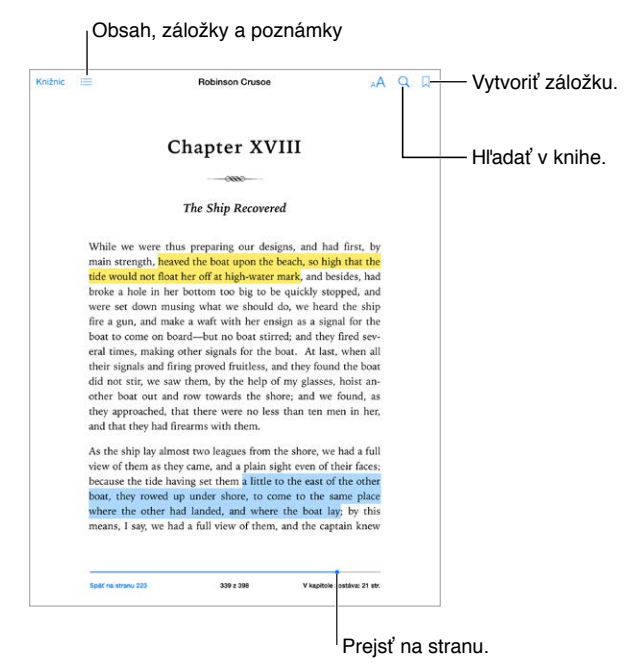

**Otvorenie knihy:** Klepnite na knihu, ktorú chcete čítať. Ak ju neviete nájsť v knižnici, potiahnutím doľava alebo doprava si prezrite iné zbierky.

**Zobrazenie ovládania:** Klepnite na oblasť v strede strany. Všetky knihy nemajú rovnaké ovládanie, ale niektoré činnosti môžete vykonávať, napríklad vyhľadávanie, zobrazenie obsahu a zdieľanie toho, čo práve čítate.

**Zatvorenie knihy:** Klepnite na Knižnica alebo použite gesto zovretia dvoch prstov.

**Zväčšenia obrázka:** Dvakrát naň klepnite. V niektorých knihách zobrazte klepnutím a podržaním lupu, ktorú môžete použiť na prezretie obrázka.

**Prechod na konkrétnu stranu:** Použitie ovládanie navigácie strany v spodnej časti obrazovky. Prípadne klepnite na  $\mathbb{Q}$ , zadajte číslo strany a potom klepnite na požadované číslo strany vo výsledkoch vyhľadávania.

**Získanie definície:** Dvakrát klepnite na dané slovo a v zobrazenom menu klepnite na Definovať. Definície nie sú dostupné pre všetky jazyky.

Zapamätanie miesta v knihe: Klepnutím na  $\Box$  pridajte záložku alebo ju opätovným klepnutím odstráňte. Môžete mať viacero záložiek – ak ich chcete všetky zobraziť, klepnite na  $\equiv$  a potom na Záložky. Pri zatvorení knihy nemusíte pridávať záložku, lebo iBooks si zapamätá, kde ste skončili.

**Zapamätanie zaujímavých pasáží:** Niektoré knihy vám umožňujú pridávanie poznámok a zvýraznení. Ak chcete pridať zvýraznenie, podržte prst na slove a potiahnutím označte zaujímavú pasáž. Ak chcete pridať poznámku, klepnutím dvakrát označte slovo, potiahnutím úchytov označte výber a potom v zobrazenom menu klepnite alebo Poznámka alebo na Zvýraznenie. Ak chcete zobraziť všetky poznámky a zvýraznenia, ktoré ste vytvorili, klepnite na  $\equiv$  a potom na Poznámky.

**Zdieľanie zaujímavých pasáží:** Klepnite na zvýraznený text a potom v zobrazenom menu klepnite na  $\mathbb{D}$ . Ak je kniha z iBooks Store, odkaz na knihu sa pridá automaticky. (Zdieľanie nemusí byť dostupné vo všetkých oblastiach.)

**Zdieľanie odkazu na knihu:** Klepnutím v blízkosti stredu strany zobrazte ovládanie a potom klepnite na  $\equiv$ . Klepnite na  $\Box$  a potom na Zdieľať knihu.

**Zmena vzhľadu knihy:** Niektoré knihy vám umožňujú meniť písmo a jeho veľkosť, ako aj farbu strán. (Klepnite na  $\triangle A$ .) Zarovnanie delenie slov môžete zmeniť v Nastavenia > iBooks. Tieto nastavenia budú použité na všetky knihy, ktoré ich podporujú.

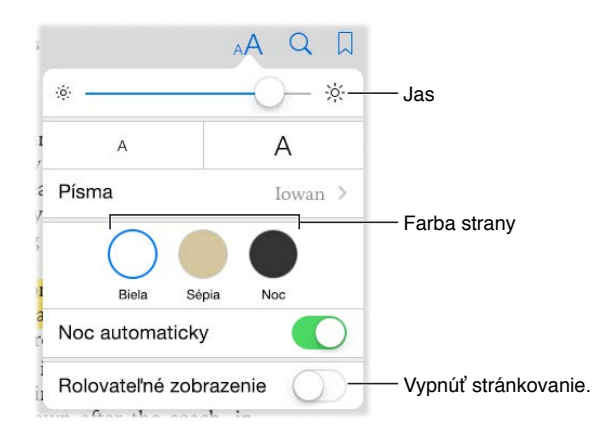

**Zmena jasu:** Klepnite na  $\phi$ . Ak nevidíte  $\phi$ . klepnite najprv na AA.

**Stlmenie jasu obrazovky pri čítaní v tme:** Počas čítania kníh pri slabom osvetlení automaticky upravte vzhľad knižnice, farbu strán a jas klepnutím na Noc automaticky. (Tému Noc automaticky nepodporujú všetky knihy.)

### Interakcia s multimédiami

Niektoré knihy obsahujú interaktívne súčasti ako napríklad filmy, diagramy, prezentácie, galérie a 3D objekty. Ak chcete vykonať interakciu s multimediálnym objektom, klepnite naň, potiahnite na ňom prst alebo ho zovrite. Ak chcete zobraziť daný element na celú obrazovku, rozovrite dva prsty. Po dokončení ho zavrite zovretím prstov.

## Študijné poznámky a termíny slovníka

V knihách, ktoré podporujú túto funkciu, môžete prezerať všetky svoje zvýraznenia a poznámky vo kartičiek.

**Zobrazenie všetkých poznámok:** Klepnite na **...** Môžete prehľadávať poznámky alebo klepnutím na danú kapitolu zobraziť poznámky, ktoré ste v nej pridali.

**Vymazanie poznámok:** Klepnite na  $\hat{a}$ , vyberte poznámky a klepnite na Vymazať.

**Prehliadanie poznámok vo forme kartičiek:** Klepnite na Kartičky. Medzi kartičkami môžete prechádzať potiahnutím prsta. Klepnutím na Otočiť kartičku zobrazíte jej zadnú časť.

**Premiešanie kartičiek:** Klepnite na a potom zapnite Zamiešať.

**Štúdium termínov slovníka:** Ak kniha obsahuje slovník, klepnutím na 災 zahrniete tieto slová do svojich kartičiek.

## Organizovanie kníh

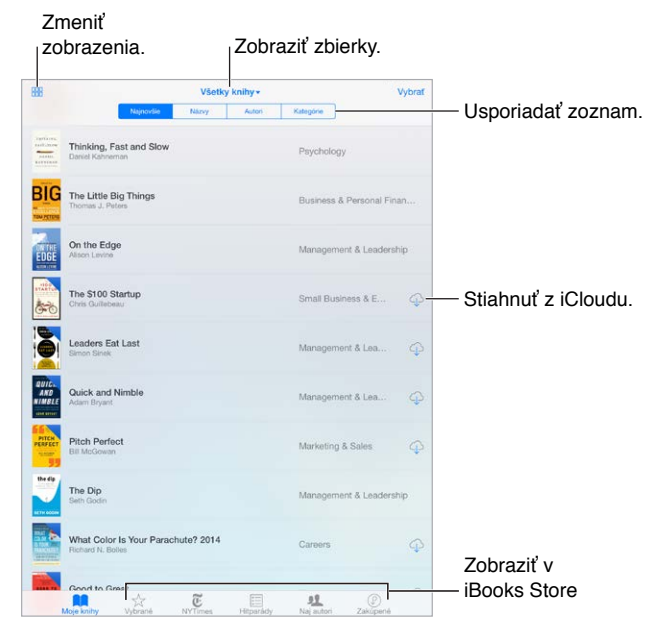

Zobrazenie kníh podľa názvu alebo obalu: Klepnite na **BB** alebo : $\equiv$ .

**Organizovanie kníh pomocou zbierok:** Klepnite na Vybrať a vyberte knihy, ktoré chcete premiestniť do zbierky. Ak chcete upraviť alebo vytvoriť zbierky, klepnite na názov aktuálnej zbierky. Niektoré vstavané zbierky ako napríklad PDF nie je možné premenovať ani vymazať.

**Preusporiadanie kníh:** Pri prehliadaní kníh podľa obalov klepnite a podržte žiadaný obal a potom ho presuňte na nové miesto. Pri prezeraní kníh podľa názvov usporiadajte zoznam pomocou tlačidiel vo vrchnej časti obrazovky. Zbierka Všetky knihy je usporiadaná automaticky. Ak chcete manuálne usporiadať svoje knihy, prejdite do inej zbierky.

**Vyhľadanie knihy:** Potiahnutím nadol zobrazte vyhľadávacie pole v hornej časti obrazovky. Vyhľadávanie prehľadáva názvy a mená autorov.

**Skrytie zakúpených kníh, ktoré nie sú stiahnuté:** Klepnite na názov aktuálnej zbierky (vo vrchnej časti obrazovky) a zapnite možnosť Skryť iCloud knihy.

## Čítanie PDF súborov

**Synchronizácia PDF súborov:** Na Macu pridajte PDF do iBooks pre Mac, otvorte iTunes, vyberte PDF a potom spustite synchronizáciu. V iTunes na počítači so systémom Windows vyberte Súbor > Pridať do knižnice, vyberte PDF a potom spustite synchronizáciu. Ďalšie informácie o synchronizácii nájdete v pomocníkovi pre iTunes.

**Pridanie emailovej prílohy PDF do iBooks:** Otvorte emailovú správu a potom klepnite a podržte žiadanú PDF prílohu. V zobrazenom menu klepnite na Otvoriť v iBooks.

**Vytlačenie PDF súboru:** Otvorte PDF súbor, klepnite na  $\hat{\Box}$  a potom vyberte Tlačiť. Budete potrebovať tlačiareň kompatibilnú s funkciou AirPrint. Ďalšie informácie o funkcii AirPrint nájdete v časti [AirPrint](#page-42-0) na strane [43.](#page-42-1)

**Odoslanie PDF súboru emailom:** Otvorte PDF súbor, klepnite na  $\hat{\mathbb{L}}$  a potom vyberte Email.

### Nastavenia iBooks

Prejdite na Nastavenia > iBooks, kde môžete:

- Synchronizovať zbierky a záložky (vrátane poznámok a informácií o aktuálnej strane) s inými zariadeniami.
- Zobraziť online obsah v rámci knihy. Niektoré knihy môžu pristupovať k videám a zvukovým súborom, ktoré sa nachádzajú na internete.
- Zmeniť smer obracania strán po klepnutí na ľavý okraj.

## **Podcasty**

## 25

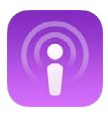

## Podcasty v skratke

Otvorte si aplikáciu Podcasty a prechádzajte, odoberajte alebo si na svojom iPade prehrávajte svoje obľúbené audiopodcasty alebo videopodcasty.

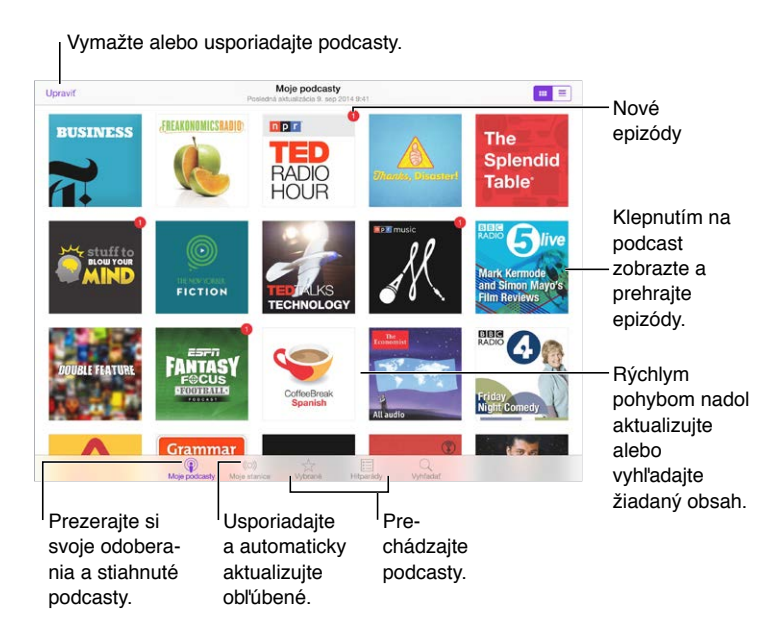

## Získajte podcasty a ich epizódy

**Objavovanie nových podcastov:** Klepnite na tlačidlá Vybrané alebo Hitparády v spodnej časti obrazovky.

**Vyhľadávanie nových podcastov:** Klepnite na Vyhľadať v spodnej časti obrazovky.

**Vyhľadávanie v knižnici:** Klepnite na Moje podcasty a potom zobrazte vyhľadávacie pole potiahnutím stredu obrazovky smerom nadol.

**Prehranie ukážky alebo streamovanie epizódy:** Klepnite na podcast a potom klepnite na epizódu.

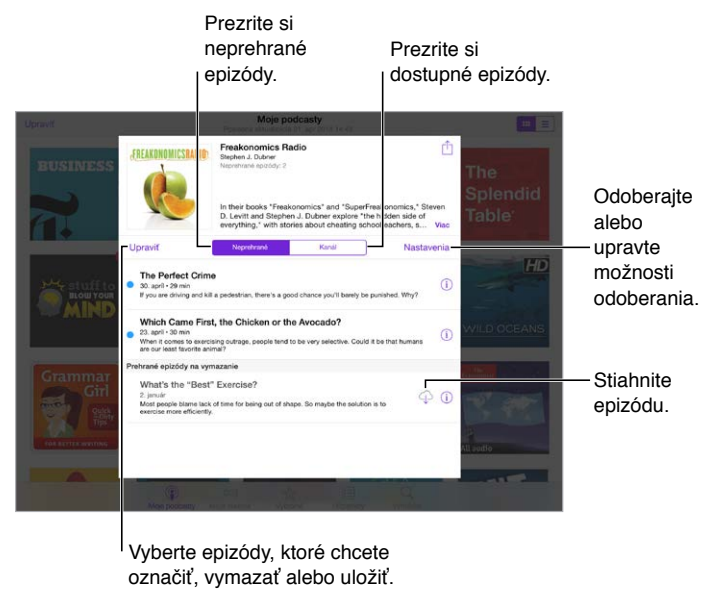

označiť, vymazať alebo uložiť.

**Získanie ďalších informácií:** Detailné informácie o epizóde získate klepnutím na  $\dot{\cup}$ . Klepnutím na ľubovoľný odkaz v popise epizódy alebo podcastu otvoríte daný odkaz v Safari.

**Vyhľadanie nových epizód:** Epizódy, ktoré ste si zatiaľ nevypočuli, zobrazíte klepnutím na Neprehrané.

**Prechádzanie epizód:** Klepnutím na Kanál zobrazíte epizódy dostupné pre prehrávanie alebo streamovanie.

**Stiahnutie epizódy na iPad:** Klepnite na  $\bigcirc$  vedľa epizódy.

**Získanie nových epizód hneď po ich zverejnení:** Odoberajte podcast. Ak prechádzate Vybrané podcasty alebo Top Charts, klepnite na podcast a potom klepnite na Odoberať. Ak už máte stiahnuté epizódy daného podcastu, klepnite na Moje podcasty, klepnite na podcast, klepnite na Nastavenia vo vrchnej časti zoznamu epizód a potom zapnite Odoberanie.

**Uloženie epizódy:** Klepnite na  $\overline{1}$ ) vedľa epizódy a potom klepnite na Uložiť epizódu. Uloženú epizódu vymažete klepnutím na Vymazať sťahovanie.

## Ovládajte prehrávanie

Pomocou ovládacích prvkov prehrávania môžete prechádzať podcast dopredu alebo dozadu, nastaviť rýchlosť prehrávania, preskakovať epizódy a pod.

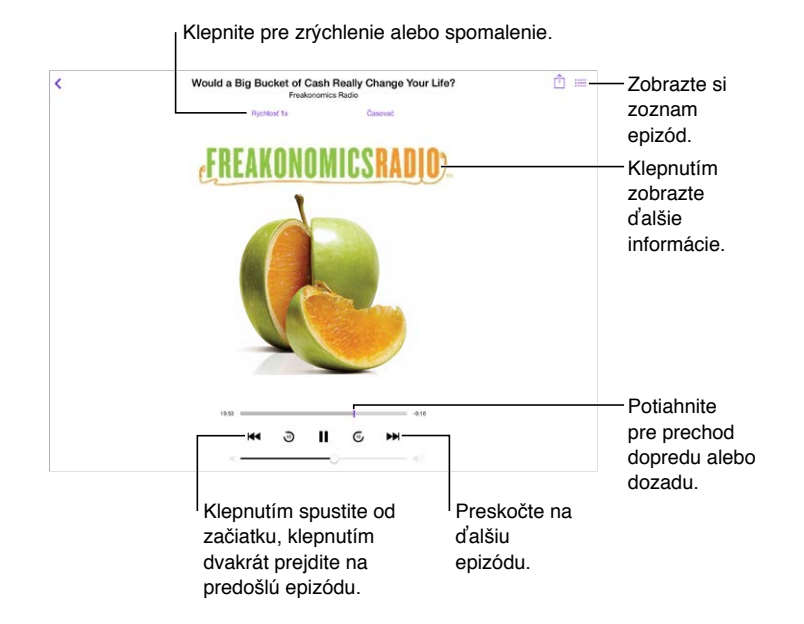

**Zobrazenie informácií o podcaste počas počúvania:** Na obrazovke Práve hrá klepnite na obrázok podcastu.

**Preskočenie dopredu alebo dozadu s väčšou presnosťou:** Počas ťahania indikátora prehrávania do strán docielite jemnejšie ovládanie súčasným potiahnutím prsta smerom nahor. S prstom v blízkosti ovládania prehrávania môžete rýchlo prechádzať celé epizódy. S prstom pri hornom okraji obrazovky môžete prechádzať obsah po sekundách.

**Použitie Siri:** Povedzte napríklad:

- "Play podcasts" (Prehraj podcasty)
- "Play it twice as fast" (Prehraj dvojnásobnou rýchlosťou)
- "Skip ahead 10 seconds" (Preskoč dopredu o 10 sekúnd)

## Usporiadajte si svoje obľúbené podcasty do staníc

Usporiadajte si svoje obľúbené podcasty do vlastných staníc a automaticky aktualizujte epizódy na všetkých svojich zariadeniach.

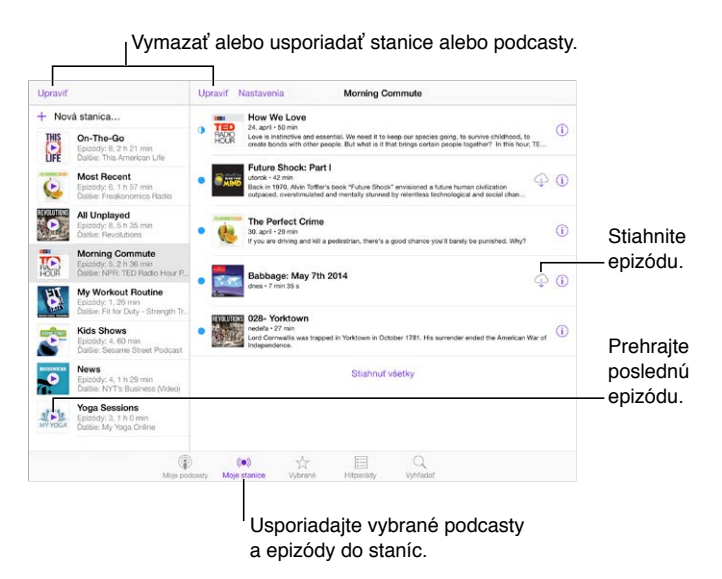

**Zoskupenie epizód z rôznych podcastov:** Ak chcete pridať epizódy do svojej stanice On-The-Go, klepnite na Moje stanice, klepnite na On-The-Go a potom klepnite na Pridať. Prípadne klepnite na  $\mathbb O$  vedľa ľubovoľnej epizódy vo svojej knižnici. Môžete tiež podržať prst na ľubovoľnej epizóde a potom klepnúť na Pridať do On-The-Go.

**Vytvorenie stanice:** Klepnite na Moje stanice a potom klepnite na  $+$ .

**Zmena poradia zoznamu staníc alebo podcastov v stanici:** Klepnite na Moje stanice, klepnite na Upraviť nad zoznamom staníc alebo zoznamom epizód a potom potiahnite  $\equiv$  nahor alebo nadol.

**Zmena poradia prehrávania epizód v stanici:** Klepnite na stanicu a potom klepnite na Nastavenia.

**Preusporiadanie podcastov v knižnici:** Klepnite na Moje podcasty, klepnite na zobrazenie zoznamu vpravo hore, klepnite na Upraviť a potom potiahnite  $\equiv$  nahor alebo nadol.

**Zobrazenie starších epizód na začiatku zoznamu:** Klepnite na Moje podcasty, klepnite na podcast a potom klepnite na Nastavenia.

Prehranie podcastov zo zoznamu staníc: Klepnite na **>** vedľa názvu stanice.

### Nastavenia podcastov

Prejdite do Nastavenia > Podcasty, kde môžete:

- Nastaviť aktualizáciu odoberaných podcastov na všetkých vašich zariadeniach.
- Nastaviť frekvenciu vyhľadávania nových epizód odoberaných podcastov.
- Nastaviť automatické sťahovanie nových epizód.
- Rozhodnúť sa, či si chcete ponechať epizódy po ich prehraní.

## **Prístupnosť**

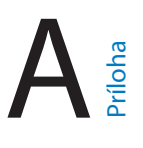

## Funkcie Prístupnosti

iPad ponúka množstvo funkcií prístupnosti:

#### **Zrak**

- [VoiceOver](#page-138-0)
- [Podpora braillových displejov](#page-148-0)
- [Zväčšovanie](#page-150-0)
- [Prevrátené farby a odtiene sivej](#page-152-0)
- [Rozprávať výber](#page-152-1)
- [Čítať obrazovku](#page-152-2)
- [Rozprávať autotext](#page-152-3)
- [Veľký, tučný a kontrastný text](#page-153-0)
- [Tvary tlačidiel](#page-153-1)
- [Obmedzenie pohybu na obrazovke](#page-153-2)
- [Zobrazenie popisov zap./vyp.](#page-153-3)
- [Priraditeľné zvonenia](#page-153-4)
- [Popis videa](#page-153-5)

#### **Sluch**

- [Načúvacie prístroje](#page-154-0)
- [Mono zvuk a vyváženie sterea](#page-155-0)
- [Titulky a skryté titulky](#page-155-1)

#### **Interakcia**

- [Siri](#page-155-2)
- [Klávesnica orientovaná na šírku](#page-155-3)
- [Asistovaný prístup](#page-156-0)
- [Switch Control](#page-157-0)
- [AssistiveTouch](#page-160-0)

**Zapnutie funkcií prístupnosti:** Prejdite do Nastavenia > Všeobecné > Prístupnosť alebo použite Skratku prístupnosti. Viac v časti [Skratka prístupnosti](#page-138-1) na strane [139.](#page-138-2)

Pomocou hlasových príkazov môžete taktiež používať Siri na otváranie aplikácií, prevrátenie farieb, prečítanie obsahu obrazovky v niektorých aplikáciách a prácu s funkciou VoiceOver. Viac informácií nájdete v časti [Používanie Siri](#page-50-0) na strane [51.](#page-50-1)

<span id="page-138-2"></span>**Nastavenie prístupnosti na iPade pomocou iTunes na počítači:** Niektoré z možností prístupnosti si môžete vybrať v iTunes na svojom počítači. Pripojte iPad k svojmu počítaču a v zozname zariadení v iTunes vyberte iPad. Kliknite na Zhrnutie a potom kliknite na Konfigurovať prístupnosť v spodnej časti obrazovky so zhrnutím.

Viac informácií o funkciách prístupnosti iPadu nájdete na adrese [www.apple.com/accessibility.](http://www.apple.com/accessibility/)

## <span id="page-138-1"></span>Skratka prístupnosti

**Používanie Skratky prístupnosti:** Tromi rýchlymi stlačeniami tlačidla Domov môžete zapnúť alebo vypnúť ľubovoľnú z nasledovných funkcií:

- VoiceOver
- Prevrátenie farieb
- Odtiene sivej
- Zväčšovanie
- Switch Control
- AssistiveTouch
- Asistovaný prístup (Skratka spustí Asistovaný prístup len ak je zapnutý. Viac v časti [Asistovaný prístup](#page-156-0) na strane [157.](#page-156-1))
- Ovládanie načúvacieho prístroja (ak ste s iPhonom spárovali načúvací prístroj označený logom Made for iPhone (Vyrobené pre iPhone))

**Výber funkcií, ktoré chcete ovládať:** Prejdite do Nastavenia > Všeobecné > Prístupnosť > Skratka prístupnosti a vyberte požadované funkcie prístupnosti.

**Nie tak rýchlo:** Ak chcete znížiť trojnásobnú rýchlosť stláčania, prejdite do Nastavenia > Všeobecné > Prístupnosť > Rýchlosť stláčania. (Zároveň tým znížite rýchlosť dvojitého stláčania.)

## <span id="page-138-0"></span>VoiceOver

Funkcia VoiceOver nahlas popisuje dianie na obrazovke, takže môžete používať iPad bez toho, aby ste ho videli.

Funkcia VoiceOver popisuje každú položku na obrazovke, ktorú označíte. VoiceOver kurzor (obdĺžnik) označí danú položku a VoiceOver povie jej názov alebo ju popíše.

Ak chcete prečítať položky na obrazovke, dotknite sa obrazovky, prípadne potiahnite prsty na obrazovke. Ak vyberiete text, VoiceOver ho prečíta. Ak zapnete funkciu Hlasové nápovedy, VoiceOver môže vysloviť názov danej položky, a poskytnúť inštrukcie — napríklad "klepnite dvakrát pre otvorenie". Ak chcete interagovať s položkami ako sú tlačidlá alebo odkazy, použite gestá popísané v časti [Gestá funkcie VoiceOver](#page-141-0) na strane [142.](#page-141-1)

Ak prejdete na inú obrazovku, VoiceOver prehrá zvuk a potom označí a popíše prvú položku na obrazovke (najčastejšie je to položka v ľavom hornom rohu). VoiceOver vás tiež informuje o zmene orientácie displeja a stlmení alebo uzamknutí obrazovky.

*Poznámka:* VoiceOver rozpráva jazykom špecifikovaným v Nastavenia > Všeobecné > Jazyk a región. Funkcia VoiceOver je dostupná pre mnohé jazyky, nie však pre všetky.

#### **Základy funkcie VoiceOver**

*Dôležité:* Funkcia VoiceOver mení gestá, ktorými ovládate iPad. Keď je funkcia VoiceOver zapnutá, musíte na ovládanie používať gestá VoiceOver — aj na vypnutie samotnej funkcie VoiceOver.

**Vypnutie a zapnutie funkcie VoiceOver:** Prejdite do Nastavenia > Všeobecné > Prístupnosť > VoiceOver alebo použite Skratku prístupnosti. Viac v časti [Skratka prístupnosti](#page-138-1) vyššie.

**Použitie Siri:** Povedzte:

- "Turn VoiceOver on" (Zapni VoiceOver)
- "Turn VoiceOver off" (Vypni VoiceOver)

**Skúmanie položiek:** Prejdite prstom po displeji. VoiceOver vysloví každú položku, ktorej sa dotknete. Zdvihnutím prsta ponecháte danú položku vybratú.

- *Výber položky:* Klepnite na položku alebo počas ťahania prsta cez danú položku zdvihnite prst.
- *Výber ďalšej alebo predošlej položky:* Potiahnite jeden prst doľava alebo doprava. Položky sú označované v poradí zľava doprava a zhora nadol.
- *Výber položky nad alebo pod:* Nastavte rotor na Vertikálnu navigáciu a potom potiahnite jeden prst nahor alebo nadol. Ak nenájdete v rotore Zvislú navigáciu, môžete ju pridať. Viac v časti [Používanie VoiceOver rotora](#page-143-0) na strane [144.](#page-143-1)
- *Výber prvej alebo poslednej položky na obrazovke:* Klepnite štyrmi prstami na vrch alebo spodok obrazovky.
- *Výber položky podľa jej názvu:* Klepnutím trikrát dvoma prstami kdekoľvek na obrazovke otvoríte Výber položky. Potom zadajte názov do vyhľadávacieho poľa, prípadne potiahnite prst doprava alebo doľava pre prechádzanie zoznamu v abecednom poradí. Môžete tiež klepnúť na register vpravo od zoznamu a potiahnutím nahor alebo nadol rýchlo prechádzať položky v zozname. Položku môžete vybrať aj tak, že pomocou rukopisu napíšete jej názov. Viac v časti [Písanie prstom](#page-145-0) na strane [146](#page-145-1). Ak chcete zatvoriť Výber položky bez výberu položky, pošúchajte obrazovku dvomi prstami (rýchly pohyb dvomi prstami do strán v tvare písmena "z").
- *Zmena názvu položky kvôli uľahčeniu jej vyhľadávania:* Vyberte položku a potom klepnite dvakrát a podržte dva prsty kdekoľvek na obrazovke.
- *Prečítanie textu vybranej položky:* Nastavte rotor na znaky alebo slová a potom potiahnite jeden prst nahor alebo nadol.
- *Vypnutie alebo zapnutie funkcie hlasovej nápovedy:* Prejdite do Nastavenia > Všeobecné > Prístupnosť > VoiceOver > Hlasové nápovedy.
- *Použitie fonetického hláskovania:* Prejdite do Nastavenia > Všeobecné > Prístupnosť > VoiceOver > Fonetická odozva.
- *Čítanie celej obrazovky počnúc jej vrchnou časťou:* Potiahnite nahor dva prsty.
- *Čítanie od aktuálnej položky až na spodok obrazovky:* Potiahnite nadol dva prsty.
- *Pozastavenie rozprávania:* Klepnite raz dvoma prstami. Ak chcete, aby rozprávanie pokračovalo, znovu klepnite dvoma prstami alebo vyberte inú položku.
- *Stíšenie funkcie VoiceOver:* Klepnite dvakrát troma prstami. Opätovným klepnutím zrušíte stíšenie. Ak používate externú klávesnicu, stlačte kláves Control.
- *Stíšenie zvukových efektov:* Prejdite do Nastavenia > Všeobecné > Prístupnosť > VoiceOver a vypnite možnosť Použiť zvukové efekty.

**Použitie väčšieho kurzora VoiceOver:** Prejdite do Nastavenia > Všeobecné > Prístupnosť > VoiceOver a zapnite možnosť Veľký kurzor.

**Nastavenie čítajúceho hlasu:** Čítajúci hlas funkcie VoiceOver môžete upraviť:

- *Úprava hlasitosti:* Použite tlačidlá hlasitosti na iPade. Hlasitosť môžete pridať aj do rotora a potom ju upravovať potiahnutím nahor alebo nadol. Podrobnosti nájdete v časti [Používanie VoiceOver rotora](#page-143-0) na strane [144](#page-143-1).
- *Úprava rýchlosti:* Prejdite do Nastavenia > Všeobecné > Prístupnosť > VoiceOver a potiahnite posuvník pre Rýchlosť rozprávania. Rýchlosť rozprávania môžete nastaviť aj v rotore a upravovať ju potiahnutím nahor alebo nadol.
- *Používanie zmien výšky:* VoiceOver bude používať vyšší tón pri vyslovovaní prvej položky zo skupiny (ako je zoznam alebo tabuľka) a nižší tón pri vyslovovaní poslednej položky. Prejdite do Nastavenia > Všeobecné > Prístupnosť > VoiceOver > Použiť intonáciu.
- *Vyslovovanie interpunkcie:* Nastavte rotor na Interpunkcia a potiahnutím nahor alebo nadol nastavte požadované množstvo interpunkcie.
- *Ovládanie zvukových prechodov:* Ak chcete nastaviť stišovanie prehrávaného zvuku počas rozprávania VoiceOver, nastavte rotor na Zvukový prechod a potom potiahnite prst nadol alebo nahor.
- *Zmena jazyka iPadu:* Prejdite do Nastavenia > Všeobecné > Jazyk a región. Výslovnosť funkcie VoiceOver je pri niektorých jazykoch ovplyvnená vybraným formátom regiónu.
- *Zmena výslovnosti:* Nastavte rotor na Jazyk a potom potiahnite prst smerom nahor alebo nadol. Možnosť Jazyk je na rotore dostupná len ak pridáte jazyk v Nastavenia > Všeobecné > Prístupnosť > VoiceOver > Reč > Jazyky v rotore.
- *Výber nárečí, ktoré budú dostupné v rotore:* Prejdite do Nastavenia > Všeobecné > Prístupnosť > VoiceOver > Reč > Jazyky v rotore. Pre úpravu kvality hlasu alebo rýchlosti rozprávania klepnite na  $\overline{u}$  vedľa jazyka. Ak chcete odstrániť jazyky z rotora alebo zmeniť ich poradie, klepnite na Upraviť, klepnite na tlačidlo pre vymazanie alebo potiahnite tlačidlo nadol alebo nahor a potom klepnite na Hotovo.
- *Nastavenie predvoleného nárečia pre aktuálny jazyk iPadu:* Prejdite do Nastavenia > Všeobecné > Prístupnosť > VoiceOver > Reč.
- *Stiahnutie hlasu vo vylepšenej kvalite:* Prejdite do Nastavenia > Všeobecné > Prístupnosť > VoiceOver > Reč, klepnite na jazyk a potom klepnite na Vylepšená kvalita. Ak používate angličtinu, môžete si stiahnuť hlas Alex (869 MB), ktorý používa VoiceOver na počítačoch Mac.

#### **Používanie iPadu pomocou funkcie VoiceOver**

**Odomknutie iPadu:** Stlačte tlačidlo Domov alebo Spať/Zobudiť, potiahnutím vyberte tlačidlo odomknutia a klepnite dvakrát na obrazovku.

**Tiché zadanie hesla:** Ak chcete zabrániť vysloveniu hesla pri jeho zadávaní, použite funkciu rukopis. Pozri [Písanie prstom](#page-145-0) na strane [146.](#page-145-1)

**Otvorenie aplikácie, zmena prepínača alebo klepnutie na položku:** Označte položku a klepnite dvakrát na obrazovku.

**Dvojité klepnutie na označenú položku:** Klepnite trikrát na obrazovku.

**Ovládanie posuvníkov:** Zvoľte posuvník a následne potiahnite jeden prst nahor alebo nadol.

<span id="page-141-1"></span>**Použitie štandardného gesta:** Dvakrát klepnite a podržte prst na obrazovke, až kým nezaznejú tri stúpajúce tóny, a následne vykonajte gesto. Po odtiahnutí prsta budú gestá VoiceOver pokračovať. Ak chcete napríklad potiahnuť posuvník hlasitosti pomocou prsta namiesto potiahnutia nadol alebo nahor, označte posuvník, klepnite dvakrát a podržte prst na obrazovke, počkajte na prehranie troch tónov a potom potiahnite doľava alebo doprava.

**Rolovanie v zozname alebo na obrazovke:** Potiahnite nahor alebo nadol tri prsty.

- *Plynulé rolovanie zoznamu:* Klepnite dvakrát a podržte prst na obrazovke, až kým nezaznejú tri stúpajúce tóny, a následne potiahnite prstom nahor alebo nadol.
- *Používanie registrov:* V niektorých zoznamoch je na pravej strane zobrazená tabuľka abecedného registra. Po označení registra sa v ňom môžete pohybovať potiahnutím nahor alebo nadol. Môžete tiež klepnúť dvakrát, podržať a posúvať prst smerom nahor alebo nadol.
- *Preusporiadanie zoznamu:* Môžete zmeniť poradie položiek v niektorých zoznamoch ako napríklad súčasti rotora v nastaveniach Prístupnosť. Vyberte  $\equiv$  napravo od položky, klepnite dvakrát a podržte prst na obrazovke, až kým nezaznejú tri stúpajúce tóny. Potom potiahnite položku smerom nahor alebo nadol.

**Otvorenie Centra hlásení:** Vyberte akúkoľvek položku v stavovom riadku a potom potiahnite tri prsty nadol. Ak chcete zatvoriť Centrum hlásení, pošúchajte obrazovku dvomi prstami (rýchly pohyb dvomi prstami do strán v tvare písmena "z").

**Otvorenie Ovládacieho centra:** Vyberte akúkoľvek položku v stavovom riadku a potom potiahnite tri prsty nahor. Ak chcete zrušiť Ovládacie centrum, šuchnite dvomi prstami.

**Prepínanie aplikácií:** Zobrazte si otvorené aplikácie stlačením tlačidla Domov dvakrát, potiahnutím jedného prsta doľava alebo doprava vyberte aplikáciu a potom ju aktivujte klepnutím dvakrát. Prípadne môžete pri prezeraní otvorených aplikácií nastaviť rotor na Akcie a potiahnuť prstom nahor alebo nadol.

**Úprava plochy:** Vyberte ikonu na ploche, klepnite na ňu dvakrát a podržte na nej prst a následne ju potiahnite na žiadané miesto. Po presune ikony na nové miesto odtiahnite prst. Potiahnutím ikony na jeden z okrajov obrazovky ju presuniete na ďalšiu plochu. Môžete pokračovať vo vyberaní a presúvaní položiek, až kým nestlačíte tlačidlo Domov.

**Prečítanie informácií o stave iPadu:** Ak si chcete vypočuť informácie o stave batérie, sile Wi-Fi signálu a ďalšie, klepnite na stavovský riadok vo vrchnej časti obrazovky a potom potiahnite prstom doľava alebo doprava.

**Prečítanie hlásení:** Prejdite do Nastavenia > Všeobecné > Prístupnosť > VoiceOver a zapnite možnosť Vždy rozprávať hlásenia. Hlásenia, vrátane textu v prijatých správach, sú čítané okamžite pri ich prijatí, dokonca aj keď je iPad zamknutý. Hlásenia, na ktoré ste nereagovali, budú po odomknutí iPadu zopakované.

**Zapnutie alebo vypnutie clony obrazovky:** Klepnite trikrát tromi prstami. Ak je clona obrazovky zapnutá, je obsah obrazovky aktívny aj napriek tomu, že je displej vypnutý.

#### <span id="page-141-0"></span>**Gestá funkcie VoiceOver**

Pri zapnutej funkcii VoiceOver majú štandardné dotykové gestá odlišné funkcie a pomocou dodatočných gest sa môžete pohybovať po obrazovke a ovládať jednotlivé položky. Medzi VoiceOver patria gestá klepnutia a potiahnutia dvomi, tromi a štyrmi prstami. Gestá využívajúce viac prstov fungujú spoľahlivejšie, ak budete mať prsty uvoľnené a ponecháte medzi nimi dostatočne veľké medzery.

Gestá funkcie VoiceOver je možné vykonávať použitím rôznych techník. Napríklad klepnutie dvoma prstami môžete vykonať dvoma prstami jednej ruky alebo jedným prstom z každej ruky. Môžete použiť aj palce. Niektorí užívatelia využívajú gestá typu "rozdelené klepnutie": namiesto označenia položky a klepnutia dvakrát skúste klepnúť na položku a podržať na nej jeden prst a potom klepnúť na obrazovku iným prstom.

Vyskúšajte si rôzne techniky a nájdite tú, s ktorou sa vám pracuje najlepšie. Ak dané gesto nefunguje, vyskúšajte rýchlejší pohyb, a to najmä v prípade dvojitého klepnutia alebo potiahnutia. Pre potiahnutie skúste rýchlo pošúchať displej prstom resp. prstami.

V nastaveniach VoiceOver môžete určiť osobitnú oblasť na obrazovke, na ktorej môžete precvičovať gestá VoiceOver bez ovplyvňovania iPadu či jeho nastavení.

**Cvičenie gest funkcie VoiceOver:** Prejdite do Nastavenia > Všeobecné > Prístupnosť > VoiceOver a potom klepnite na Precvičovanie VoiceOver. Ak ste skončili s precvičovaním, klepnite na Hotovo. Ak tlačidlo Precvičovanie VoiceOver nie je zobrazené, uistite sa, že je funkcia VoiceOver zapnutá.

Prehľad niektorých gest VoiceOver:

#### **Navigácia a čítanie**

- *Klepnutie:* Vybrať a vysloviť položku.
- *Potiahnutie prsta doprava alebo doľava:* Vybrať nasledujúcu alebo predchádzajúcu položku.
- *Potiahnutie prsta nahor alebo nadol:* Závisí od nastavenia rotora. Viac v časti [Používanie](#page-143-0)  [VoiceOver rotora](#page-143-0) na strane [144](#page-143-1).
- *Potiahnutie nahor dvoma prstami:* Čítať všetko od hornej časti obrazovky.
- *Potiahnutie nadol dvoma prstami:* Čítať všetko od aktuálnej polohy kurzora.
- *Klepnutie dvoma prstami:* Zastavenie rozprávania a opätovné spustenie rozprávania.
- *Pošúchanie dvoma prstami:* Posuňte dva prsty dopredu a dozadu trikrát rýchlo po sebe (opíšte "z"), ak chcete zrušiť pripomienku, alebo sa vrátiť na predošlú obrazovku.
- *Potiahnutie troch prstov nahor alebo nadol:* Rolovať po jednotlivých stranách.
- *Potiahnutie troch prstov doprava alebo doľava:* Prejdite na nasledujúcu alebo predchádzajúcu stranu (napríklad na plochu).
- *Klepnutie tromi prstami:* Prerozprávať dodatočné informácie, ako je napríklad poloha v zozname alebo či je vybraný text.
- *Klepnutie štyrmi prstami vo vrchnej časti obrazovky:* Označiť prvú položku na strane.
- *Klepnutie štyrmi prstami v spodnej časti obrazovky:* Označiť poslednú položku na strane.

#### **Aktivácia**

- *Klepnutie dvakrát:* Aktivovať označenú položku.
- *Klepnutie trikrát:* Klepnutie dvakrát na položku.
- *Rozdelené klepnutie:* Namiesto aktivácie položky jej označením a klepnutím dvakrát na nej môžete podržať jeden prst a potom klepnúť na obrazovku iným prstom.
- *Klepnutie dvakrát a podržanie (1 sekundu) + štandardné gesto:* Použiť štandardné gesto. Dvojitým klepnutím a následným podržaním prsta na displeji nariadite iPadu, aby nasledujúce gesto interpretoval ako štandardné. Napríklad ak klepnete dvakrát a podržíte prst na displeji, môžete potom bez jeho zdvihnutia potiahnutím prepnúť prepínač.
- *Klepnutie dvakrát dvoma prstami:* Prehrávať alebo pozastaviť v aplikáciách Hudba, Videá alebo Fotky. Vytvorenie fotky alebo spustenie či zastavenie nahrávania v aplikácii Fotoaparát. Spustiť alebo zastaviť stopky.
- <span id="page-143-1"></span>• *Klepnutie dvakrát dvoma prstami a podržanie:* Zmeniť popis položky a uľahčiť tak jej vyhľadávanie.
- *Klepnutie trikrát dvoma prstami:* Otvoriť Výber položky.
- *Klepnutie dvakrát tromi prstami:* Stíšiť alebo zrušiť stíšenie funkcie VoiceOver.
- *Klepnutie trikrát tromi prstami:* Zapnúť alebo vypnúť clonu obrazovky.

#### <span id="page-143-0"></span>**Používanie VoiceOver rotora**

Rotor slúži na výber činností, ktoré aktivujete potiahnutím nadol alebo nahor počas zapnutej funkcie VoiceOver, prípadne na výber špeciálnych vstupných metód ako je napríklad Braillov panel alebo rukopis.

**Ovládanie rotora:** Otočte dva prsty na obrazovke okolo bodu, ktorý sa nachádza medzi nimi.

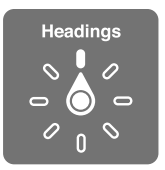

**Výber možností rotora:** Prejdite do Nastavenia > Všeobecné > Prístupnosť > VoiceOver > Rotor a vyberte možnosti, ktoré chcete zahrnúť do rotora.

Dostupné možnosti rotora a ich efekt závisí od toho, čo práve robíte. Napríklad ak čítate email, môžete použiť rotor na výber (potiahnutím nahor alebo nadol) medzi čítaním textu po znakoch alebo po slovách. Pri prezeraní webovej stránky môžete nastaviť rotor na čítanie celého textu (po slovách alebo po znakoch) alebo na prechod na ďalšiu položku určitého typu, ako sú napríklad hlavičky alebo odkazy.

Ak na ovládanie funkcie VoiceOver používate bezdrôtovú Apple klávesnicu, rotor vám umožňuje upraviť nastavenia ako je hlasitosť, rýchlosť rozprávania, používanie výšok alebo fonetiky, odozva písania a čítanie interpunkcie. Viac v časti [Používanie funkcie VoiceOver](#page-146-0)  [s bezdrôtovou Apple klávesnicou](#page-146-0) na strane [147.](#page-146-1)

#### **Používanie dotykovej klávesnice**

Po aktivácii editovateľného textového poľa sa zobrazí dotyková klávesnica (okrem prípadov, keď máte pripojenú bezdrôtovú Apple klávesnicu).

**Aktivácia textového poľa:** Vyberte textové pole a klepnite dvakrát. Zobrazí sa kurzor a dotyková klávesnica.

**Zadávanie textu:** Píšte znaky pomocou dotykovej klávesnice.

- *Štandardné písanie:* Potiahnutím do strán vyberte znak na klávesnici a zadajte ho klepnutím dvakrát. Prípadne potiahnite prst po klávesnici, podržte ho na požadovanom klávese a klepnite na obrazovku iným prstom. VoiceOver vysloví kláves pri jeho označení a aj pri jeho zadaní.
- *Dotykové písanie:* Dotykom vyberte kláves na klávesnici a zdvihnutím prsta zadajte znak. Ak sa dotknete nesprávneho klávesu, potiahnite prst na požadovaný znak. VoiceOver vysloví znak každého klávesu, ktorého sa dotknete, znak však zadá až po zdvihnutí prsta.
- *Priame dotykové písanie:* VoiceOver je zakázaný len pre klávesnicu, takže ju môžete normálne používať, akoby bol VoiceOver vypnutý.
- *Výber štýlu písania:* Prejdite do Nastavenia > Všeobecné > Prístupnosť > VoiceOver > Štýl písania. Prípadne nastavte rotor na Štýl písania a potom potiahnite prst smerom nahor alebo nadol.
**Presúvanie kurzora:** Potiahnutím nahor alebo nadol presúvate kurzor dopredu alebo dozadu v texte. Pre výber presúvania kurzora po znakoch, slovách alebo po riadkoch použite rotor. Ak chcete preskočiť na začiatok alebo koniec textu, klepnite dvakrát na text.

VoiceOver prehrá pri presune kurzora zvuk a vysloví znak, slovo alebo riadok, cez ktorý sa kurzor posunul. Pri presúvaní smerom dopredu po slovách bude kurzor umiestnený na koniec každého slova, pred medzeru alebo interpunkčné znamienko, ktoré za ním nasleduje. Pri presúvaní smerom dozadu bude kurzor umiestnený na koniec predošlého slova, pred medzeru alebo interpunkčné znamienko, ktoré za ním nasleduje.

**Vloženie kurzora za interpunkčné znamienko na konci slova alebo vety:** Použite rotor na prepnutie späť na režim znakov.

Pri presúvaní kurzora po riadkoch vyslovuje VoiceOver každý riadok, cez ktorý ho presuniete. Pri presúvaní smerom dopredu bude kurzor umiestnený na začiatok nasledujúceho riadku (s výnimkou posledného riadku odstavca, kedy bude kurzor umiestnený na koniec vysloveného riadku). Pri presúvaní smerom dozadu bude kurzor umiestnený na začiatok vyslovovaného riadku.

**Zmena odozvy na písanie:** Prejdite do Nastavenia > Všeobecné > Prístupnosť > VoiceOver > Odozva písania.

**Použitie fonetiky v odozve na písanie:** Prejdite do Nastavenia > Všeobecné > Prístupnosť > VoiceOver > Fonetická odozva. Text bude čítaný po znakoch. VoiceOver najprv prečíta znak a potom jeho fonetický ekvivalent — napríklad "f" a potom "františek".

**Vymazanie znaku:** Použite  $\overline{\otimes}$  s ľubovoľným zo štýlov písania VoiceOver. VoiceOver vysloví pri vymazaní každý znak. Ak máte zapnutú funkciu Meniť výšky, VoiceOver bude vyslovovať vymazávané znaky nižším tónom.

**Označenie textu:** Nastavte rotor na Upraviť, potiahnutím nahor alebo nadol vyberte Označiť alebo Označiť všetko a potom klepnite dvakrát. Ak vyberiete možnosť Označiť, bude označené slovo, ktoré sa nachádza najbližšie pri kurzore pri klepnutí dvakrát. Ak chcete zväčšiť alebo zmenšiť výber, pošúchaním dvoma prstami zrušte vyskakovacie menu a potom použite gesto zovretia alebo rozovretia dvoch prstov.

**Vystrihovanie, kopírovanie alebo vkladanie:** Nastavte rotor na Upraviť, označte text, potiahnutím nahor alebo nadol vyberte Vystrihnúť, Kopírovať alebo Vložiť a potom klepnite dvakrát.

**Odvolať:** Zatraste iPhonom, potiahnutím prsta doprava alebo doľava vyberte akciu, ktorú chcete odvolať a potom klepnite dvakrát.

**Vloženie znaku s diakritikou:** V štandardnom štýle písania označte znak bez diakritiky, klepnite dvakrát a podržte prst, až kým sa neprehrá zvuk, ktorý upozorňuje na zobrazenie alternatívnych znakov. Potiahnite prst smerom doprava alebo doľava pre označenie a vypočutie si vybraných znakov. Zdvihnutím prsta vložíte do textu vybraný znak. V dotykovom štýle písania podržte prst na znaku, až kým sa nezobrazí alternatívny znak.

**Zmena jazyka klávesnice:** Nastavte rotor na Jazyk a potom potiahnite prst smerom nahor alebo nadol. Ak chcete použiť jazyk zvolený v nastaveniach Jazyka a regiónu, vyberte možnosť Predvolený jazyk. Položka v jazykovom rotore sa vám zobrazí len v prípade, že máte zvolený viac ako jeden jazyk v Nastavenia > Všeobecné > Prístupnosť > VoiceOver > Reč.

#### **Písanie prstom**

V režime rukopisu môžete zadávať text písaním znakov priamo na obrazovku pomocou prsta. Okrem zadávania bežného textu môžete použiť režim rukopisu aj na tiché zadanie hesla iPadu alebo na otváranie aplikácii na ploche.

**Zapnutie režimu rukopisu:** Pomocou rotora vyberte Rukopis. Ak sa Rukopis nenachádza v rotore, prejdite do Nastavenia > Všeobecné > Prístupnosť > VoiceOver > Rotor a pridajte ho.

**Výber typu znakov:** Potiahnutím tromi prstami nahor alebo nadol vyberte malé písmená, číslice, veľké písmena alebo interpunkciu.

**Vyslovenie aktuálne vybratého typu znakov:** Klepnite tromi prstami.

**Zadanie znaku:** Naznačte znak prstom na obrazovke.

**Zadanie medzery:** Potiahnite doprava dva prsty.

**Prechod na nový riadok:** Potiahnite doprava tri prsty.

**Vymazanie znaku pred kurzorom:** Potiahnite doľava dva prsty.

**Výber položky na ploche:** Začnite písať názov položky. Ak existuje viacero zhôd, pokračujte v písaní názvu, až kým nebude jedinečný alebo vyberte niektorú zo zhôd potiahnutím dvoch prstov nahor alebo nadol.

**Tiché zadanie hesla:** Na obrazovke hesla nastavte rotor na Rukopis a zadajte písmená vášho hesla.

**Používanie registra tabuľky na prechádzanie dlhých zoznamov:** Označte register vpravo od tabuľky (napríklad v zozname kontaktov alebo vo výbere položiek VoiceOver) a potom napíšte písmeno.

**Nastavenie rotora na typ prvku prehliadania internetu:** Napíšte prvé písmeno typu prvku stránky. Napríklad napíšte "o", ak chcete prehliadať potiahnutím nahor alebo nadol odkazy a "k" ak chcete prehliadať kurz.

**Ukončenie režimu rukopisu:** Pošúchajte obrazovku dvoma prstami alebo otočte rotor na iné nastavenie.

#### **Zadávanie Braillovho písma na obrazovke**

Ak je povolený vstup z Braillovho displeja, môžete zadávať znaky 6-bodového Braillovho písma, 8-bodového Braillovho písma alebo skratkopisu priamo na obrazovke iPadu. Kódy môžete zadávať na iPade položenom na plocho pred sebou (režim na stole), prípadne podržte iPad obrazovkou od seba tak, aby sa vaše zahnuté prsty dotýkali obrazovky (režim s obrazovkou od seba).

**Zapnutie vstupu z Braillovho displeja:** Pomocou rotora vyberte Braillov displej (vstup). Ak túto možnosť nenájdete v rotore, prejdite do Nastavenia > Všeobecné > Prístupnosť > VoiceOver > Rotor a pridajte ju.

**Zadávanie Braillových znakov:** Položte iPad na plocho pred seba alebo ho podržte obrazovkou od seba a klepnite na obrazovku jedným alebo viacerými prstami naraz.

**Úprava polohy vstupných bodov:** Ak chcete posunúť vstupné body tak, aby zodpovedali prirodzenej polohe vašich prstov, klepnite dvakrát naraz šiestimi alebo ôsmimi prstami.

**Prepínanie medzi 6-bodovým písmom, 8-bodovým písmom a skratkopisom:** Potiahnite doprava tri prsty. Predvolený typ písma môžete nastaviť v Nastavenia > Všeobecné > Prístupnosť > VoiceOver > Slepecké písmo > Braillov displej (vstup).

<span id="page-146-1"></span>**Zadanie medzery:** Potiahnite jeden prst doprava. (V režime s obrazovkou smerujúcou od vás potiahnite doprava *zo svojho pohľadu*.)

**Vymazanie predošlého znaku:** Potiahnite jeden prst doľava.

**Prechod na nový riadok (počas zadávania textu):** Potiahnite doprava dva prsty.

**Prechádzanie navrhovaného pravopisu:** Potiahnite nahor alebo nadol jeden prst.

**Výber položky na ploche:** Začnite zadávať názov položky. Ak existuje viacero zhôd, pokračujte v písaní názvu, až kým nebude jedinečný alebo vyberte čiastočnú zhodu potiahnutím jedného prsta nahor alebo nadol.

**Otvorenie vybranej aplikácie:** Potiahnite doprava dva prsty.

**Zapnutie alebo vypnutie skratkopisu:** Potiahnite doprava tri prsty.

**Okamžité prekladanie (ak je povolený skratkopis):** Potiahnite nadol dva prsty.

**Zastavenie zadávania Braillovho písma:** Pošúchajte obrazovku dvoma prstami alebo vyberte v rotore iné nastavenie.

#### <span id="page-146-0"></span>**Používanie funkcie VoiceOver s bezdrôtovou Apple klávesnicou**

VoiceOver môžete ovládať pomocou bezdrôtovej Apple klávesnice spárovanej s iPadom. Viac v časti [Bluetooth zariadenia](#page-43-0) na strane [44](#page-43-1).

Pomocou klávesových príkazov VoiceOver sa môžete pohybovať po obrazovke, vyberať položky, čítať obsah obrazovky, upraviť rotor a vykonávať ďalšie úkony funkcie VoiceOver. Väčšina príkazov využíva kombináciu kláves Control-Option, ktorá je v nasledujúcom zozname nahradená skratkou VO.

Prostredníctvom pomocníka pre VoiceOver sa môžete zoznámiť s rozložením klávesnice a úkonmi priradenými k rôznym klávesovým kombináciám. Pomocník pre VoiceOver vyslovuje klávesy a klávesové príkazy počas ich zadávania, no nevykonáva pri tom priradené akcie.

#### **Klávesové príkazy funkcie VoiceOver**

VO = Control-Option

- *Zapnutie Pomocníka pre VoiceOver:* VO–K
- *Vypnutie Pomocníka pre VoiceOver:* Escape (ESC)
- *Výber ďalšej alebo predošlej položky:* VO–šípka vpravo alebo VO–šípka vľavo
- *Dvojité klepnutie pre aktivovanie označenej položky:* VO–medzerník
- *Stlačenie tlačidla Domov:* VO–H
- *Klepnutie a podržanie vybranej položky:* VO–Shift–M
- *Presun na stavový riadok:* VO–M
- *Čítať všetko od aktuálnej polohy:* VO–A
- *Čítať od vrchu:* VO–B
- *Pozastavenie čítania alebo pokračovanie v čítaní:* Control
- *Skopírovanie naposledy vysloveného textu do schránky:* VO–Shift–C
- *Vyhľadanie textu:* VO–F
- *Stíšenie alebo zrušenie stíšenia funkcie VoiceOver:* VO–S
- *Otvorenie Centra hlásení:* Fn–VO–šípka nahor
- *Otvorenie Ovládacieho centra:* Fn–VO–šípka nadol
- *Otvorenie Výberu položky:* VO–I
- *Zmena popisu vybranej položky:* VO–/
- *Klepnite dvakrát dvomi prstami.* VO–"-"
- *Úprava rotora:* Použite Rýchlu navigáciu (viac informácií nižšie)
- *Potiahnutie prsta nahor alebo nadol:* VO–šípka nahor alebo VO–šípka nadol
- *Úprava rečového rotora:* VO–Command–šípka vpravo alebo VO–Command–šípka vľavo
- *Úprava nastavenia špecifikovaného rečovým rotorom:* VO–Command–šípka nahor alebo VO– Command–šípka nadol
- *Zapnutie alebo vypnutie clony obrazovky:* VO–Shift–S
- *Návrat na predošlú obrazovku:* Escape (ESC)
- *Prepínanie medzi aplikáciami:* Command–Tab alebo Command–Shift–Tab

#### **Rýchla navigácia**

Ak zapnete funkciu Rýchla navigácia, môžete ovládať funkciu VoiceOver pomocou kláves šípok.

- *Zapnutie alebo vypnutie rýchlej navigácie:* Šípka vľavo-šípka vpravo
- *Výber ďalšej alebo predošlej položky:* Šípka vpravo alebo šípka vľavo
- *Výber ďalšej alebo predchádzajúcej položky špecifikovanej rotorom:* Šípka nahor alebo šípka nadol
- *Výber prvej alebo poslednej položky:* Control–šípka nahor alebo Control–šípka nadol
- *Klepnutie na položku:* Šípka nahor-šípka nadol
- *Rolovanie nahor, nadol, doľava alebo doprava:* Option–šípka nahor, Option–šípka nadol, Option–šípka vľavo, or Option–šípka vpravo
- *Úprava rotora:* Šípka nahor–šípka vľavo alebo Šípka nahor–šípka vpravo

#### **Rýchla navigácia pomocou jedného klávesu pre prezeranie webových stránok**

Pri prezeraní webových stránok so zapnutou funkciou Rýchla navigácia sa môžete rýchlo pohybovať na stránke použitím nasledujúcich kláves: Stlačením klávesu presuniete kurzor na nasledujúcu položku daného typu. Ak chcete prejsť na predchádzajúcu položku, podržte zároveň stlačený kláves Shift.

- *Zapnutie Rýchlej navigácie pomocou jediného klávesu:* VO-Q
- *Hlavičky:* H
- *Odkaz:* L
- *Textové pole:* R
- *Tlačidlo:* B
- *Ovládanie formulárov:* C
- *Obrázok:* I
- *Tabuľka:* T
- *Statický text:* S
- *Orientačný bod ARIA:* W
- *Zoznam:* X
- *Položka rovnakého typu:* M
- *Nadpis úrovne 1:* 1
- *Nadpis úrovne 2:* 2
- *Nadpis úrovne 3:* 3
- <span id="page-148-1"></span>• *Nadpis úrovne 4:* 4
- *Nadpis úrovne 5:* 5
- *Nadpis úrovne 6:* 6

#### **Upravovanie textu**

Pri práci s textom použite nasledovné príkazy (Rýchla navigácia musí byť vypnutá). VoiceOver bude pri posúvaní kurzora čítať text.

- *Prechod dopredu alebo dozadu o jeden znak:* Šípka vpravo alebo šípka vľavo
- *Prechod dopredu alebo dozadu o jedno slovo:* Option–šípka vpravo alebo Option–šípka vľavo
- *Prechod nahor alebo nadol o jeden riadok:* Šípka nahor alebo šípka nadol
- *Prechod na začiatok alebo koniec riadka:* Command–šípka vľavo alebo Command–šípka nadol
- *Prechod na začiatok alebo koniec odstavca:* Option–šípka nahor alebo Option–šípka nadol
- *Prechod na predošlý alebo ďalší odstavec:* Option–šípka nahor alebo Option–šípka nadol
- *Prechod na spodok alebo vrch textového poľa:* Command–šípka nahor alebo Command– šípka nadol
- *Označenie textu pri pohybe kurzora:* Shift + ľubovoľný z vyššie uvedených príkazov na ovládanie pohybu kurzora
- *Označenie všetkého textu:* Command–A
- *Kopírovanie, vystrihnutie alebo vloženie označeného textu:* Command–C, Command–X alebo Command–V
- *Odvolanie alebo obnovenie poslednej zmeny:* Command–Z alebo Shift–Command–Z

#### <span id="page-148-0"></span>**Podpora braillových displejov**

Na prečítanie výstupu funkcie VoiceOver môžete použiť Bluetooth braillov displej. Tento displej môžete použiť so vstupnými klávesmi a ďalšími prvkami na ovládanie iPadu v prípade, že je funkcia VoiceOver zapnutá. Zoznam podporovaných braillových displejov nájdete na adrese [www.apple.com/accessibility/ios/braille-display.html](http://www.apple.com/accessibility/ios/braille-display.html).

**Pripojenie braillovho displeja:** Zapnite displej a potom prejdite do Nastavenia > Bluetooth a zapnite Bluetooth. Potom prejdite do Nastavenia > Všeobecné > Prístupnosť > VoiceOver > Slepecké písmo a vyberte displej.

**Úprava nastavení braillovho písma:** Prejdite do Nastavenia > Všeobecné > Prístupnosť > VoiceOver > Slepecké písmo a môžete:

- Vybrať skratkopis, 8-bodové písmo alebo 6-bodové písmo pre braillov vstup alebo výstup
- Zapnúť stav bunky a vybrať jej polohu
- Zapnúť Nemeth kód pre rovnice
- Zobraziť dotykovú klávesnicu
- Vybrať automatické otáčanie strán pri posúvaní
- Zmeniť prekladanie slepeckého písma z unifikovanej angličtiny

Informácie o bežných braillových príkazoch pre navigáciu funkcie VoiceOver a ďalšie špecifické informácie pre určité displeje nájdete na adrese [support.apple.com/kb/HT4400?viewlocale=sk\\_SK.](http://support.apple.com/kb/HT4400?viewlocale=sk_SK)

**Nastavenie jazyka VoiceOver:** Prejdite do Nastavenia > Všeobecné > Jazyk a región.

Ak zmeníte jazyk pre iPad, budete zrejme musieť znovu nastaviť jazyk pre funkciu VoiceOver a pre braillov displej.

Krajné bunky braillovho displeja môžete nastaviť tak, že budú zobrazovať stav systému alebo ďalšie informácie:

- História oznamov obsahuje neprečítanú správu
- Aktuálna správa histórie oznamov zatiaľ nebola prečítaná
- Rozprávanie funkcie VoiceOver je stíšené
- Batéria iPadu je takmer vybitá (kapacita je nižšia ako 20 %)
- iPad je orientovaný na šírku
- Obrazovka je vypnutá
- Aktuálny riadok obsahuje ďalší text vľavo
- Aktuálny riadok obsahuje ďalší text vpravo

**Nastavenie krajných buniek na zobrazovanie stavových informácií:** Prejdite do Nastavenia > Všeobecné > Prístupnosť > Slepecké písmo > Stavová bunka a klepnite na Vľavo alebo Vpravo.

**Zobrazenie rozšíreného popisu stavovej bunky:** Na vašom braillovom displeji stlačte tlačidlo smerovača stavovej bunky.

#### **Čítanie matematických rovníc**

VoiceOver dokáže nahlas čítať matematické rovnice zakódované pomocou:

- MathML na internete
- MathML alebo LaTeX v aplikácii iBooks Author

**Prečítanie rovnice:** Nechajte VoiceOver čítať ako obyčajne. Pred prečítaním rovnice VoiceOver vysloví slovo "matematika".

**Preskúmanie rovnice:** Klepnutím dvakrát na vybranú rovnicu ju zobrazíte na celej obrazovke a môžete si ju prejsť po jednotlivých prvkoch. Potiahnutím doprava alebo doľava prečítate prvky rovnice. Pomocou rotora vyberte Symboly, Malé výrazy, Stredné výrazy alebo Veľké výrazy a potom si potiahnutím nahor alebo nadol vypočujte ďalší prvok danej veľkosti. Klepnutím dvakrát na označený prvok sa môžete "zavŕtať" hlbšie do rovnice a sústrediť sa na vybraný prvok, prípadne si ho prečítať po častiach potiahnutím nadol a nahor alebo doprava a doľava.

Rovnice vyslovované funkciou VoiceOver je možné použiť aj ako výstup do braillových zariadení pomocou Nemeth kódu, ako aj kódov používaných unifikovanou braillovou angličtinou, britskou angličtinou, francúzštinou a gréčtinou. Viac v časti [Podpora braillových](#page-148-0)  [displejov](#page-148-0) na strane [149.](#page-148-1)

#### **Používanie VoiceOver s aplikáciou Safari**

**Vyhľadávanie na webe:** Vyberte vyhľadávacie pole, zadajte hľadaný termín a potom potiahnutím prsta do strán prechádzajte zoznam navrhovaných termínov. Potom klepnutím dvakrát na obrazovku vyhľadajte na webe požadovaný termín.

**Prechod na ďalší prvok stránky istého typu:** Nastavte rotor na typ prvku a potom potiahnite prst smerom nahor alebo nadol.

**Nastavenie možností rotora pre prehliadanie internetu:** Prejdite do Nastavenia > Všeobecné > Prístupnosť > VoiceOver > Rotor. Klepnutím označte alebo odznačte možnosti,  $p$ rípadne potiahnite  $\equiv$  nahor pre zmenu poradia položiek.

**Preskakovanie obrázkov počas navigácie:** Prejdite do Nastavenia > Všeobecné > Prístupnosť > VoiceOver > Navigovať v obrázkoch. Môžete sa rozhodnúť, či chcete preskakovať všetky obrázky, alebo len tie bez popisov.

<span id="page-150-1"></span>**Odstránenie rušivých prvkov zo stránky pre jednoduchšie čítanie a navigáciu:** V poli pre adresu v Safari vyberte položku Čítačka (nie je dostupná pre všetky stránky).

Ak s iPadom spárujete bezdrôtovú Apple klávesnicu, môžete na pohyb medzi webovými stránkami použiť príkazy Rýchlej navigácie. Viac v časti [Používanie funkcie VoiceOver](#page-146-0)  [s bezdrôtovou Apple klávesnicou](#page-146-0) na strane [147.](#page-146-1)

#### **Používanie VoiceOver s aplikáciou Mapy**

Pomocou funkcie VoiceOver môžete mapu približovať alebo odďaľovať, vyberať značku špendlíka alebo získať informácie o danom umiestnení.

**Preskúmanie mapy:** Ťahajte prst po obrazovke, prípadne sa presúvajte medzi položkami potiahnutím to strán.

**Zväčšovanie a zmenšovanie:** Vyberte mapu, nastavte rotor na Zväčšovanie a potom potiahnite jeden prst nadol alebo nahor.

**Posúvanie mapy:** Potiahnite tri prsty.

**Prechádzanie zobrazených bodov záujmu:** Nastavte rotor na Body záujmu a potom potiahnite jeden prst nahor alebo nadol.

Sledovanie cesty: Podržte prs na ceste, počkajte, kým nezaznie "pozastaviť kvôli sledovaniu" a potom ťahajte prst po ceste za asistencie tónu. Ak sa váš prst vzdiali od cesty, zosilnie výška tónu.

**Výber značky:** Dotknite sa značky, prípadne potiahnutím do strán vyberte značku.

**Získanie informácií o lokalite:** Ak je vybraná značka, klepnutím dvakrát zobrazíte informácie. Potiahnutím doprava alebo doľava označte tlačidlo Viac informácií a klepnutím dvakrát zobrazte obrazovku s informáciami.

**Čítanie názvov lokalít počas pohybu na mape:** Zapnite sledovanie polohy s udávaním kurzu, aby ste počuli názvy ulíc a body záujmu, keď k nim prichádzate.

#### **Úprava videí pomocou funkcie VoiceOver**

Gestá VoiceOver môžete použiť na orezanie videí natočených pomocou kamery.

**Skrátenie videa:** Počas prehrávania videa v aplikácii Fotky klepnite dvakrát na obrazovku pre zobrazenie ovládacích prvkov videa a potom vyberte počiatočný alebo koncový bod nástroja na orezanie. Potiahnutím nahor ťaháte okraje označeného výberu doprava a potiahnutím nadol doľava. VoiceOver vás bude informovať o čase, ktorý bude orezaný z nahrávky. Ak chcete dokončiť orezávanie, označte možnosť Orezať a potom klepnite dvakrát.

#### <span id="page-150-0"></span>Zväčšovanie

Množstvo aplikácií vám umožňuje zväčšovať a zmenšovať vybrané položky na obrazovke. Napríklad môžete klepnutím dvakrát alebo použitím dvoch prstov zväčšovať časti webových stránok alebo si zväčšiť zobrazenie v aplikácii Fotky. Je tu aj všeobecná funkcia Zväčšovanie, pomocou ktorej môžete zväčšiť celú obrazovku bez ohľadu na to, čo práve robíte. Môžete si zväčšiť celú obrazovku (Celá obrazovka), alebo len časť obrazovky v okne a ponechať zvyšok obrazovky nezväčšený (Okno). Zväčšovanie môžete používať súčasne s funkciou VoiceOver.

**Zapnutie funkcie Zväčšovanie:** Prejdite do Nastavenia > Všeobecné > Prístupnosť > Zväčšovanie. Prípadne použite Skratku prístupnosti. Viac v časti [Skratka prístupnosti](#page-138-0) na strane [139](#page-138-1).

**Zväčšovanie a zmenšovanie:** Zapnite Zväčšovanie a klepnite dvakrát na obrazovku tromi prstami.

**Úprava zväčšenia:** Klepnite na obrazovku dvakrát troma prstami a potiahnite ich nahor alebo nadol. Toto gesto sa podobá na klepnutie dvakrát, avšak po druhom klepnutí nezdvihnete prsty, ale potiahnete ich po obrazovke. Môžete tiež klepnúť trikrát troma prstami a v zobrazenom ovládaní zväčšenia potiahnuť posuvník úrovne zväčšenia. Maximálne zväčšenie môžete obmedziť v Nastavenia > Všeobecné > Prístupnosť > Zväčšovanie > Maximálna úroveň zväčšenia.

**Posúvanie zväčšenia:** Potiahnite obrazovku pomocou troch prstov. Prípadne podržte prst v blízkosti okraja obrazovky pre pohyb daným smerom. Čím bližšie sa váš prst nachádza pri okraji obrazovky, tým je pohyb rýchlejší. Ak používate neukotvený ovládač zväčšenia, potiahnite ho.

**Prepínanie medzi zväčšovaním celej obrazovky a zväčšovaním v okne:** Klepnite trikrát tromi prstami a potom v zobrazenom ovládaní zväčšenia klepnite na Okno alebo na Celá obrazovka. Ak chcete nastaviť režim, ktorý bude aktívny pri zapnutí Zväčšovania, prejdite do Nastavenia > Všeobecné > Prístupnosť > Zväčšovania > Oblasť zväčšenia.

**Zmena veľkosti okna zväčšenia (Okno):** Klepnite trikrát tromi prstami, klepnite na Zmeniť veľkosť lupy a potiahnite niektorý z kruhových úchytov zväčšenia.

**Posunutie okna zväčšenia (Okno):** Potiahnite úchyt v spodnej časti okna zväčšenia.

**Zobrazenia ovládania zväčšenia:** Prejdite do Nastavenia > Všeobecné > Prístupnosť > Zväčšovanie a zapnite možnosť Zobraziť ovládač, prípadne klepnite trikrát tromi prstami a potom vyberte Zobraziť ovládač. Potom môžete meniť zväčšenie klepnutím dvakrát na plávajúce tlačidlo Ovládanie zväčšovania, klepnutím raz na tlačidlo zobraziť ovládanie zväčšenia alebo ho posúvať potiahnutím. Ak chcete presunúť tlačidlo Ovládanie zväčšovania, podržte na ňom prst a potiahnite ho na nové miesto. Priehľadnosť ovládania zväčšovania môžete upraviť v Nastavenia > Všeobecné > Prístupnosť > Zväčšovanie > Viditeľnosť pri nečinnosti.

**Nastavenie zväčšovania tak, aby sledovalo vybranú položku na obrazovke alebo kurzor v texte:** Prejdite do Nastavenia > Všeobecné > Prístupnosť > Zväčšovanie > Sledovať zameranie. Okno zväčšenia tak bude sledovať vašu činnosť na obrazovke. Napríklad počas označovania prvkov použitím funkcie VoiceOver.

**Zväčšenie zadávaného textu bez zväčšovania klávesnice:** Prejdite do Nastavenia > Všeobecné > Prístupnosť > Zväčšovanie, potom zapnite Sledovať zameranie a vypnite možnosť Zväčšiť klávesnicu. Ak teraz použijete zväčšovanie počas písania (napríklad v aplikáciách Správy alebo Poznámky), bude zväčšený všetok zadaný text a zároveň bude viditeľná celá klávesnica.

**Zobrazenie zväčšenej časti obrazovky v odtieňoch sivej alebo s prevrátenými farbami:**  Klepnite trikrát troma prstami a v zobrazenom ovládaní zväčšovania klepnite na tlačidlo Filtre.

Ak používate Zväčšovanie s bezdrôtovou Apple klávesnicou, zväčšená časť obrazovky sa pohybuje spolu s kurzorom tak, že sa tento neustále nachádza v jej strede. Viac v časti [Používanie bezdrôtovej Apple klávesnice](#page-32-0) na strane [33](#page-32-1).

## Prevrátené farby a odtiene sivej

V niektorých prípadoch môže prevrátenie farieb alebo zmena na odtiene sivej na obrazovke iPadu zjednodušiť čítanie textu.

**Prevrátenie farieb obrazovky:** Prejdite do Nastavenia > Všeobecné > Prístupnosť > Prevrátenie farieb.

**Zobrazenie v odtieňoch sivej:** Prejdite do Nastavenia > Všeobecné > Prístupnosť > Odtiene sivej.

Tieto efekty môžete skombinovať a zobraziť obrazovku v prevrátených odtieňoch sivej. Oba efekty je zároveň možné aplikovať len na obsah okna zväčšenia - viac v časti [Zväčšovanie](#page-150-0) na strane [151](#page-150-1).

#### <span id="page-152-1"></span>Rozprávať výber

iPad dokáže čítať nahlas vami vybratý text dokonca aj v prípade, že funkcia VoiceOver je vypnutá.

**Zapnutie funkcie Rozprávať výber:** Prejdite do Nastavenia > Všeobecné > Prístupnosť > Reč. Môžete tiež:

- Upraviť rýchlosť rozprávania
- Vybrať zvýrazňovanie jednotlivých slov počas čítania

**Prečítanie textu:** Označte text a potom klepnite na Rozprávať.

iPad môžete nastaviť aj tak, aby čítal celú obrazovku. Viac v nasledovnej časti [Čítať obrazovku](#page-152-0).

## <span id="page-152-0"></span>Čítať obrazovku

iPad vám môže prečítať obsah obrazovky aj keď nepoužívate VoiceOver.

**Zapnutie funkcie Čítať obrazovku:** Prejdite do Nastavenia > Všeobecné > Prístupnosť > Reč.

**Prečítanie obsahu obrazovky:** Potiahnite dva prsty nadol z horného okraja obrazovky. Použitím zobrazeného ovládania môžete pozastaviť rozprávanie alebo upraviť jeho rýchlosť.

**Zvýraznenie prečítaných častí:** Zapnite Zvýrazniť obsah pod prepínačom Čítať obrazovku (prepínač musí byť zapnutý).

Použitie Siri: Povedzte "speak screen" (prečítaj obrazovku).

iPad môžete nastaviť aj tak, aby čítal len označený text. Viac v časti [Rozprávať výber.](#page-152-1)

#### Rozprávať autotext

Funkcia Rozprávať autotext číta počas písania na klávesnici iPadu navrhované slová a opravy.

**Zapnutie a vypnutie funkcie Rozprávať autotext:** Prejdite do Nastavenia > Všeobecné > Prístupnosť > Reč.

Funkciu Rozprávať auto text je možné používať súčasne s funkciami VoiceOver a Zväčšovanie.

## Veľký, tučný a kontrastný text

**Zobrazenie veľkého textu v aplikáciách ako Nastavenia, Kalendár, Kontakty, Mail, Správy a Poznámky:** Prejdite do Nastavenia > Všeobecné > Veľkosť textu a potiahnite posuvník. Ak chcete zobraziť ešte väčší text, prejdite do Nastavenia > Všeobecné > Prístupnosť > Väčší text a potom zapnite väčšie veľkosti prístupnosti.

**Zobrazenie tučného textu na iPade:** Prejdite do Nastavenia > Všeobecné > Prístupnosť a zapnite Tučný text.

**Zvýšenie kontrastu textu:** Prejdite do Nastavenia > Všeobecné > Prístupnosť a zapnite Zvýšiť kontrast.

#### Tvary tlačidiel

iPad môže na tlačidlá pridať farebný tvar na pozadí alebo podčiarknutie, takže budú ľahšie identifikovateľné.

**Zvýraznenie tlačidiel:** Prejdite do Nastavenia > Všeobecné > Prístupnosť a zapnite Tvary tlačidiel.

#### Obmedzenie pohybu na obrazovke

Pohyb niektorých prvkov na obrazovke môžete obmedziť. Týka sa to napríklad priestorového efektu ikon a upozornení nad pozadím alebo pohybových prechodov.

**Obmedzenie pohybu:** Prejdite do Nastavenia > Všeobecné > Prístupnosť a zapnite Obmedziť pohyb.

#### Zobrazenie popisov zap./vyp.

Na svojom iPade môžete zapnúť dodatočný popis pri prepínačoch, takže bude jednoduchšie rozoznať, či je nastavenie vypnuté alebo zapnuté.

**Pridanie popisov prepínačov:** Prejdite do Nastavenia > Všeobecné > Prístupnosť a zapnite Popisy zap./vyp.

#### Priraditeľné zvonenia

Jednotlivým ľuďom z vášho zoznamu kontaktov môžete priradiť špecifické zvonenia, takže ich bude možné identifikovať podľa zvuku na základe ID volajúceho z FaceTime. Špecifické zvonenia môžete priradiť aj tak, aby vás upozorňovali na rôzne iné udalosti vrátane zvukového odkazu, nového emailu, odoslania emailu, správy z Facebooku, Tweetu a pripomienok. Viac v časti [Zvuky a stíšenie](#page-36-0) na strane [37.](#page-36-1)

Zvonenia si môžete zakúpiť v iTunes Store na vašom iPade. Viac v časti kapitola [22](#page-121-0), [iTunes Store,](#page-121-0) na strane [122.](#page-121-0)

#### Popis videa

Funkcia Popis videa slúži na poskytovanie zvukového popisu scén videa. Ak máte video, ktoré obsahuje tieto popisy, váš iPad ich dokáže prehrať.

**Zapnutie popisov videa:** Prejdite do Nastavenia > Všeobecné > Prístupnosť > Popis videa.

#### Načúvacie prístroje

Ak máte načúvacie prístroje určené na používanie s iPhonom (označené logom Made for iPhone) kompatibilné s iPadom 4. a novšej generácie alebo iPadom mini, môžete upraviť ich nastavenia priamo na iPade, streamovať audio alebo použiť iPad ako vzdialený mikrofón.

**Párovanie s iPadom:** Ak vaše načúvacie prístroje nie sú uvedené v Nastavenia > Všeobecné > Prístupnosť > Načúvacie prístroje, je potrebné ich spárovať s iPadom. Najprv otvorte kryt batérie na každom načúvacom prístroji. Potom na iPade prejdite do Nastavenia > Bluetooth a uistite sa, že je Bluetooth zapnutý. Prejdite do Nastavenia > Všeobecné > Prístupnosť > Načúvacie prístroje. Zatvorte kryty batérií na načúvacích prístrojoch a počkajte, kým sa ich názvy zobrazia v zozname zariadení (môže to trvať nejaký čas). Po zobrazení názvu naň klepnite a odpovedzte na žiadosť o spárovanie.

Po dokončení párovania budete počuť sériu tónov a zvuk a vedľa načúvacieho prístroja v zozname zariadení sa zobrazí symbol zaškrtnutia. Párovanie môže trvať aj 60 sekúnd. Nepokúšajte sa streamovať zvuk ani používať načúvací prístroj pred dokončením párovania.

Párovanie bude zrejme potrebné vykonať len raz (váš technik načúvacieho prístroja to môže urobiť za vás). Po prvotnom spárovaní by sa váš načúvací prístroj mal pri každom zapnutí automaticky pripojiť k iPadu.

**Úprava nastavení a zobrazenie stavu načúvacieho prístroja:** Prejdite do Nastavenia > Všeobecné > Prístupnosť > Načúvacie prístroje, prípadne vyberte Načúvacie prístroje zo Skratky prístupnosti. Viac v časti [Skratka prístupnosti](#page-138-0) na strane [139.](#page-138-1) Nastavenia načúvacieho prístroja sa zobrazia len po spárovaní prístroja s iPadom.

Pre rýchly prístup zo zamknutej plochy prejdite do Nastavenia > Všeobecné > Prístupnosť > Načúvacie prístroje > Ovládať na zamknutej ploche. Pomocou nastavení môžete:

- Skontrolovať stav batérie načúvacieho prístroja.
- Upraviť hlasitosť a vyváženie mikrofónu.
- Vybrať načúvací prístroj (ľavý, pravý alebo oba), ktorý bude prijímať streamovaný zvuk.
- Ovládať Aktívne počúvanie.

**Streamovanie zvuku do načúvacieho prístroja:** Streamujte zvuk z iPadu, Siri, Hudby, Videí a ďalších aplikácií, výberom načúvacieho prístroja z AirPlay menu ...

**Použitie iPadu ako vzdialeného mikrofónu:** Funkciu Aktívne počúvanie môžete použiť na streamovanie zvuku z mikrofónu iPadu do svojho načúvacieho prístroja. Umožňuje vám to umiestniť iPad bližšie k zdroju zvuku. Stlačte tlačidlo Domov trikrát, vyberte Načúvací prístroj a potom klepnite na Spustiť aktívne počúvanie.

**Používanie načúvacieho prístroja s viac ako jedným iPhonom:** Ak spárujete svoj načúvací prístroj s viac ako jedným iOS zariadením (napríklad iPhonom aj iPadom), budú sa načúvacie prístroje automaticky prepínať medzi týmito zariadeniami. Napríklad pri vykonaní akcie, ktorá prehrá zvuk, sa pripojenie prepne na iné zariadenie a pri prijatí telefonického hovoru sa prepne späť na iPhone. Zmeny, ktoré vykonáte v načúvacom prístroji na jednom zariadení, sú automaticky prenesené do druhého iOS zariadenia. Ak chcete využívať túto funkčnosť, musia byť všetky vaše zariadenia pripojené k rovnakej Wi-Fi sieti a prihlásené do iCloudu použitím rovnakého Apple ID.

## Mono zvuk a vyváženie sterea

Mono zvuk kombinuje zvuk z ľavého a pravého stereo kanála do mono signálu, ktorý je potom prehrávaný v oboch kanáloch. Takto môžete počuť oba kanály v každom z uší, prípadne v oboch ušiach s jedným kanálom nastaveným na vyššiu hlasitosť.

**Zapnutie alebo vypnutie mono zvuku:** Prejdite do Nastavenia > Všeobecné > Prístupnosť > Mono zvuk.

**Úprava vyváženia:** Prejdite do Nastavenia > Všeobecné > Prístupnosť a potom potiahnite posuvník Vyváženie sterea.

## Titulky a skryté titulky

Aplikácia Videá obsahuje aj tlačidlo Alternatívna skladba  $\equiv$ , ktoré vám umožňuje vybrať titulky a skryté titulky, ktoré ponúka sledované video. Väčšinou sú tu uvedené štandardné titulky a skryté titulky, ale ak preferujete špeciálne titulky prístupnosti ako napríklad titulky pre nepočujúcich a osoby s poruchami sluchu (SDH), môžete nastaviť iPad tak, aby ich uvádzal v zozname, ak sú dostupné.

**Uprednostnenie titulkov prístupnosti a skrytých titulkov pre osoby s poruchami sluchu v zozname dostupných titulkov a skrytých titulkov:** Prejdite na Nastavenia > Všeobecné > Prístupnosť > Titulky a skryté titulky a zapnite Skryté titulky + SDH. Tým sa zapnú titulky a skryté titulky aj v aplikácii Videá.

**Výber z dostupných titulkov a dostupných titulkov:** Pri sledovaní videí klepnite na  $\equiv$ .

**Prispôsobenie titulkov a skrytých titulkov:** Prejdite do Nastavenia > Všeobecné > Prístupnosť > Titulky a skryté titulky > Štýl, kde si môžete vybrať niektorú z existujúcich štýlov titulkov, prípadne si vytvoriť vlastný štýl založený na výbere:

- písma, veľkosti a farby
- farby pozadia a nepriehľadnosti
- nepriehľadnosti textu, štýlu okrajov a zvýraznenia

Nie všetky videá obsahujú skryté titulky.

#### Siri

Pomocou Siri môžete vykonávať úlohy (napríklad otvárať aplikácie) tak, že jednoducho poviete, čo chcete spraviť. VoiceOver zároveň môže čítať odpovede Siri určené pre vás. Viac informácií nájdete v časti [Používanie Siri](#page-50-0) na strane [51.](#page-50-1)

#### Klávesnica orientovaná na šírku

Všetky vstavané aplikácie iPadu po jeho otočení do zobrazenia na šírku zobrazia väčšiu dotykovú klávesnicu. Písať môžete aj pomocou bezdrôtovej Apple klávesnice.

## Asistovaný prístup

Asistovaný prístup pomáha užívateľovi iPadu sústrediť sa na konkrétnu úlohu. Asistovaný prístup obmedzí používanie iPadu na jedinú aplikáciu a umožňuje vám ovládať funkcie, ktoré sú v danej aplikácii dostupné. Asistovaný prístup môžete využiť na:

- Dočasné obmedzenie iPadu na konkrétnu aplikáciu
- Zakázanie oblastí na obrazovke, ktoré nie sú dôležité pre vykonávanie danej úlohy alebo oblastí, v ktorých nebude vykonávať žiadne gestá
- Obmedzenie času používania aplikácií
- Zakázanie hardvérových tlačidiel iPadu

**Používanie Asistovaného prístupu:** Prejdite do Nastavenia > Všeobecné > Prístupnosť > Asistovaný prístup a môžete:

- Zapnúť alebo vypnúť Asistovaný prístup
- Nastaviť heslo, ktoré ovláda používanie Asistovaného prístupu (zabráni opusteniu relácie), a zapnúť Touch ID (môže slúžiť na ukončenie Asistovaného prístupu) klepnutím na Nastavenia hesla
- Nastaviť zvuk alebo prečítanie zostávajúceho času Asistovaného prístupu klepnutím na Časové limity
- Nastaviť dostupnosť iných skratiek prístupnosti počas relácie

**Spustenie Asistovaného prístupu:** Po zapnutí Asistovaného prístupu otvorte aplikáciu a trikrát stlačte tlačidlo Domov. Upravte nastavenia relácie a klepnite na Spustiť.

- *Zakázanie ovládania aplikácií a oblastí na obrazovke aplikácie:* Nakreslite kruh alebo obdĺžnik okolo tých častí obrazovky, ktoré chcete zakázať. Potiahnite masku na požadované miesto alebo upravte veľkosť pomocou úchytov.
- *Povolenie tlačidla Spať/Zobudiť a tlačidiel hlasitosti:* Klepnite na Možnosti v časti Hardvérové tlačidlá.
- *Zabránenie zmenám orientácie obrazovky iPadu alebo reakciám na iné pohyby:* Klepnite na Možnosti a potom vypnite možnosť Pohyb.
- *Zabránenie písaniu:* Klepnite na Možnosti a potom vypnite možnosť Klávesnice.
- *Ignorovanie všetkých dotykov obrazovky:* Vypnite Dotyk v spodnej časti obrazovky.
- *Nastavenie časového obmedzenia relácie:* Klepnite na možnosti časových limitov v spodnej časti obrazovky.

**Ukončenie relácie:** Trikrát stlačte tlačidlo Domov a zadajte heslo pre Asistovaný prístup alebo použite Touch ID (ak je povolené).

## Switch Control

Switch Control vám umožňuje ovládať iPad pomocou jedného alebo viacerých prepínačov. Na vykonávanie akcií na obrazovke použite ľubovoľnú z dostupných metód, napríklad vyberanie, klepanie, ťahanie alebo dokonca rukopis. Základnou technikou je používať prepínač na výber položky alebo umiestnenia na obrazovke a potom pomocou rovnakého (alebo odlišného) prepínača vyberte, aká akcia sa má vykonať na danej položke alebo umiestnení. Medzi tri základné metódy patria:

- *Skenovanie položky (predvolená),* ktoré zvýrazňuje položky na obrazovke, až kým si nevyberiete jednu z nich.
- *Skenovanie bodov,* ktoré vám umožňuje pomocou skenovacieho kurzora vybrať oblasť obrazovky.
- *Manuálny výber,* ktorý vám umožňuje prechádzať z položky na položku podľa potreby (vyžaduje sa viacero prepínačov).

Bez ohľadu na použitú metódu, po výbere jednotlivej položky (a nie skupiny) sa zobrazí menu, v ktorom si môžete vybrať, čo chcete s položkou vykonať (napríklad klepnúť, presunúť alebo zovrieť).

Ak používate viaceré prepínače, každý z nich môžete nastaviť na vykonanie konkrétnej akcie a prispôsobiť si metódu výberu položiek. Napríklad namiesto automatického skenovania položiek na obrazovke môžete nastaviť prepínače tak, aby podľa potreby vykonávali presunutie na predošlú alebo ďalšiu položku.

Správanie Switch Control môžete upraviť rôznymi spôsobmi a prispôsobiť ho tak svojim vlastným potrebám.

#### **Pridanie prepínača a zapnutie Switch Control**

Ako prepínač môžete používať niektorú z týchto možností:

- *Externý adaptívny prepínač:* Niektorý z mnohých populárnych USB alebo Bluetooth prepínačov.
- *Obrazovka iPadu:* Prepínač spustíte klepnutím na obrazovku.
- *FaceTime kamera iPadu:* Prepínač spustíte pohybom hlavy. Kameru môžete používať ako dva prepínače: jeden pri pohybe hlavou doľava a jeden pri pohybe hlavou doprava.

**Výber prepínača a akcie:** Prejdite do Nastavenia > Všeobecné > Prístupnosť > Prepínače. Ak používate len jeden prepínač, je to váš predvolený prepínač Vybrať položku.

Ak používate externý prepínač, zobrazí sa v zozname dostupných prepínačov až po jeho pripojení k iPadu. Riaďte sa pokynmi, ktoré boli dodané s prepínačom. Ak sa prepínač pripája prostredníctvom Bluetooth, je potrebné ho najprv spárovať s iPadom. Prejdite do Nastavenia > Bluetooth, klepnite na prepínač a nasledujte inštrukcie na obrazovke. Viac informácií nájdete v časti [Bluetooth zariadenia](#page-43-0) na strane [44](#page-43-1).

**Zapnutie Switch Control:** Prejdite do Nastavenia > Všeobecné > Prístupnosť > Switch Control alebo použite Skratku prístupnosti. Viac v časti [Skratka prístupnosti](#page-138-0) na strane [139](#page-138-1).

**Vypnutie Switch Control:** Pomocou ľubovoľnej skenovacej metódy vyberte a klepnite na Nastavenia > Všeobecné > Prístupnosť > Switch Control. Prípadne stlačte tlačidlo domov trikrát.

#### **Základné techniky**

Základy práce so Switch Control sú rovnaké bez ohľadu na to, či používate skenovanie bodov alebo položiek.

**Výber položky:** Aktivujte prepínač Vybrať položku keď je požadovaná položka zvýraznená (skenovanie položiek) alebo je v zameriavači (skenovanie bodov).

**Vykonanie akcie na vybranej položke:** V ovládacom menu, ktoré sa zobrazí po výbere položky, vyberte príkaz. Rozloženie menu závisí od toho, či používate Autoklepnutie.

- *Pri vypnutom Autoklepnutí:* Ovládacie menu obsahuje len tlačidlo Klepnúť a Viac (dve bodky v spodnej časti). Ak ste v rolovateľnej časti obrazovky, zobrazí sa aj tlačidlo Rolovať. Ak chcete klepnúť na zvýraznenú položku, aktivujte svoje tlačidlo pre výber položky (musí byť zvýraznené tlačidlo Klepnúť). Ak chcete zobraziť ďalšie tlačidlá akcií, vyberte Viac v spodnej časti Menu. Ak máte viacero prepínačov, môžete jeden z nich nastaviť len na klepanie.
- *Pri zapnutom Autoklepnutí:* Ak chcete klepnúť na položku, nerobte nič. Klepnutie bude vykonaní automaticky po uplynutí intervalu Autoklepnutia (predvolená hodnota je 0,75 s). Ak chcete zobraziť ovládacie menu, aktivujte tlačidlo výberu položky pred vypršaním intervalu Autoklepnutia. V ovládacom menu bude preskočené tlačidlo Klepnúť a priamo sa zobrazia tlačidlá akcií.

**Zapnutie funkcie Autoklepnutie:** Prejdite do Nastavenia > Všeobecné > Prístupnosť > Switch Control > Autoklepnutie. Pre klepnutie na položku so zapnutým Autoklepnutím jednoducho počkajte na vypršanie intervalu Autoklepnutia.

**Zrušenie ovládacieho menu bez výberu akcie:** Klepnite vtedy, keď je zvýraznená pôvodná položka a všetky ostatné ikony v ovládacom menu sú neaktívne. Prípadne vyberte Opustiť v ovládacom menu. Menu bude zrušené aj ak opakovane prejdete všetkými jeho položkami. Počet cyklov, po ktorých bude menu zrušené môžete upraviť v Nastavenia > Všeobecné > Prístupnosť > Switch Control > Slučka.

**Vykonávanie gest na obrazovke:** V ovládacom menu vyberte Gestá.

**Rolovanie obrazovky:** Označte položku v rolovateľnej časti obrazovky a potom:

- *Pri vypnutom Autoklepnutí:* Vyberte tlačidlo Rolovať nadol (vedľa tlačidla Klepnúť) v ovládacom menu. Pre viac možností rolovania vyberte Viac a potom vyberte Rolovať.
- *Pri zapnutom Autoklepnutí:* V ovládacom menu vyberte Rolovať. Ak je dostupných veľa akcií, bude zrejme potrebné najprv vybrať Viac.

**Klepnutie na tlačidlo Domov:** V ovládacom menu vyberte Domov.

**Vykonanie inej hardvérovej akcie:** Vyberte ľubovoľnú položku a v zobrazenom menu vyberte Zariadenie. Použite menu na napodobenie nasledovných akcií:

- Stlačenie tlačidla domov dvakrát pre zobrazenie multitaskingu
- Otvorenie Centra hlásení alebo Ovládacieho centra
- Stlačenie tlačidla Spať/Zobudiť pre zamknutie iPadu
- Otočenie iPadu
- Prepnutie bočného prepínača pre stíšenie hlasitosti iPadu.
- Stlačenie tlačidiel hlasitosti
- Podržanie tlačidla Domov a otvorenie Siri
- Stlačenie tlačidla Domov trikrát
- Zatrasenie iPadu
- Súčasné stlačenie tlačidiel Domov a Spať/Zobudiť pre odfotenie snímky obrazovky
- Potiahnutie dvoch prstov z vrchnej časti obrazovky pre prečítanie obrazovky (ak je zapnutá funkcia Čítať obrazovku)

#### **Skenovanie položiek**

Skenovanie položiek striedavo zvýrazňuje každú položku alebo skupinu položiek na celej obrazovke, až kým neaktivujete svoj prepínač Vybrať položku. Ak je na obrazovke veľa položiek, Switch Control ich bude zvýrazňovať po skupinách. Po výbere skupiny bude zvýrazňovanie pokračovať v rámci položiek danej skupiny. Po označení jedinečnej položky sa skenovanie zastaví a zobrazí sa ovládacie menu. Skenovanie položiek je pri prvom zapnutí funkcie Switch Control nastavené ako predvolené.

**Výber položky alebo vstúpenie do skupiny:** Sledujte (alebo počúvajte) postupne zvýrazňované položky. Po zvýraznení položky, ktorú chcete ovládať alebo skupiny, ktorá obsahuje takúto položku, aktivujte svoj prepínač Vybrať položku. Prepracujte sa v hierarchii položiek až k tej, ktorú chcete ovládať.

**Vystúpenie zo skupiny:** Po zobrazení prerušovaného zvýraznenia okolo skupiny alebo položky aktivujte prepínač Vybrať položku.

**Zrušenie ovládacieho menu bez vykonania akcie:** Aktivujte prepínač Vybrať položku. Prípadne vyberte Opustiť v ovládacom menu.

**Čítanie názvov zvýraznených položiek:** Prejdite do Nastavenia > Všeobecné > Prístupnosť > Switch Control a zapnite Reč. Prípadne vyberte v ovládacom menu Nastavenia a potom vyberte Reč zap.

**Spomalenie skenovania:** Prejdite do Nastavenia > Všeobecné > Prístupnosť > Switch Control > Čas autom. skenovania.

#### **Skenovanie bodov**

Skenovanie bodov umožňuje výber položky na obrazovke pomocou skenovacieho kurzora.

**Prepnutie na skenovanie bodov:** Použitím skenovania položiek vyberte v ovládacom menu režim bodov. Po zavretí menu sa zobrazí zvislý kurzor.

**Výber položky:** Aktivujte prepínač Vybrať položku keď sa požadovaná položka nachádza v širokom vodorovnom skenovacom páse a potom ho znovu aktivujte keď sa položka nachádza v úzkej skenovacej čiare. Opakujte tento postup aj pri zvislom skenovaní.

**Spresnenie výberu:** V ovládacom menu vyberte Upresniť výber.

**Návrat do skenovania položiek:** V ovládacom menu vyberte režim položiek.

#### **Manuálny výber**

Položky na obrazovke môžete priamo vyberať použitím na to určených prepínačov namiesto automatického zvýrazňovania iPadom.

**Zastavenie skenovania a manuálne zvýraznenie položky:** Pridajte k p*repínaču Vybrať položku* aj ďalšie prepínače určené na vykonávanie akcií Prejsť na ďalšiu položku alebo Prejsť na predošlú položku. (Ako tieto prepínače môžete použiť FaceTime kameru iPadu a aktivovať ich pohybmi hlavy doľava alebo doprava). Po pridaní týchto prepínačov vypnite Nastavenia > Všeobecné > Prístupnosť > Switch Control > Autom. skenovanie.

*Dôležité:* Nevypínajte Autom. skenovanie v prípade, ak používate len jeden prepínač. Potrebujete najmenej dva prepínače: jeden na posúvanie na položky a druhý na ich výber.

#### **Nastavenia a úpravy**

**Úprava základných nastavení:** Prejdite do Nastavenia > Všeobecné > Prístupnosť > Switch Control a môžete:

- Pridávať prepínače a špecifikovať ich funkcie
- Vypnúť Autom. skenovanie (len v prípade, že ste pridali prepínač Prejsť na ďalšiu položku)
- Upraviť rýchlosť skenovania položiek
- Nastaviť skenovanie na pozastavenie na prvej položke v skupine
- Vybrať počet cyklov skenovania obrazovky pred skrytím Switch Control
- Vypnúť alebo zapnúť Autoklepnutie a nastaviť časový interval stlačenia prepínača pre zobrazenie ovládacieho menu
- Nastaviť opakovanie pohybovej akcie pri podržaní prepínača a nastaviť časový interval pre opakovanie
- Nastaviť dĺžku podržania prepínača, ktorá bude akceptovaná ako akcia prepínača
- Nastaviť ignorovanie náhodných opakovaných aktivovaní prepínača
- Upraviť rýchlosť skenovania bodov
- Zapnúť zvukové efekty alebo čítanie položiek počas skenovania
- Vybrať položky, ktoré budú zahrnuté v menu Switch Control
- Nastaviť zoskupovanie položiek počas skenovania
- Zväčšiť kurzor pre výber alebo zmeniť jeho farbu
- Uložiť si vlastné gestá v ovládacom menu (v časti Gestá > Uložené)

**Presnejšie nastavenie Switch Control:** Nastavenia v ovládacom menu vám umožňujú:

- Upraviť rýchlosť skenovania
- Zmeniť polohu ovládacieho menu
- Prepnúť medzi režimom skenovania položiek a bodov
- Vybrať zobrazenie kurzora alebo mriežky v režime skenovania bodov
- Obrátiť smer skenovania
- Zapnúť alebo vypnúť sprievodný zvuk alebo reč
- Vypnúť skupiny pre postupné skenovanie položiek

#### AssistiveTouch

Funkcia AssistiveTouch vám uľahčuje používanie iPadu v prípade, že máte problémy so stláčaním tlačidiel alebo ovládaním dotykovej obrazovky. Funkciu AssistiveTouch môžete používať na uľahčenie vykonávania ťažkých gest bez použitia akéhokoľvek príslušenstva. iPad môžete ovládať aj pomocou funkcie AssistiveTouch spolu s kompatibilným adaptívnym príslušenstvom (ako je napríklad joystick).

Menu AssistiveTouch vám umožňuje jednoduchým klepnutím (alebo jeho ekvivalentom na príslušenstve) vykonávať nasledovné akcie:

- Stlačenie tlačidla Domov
- Privolanie Siri
- Vykonanie gest s viacerými prstami
- Prístup k ovládaciemu centru alebo centru hlásení
- Úprava hlasitosti iPadu
- Zatrasenie iPadu
- Zachytenie snímky obrazovky

**Zapnutie funkcie AssistiveTouch:** Prejdite do Nastavenia > Všeobecné > Prístupnosť > AssistiveTouch alebo použite Skratku prístupnosti. Viac v časti [Skratka prístupnosti](#page-138-0) na strane [139](#page-138-1). Po zapnutí funkcie AssistiveTouch sa na obrazovke zobrazí tlačidlo plávajúceho menu.

**Zobrazenie alebo skrytie menu:** Klepnite na tlačidlo plávajúceho menu alebo kliknite na sekundárne tlačidlo svojho príslušenstva.

**Simulácia stlačenia tlačidla Domov:** Klepnite na tlačidlo menu a potom klepnite na Domov.

**Odomknutie alebo otočenie displeja, úprava hlasitosti iPadu alebo simulácia zatrasenia iPadom:** Klepnite na tlačidlo menu a potom klepnite na Zariadenie.

**Vykonanie potiahnutie alebo ťahania, ktoré vyžaduje 2, 3, 4 alebo 5 prstov:** Klepnite na tlačidlo menu, klepnite na Zariadenie > Viac > Gestá a potom klepnite na počet prstov potrebných na vykonanie gesta. Po tom, čo sa na obrazovke zobrazia kruhy (ich počet zodpovedá počtu prstov), potiahnite prsty v smere vyžadovanom gestom. Po skončení klepnite na tlačidlo menu.

**Vykonanie gesta priblíženia alebo oddialenia dvoch prstov:** Klepnite na tlačidlo Menu, klepnite na Obľúbené a potom klepnite na Zovrieť. Na obrazovke sa zobrazia kruhy pre vykonanie gesta zovrieť. Klepnutím kdekoľvek na obrazovke presuniete tieto kruhy na dané miesto. Potiahnutím kruhov vykonáte gesto určené na zmenšovanie alebo zväčšovanie. Po skončení klepnite na tlačidlo menu.

**Vytvorenie vlastného gesta:** Do ovládacieho menu môžete pridať svoje vlastné obľúbené gestá (napríklad klepnutie a podržanie alebo otočenie dvoch prstov). Klepnite na tlačidlo menu, klepnite na Obľúbené a potom klepnite na kontajner bez gesta. Prípadne prejdite do Nastavenia > Všeobecné > Prístupnosť > AssistiveTouch > Vytvoriť nové gesto.

*Príklad 1:* Ak chcete vytvoriť rotačné gesto, prejdite do Nastavenia > Všeobecné > Prístupnosť > AssistiveTouch > Vytvoriť nové gesto. Na obrazovke, ktorá je určená na zadávanie gest, otočte dva prsty na obrazovke iPadu okolo bodu medzi nimi. (Toto gesto môžete vykonať aj pomocou jedného prsta alebo stylusu. Stačí nakresliť každý z oblúkov samostatne.) Ak nie ste spokojní s výsledkom, klepnite na Zrušiť a skúste to znovu. Ak sa vám podarí vykonať správne gesto, klepnite na Uložiť a pomenujte gesto — napríklad "Otočenie 90". Ak chcete potom napríklad otočiť obraz v aplikácii Mapy, otvorte ju, klepnite na tlačidlo menu AssistiveTouch a v Obľúbených vyberte Otočenie 90. Po zobrazení modrých kruhov, ktoré znázorňujú počiatočnú polohu prstov, potiahnite tieto body v smere požadovaného otočenia mapy a pustite ich. Môžete si vytvoriť niekoľko gest s rôznymi uhlami otočenia.

*Príklad 2:* Vytvorme si teraz gesto klepnutia a podržania, ktoré slúži na spustenie úpravy ikon na ploche. Na obrazovke určenej na nahrávanie gest podržte jeden prst na mieste, až kým sa indikátor priebehu nahrávania nedostane do polovice a potom zdvihnite prst. Dávajte pozor, aby ste pri nahrávaní nepresunuli prst, inak sa toto gesto nahrá ako potiahnutie. Klepnite na Uložiť a potom zadajte názov gesta. Ak chcete použiť gesto, klepnite na tlačidlo menu AssistiveTouch a vyberte si žiadané gesto z Obľúbených. Keď sa zobrazí modrý kruh, ktorý predstavuje váš dotyk, potiahnite ho na ikonu na ploche a pustite.

Ak nahráte sekvenciu klepnutí a potiahnutí, budú prehrané naraz. Napríklad štyri osobitné klepnutia po sebe na štyroch miestach na obrazovke vytvorené pomocou jedného prstu alebo stylusu vytvoria klepnutie štyrmi prstami.

**Opustenie menu bez vykonania gesta:** Klepnite kdekoľvek mimo menu. Ak sa chcete vrátiť na predošlé menu, klepnite na šípku v strede menu.

**Presunutie tlačidla menu:** Potiahnite ho na ľubovoľné miesto na okraji obrazovky.

**Úprava rýchlosti sledovania príslušenstva:** Nastavenia > Všeobecné > Prístupnosť > AssistiveTouch > Rýchlosť dotyku.

**Skrytie tlačidla menu (s pripojeným príslušenstvom):** Prejdite do Nastavenia > Všeobecné > Prístupnosť > AssistiveTouch > Vždy zobraziť menu.

## Prístupnosť v OS X

Pri používaní iTunes na synchronizáciu informácií a obsahu svojej knižnice iTunes s iPadom, využite funkcie služby Prístupnosť v OS X. V aplikácii Finder vyberte Pomocník > Centrum pomoci (prípadne Pomocník >Pomocník pre Mac v OS X Yosemite) a potom vyhľadajte termín "prístupnosť".

Viac informácií o funkciách prístupnosti iPhonu a systému OS X nájdete na adrese [www.apple.com/accessibility/](http://www.apple.com/accessibility/).

## **iPad v práci**

# B Príloha

#### iPad vo firemnom prostredí

Vďaka podpore zabezpečeného prístupu do firemných sietí a adresárov a podpore Microsoft Exchange je iPad pripravený na používanie vo firemnom prostredí. Detailné informácie týkajúce sa používania iPadu vo firme nájdete na adrese [www.apple.com/ipad/business/](http://www.apple.com/ipad/business/).

## Mail, kontakty a kalendáre

Ak chcete používať svoj iPad s pracovnými účtami, musíte poznať nastavenia vyžadované vašou organizáciou. Ak ste získali iPad od vašej organizácie, nastavenia už na ňom môžu byť nainštalované. Ak používate svoj vlastný iPad, nastavenia vám môže poskytnúť váš správca systému, prípadne vás môže pripojiť k serveru *správy mobilného zariadenia*, ktorý nainštaluje potrebné nastavenia a aplikácie.

Nastavenia a účty vašej organizácie sa najčastejšie nachádzajú v *konfiguračných profiloch*. Môžete byť vyzvaní na nainštalovanie konfiguračného profilu, ktorý vám bol odoslaný v emailovej správe alebo ktorý ste si stiahli z webovej stránky. Po otvorení súboru vás iPad požiada o povolenie nainštalovať profil a zobrazí informácie o tom, čo obsahuje.

Vo väčšine prípadov platí, že po inštalácii konfiguračného profilu, ktorý za vás nastaví účet, sa niektoré nastavenia iPadu nebudú dať zmeniť. Napríklad vaša organizácia môže zapnúť Uzamykanie a vyžadovať od vás zadanie hesla, aby sa zapla ochrana informácií v účtoch, ku ktorým získate prístup.

Svoje profily si môžete zobraziť v Nastavenia > Všeobecné > Profily. Ak vymažete profil, vymažú sa aj všetky nastavenia a účty, ktoré sú s ním spojené, vrátane akýchkoľvek prispôsobených aplikácií, aké vám poskytla vaša organizácia alebo aké ste si stiahli. Ak je na odstránenie profilu potrebné heslo, kontaktujte svojho správcu systému.

#### Sieťový prístup

VPN (Virtuálna privátna sieť) poskytuje zabezpečený prístup cez internet do súkromných sieťových prostriedkov, napríklad vo vašej organizácii. Môžete si nainštalovať VPN aplikáciu z App Store, ktorá nastaví váš iPad na prístup k danej sieti. Informácie o potrebnej aplikácii a nastaveniach získate u správcu systému.

## Aplikácie

Okrem vstavaných aplikácií a tých, ktoré získavate z App Store vy sami, od vás môže vaša organizácia vyžadovať ďalšie aplikácie. Môžete od nej dostať predplatený nákupný kupón do App Store. Keď si stiahnete aplikáciu pomocou nákupného kódu, stávate sa jej majiteľom, a to aj v prípade, že ju pre vás kúpila vaša organizácia.

Prípadne môže vaša organizácia zakúpiť App Store licencie, ktoré vám budú pridelené na určitý čas, avšak ich vlastníctvo si ponechá. Kvôli prístupu k takýmto aplikáciám budete pozvaní na účasť v programe vašej organizácie. Po registrácii pomocou vášho Apple ID budete vyzvaní na nainštalovanie aplikácií, ktoré vám boli pridelené. Prípadne ich nájdete v App Store vo svojom zozname Zakúpené. Ak takto získanú aplikáciu neskôr vaša organizácia pridelí niekomu inému, u vás sa vymaže.

Vaša organizácia môže tiež vyvinúť vlastné aplikácie, ktoré nenájdete v App Store. Tieto sa inštalujú z webovej stránky, alebo ak vaša organizácia používa správu mobilných zariadení, bude vám doručené upozornenie, aby ste si ich nainštalovali bezdrôtovo. Tieto aplikácie patria vašej organizácii a ak vymažete ich konfiguračný profil alebo odpojíte iPad od servera správy mobilných zariadení, môže dôjsť k ich odstráneniu alebo môžu prestať fungovať.

## **Medzinárodné klávesnice**

## Používajte medzinárodné klávesnice

Medzinárodné klávesnice vám umožňujú písať text v rôznych jazykoch, vrátane ázijských jazykov so smerom písania sprava doľava. Pre zoznam podporovaných klávesníc navštívte stránku [www.apple.com/sk/ipad/](http://www.apple.com/sk/ipad/), vyberte svoj iPad, kliknite na Technické špecifikácie a prejdite do časti Jazyky.

**Spravovanie klávesníc:** Prejdite do Nastavenia > Všeobecné > Klávesnica > Klávesnice.

- *Pridanie klávesnice:* Klepnite na Pridať klávesnicu a v zozname vyberte požadovanú klávesnicu. Pre pridanie ďalších klávesníc zopakujte tento postup.
- *Odstránenie klávesnice: Klepnite na Upraviť*, klepnite na  $\bigcirc$  vedľa klávesnice, ktorú chcete odstrániť, klepnite na Vymazať a potom klepnite na Hotovo.
- Úprava zoznamu klávesníc: Klepnite na Upraviť, potiahnite = vedľa klávesnice na nové miesto v zozname a potom klepnite na Hotovo.

Ak chcete zadávať text v inom jazyku, prepnite klávesnice.

**Prepínanie klávesníc počas písania:** Podržte stlačený kláves Glóbus  $\bigoplus$  pre zobrazenie všetkých povolených klávesníc. Pre výber klávesnice presuňte prst na názov klávesnice a potom ho zdvihnite. Kláves Glóbus  $\bigcircledast$  sa zobrazí len v prípade, ak je povolená viac ako jedna klávesnica.

Môžete tiež klepnúť na  $\bigoplus$ . Po klepnutí na  $\bigoplus$  sa na krátky okamih zobrazí názov novo aktivovanej klávesnice. Ďalším klepnutím na toto tlačidlo prepínate na ostatné povolené klávesnice.

Množstvo klávesníc umožňuje zadávanie písmen, číslic a symbolov, ktoré nie sú zobrazené na klávesnici.

**Zadávanie písmen s diakritikou alebo iných znakov:** Podržte prst na súvisiacom písmene, číslici alebo znaku a potom ho presuňte na požadovaný variant. Napríklad:

- *Na thajskej klávesnici:* Thajské číslo vyberte dotykom a podržaním prsta na príslušnom arabskom čísle.
- *Na čínskej, japonskej alebo arabskej klávesnici:* Navrhované znaky alebo alternatívy sa zobrazujú v hornej časti klávesnice. Klepnutím na kandidáta ho zadáte a potiahnutím prsta doľava zobrazíte ďalších kandidátov.

**Používanie rozšíreného zoznamu navrhovaných kandidátov:** Pre zobrazenie celého zoznamu kandidátov klepnite na šípku nahor (nachádza sa vpravo).

- *Rolovanie zoznamom:* Potiahnite prst nahor alebo nadol.
- *Návrat na krátky zoznam:* Klepnite na šípku nadol.

Pri používaní istých čínskych alebo japonských klávesníc si môžete vytvoriť skratky pre páry slov a vstupov. Skratky budú pridané do vášho osobného slovníka. Ak zadáte skratku a zároveň používate podporovanú klávesnicu, bude skratka nahradená príslušným slovom.

**Vypnutie alebo zapnutie skratiek:** Prejdite do Nastavenia > Všeobecné > Klávesnica > Skratky. Skratky sú dostupné pre:

- *Zjednodušená čínština:* Pinyin
- *Tradičná čínština:* Pinyin a Zhuyin
- *Japončina:* Romaji a 50-klávesová

**Resetovanie osobného slovníka:** Prejdite do Nastavenia > Všeobecné > Resetovať > Resetovať slovník klávesnice. Všetky vlastné slová a skratky budú vymazané a slovník klávesnice bude obnovený do pôvodného stavu.

## Špeciálne spôsoby zadávania

Klávesnice môžete používať na zadávanie textu v niektorých jazykoch rôznymi spôsobmi. Medzi niekoľko príkladov patria čínske Cangjie, Wubihua a japonská Kana a Facemarks. Zároveň môžete prstom alebo pomocou stylusu písať čínske znaky priamo na obrazovke.

**Skladanie čínskych znakov z jednotlivých Cangjie klávesov:** Navrhované znaky sa zobrazia počas písania. Vyberte znak klepnutím, prípadne pokračujte v zadávaní najviac piatich komponentov pre zobrazenie ďalších možností.

**Skladanie čínskych znakov Wubihua (ťahmi):** Použite klávesnicu na skladanie čínskych znakov pomocou najviac piatich ťahov v správnom poradí: vodorovne, zvislo, zľava dovnútra, sprava dovnútra a háčik. Napríklad čínsky znak 圈 (kruh) by mal začať vertikálnym ťahom 丨.

- Počas písania sa budú zobrazovať navrhované čínske znaky (ako prvé sa zobrazia najpoužívanejšie znaky). Klepnutím vyberiete znak.
- Ak si nie ste istí správnosťou ťahu, zadajte hviezdičku (\*). Ak chcete zobraziť ďalšie možnosti znakov, zadajte ďalší ťah, prípadne ho vyberte v zozname znakov.
- Klepnite na kláves pre zhodu (匹配)), ak chcete zobraziť len znaky presne zodpovedajúce tomu, čo ste napísali.

**Písanie čínskych znakov prstom:** Čínske znaky píšte prstom priamo na obrazovku so zapnutým rukopisným vstupom Zjednodušená alebo Tradičná čínština. iPad bude rozpoznávať písmená počas písania ťahom a zobrazovať zhodné znaky v zozname (znaky s najväčšou zhodou sú zobrazené vo vrchnej časti zoznamu). Keď si vyberiete nejaký znak, zobrazí sa v zozname súvisiacich znakov znak, ktorý za ním pravdepodobne nasleduje.

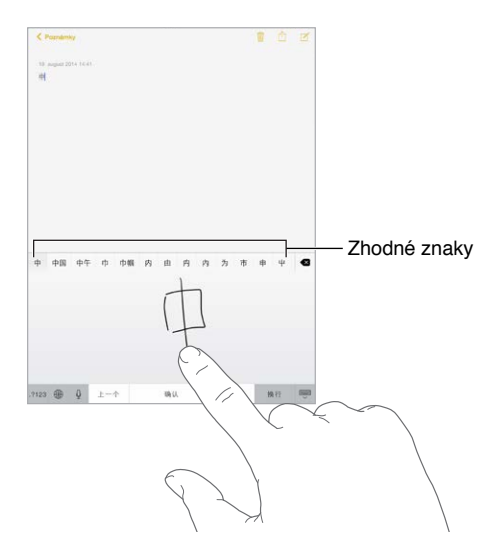

Môžete písať aj komplexné znaky, ako napríklad 鱲 (časť názvu medzinárodného letiska v Hong Kongu) zadaním dvoch alebo viacerých komponentov znaku po sebe. Klepnite na znak pre nahradenie písaných znakov. Rozpoznávané sú aj znaky typu Roman.

**Písanie v japonskej kane:** Použite Kana klávesnicu pre výber slabík. Pre väčší výber slabík klepnite na kláves šípka a v okne vyberte ďalšiu slabiku alebo slovo.

**Písanie v japonskej romaji:** Na zadávanie slabík použite Romaji klávesnicu. Alternatívne slabiky sa zobrazujú vo vrchnej časti klávesnice. Zadáte ich klepnutím na ne. Pre ďalšie možnosti slabík potiahnite zoznam doľava alebo klepnite na kláves so znakom šípky.

**Písanie znakov Facemark a emotikonov:** Použite japonskú klávesnicu Kana a klepnite na kláves  $\sqrt{\ }$ . Prípadne môžete:

- Použiť japonskú klávesnicu Romaji (QWERTY japonské rozloženie): Klepnite na 123 a potom klepnite na kláves  $\sqrt{\ }$ .
- *Použiť čínsku klávesnicu Pinyin (zjednodušená alebo tradičná) alebo Zhuyin (tradičná).* Klepnite na  $#+=$  a potom klepnite na kláves  $\triangle$ .

## <span id="page-168-1"></span>**Bezpečnosť, zaobchádzanie a podpora**

# D Príloha

## <span id="page-168-0"></span>Informácie o bezpečnosti

⚠

*UPOZORNENIE:* Nedodržanie nasledovných bezpečnostných pokynov môže viesť k vzniku požiaru, elektrického šoku, zranenia, prípadne k poškodeniu iPadu alebo iného majetku. Pred používaním iPadu si prečítajte všetky nižšie uvedené bezpečnostné informácie.

**Zaobchádzanie** S iPadom zaobchádzajte opatrne. Je vyrobený z kovu, skla a plastov a obsahuje citlivé elektronické komponenty. iPad sa môže poškodiť pri páde, zapálení, prepichnutí alebo stlačení, prípadne ak príde do kontaktu s tekutinou. Používanie poškodeného iPadu (napríklad s prasknutou obrazovkou) by mohlo mať za následok zranenie. Ak sa obávate škrabancov, zvážte používanie krytu alebo obalu.

**Oprava** Neotvárajte iPad a nepokúšajte sa ho sami opraviť. Rozobraním iPadu môže dôjsť k jeho poškodeniu alebo vášmu zraneniu. Ak je iPad poškodený, nefunguje alebo prišiel do kontaktu s tekutinou, kontaktujte spoločnosť Apple alebo autorizovaného poskytovateľa servisu Apple. Viac informácií o servise získate na stránke [www.apple.com/support/ipad/repair/](http://www.apple.com/support/ipad/repair/).

**Batéria** Nepokúšajte sa sami vymieňať batériu v iPade. Mohli by ste ju poškodiť, čo môže mať za následok prehriatie zariadenia a zranenie osôb. Lítiovo-iónová batéria v iPade by mala byť vymieňaná len spoločnosťou Apple alebo autorizovaným poskytovateľom servisu a musí byť recyklovaná alebo zlikvidovaná oddelene od odpadu z domácnosti. Batériu sa nepokúšajte spáliť. Informácie o servise a recyklácii batérií nájdete na stránke [http://www.apple.com/sk/batteries/service-and-recycling/.](http://www.apple.com/sk/batteries/service-and-recycling/)

**Nepozornosť** Používanie iPadu v určitých situáciách vás môže rozptyľovať a viesť k vzniku nebezpečných situácií (napríklad by ste nemali používať slúchadlá počas bicyklovania ani písať alebo čítať textové správy počas šoférovania). Pozrite si pravidlá, ktoré zakazujú alebo obmedzujú používanie mobilných zariadení alebo slúchadiel.

**Navigácia** Mapy, navigácia, Flyover a aplikácie založené na určovaní polohy sú závislé na dátových službách. Tieto údaje a služby sa môžu meniť a nemusia byť dostupné vo všetkých oblastiach, čo môže spôsobiť, že mapy, navigácia, Flyover alebo informácie stanovujúce polohu môžu byt nedostupné, nepresné alebo neúplné. Niektoré funkcie aplikácie Mapy vyžadujú lokalizačné služby. Porovnajte informácie získané pomocou iPadu so svojím okolím a pri zistení akýchkoľvek nezrovnalostí sa riaďte miestnym značením. Nepoužívajte tieto služby počas aktivít, ktoré vyžadujú vašu plnú pozornosť. Vždy sa riaďte miestnym značením a zákonmi a nariadeniami oblasti, v ktorej používate iPad. Riaďte sa zdravým rozumom.

**Nabíjanie** iPad nabíjajte pomocou priloženého USB kábla a napájacieho adaptéra alebo pomocou napájacích káblov a adaptérov tretích strán označených logom Made for iPad (Vyrobené pre iPad), ktoré sú kompatibilné so štandardom USB 2.0 alebo novším, prípadne s napájacími adaptérmi vyhovujúcimi platným miestnym nariadeniam a jednému alebo viacerým nasledovným štandardom: EN 301489-34, IEC 62684, YD/T 1591-2009, CNS 15285, ITU L.1000, prípadne iný platný štandard kompatibility pre napájacie adaptéry mobilných telefónov. Pripojenie iPadu k niektorým kompatibilným napájacím adaptérom môže vyžadovať iPad Micro USB adaptér (dostupný v niektorých oblastiach) alebo iný adaptér. Kompatibilné sú len micro USB adaptéry v určitých oblastiach, ktoré spĺňajú príslušné štandardy kompatibility napájacích adaptérov pre mobilné zariadenia. Ak chcete zistiť, či váš micro USB adaptér spĺňa tieto štandardy, kontaktujte jeho výrobcu.

Používanie poškodených káblov alebo nabíjačiek, prípadne nabíjanie vo vlhkom prostredí môže spôsobiť požiar, elektrický šok, zranenie alebo poškodenie iPadu či iného majetku. Ak na nabíjanie iPadu používate napájací USB adaptér Apple, uistite sa pred jeho zasunutím do zásuvky, že je USB kábel správne zasunutý do adaptéra.

**Lightning kábel a konektor** Snažte sa predísť dlhodobému kontaktu kože s konektorom kábla Lightning na USB pripojeného k zdroju napájania. Môže to byť nepohodlné alebo dokonca spôsobiť zranenia. Nemali by ste sedieť na Lightning konektore ani sa ho dotýkať počas spánku.

**Dlhodobé vystavovanie teplu** iPad a napájací adaptér vyhovujú platným štandardom a limitom vzťahujúcim sa na povrchovú teplotu. Napriek tomu môže dlhodobý kontakt s horúcimi povrchmi, aj keď neprekračujú tieto limity, spôsobiť zranenie. Riaďte sa zdravým úsudkom a vyhýbajte sa situáciám, kedy ste po dlhšiu dobu v kontakte so zariadením alebo jeho napájacím adaptérom pripojeným do napájacej zásuvky. Napríklad sa vyhýbajte umiestneniu zariadenia alebo napájacieho adaptéra zapojeného do elektrickej zásuvky pod prikrývku, vankúš alebo v blízkosti vášho tela počas spánku. Počas používania alebo nabíjania by mali byť iPad a napájací adaptér umiestnené na dobre vetranom mieste. Buďte obzvlášť opatrní v prípade, ak trpíte zdravotnými problémami, ktoré ovplyvňujú schopnosť vášho tela vnímať teplo.

**Poškodenie sluchu** Počúvanie zvuku s vysokou úrovňou hlasitosti môže mať za následok poškodenie sluchu. Zvuk istej úrovne sa pri dlhšom počúvaní môže javiť tichší, ako je v skutočnosti. Podobný vplyv na vnímanie hlasitosti zvuku môže mať aj hluk na pozadí. Pred používaným slúchadiel najprv zapnite prehrávanie zvuku a skontrolujte jeho hlasitosť. Viac informácií o poškodení sluchu nájdete na adrese [www.apple.com/sound/](http://www.apple.com/sound/). Informácie o nastavení obmedzenia maximálnej hlasitosti na iPade nájdete v časti [Nastavenia aplikácie](#page-76-0)  [Hudba](#page-76-0) na strane [77](#page-76-1).

Aby ste predišli poškodeniu sluchu, používajte s iPadom len kompatibilné prijímače, slúchadlá, náhlavné sady či odposluchové zariadenia. Náhlavné sady predávané s iPhonom 4s a novšími modelmi v Číne (môžete ich rozpoznať podľa tmavých izolačných krúžkov na konektore) boli navrhnuté tak, aby spĺňali čínske štandardy a sú kompatibilné len so zariadeniami iPhone 4s a novšími modelmi, iPad 2 a novšími modelmi a iPod touch 5. generácie.

*UPOZORNENIE:* Ak chcete predísť poškodeniu sluchu, nepočúvajte zvuk s vysokou úrovňou hlasitosti po dlhšiu dobu.

**Vystavenie rádiofrekvenčnému žiareniu** iPod používa na pripájanie k bezdrôtovým sietiam rádiové signály. Informácie o rádiofrekvenčnom žiarení (RF) a spôsoboch minimalizácie vystavovania sa rádiofrekvenčnému žiareniu nájdete v Nastavenia > Všeobecné > Informácie > Právne informácie > RF žiarenie, prípadne navštívte stránku [www.apple.com/legal/rfexposure/](http://www.apple.com/legal/rfexposure/).

**Rádiofrekvenčné rušenie** Venujte pozornosť značkám a upozorneniam, ktoré zakazujú alebo obmedzujú používanie mobilných zariadení (napríklad v zdravotníckych zariadeniach alebo pri odpaľovacích prácach). Aj keď bol iPad navrhnutý, testovaný a vyrobený tak, aby spĺňal normy týkajúce sa rádiofrekvenčného vyžarovania, môže takéto vyžarovanie iPadu negatívne ovplyvniť prevádzku iných elektronických zariadení a spôsobiť ich poruchy. Na miestach, kde je to zakázané, ako napríklad na palube lietadla, vypnite iPad alebo použite režim lietadlo, ktorý vypne bezdrôtové vysielače iPadu.

**Rušenie zdravotných prístrojov** iPad obsahuje súčasti a vysielače, ktoré vytvárajú elektromagnetické polia. iPad zároveň obsahuje magnety na ľavom okraji zariadenia a na pravej strane čelného skla. Tieto magnety môžu spôsobovať rušenie kardiostimulátorov, defibrilátorov a iných zdravotných prístrojov. Obaly iPad Smart Cover a iPad Smart Case takisto obsahujú magnety. Tieto elektromagnetické polia a magnety môžu spôsobiť rušenie kardiostimulátorov alebo iných zdravotných prístrojov. Dodržujte bezpečnú vzdialenosť medzi zdravotným prístrojom a iPadom a obalmi iPad Smart Cover alebo iPad Smart Case. Špecifické informácie o svojom zdravotnom prístroji získate u svojho lekára alebo výrobcu zdravotného prístroja. Ak máte podozrenie, že váš iPad spôsobuje rušenie vášho kardiostimulátora, defibrilátora alebo iného zdravotníckeho zariadenia, prestaňte používať iPad.

**iPad nie je zdravotný prístroj iPad nebol navrhnutý za účelom diagnostiky chorôb alebo** zdravotného stavu ani na liečenie, zmierňovanie alebo prevenciu chorôb.

**Zdravotné problémy** Ak máte akékoľvek zdravotné problémy, na ktoré by iPad mohol mať vplyv (napríklad závrate, stratu vedomia, bolesti očí alebo hlavy), konzultujte používanie iPadu so svojim lekárom.

**Výbušné prostredie** Nabíjanie alebo používanie iPadu v ľubovoľných oblastiach s potenciálne výbušným prostredím, kde sa v ovzduší nachádzajú vysoké koncentrácie horľavých chemikálií, výparov, alebo častíc (ako je zrno, prach alebo kovové častice), môže byť nebezpečné. Dodržiavajte inštrukcie a príkazy.

**Opakované pohyby** Pri vykonávaní opakovaných pohybov počas práce s iPadom, ako je napríklad písanie alebo hranie hier, môžete pociťovať bolesti dlaní, rúk, ramien, krku alebo iných častí tela. Ak sa u vás vyskytnú takéto bolesti, prestaňte použivať iPad konzultujte ich so svojim lekárom.

**Rizikové aktivity** Toto zariadenie nebolo navrhnuté na používanie na miestach, kde by jeho zlyhanie mohlo viesť k smrti, zraneniu osôb alebo závažnému poškodeniu životného prostredia.

**Riziko zadusenia** Niektoré príslušenstvo iPadu môže predstavovať riziko zadusenia pre malé deti. Uchovávajte takéto príslušenstvo mimo dosahu malých detí.

#### Informácie o zaobchádzaní

**Čistenie** Ak iPad príde do kontaktu s akýmikoľvek látkami, ktoré môžu spôsobiť škvrny, ako napríklad nečistoty, atrament, líčidlá alebo kozmetické prípravky, okamžite ho vyčistite. Čistenie:

- Odpojte od iPadu všetky káble a vypnite ho (podržte tlačidlo Spať/Zobudiť a prstom potiahnite prepínač na obrazovke).
- Použite mäkkú handričku, ktorá neuvoľňuje vlákna.
- Zabráňte tomu, aby sa do otvorov dostala vlhkosť.
- Nepoužívajte čistiace prostriedky ani stlačený vzduch.

Predná a zadná časť iPadu môže byť vyrobená zo skla, ktoré je pokryté oleofobickou (odpudzujúcou mastnotu) vrstvou odolnou voči odtlačkom prstov. Tento typ povrchu sa pri normálnom používaní po čase opotrebováva. Čistiace prostriedky a drsné materiály ničia takýto povrch ešte rýchlejšie a môžu spôsobiť poškrabanie skla.

**Používanie konektorov, portov a tlačidiel** Nikdy nepripájajte konektor do portu nasilu ani príliš silno nestláčajte tlačidlá. Mohlo by dôjsť k poškodeniu, na ktoré sa nevzťahuje záruka. Ak sa konektor nedá s ľahkosťou pripojiť do portu, zrejme spolu nepasujú. Skontrolujte, či konektor neblokujú prekážky, či sa konektor a port k sebe hodia a či ste správne umiestnili konektor vzhľadom na port.

**Kábel Lightning na USB** Lightning konektor môže počas bežného používania zmeniť farbu. Zmena farby môže byť spôsobená špinou, prachom a vlhkosťou. Ak sa váš Lightning kábel alebo konektor zohreje počas používania a iPad sa nenabíja ani nesynchronizuje, odpojte ho od počítača alebo napájacieho adaptéra a vyčistite Lightning konektor mäkkou, suchou handričkou, ktorá neuvoľňuje vlákna. Na čistenie Lightning konektora nepoužívajte kvapaliny ani čistiace prostriedky.

Určité spôsoby používania kábla môžu mať za následok jeho poškodenie alebo zlomenie. Kábel Lightning na USB sa podobne ako iné kovové drôty alebo káble môže oslabiť alebo skrehnúť pri častom ohýbaní rovnakého miesta. Pri používaní kábla sa snažte ho nezalamovať a neohýbajte ho do ostrých uhlov. Pravidelne kontrolujte kábel a konektor kvôli uzlom, zlomom, ohybom alebo inému poškodeniu. Pri ľubovoľnom poškodení kábla Lightning na USB ho prestaňte používať.

**Prevádzková teplota** iPad bol navrhnutý na prevádzku v prostredí s teplotou od 0° do 35° C a uskladnenie v prostredí s teplotou od -20° do 45° C. Ak budete používať alebo uskladňovať iPad mimo tohto rozsahu teplôt, môže dôjsť k jeho poškodeniu a k skráteniu životnosti batérie. Nevystavujte iPad výrazným zmenám teploty alebo vlhkosti. Počas bežného používania alebo nabíjania batérie sa iPad môže zahriať.

Ak vnútorná teplota iPadu prekročí stanovené limity (napríklad v zaparkovanom aute alebo na priamom slnečnom svetle), môže sa pokúsiť znížiť svoju teplotu. Prejaví sa to nasledovne:

- iPad sa prestane nabíjať.
- Obrazovka stmavne.
- Zobrazí sa obrazovka s varovaním o teplote.
- Niektoré aplikácie sa môžu zatvoriť.

<span id="page-172-1"></span>*Dôležité:* Ak sa zobrazí upozornenie o prehriatí, iPad zrejme nebude možné používať. Ak iPad nedokáže regulovať svoju vnútornú teplotu, prepne sa do hlbokého spánkového režimu a zotrvá v ňom, až kým nevychladne. Premiestnite iPad na chladnejšie miesto mimo priameho slnečného žiarenia a počkajte niekoľko minút pred jeho ďalším použitím.

Ďalšie informácie nájdete na stránke [support.apple.com/kb/HT2101?viewlocale=sk\\_SK](http://support.apple.com/kb/HT2101?viewlocale=sk_SK)

## Stránka podpory pre iPad

Komplexné informácie týkajúce sa podpory nájdete na adrese [www.apple.com/sk/support/ipad/.](http://www.apple.com/sk/support/ipad/) Ak chcete kontaktovať spoločnosť Apple a získať osobnú podporu (nie je dostupná pre všetky oblasti), navštívte stránku<expresslane.apple.com>.

## <span id="page-172-0"></span>Reštartovanie alebo resetovanie iPadu

Väčšina prípadov s nesprávnym fungovaním iPadu sa dá vyriešiť vynúteným ukončením aplikácie, reštartovaním alebo resetovaním iPadu.

**Reštartovanie iPadu:** Stlačte a podržte tlačidlo Spať/Zobudiť, až kým sa nezobrazí prepínač. Vypnite iPad potiahnutím prepínača pomocou prsta. iPad znovu zapnete stlačením a podržaním tlačidla Spať/Zobudiť, až kým sa nezobrazí logo spoločnosti Apple.

**Vynútené ukončenie aplikácie:** Stlačte a podržte tlačidlo Spať/Zobudiť vo vrchnej časti iPadu niekoľko sekúnd, až kým sa nezobrazí červený prepínač a potom podržte tlačidlo Domov, až kým nedôjde k zatvoreniu aplikácie.

Ak sa iPad nedá vypnúť a problém pretrváva, pravdepodobne bude potrebné ho resetovať. Túto operáciu vykonajte len v prípade, ak nemôžete reštartovať iPad.

**Resetovanie iPadu:** Stlačte a niekoľko sekúnd podržte tlačidlo Spať/Zobudiť naraz s tlačidlom Domov, až kým sa nezobrazí logo spoločnosti Apple.

Resetovať môžete slovník klávesnice, nastavenia siete, rozloženie ikon na ploche a lokalizačné upozornenia. Môžete tiež vymazať všetok svoj obsah a nastavenia.

#### Resetovanie nastavení iPadu

**Resetovanie nastavení iPadu:** Prejdite do Nastavenia > Všeobecné > Resetovať a vyberte niektorú z možností:

- *Resetovať všetky nastavenia:* Všetky vaše nastavenia budú resetované na pôvodné.
- *Vymazať celý obsah a nastavenia:* Budú vymazané všetky informácie a nastavenia. iPad nebude možné používať, až kým ho znovu nenastavíte.
- *Resetovať nastavenia siete:* Ak resetujete nastavenia siete, dôjde k vymazaniu zoznamu známych sietí a tých nastavení VPN, ktoré neboli nainštalované pomocou konfiguračného profilu. (Ak chcete odstrániť nastavenia VPN nainštalované pomocou konfiguračného profilu, prejdite do Nastavenia > Všeobecné > Profil, klepnite na profil a potom na Odstrániť. Týmto tiež odstránite ďalšie nastavenia alebo účty poskytnuté profilom.) Wi-Fi sa vypne a znovu zapne, pričom budete odpojení od akejkoľvek práve používanej siete. Wi-Fi a nastavenie Potvrdiť pripojenie zostanú zapnuté.
- *Resetovať slovník klávesnice:* Do slovníka klávesnice sú slová pridané v prípade, že odmietnete slová, ktoré vám iPad pri písaní navrhuje. Resetovaním slovníka klávesnice vymažete všetky slová, ktoré doň boli pridané.
- *Resetovať rozloženie plochy:* Bude obnovené pôvodné rozloženie ikon vstavaných aplikácií na ploche.
- *Resetovať polohu a súkromie:* Resetuje lokalizačné služby a nastavenia súkromia na pôvodné.

## Aplikácia nevyplní obrazovku

Väčšina aplikácií pre iPhone and iPod touch sa dá používať aj na iPade, no nemusia naplno využiť jeho veľkú obrazovku. V takom prípade klepnutím na @ môžete okno aplikácie zväčšiť. Klepnutím na  $\bullet$  sa vrátite na pôvodnú veľkosť.

Ak chcete zistiť, či je daná verzia aplikácie optimalizovaná pre iPad alebo či je dostupná univerzálna verzia optimalizovaná pre iPhone, iPod touch a iPad, navštívte obchod App Store.

## Dotyková klávesnica sa nezobrazuje

Ak je iPad spárovaný s Bluetooth klávesnicou, dotyková klávesnica sa nezobrazí. Ak ju chcete zobraziť, stlačte kláves Eject (Vysunúť) na klávesnici Bluetooth. Prípadne môžete dať zobraziť dotykovú klávesnicu tak, že klávesnicu Bluetooth presuniete z dosahu iPadu alebo ju vypnete.

## Získanie informácií o iPade

**Zobrazenie informácií o iPade:** Prejdite do Nastavenia > Všeobecné > Informácie. Medzi položky, ktoré si môžete prezerať, patria:

- Názov
- Sieť
- Počet skladieb, videí, fotiek a aplikácií
- Kapacita a dostupné úložisko
- Verzia iOS
- Operátor (modely s mobilným pripojením)
- Číslo modelu
- Sériové číslo
- Číslo mobilného pripojenia (modely s mobilným pripojením)
- Adresa Wi-Fi a Bluetooth
- IMEI (International Mobile Equipment Identity) (modely s mobilným pripojením)
- ICCID (Integrated Circuit Card Identifier alebo Smart Card) pre GSM siete (modely s mobilným pripojením)
- MEID (Mobile Equipment Identifier) pre CDMA siete (modely s mobilným pripojením)
- Firmvér modemu
- Právne informácie (vrátane právnych upozornení a licencie, záruky, regulačných informácií a RF žiarenie)

Ak chcete kopírovať sériové číslo alebo iný identifikátor, podržte na ňom prst, až kým sa nezobrazí Kopírovať.

iPad odosiela diagnostické informácie a informácie týkajúce sa používania za účelom vylepšovania produktov a služieb spoločnosti Apple. Tieto dáta neobsahujú žiadne informácie, ktoré by vás mohli identifikovať, no môžu obsahovať informácie o polohe.

**Prezeranie alebo vypnutie diagnostických informácií:** Prejdite do Nastavenia > Súkromie > Diagnostika a používanie.

## Informácie o používaní

**Zobrazenie využívania mobilnej siete:** Prejdite do Nastavenia > Mobilné dáta. Viac v časti [Mobilné nastavenia](#page-176-0) na strane [177](#page-176-1).

**Zobrazenie ďalších informácií o používaní:** Prejdite do Nastavenia > Všeobecné > Štatistiky a môžete:

- Zobraziť využitie batérie vrátane času, ktorý uplynul od nabitia iPadu, a využitie batérie podľa aplikácií
- Zobraziť úroveň nabitia batérie v percentách
- Zobraziť si celkové dostupné úložisko a úložisko, ktoré zaberajú jednotlivé aplikácie
- Prezerať si a spravovať iCloud úložisko

#### Zakázaný iPad

Ak bol iPad zakázaný, napríklad keď ste zabudli heslo alebo ste zadali nesprávne heslo príliš veľakrát, môžete obnoviť iPad prostredníctvom zálohy z iTunes alebo iCloudu a resetovať heslo. Viac informácií nájdete v časti [Obnovenie iPadu](#page-176-2) na strane [177.](#page-176-1)

Ak sa v iTunes zobrazí správa, že je iPad zamknutý a musíte zadať heslo, prečítajte si článok [support.apple.com/kb/HT1212?viewlocale=sk\\_SK.](http://support.apple.com/kb/HT1212?viewlocale=sk_SK)

#### Nastavenia VPN

VPN (Virtuálna privátna sieť) poskytuje zabezpečený prístup do súkromných sietí — napríklad vo vašej organizácii — prostredníctvom internetu. Môžete si nainštalovať VPN aplikáciu z App Store, ktorá nastaví iPad na prístup k sieti. Informácie o potrebnej aplikácii a nastaveniach získate u správcu systému.

#### Nastavenia profilov

Konfiguračné profily definujú nastavenia pre používanie iPadu v korporátnych alebo školských sieťach a účtoch. Môžete byť požiadaní o nainštalovanie konfiguračného profilu, ktorý vám bol zaslaný v emailovej správe alebo profilu stiahnutého z webovej stránky. iPad vás po otvorení súboru požiada o povolenie a zobrazí informácie týkajúce sa obsahu profilu. Nainštalované profily si môžete zobraziť v Nastavenia > Všeobecné > Profily. Ak vymažete profil, budú vymazané aj všetky nastavenia, aplikácie a dáta súvisiace s daným profilom.

#### Zálohovanie iPadu

Na automatické zálohovanie iPadu môžete použiť iCloud alebo iTunes. Ak si vyberiete zálohovanie na iCloud, nemôžete zároveň používať iTunes na automatické zálohovanie do svojho počítača. Môžete však použiť iTunes na manuálne zálohovanie svojho iPadu. iCloud denne zálohuje váš iPad cez Wi-Fi, vždy, keď je pripojený k napájaniu a zamknutý. Dátum a čas poslednej zálohy je zobrazený v spodnej časti obrazovky Záloha.

iCloud zálohuje:

- Zakúpenú hudbu, filmy, TV seriály aplikácie a knihy
- Fotky a videá spravené na iPade (ak používate iCloud Fotoknižnicu, vaše fotky a videá už sú uchované v iCloude, takže nebudú súčasťou iCloud zálohy)
- Nastavenia iPadu
- Dáta aplikácií
- Rozloženie plochy, priečinkov a aplikácií
- Správy
- Zvonenia

Poznámka: Zakúpený obsah nie je zálohovaný vo všetkých oblastiach.

**Zapnutie iCloud záloh.** Prejdite do Nastavenia > iCloud a po vyzvaní sa prihláste pomocou svojho Apple ID a hesla. Prejdite do Záloha a potom zapnite možnosť iCloud záloha. Ak chcete zapnúť zálohy v iTunes na svojom počítači, prejdite do Súbor > Zariadenia > Zálohovať.

**Okamžité zálohovanie.** Prejdite do Nastavenia > iCloud > Záloha a potom klepnite na Zálohovať.

**Šifrovanie záloh:** Zálohy v iCloude sú automaticky šifrované kvôli ochrane vašich dát pred neautorizovaným prístupom. Dáta sú zašifrované počas prenosu aj počas uchovania v iCloude. Ak na zálohovanie používate iTunes, vyberte v paneli Zhrnutie možnosť Zašifrovať zálohu iPadu.

**Spravovanie záloh.** Prejdite do Nastavenia > iCloud. Môžete spravovať aplikácie, ktorú sú zálohované na iCloud a klepnutím ich zapnúť alebo vypnúť. Ak chcete spravovať existujúce zálohy a spravovať iCloud Drive alebo Dokumenty a dáta, prejdite do Nastavenia > iCloud > Úložisko > Spravovať úložisko. V iTunes odstráňte zálohy v nastaveniach iTunes.

**Zobrazenie zálohovaných zariadení.** Prejdite do Nastavenia > iCloud > Úložisko > Spravovať úložisko.

**Zastavenie zálohovania na iCloud:** Prejdite do Nastavenia > iCloud > Záloha a vypnite možnosť iCloud záloha.

Hudba, ktorá nebola zakúpená v iTunes, nie je zálohovaná na iCloude. Na zálohovanie a obnovenie takéhoto obsahu použite iTunes. Viac v časti [Synchronizujte s iTunes](#page-19-0) na strane [20](#page-19-1).

*Dôležité:* Zálohy pre hudbu, filmy a TV seriály nie sú dostupné vo všetkých krajinách. Predchádzajúce nákupy nie je možné obnoviť, ak sa viac nenachádzajú v iTunes Store, App Store alebo iBooks Store.

Zakúpený obsah, iCloud Zdieľanie fotiek a Môj Fotostream nezaberajú v 5 GB bezplatnom iCloud úložisku žiadne miesto.

Ďalšie informácie o zálohovaní iPadu nájdete na stránke [support.apple.com/kb/HT5262?viewlocale=sk\\_SK.](http://support.apple.com/kb/HT5262?viewlocale=sk_SK)

## Aktualizácia a obnova softvéru na iPade

Softvér iPadu môžete aktualizovať v nastaveniach na zariadení alebo pomocou iTunes. iPad môžete tiež vymazať alebo obnoviť a potom ho pomocou iCloudu alebo iTunes obnoviť zo zálohy.

Vymazané dáta viac nebudú dostupné prostredníctvom užívateľského rozhrania iPadu, ale nie sú natrvalo vymazané z iPadu. Viac informácií o trvalom vymazaní celého obsahu a nastavení nájdete v časti [Reštartovanie alebo resetovanie iPadu](#page-172-0) na strane [173](#page-172-1).

#### <span id="page-176-1"></span>**Aktualizácia iPadu**

Softvér iPadu môžete aktualizovať v nastaveniach na zariadení alebo pomocou iTunes.

**Bezdrôtová aktualizácia na iPade.** Prejdite do Nastavenia > Všeobecné > Aktualizácia softvéru. iPad vyhľadá dostupné aktualizácie softvéru.

**Aktualizácia softvéru v iTunes.** iTunes vyhľadá dostupné aktualizácie softvéru pri každej synchronizácii iPadu pomocou iTunes. Viac v časti [Synchronizujte s iTunes](#page-19-0) na strane [20](#page-19-1).

Ďalšie informácie o aktualizácii softvéru iPhonu nájdete na stránke [support.apple.com/kb/](http://support.apple.com/kb/HT4623?viewlocale=sk_SK) [HT4623?viewlocale=sk\\_SK](http://support.apple.com/kb/HT4623?viewlocale=sk_SK).

#### <span id="page-176-2"></span>**Obnovenie iPadu**

Na obnovenie iPadu zo zálohy môžete použiť iCloud alebo iTunes.

**Obnova zo zálohy v iCloude.** Resetovaním vymažte z iPadu všetok obsah a nastavenia, potom vyberte Obnoviť zo zálohy a prihláste sa do iCloudu v Sprievodcovi nastavením. Viac v časti [Reštartovanie alebo resetovanie iPadu](#page-172-0) na strane [173.](#page-172-1)

**Obnova zo zálohy v iTunes.** Pripojte iPad k počítaču, s ktorým ho bežne synchronizujete, v okne iTunes vyberte iPad a v paneli Zhrnutie vyberte Obnoviť.

Po obnovení softvéru na iPade ho môžete nastaviť ako nový iPad, alebo obnoviť svoju hudbu, videá, aplikačné dáta a ďalší obsah zo zálohy.

Ďalšie informácie o obnove softvéru iPhonu nájdete na stránke [support.apple.com/kb/](http://support.apple.com/kb/HT1414?viewlocale=sk_SK) [HT1414?viewlocale=sk\\_SK](http://support.apple.com/kb/HT1414?viewlocale=sk_SK).

#### <span id="page-176-0"></span>Mobilné nastavenia

Nastavenia Mobilné dáta môžete na iPade (modely Wi-Fi + Cellular) použiť na aktiváciu služby prenosu mobilných dát, vypnutie alebo zapnutie služby mobilných dát, prípadne na zadanie Osobného identifikačného čísla (PIN) na uzamknutie SIM karty. Pri niektorých poskytovateľoch služieb môžete takisto zmeniť váš program mobilných dát.

Nasledujúce možnosti môžete zapnúť alebo vypnúť v Nastavenia > Mobilné dáta, prípadne nasledujte inštrukcie na obrazovke.

**Vypnutie a zapnutie Mobilných dát:** Ak sú vypnuté mobilné dáta, všetky dátové služby používajú len Wi-Fi — vrátane emailu, prezerania webových stránok, push hlásení a ďalších služieb. Ak sú zapnuté mobilné dáta, na prenosy dát v sieti sa môžu vzťahovať poplatky poskytovateľa. Napríklad používanie niektorých funkcií a služieb, ktoré prenášajú dáta, ako je napríklad aplikácia Správy, môže mať za následok poplatky v rámci vášho programu dátových prenosov.

**Monitorovanie a spravovanie využívania mobilnej dátovej siete:** Sú tu zobrazené aplikácie, ktoré používajú mobilné dáta, a ak chcete, môžete vypnúť túto možnosť.

**Zapnutie alebo vypnutie siete LTE** Zapnutím LTE zrýchlite načítavanie dát.

**Zapnutie alebo vypnutie dátového roamingu:** Vypnutím nastavenia Dátový roaming predídete poplatkom poskytovateľa prenosu mobilných dát pri používaní siete iného operátora.

**Nastavenie zdieľania internetu:** Zdieľanie internetu zdieľa internetové pripojenie iPadu s vašim počítačom a iOS zariadeniami. Viac v časti [Zdieľanie internetu](#page-41-0) na strane [42](#page-41-1).

**Nastavenie využívania mobilných dát aplikáciami a službami:** Prejdite do Nastavenia > Mobilné a zapnite alebo vypnite mobilné dáta pre aplikácie, ktoré ich dokážu používať. Ak je toto nastavenie vypnuté, iPad pre danú službu používa len Wi-Fi. Nastavenie iTunes zahŕňa službu iTunes Match a aj automatické sťahovania z obchodov iTunes Store a App Store.

**Aktivácia, prezeranie alebo zmena účtu mobilných dát:** Klepnite na Zobraziť účet a nasledujte inštrukcie na obrazovke.

**Zamknutie SIM karty:** Po zamknutí SIM karty PIN kódom bude na používanie mobilného pripojenia na iPade potrebné zadať PIN kód.

## Predaj alebo darovanie iPadu

Pred predajom alebo darovaním iPadu sa uistite, že ste odstránili celý svoj obsah a osobné informácie. Ak ste povolili funkciu Nájsť môj iPad (viac v časti [Nájsť môj iPad](#page-47-0) na strane [48](#page-47-1)), je Zámok aktivácie zapnutý. Predtým, ako bude môcť nový majiteľ iPadu aktivovať svoj vlastný účet, budete musieť vypnúť Zámok aktivácie.

**Vymazanie iPadu a odstránenie Zámku aktivácie:** Prejdite do Nastavenia > Všeobecné > Resetovať > Vymazať celý obsah a nastavenia.

Viac na stránke [http://support.apple.com/kb/HT5661?viewlocale=sk\\_SK.](http://support.apple.com/kb/HT5661?viewlocale=sk_SK)

#### Ďalšie informácie, servis a podpora

V nasledujúcich zdrojoch nájdete spôsoby, akými môžete získať viac informácií týkajúcich sa bezpečnosti, softvéru a servisu pre iPad.

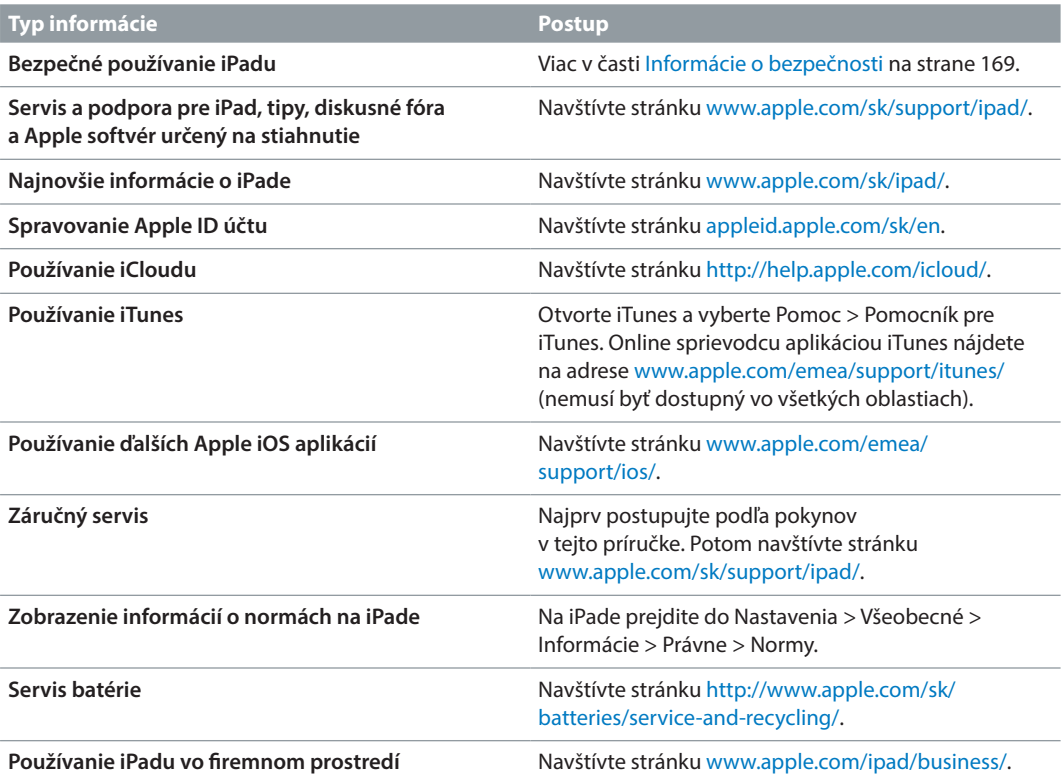

## Vyhlásenie o zhode FCC

Toto zariadenie vyhovuje časti 15 pravidiel FCC. Prevádzka zariadenia podlieha nasledovným dvom podmienkam: (1) Toto zariadenie nesmie spôsobovať škodlivé rušenie a (2) toto zariadenie musí prijať akékoľvek rušenie vrátane rušenia, ktoré môže spôsobiť neželanú prevádzku.

Poznámka: Toto zariadenie bolo testované a vyhovuje limitom stanoveným pre digitálne zariadenia triedy B - časť 15 smernice FCC. Tieto limity sú stanovené tak, aby bola zabezpečená zodpovedajúca ochrana proti škodlivému rušeniu v obytných oblastiach. Toto zariadenie generuje, používa a môže vyžarovať rádiofrekvenčné žiarenie, ktoré môže pri nedodržaní inštrukcií na inštaláciu a používanie spôsobovať škodlivé rušenie rádiovej komunikácie. Zároveň však nie je možné garantovať, že sa rušenie v konkrétnej inštalácii nebude vyskytovať. Ak bude toto zariadenie zdrojom škodlivého rušenia príjmu rádia alebo televízora, čo je možné stanoviť vypnutím a zapnutím zariadenia, odporúčame odstrániť rušenie jedným z nasledovných spôsobov:

- Otočte alebo premiestnite anténu na príjem signálu.
- Presuňte zariadenie ďalej od prijímača.
- Pripojte zariadenie do zásuvky v inom elektrickom okruhu, než je ten, ku ktorému je pripojený prijímač.
- Obráťte sa na predajcu alebo skúseného rádio/TV technika.

*Dôležité:* Zmeny alebo úpravy tohto produktu, ktoré nie sú autorizované spoločnosťou Apple Inc., môžu viesť k porušeniu zhody s EMC a jeho používanie bude neoprávnené. Tento produkt vyhovuje limitom stanoveným smernicami EMC v rôznych podmienkach, vrátane použitia vyhovujúceho periférneho zariadenia a tienených káblov medzi komponentami systému. Je dôležité vždy používať vyhovujúce periférne zariadenia a tienené káble medzi komponentami systému a znížiť tak možnosť výskytu rušenia rádia, televízora alebo iných elektrických zariadení.

#### Vyhlásenie o zhode pre Kanadu

Toto zariadenie vyhovuje štandardom Industry Canada licence-exempt RSS. Prevádzka zariadenia podlieha nasledovným dvom podmienkam: (1) toto zariadenie nesmie spôsobovať rušenie a (2) toto zariadenie musí prijať akékoľvek rušenie vrátane rušenia, ktoré môže spôsobiť neželanú prevádzku zariadenia.

Prevádzka v pásme 5150-5250 MHz je určená len pre používanie v interiéroch kvôli zníženiu potenciálneho rušenia mobilných satelitných systémov.

Výkonné rádiolokátory sú alokované primárnym užívateľom (prioritným užívateľom) pásiem 5250-5350 MHz a 5650-5850 MHz a tieto rádiolokátory môžu spôsobiť rušenie a/alebo poškodenie LE-LAN zariadení.

Le présent appareil est conforme aux CNR d'Industrie Canada applicables aux appareils radio exempts de licence. L'exploitation est autorisée aux deux conditions suivantes : (1) l'appareil ne doit pas produire de brouillage, et (2) l'utilisateur de l'appareil doit accepter tout brouillage radioélectrique subi, même si le brouillage est susceptible d'en compromettre le fonctionnement.

La bande 5 150-5 250 MHz est réservés uniquement pour une utilisation à l'intérieur afin de réduire les risques de brouillage préjudiciable aux systèmes de satellites mobiles utilisant les mêmes canaux.

Les utilisateurs êtes avisés que les utilisateurs de radars de haute puissance sont désignés utilisateurs principaux (c.-à-d., qu'ils ont la priorité) pour les bandes 5 250-5 350 MHz et 5 650- 5 850 MHz et que ces radars pourraient causer du brouillage et/ou des dommages aux dispositifs LAN-EL.

CAN ICES-3 (B)/NMB-3(B)

## Likvidácia a recyklácia

Váš iPad a/alebo batéria by mali byť zlikvidované oddelene od odpadu z domácnosti. Svoj iPad a/alebo batériu zlikvidujte v súlade s miestnymi zákonmi a nariadeniami na ochranu životného prostredia. Informácie o programe recyklácie spoločnosti Apple a zberných miestach nájdete na stránke [www.apple.com/recycling.](http://www.apple.com/recycling) Informácie o zakázaných látkach a ďalších environmentálnych aktivitách Apple nájdete na stránke [www.apple.com/environment/](http://www.apple.com/environment/).

*Výmena batérie:* Lítiumpolymérovú batériu v iPade by mala vymieňať len spoločnosť Apple alebo autorizovaný poskytovateľ servisu. Ďalšie informácie o servise a recyklácii batérií nájdete na stránke [http://www.apple.com/sk/batteries/service-and-recycling/.](http://www.apple.com/sk/batteries/service-and-recycling/)

#### *California Battery Charger Energy Efficiency*

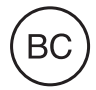

#### *Türkiye*

Türkiye Cumhuriyeti: AEEE Yönetmeliğine Uygundur.

台灣

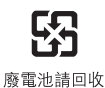

*Vyhlásenie ohľadne batérie pre Taiwan*

警告:請勿戳刺或焚燒。此電池不含汞。

#### *Vyhlásenie ohľadne batérie pre Čínu*

警告: 不要刺破或焚烧。该电池不含水银。

*Informácie o likvidácii pre Európsku úniu* 

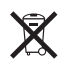

Vyššie uvedený symbol znamená, že v súlade s miestnymi zákonmi a nariadeniami by váš produkt a/alebo batéria mali byť zlikvidované oddelene od domového odpadu. Ak tento produkt dosiahne koniec životného cyklu, zaneste ho na zberné miesto určené miestnymi úradmi. Oddelený zber a recyklácia vášho produktu a/alebo batérie pomáhajú šetriť prírodné zdroje a zaručujú recykláciu spôsobom, ktorý chráni ľudské zdravie a životné prostredie.
## *Brasil—Informações sobre descarte e reciclagem*

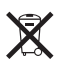

O símbolo indica que este produto e/ou sua bateria não devem ser descartadas no lixo doméstico. Quando decidir descartar este produto e/ou sua bateria, faça-o de acordo com as leis e diretrizes ambientais locais. Para informações sobre o programa de reciclagem da Apple, pontos de coleta e telefone de informações, visite [www.apple.com/br/environment/.](http://www.apple.com/br/environment/)

*Información sobre eliminación de residuos y reciclaje*

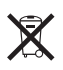

El símbolo indica que este producto y/o su batería no debe desecharse con los residuos domésticos. Cuando decida desechar este producto y/o su batería, hágalo de conformidad con las leyes y directrices ambientales locales. Para obtener información sobre el programa de reciclaje de Apple, puntos de recolección para reciclaje, sustancias restringidas y otras iniciativas ambientales, visite [www.apple.com/la/environment/](http://www.apple.com/la/environment/).

## ENERGY STAR® - vyhlásenie o zhode

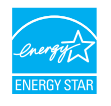

Kvôli šetreniu energie je iPad nastavený tak, aby sa zamkol po dvoch minútach nečinnosti. Ak chcete zmeniť toto nastavenie, prejdite do Nastavenia > Všeobecné > Uzamykanie. iPad odomknete stlačením tlačidla Spať/Zobudiť alebo tlačidla Domov.

iPad spĺňa smernice ENERGY STAR pre energetickú efektívnosť. Zníženie spotreby energie šetrí prostriedky a pomáha chrániť vzácne zdroje. Viac informácií o ENERGY STAR nájdete na stránka [www.energystar.gov](http://www.energystar.gov).

## Apple a životné prostredie

V Apple si uvedomujeme našu povinnosť minimalizovať dopady našich prevádzok a produktov na životné prostredie. Viac informácií nájdete na stránke [www.apple.com/environment/](http://www.apple.com/environment/).

 $\triangle$  Apple Inc. © 2015 Apple Inc. Všetky práva vyhradené.

Apple, logo Apple, AirDrop, AirPlay, AirPort, Apple TV, FaceTime, Finder, GarageBand, Guided Access, iBooks, iCloud Keychain, iMessage, iPad, iPad Air, iPhone, iPhoto, iPod, iPod touch, iSight, iTunes, iTunes U, Keychain, Keynote, Mac, Numbers, OS X, Pages, Passbook, Photo Booth, logo Podcast, Safari, Siri, Smart Cover a Spotlight sú ochranné známky spoločnosti Apple Inc., registrované v USA a ďalších krajinách.

AirPrint, Apple Pay, EarPods, Flyover, Handoff, iPad Mini, Lightning a Multi-Touch a Touch ID sú ochranné známky spoločnosti Apple Inc.

Apple Store, Genius, iCloud, iTunes Extras, iTunes Match, iTunes Plus a iTunes Store sú značky služieb spoločnosti Apple Inc. zaregistrované v USA a ďalších krajinách.

Apple 1 Infinite Loop Cupertino, CA 95014-2084 408-996-1010 [www.apple.com](http://www.apple.com)

App Store, iBooks Store a iTunes Radio sú značky služieb spoločnosti Apple Inc.

IOS je ochranná známka alebo registrovaná ochranná známka spoločnosti Cisco v USA a ďalších krajinách a jej použitie podlieha licencii.

Bluetooth® je registrovaná obchodná známka Bluetooth SIG, Inc. a akékoľvek použitie tejto značky Apple Inc. podlieha licencii.

ENERGY STAR® je obchodná známka regostrovaná v USA.

Adobe a Photoshop sú registrovanými obchodnými známkami Adobe Systems Incorporated v USA a/alebo ďalších krajinách.

Ďalšie názvy spoločností alebo produktov spomenuté v tomto dokumente môžu byť registrovanými obchodnými známkami príslušných spoločností.

Tento manuál bol vytvorený tak, aby informácie v ňom boli presné. Apple nenesie zodpovednosť za tlačové alebo administratívne chyby.

Niektoré aplikácie nie sú dostupné vo všetkých oblastiach. Dostupnosť aplikácií sa môže meniť.

SL019-00130/2015-04